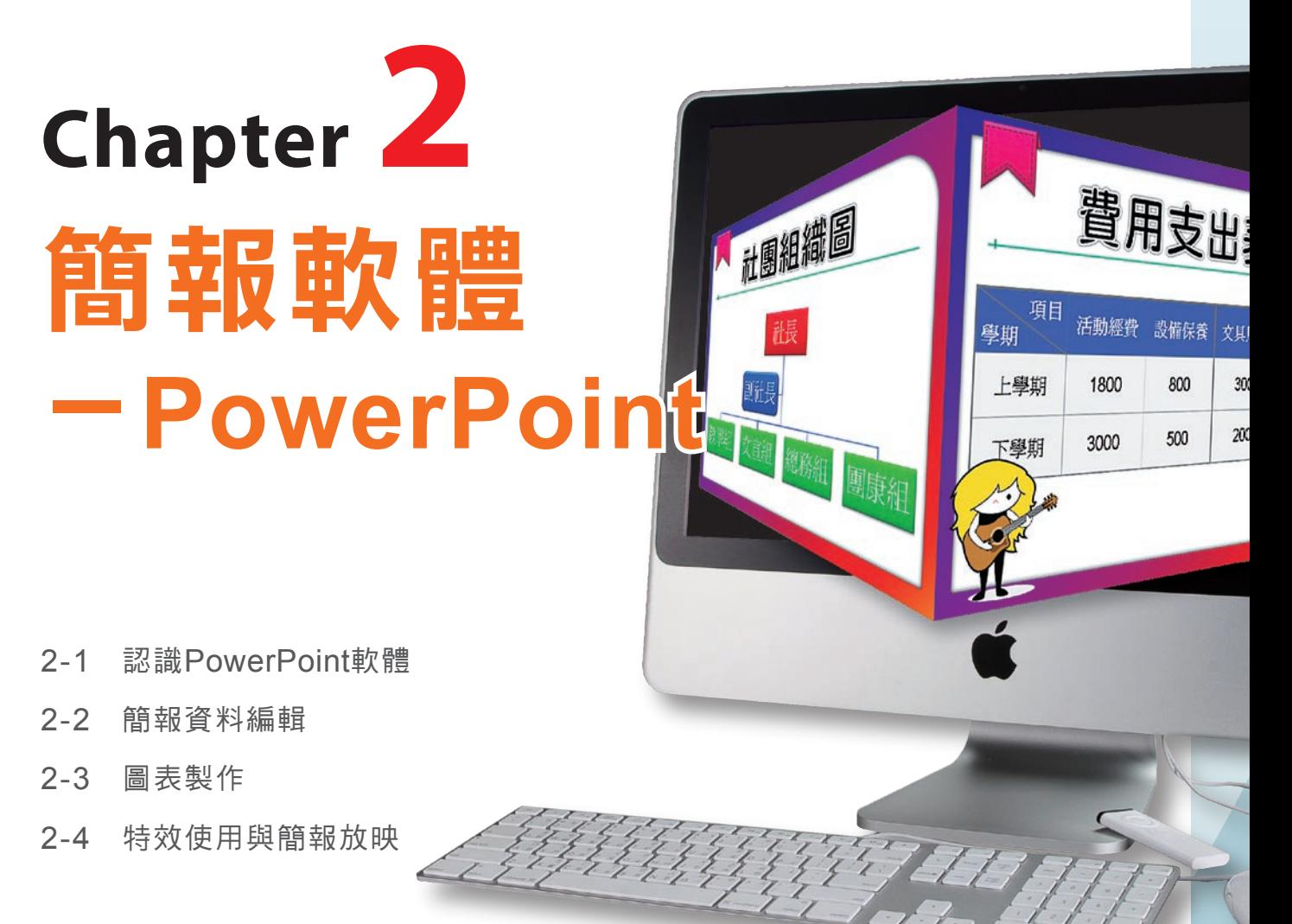

2-4 特效使用與簡報放映

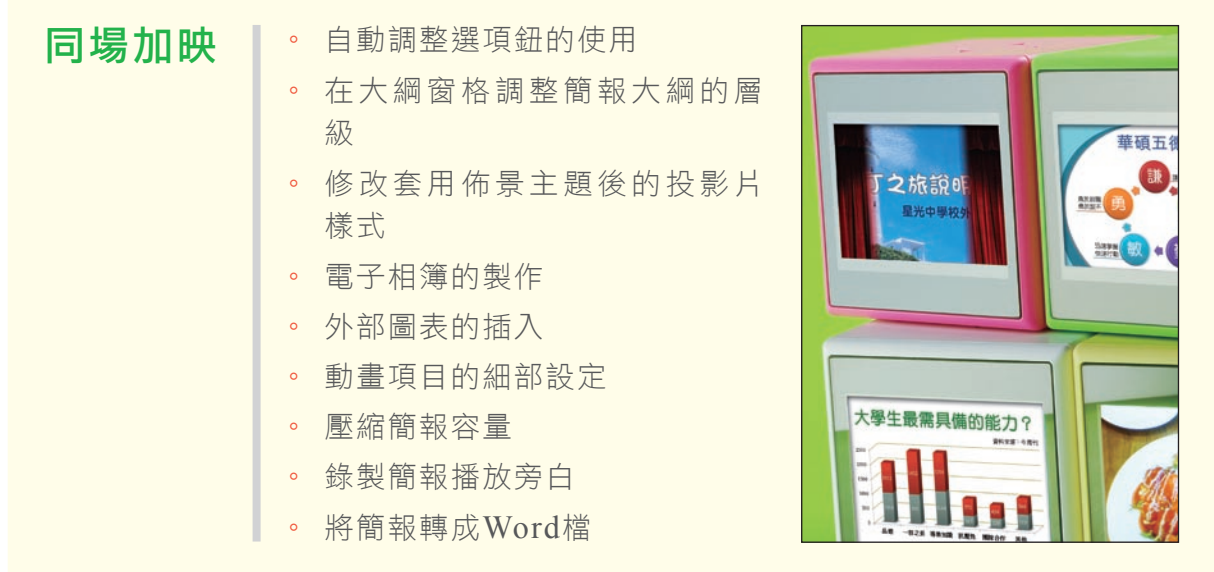

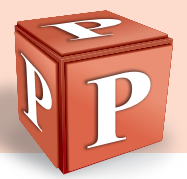

# **2-1** 認識PowerPoint軟體

在許多演講、說明會的場合,若能以扼要且有系統的方式做簡報,可加深聽講者 對簡報內容的印象。學會簡報製作軟體,你就踏出了成為簡報高手的第一步喔!

# **2-1.1** 簡報製作的概念

很多人以為會使用PowerPoint軟體就等於會製作簡報,這個想法其實並不完全 正確!簡報製作最重要的是如何將簡報的重點呈現出來,讓聽講者快速掌握簡報的內 容。以下將介紹簡報製作的流程、簡報製作常見的問題、擷取資料重點與版面編排的 要領。

## 簡報製作的流程

在製作簡報之前,我們必須先確定簡報的主題、報告的對象,並蒐集相關資料, 才能著手進行簡報的製作。簡報製作完成之後,通常還需進行排演並做細部調整,以 確保簡報內容符合真正需求,圖2-1為簡報的製作流程。

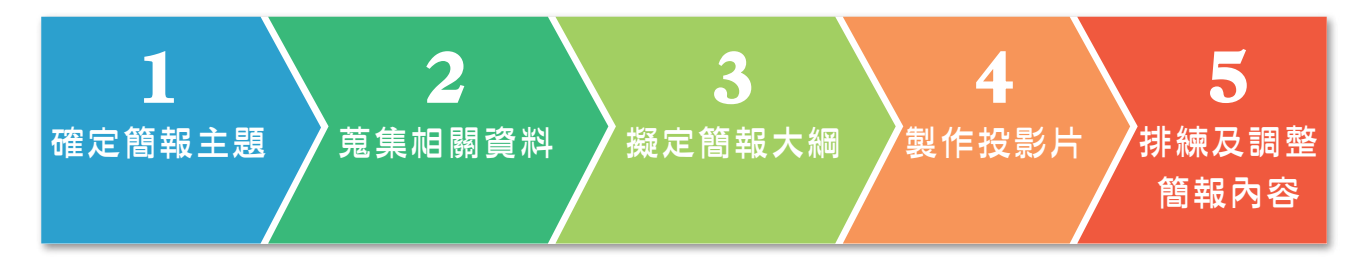

▲ 圖2-1 簡報的製作流程

## 簡報製作常見的問題

好的簡報能讓聽講者快速掌握簡報的重點,引起聽講者的興趣。在製作簡報時必 須避免以下幾項常見的錯誤。

內容過於冗長:簡報中的文字,要力求簡潔扼要,才能突顯每張投影片所要表 達的重點(圖2-2)。  $\bullet$ 

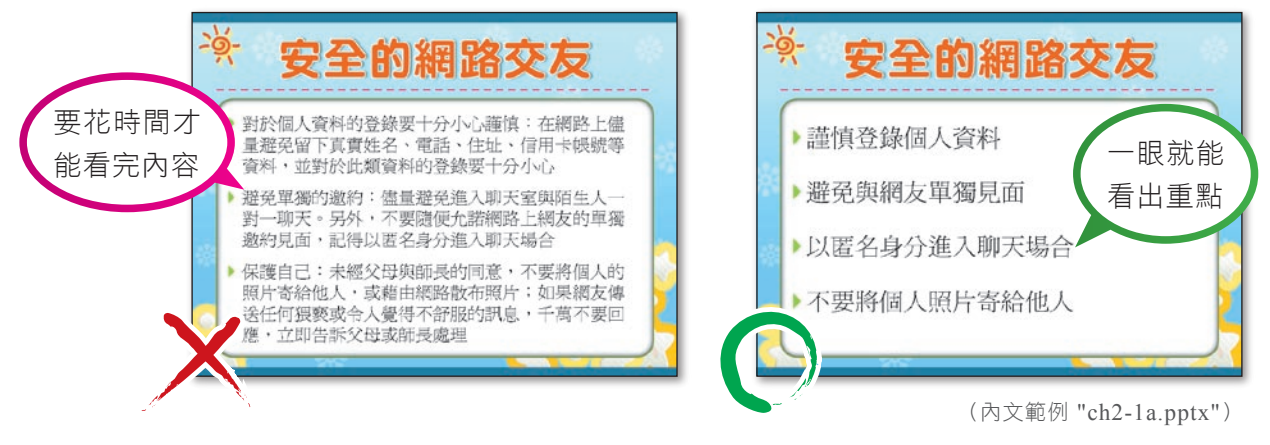

▲ 圖2-2 內容過於冗長的範例

字體太小:簡報字體太小,會讓聽講者不易看清楚簡報內容(圖2-3)。

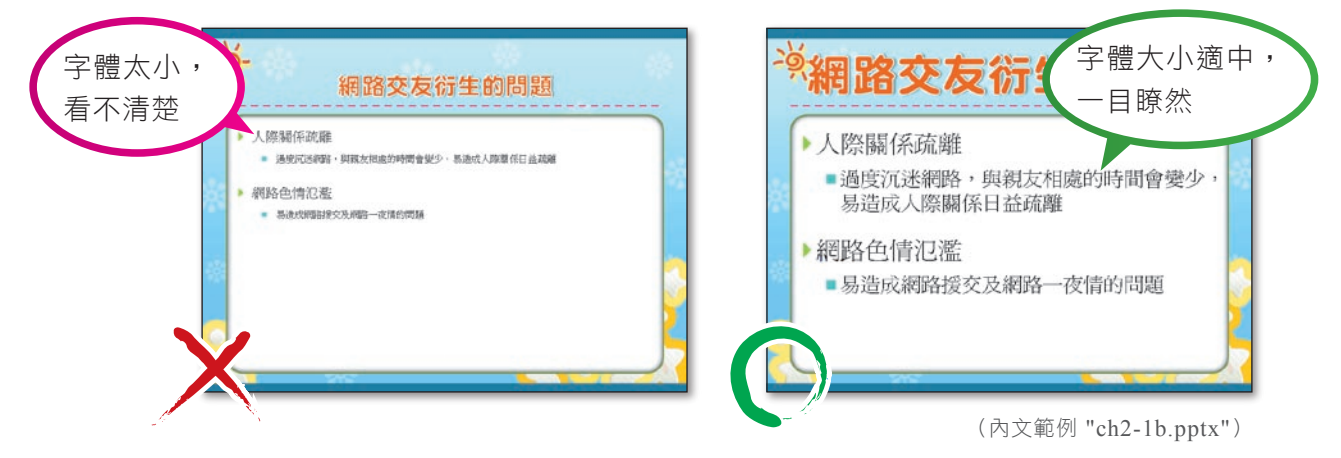

▲ 圖2-3 字體太小的範例

● 配色不當:簡報版面色彩渦多或配色不當,閱讀時會感到吃力(圖2-4)。

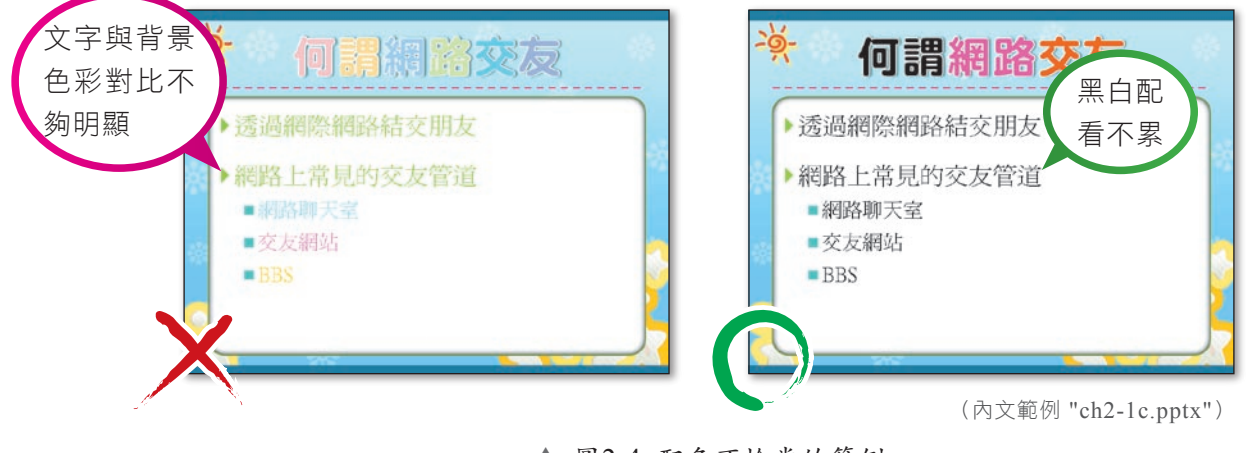

▲ 圖2-4 配色不恰當的範例

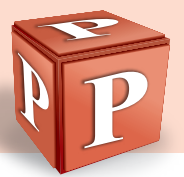

動畫過多或太慢: 在簡報中適度地加入動書, 可吸引聽講者的目光, 或突顯簡 報重點(圖2-5),但若加入太多動畫,不但會造成干擾,也會模糊簡報的焦 點。另外,若動畫播放的速度設定太慢,則會影響簡報的進行。  $\bullet$ 

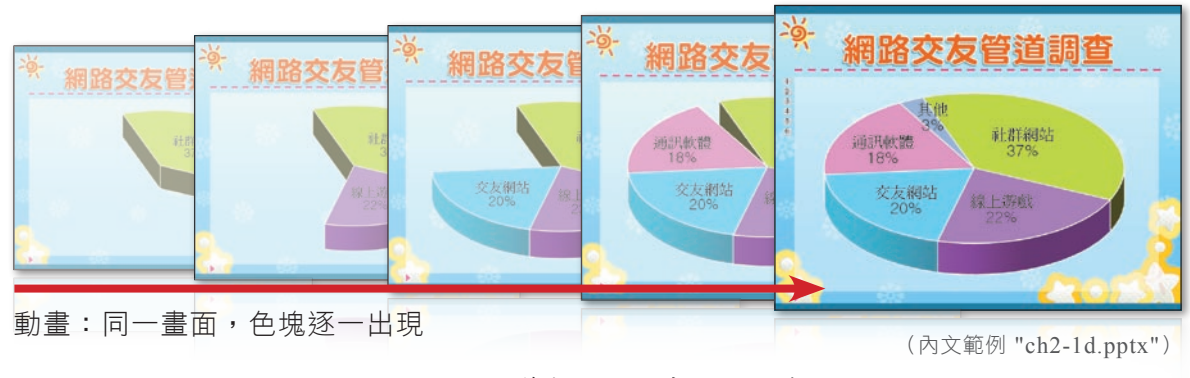

▲ 圖2-5 為簡報加入動畫效果的範例

## 擷取資料重點的要領

在製作簡報前,須先根據蒐集來的資料擷取資料重點,以下是擷取重點的要領:

- 列出簡報大綱:清楚列出簡報的大綱,可讓聽講者一目瞭然。
- 內容簡潔扼要:1張簡報只表達1個重點,並將重點以條列方式呈現,避免引用 整段文字。
- 不可偏離主題:要切中主題,掌握文件內容的原意。
- 適當使用縮寫:簡報中的英文專有名詞,第1次出現時可將中文及全文一倂寫 出,之後則可使用縮寫來表示。

## 版面編排的要領

簡報版面編排的好壞,會影響簡報的效果,以下是編排簡報資料的要領:

- 點列層級不要太多:簡報內容的呈現最好不要超過2層,且各層級的文字大小 應有區隔,並適當內縮。
- 文字樣式要統一:善用母片<sup>註</sup>來設定簡報內容的文字樣式(如字型、大小 等),使整份簡報的風格一致。
- 選用適當的字型:在簡報中較常使用黑體或圓體2種字型,一份簡報中最多不 要使用超過2~3種字型。  $\bullet$

註:有關母片功能,將在第2-2.3節介紹。

採用適當的字體大小:在一張投影片中,標題的文字應最大,通常建議設定為 44pt以上;條列文字,依照層級的不同,第一層文字建議設為32pt以上,第 二層文字建議設為28pt以上(圖2-6)。  $\bullet$ 

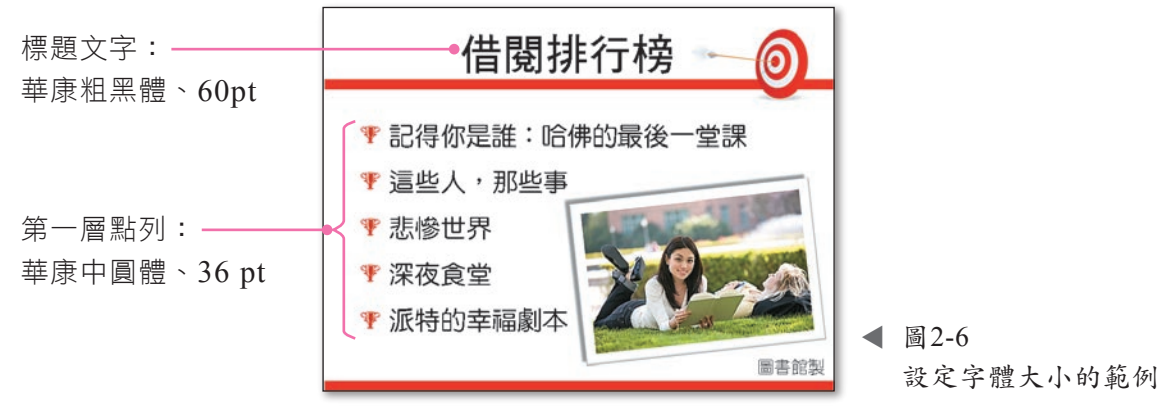

(內文範例 "ch2-1e.pptx")

- 採用適當的色彩配置:簡報的色彩配置,有一些基本原則。
	- 一份簡報中最多不要使用超過4種色彩。
	- 文字與背景的色彩,必須對比明顯。
	- ▶ 使用單一或淡雅的背景色,避免使用花紋複雜的圖片作為背景。
	- 在版面上適度留白,避免版面過於擁擠。

### 馬上練習

 $\bullet$ 

- (?)1. 下列何者非簡報軟體的目的? (A)快速展現資訊 (B)簡單明瞭地表達意念 (C)以有效的方式做報告 (D)儲存大量資料。 [Zhuì] [Zhuì]
- ( ? )2. 請依據簡報製作流程,選出正確的順序 a.製作投影片 b.排練及調整簡報內 容 c.擬定簡報大綱 d.確定簡報主題 e.蒐集相關資料 (A)decab (B)abedc (C)edacb (D)abced。
- 3. 請上網觀看簡報製作常犯錯誤的影片(http://www. youtube.com/watch?v=YIZDZ78fGWk),這將 影片中所提到的任兩項常犯錯誤,記錄下來。

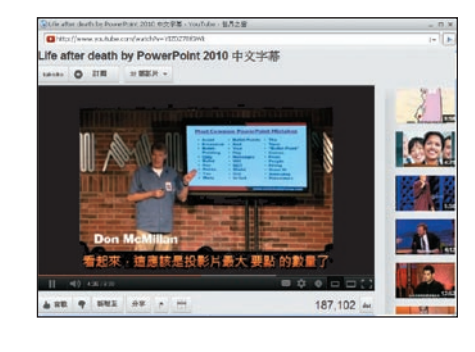

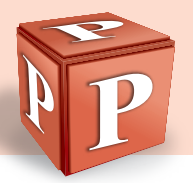

# **2-1.2** 認識PowerPoint

PowerPoint是微軟公司Office套裝軟體的成員之一,許多演講、說明會的簡報資 料都可利用此軟體來製作。

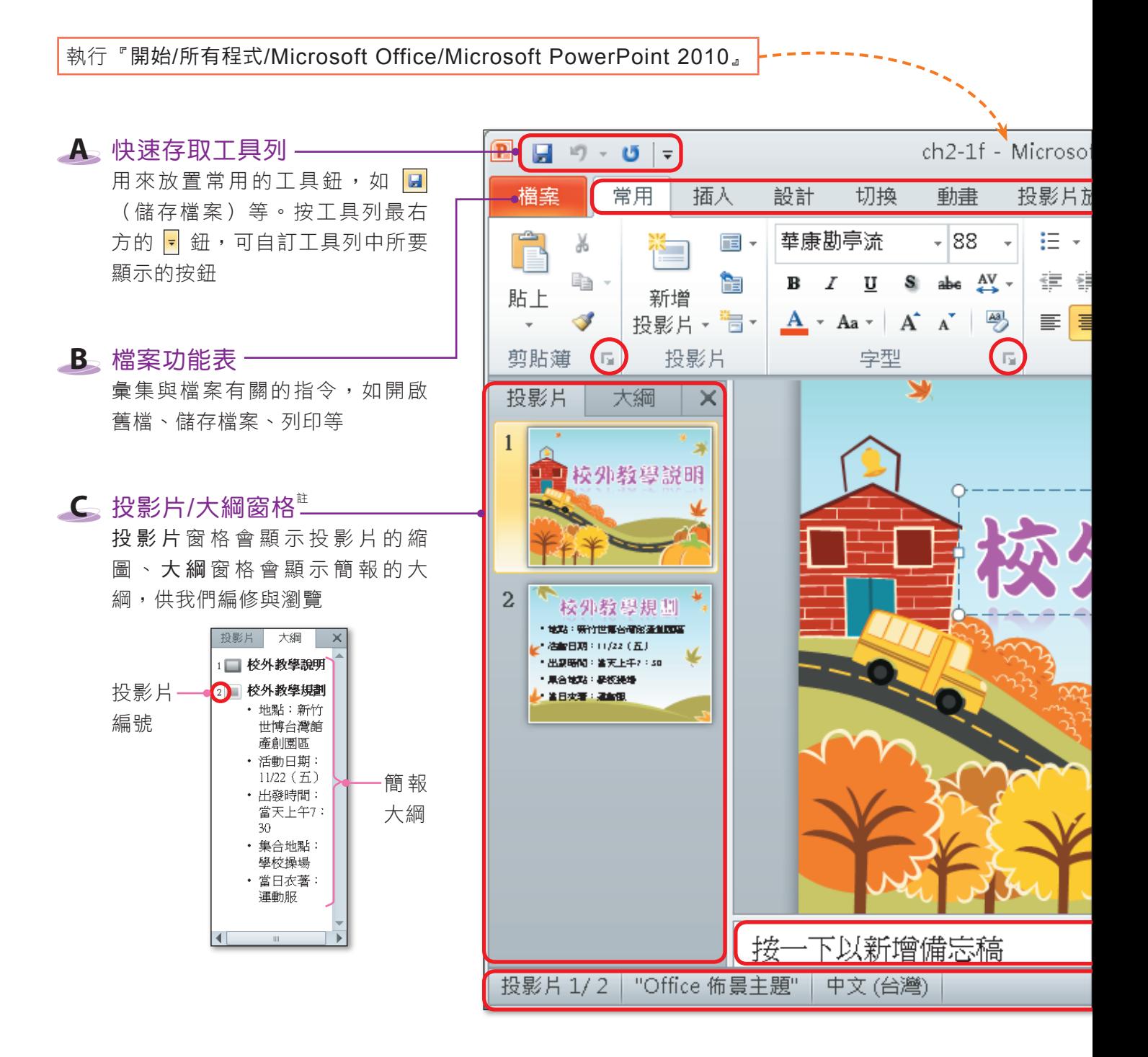

註:當此窗格的範圍太小時,標籤圖示 會變成 。

## 工作環境介紹

PowerPoint的工作環境可區分為快速存取工具列、檔案功能表、投影片**/**大綱窗 格、標題列、功能索引標籤、功能區、投影片編輯窗格、備忘稿編輯窗格、狀態列等區 域,如圖2-7所示。

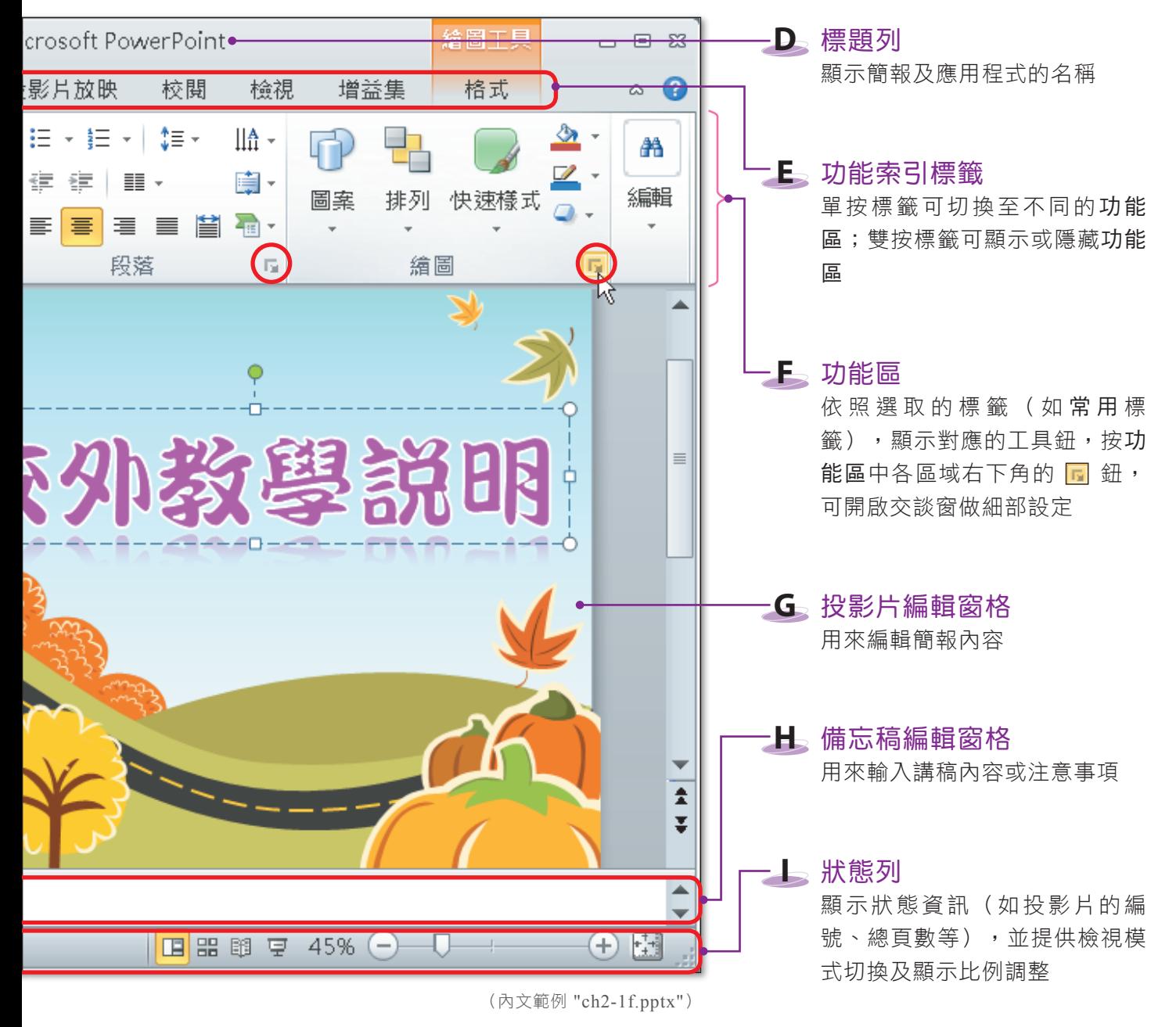

▲ 圖2-7 PowerPoint工作環境

图技報你知 → 投影片的顯示比例設定多少最恰當? 在狀態列中, 按顯示比例滑桿右側的 图 鈕, 即可讓投影片依照視窗 大小自動調整其顯示比例。

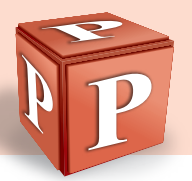

# 投影片檢視模式

PowerPoint為了配合不同的工作需求,例如編修投影片、檢視簡報中各個投影片 的順序等,提供如圖2-8所示的5種檢視模式,我們可經由**狀態列**或透過**檢視**標籤,來 切換檢視模式。圖2-9為這5種檢視模式的使用時機說明。

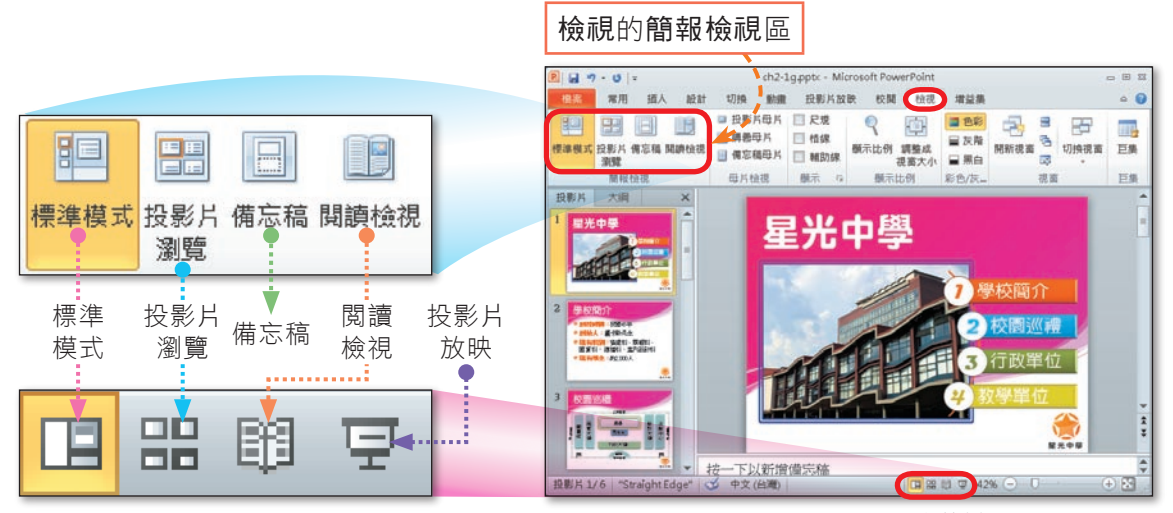

▲ 圖2-8 投影片的檢視模式

(內文範例:ch2-1g.pptx)

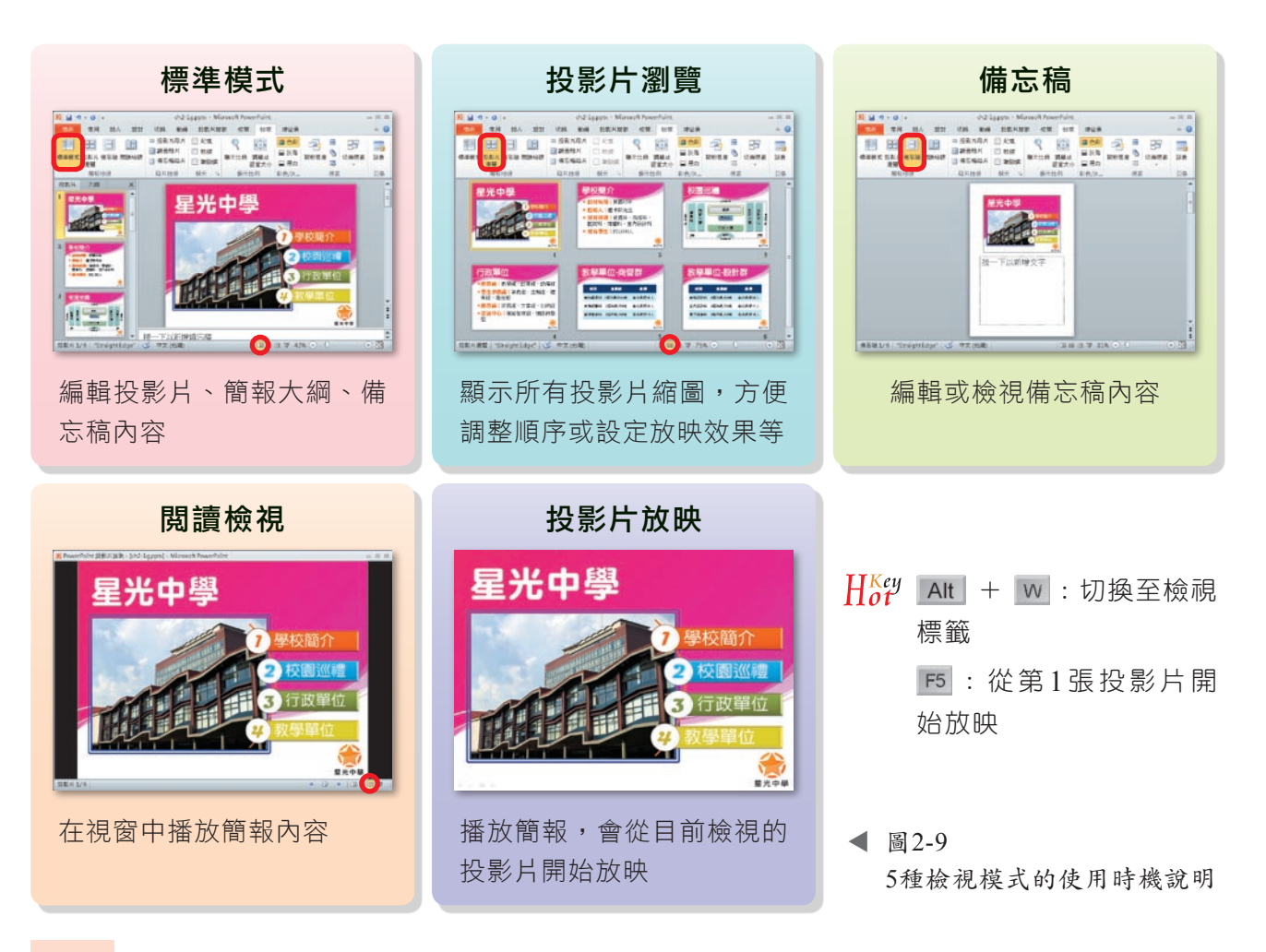

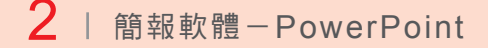

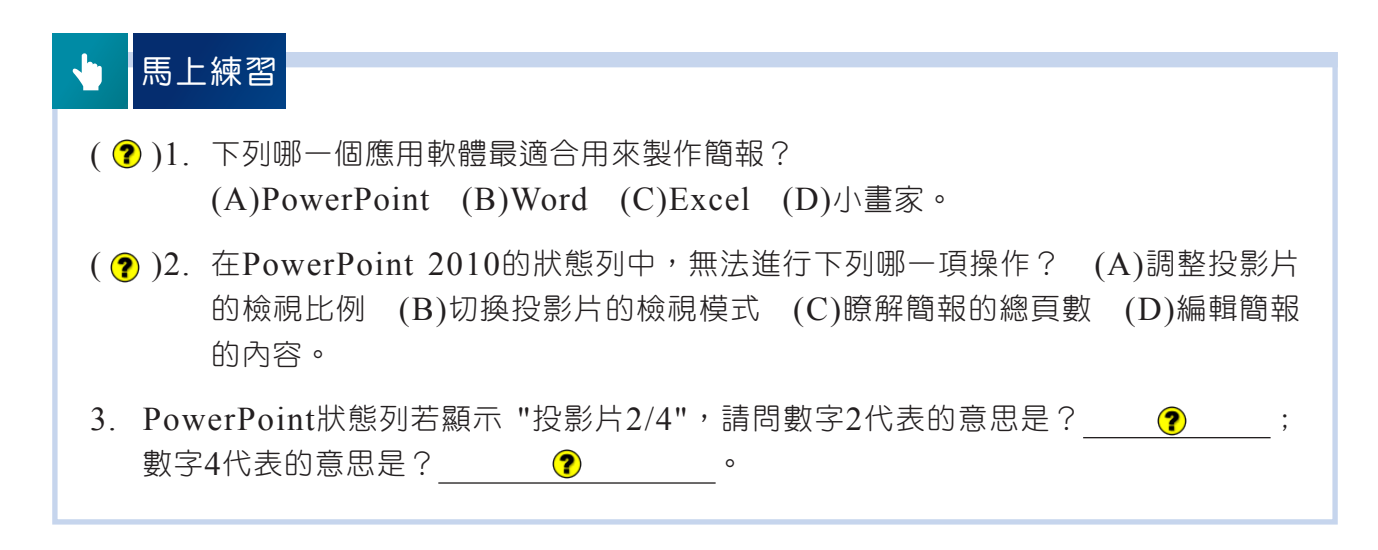

# **2-1.3** PowerPoint基本操作

PowerPoint的操作方式與Word的操作方式相當接近;只要熟悉基本操作要領, 即能得心應手的使用這項簡報製作軟體。

## 簡報的建立

在PowerPoint中,建立新簡報常用的方法有空白簡報、範本、佈景主題、從現有 新增等,我們可視簡報製作的需求,選用不同的方法來建立簡報(圖2-10),或直接 開啟先前編輯過的檔案,來進行內容的編修。

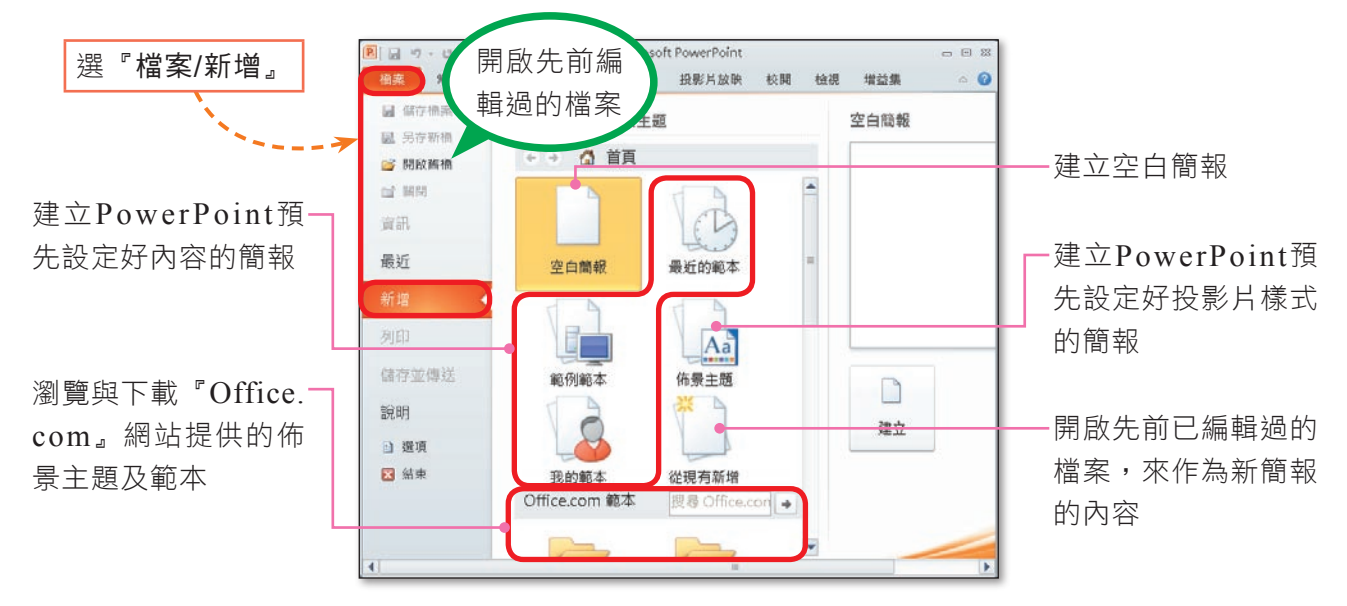

▲ 圖2-10 建立新簡報的方法

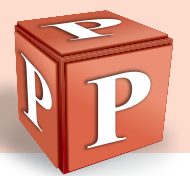

# 投影片版面配置

投影片中多半含有文字、圖片、表格等物件,這些物件可有不同的配置方式, 例如文上圖下、文左表右等,使用版面配置功能,可快速調整物件的配置方式。 PowerPoint內建有11種版面配置(圖2-11),可供我們依投影片設計的需求來選用。

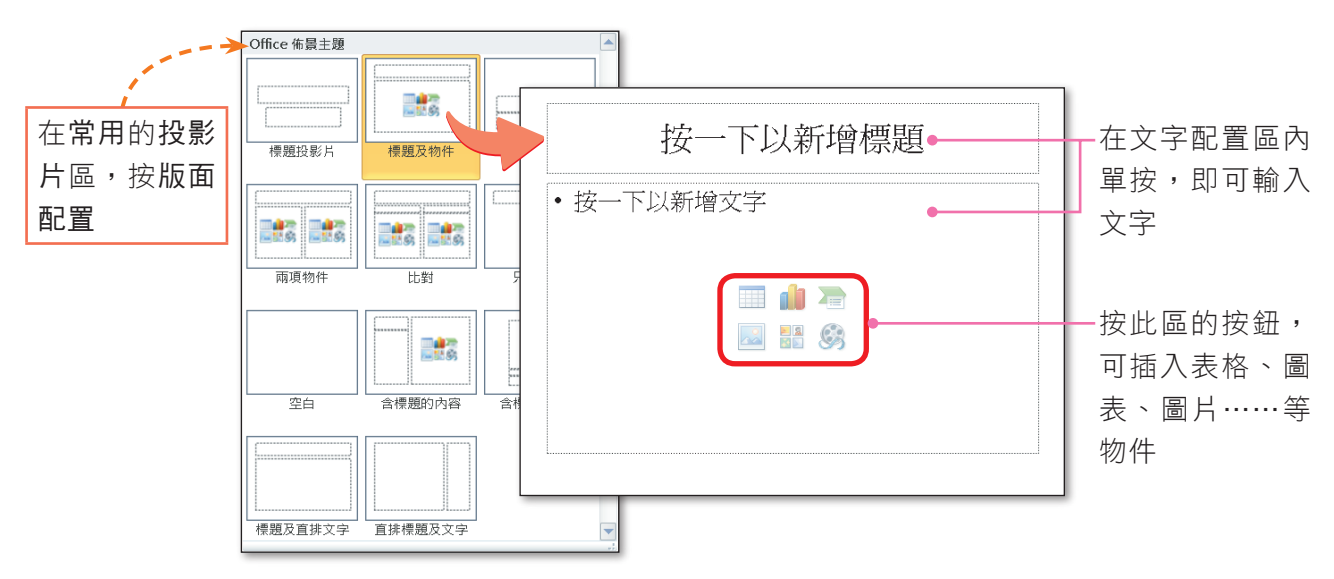

▲ 圖2-11 套用投影片版面配置的方法

## 投影片的新增與刪除

一份完整的簡報,通常會包含多張投影片,因此我們必須在適當的位置新增投影 片;或將部分不需使用的投影片刪除。在新增投影片時,預設是套用標題及物件的版 面配置,如果希望新增的投影片是套用其它版面配置,可透過按**新增投影片**鈕下方的 倒三角形鈕來操作(圖2-12)。

| 在常用的投影片區                        |              | 按新增投影片鈕,會新                         |                              | 按新增投影片鈕下方的倒<br>可為新投影片             |  |
|---------------------------------|--------------|------------------------------------|------------------------------|-----------------------------------|--|
|                                 | 配置的投影片       | 增套用標題及物件版面                         | 三角形鈕,<br>選用適當的版面配置           |                                   |  |
|                                 |              |                                    |                              |                                   |  |
| 常用<br>檔案<br>插入                  | 設計<br>切換     | 投影片放映<br>動畫                        | 檢視<br>校関                     | :新增<br>M                          |  |
| ¥<br>$\blacksquare$ -           |              | - 144                              | llâ -<br>îΞ                  | 投影片                               |  |
| ë<br><b>STEP</b><br>貼上<br>新增    | в<br>S.<br>U | ŧ<br>镖<br>$\frac{AV}{AV}$ .<br>abe | ėŀ<br>≣                      | 刪除投影片<br>Delete<br>$\ddot{\cdot}$ |  |
| 投影片<br>$\overline{\phantom{a}}$ | Aa           | ਵ<br>Ξ<br>≡                        | $\Sigma_{\rm eff}$<br>m<br>≡ | :複製<br>Ctrl<br>D<br>$^{+}$        |  |
| 投影片<br>剪貼簿<br>ы                 | 字型           | 园                                  | 段落<br><b>Alar</b>            | 投影片                               |  |

▲ 圖2-12 新增投影片的方法

## 投影片順序的調整

**1**  選按『檔案/新增』選 項,按範例範本鈕,以

檢視範本

 $\mathring{\mathbf{\Phi}}$ 

在製作簡報的過程中,如果對投影片的先後順序不滿意,可以在**投影片**窗格中, 利用滑鼠拖曳的方式,將投影片拖曳至滴當位置,以調整投影片的順序(圖2-13)。

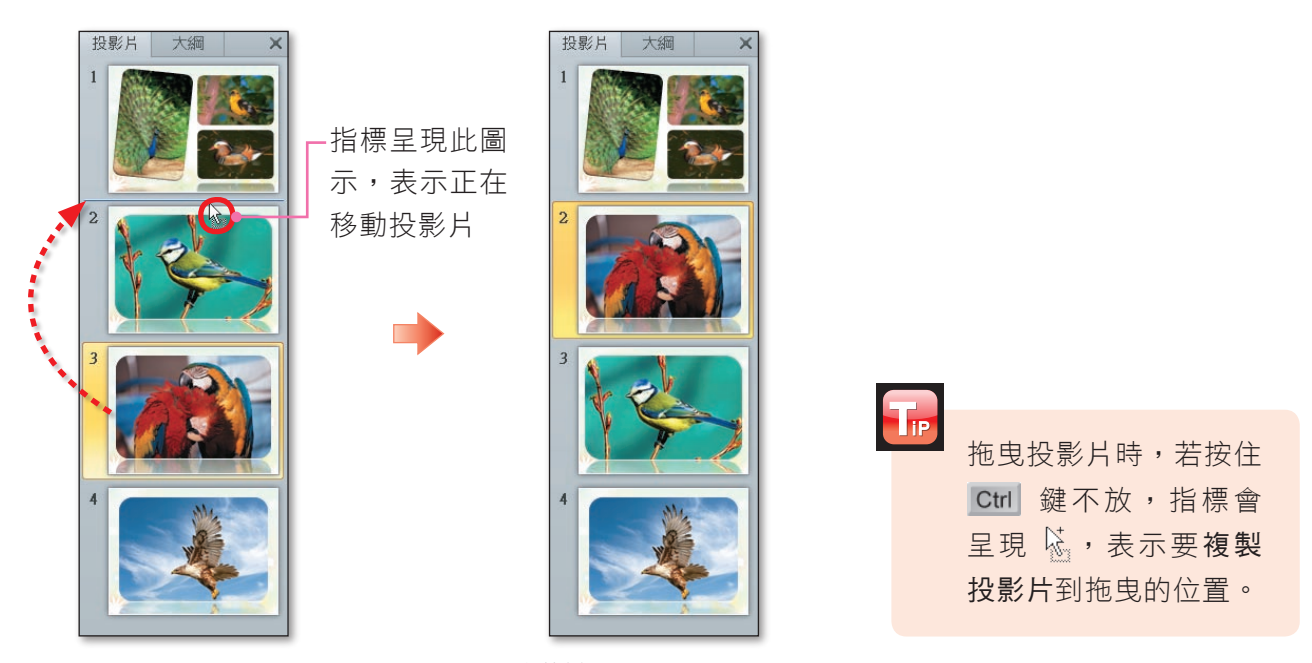

(內文範例 "ch2-1h.pptx")

▲ 圖2-13 調整投影片順序的範例

### **實機習作 | 建立簡報、刪除投影片並調整投影片順序**

開啟PowerPoint,依照下列步驟操作,最後將檔案另存為 "ans2-1a.pptx"。

**1**簡報1 - Microsoft PowerPoint  $- 0 8$  $\Box$ 插入 設計 切換 動畫 投影片放映 校閱 檢視 增益集 檔案 常用  $\Omega$ ■ 儲存檔案 可用的範本和佈景主題 空白簡報 **R** 另存新檔 ←→ △ 首頁 ■ 開啟舊權 ■ 關閉 資訊 最近 空白簡報 最近的範本 新增 列印 Aέ 儲存並傳送 範例範本 佈景主題  $\Box$ 說明 面例範本 崇 Þ 建立

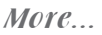

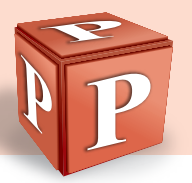

Tre

**2**  按PowerPoint 2010 簡介,再按建立鈕,建 立此範本

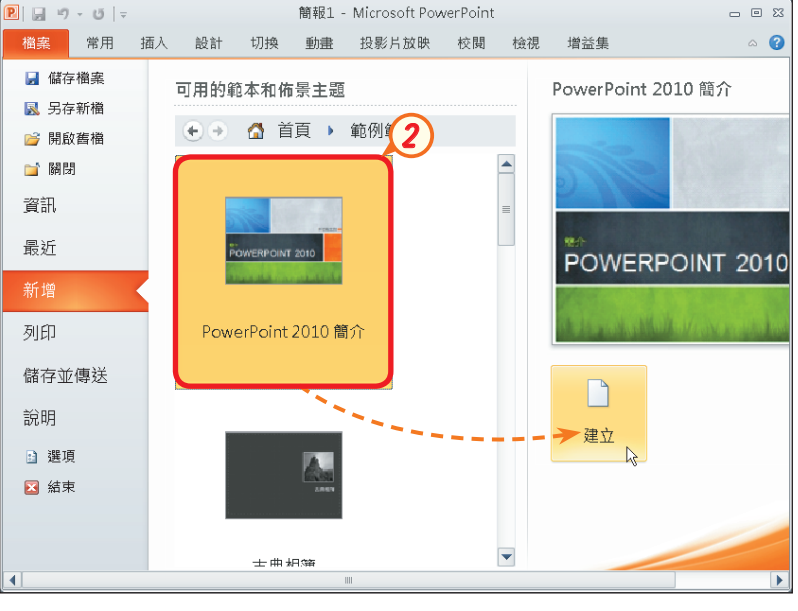

直接雙按範本名 稱 , 也 可 開 啟 該 範本。

- 3 按 團 鈕讓投影片依照 視窗大小自動調整其顯 示比例
- **4**  點 選 不 需 使 用 的 投 影 片 ( 如 第 1 8 張 ) , 按 Delete 鍵, 刪除投影片
- 5 拖曳第18張投影片,至 第15張投影片之前
- 6 按閱讀檢視鈕,切換至 閱讀檢視模式

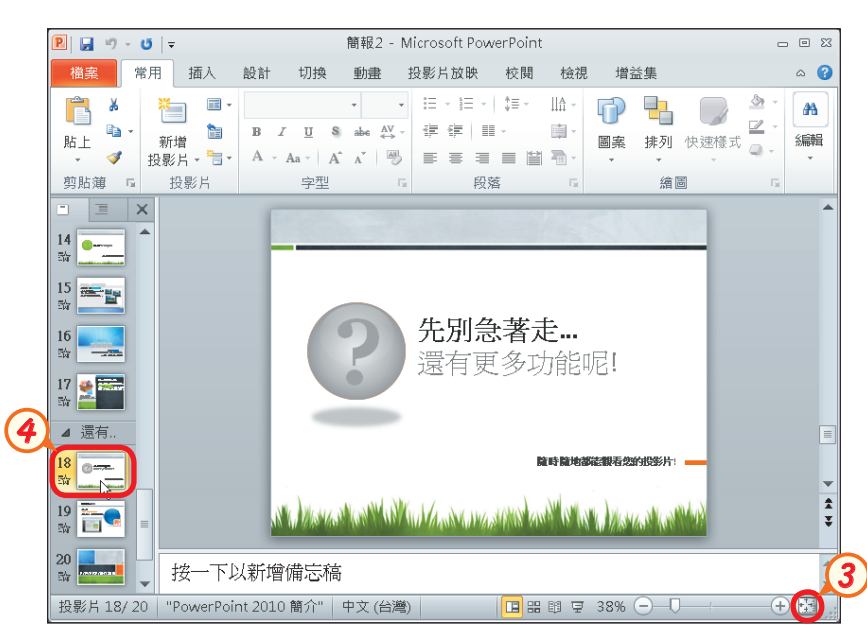

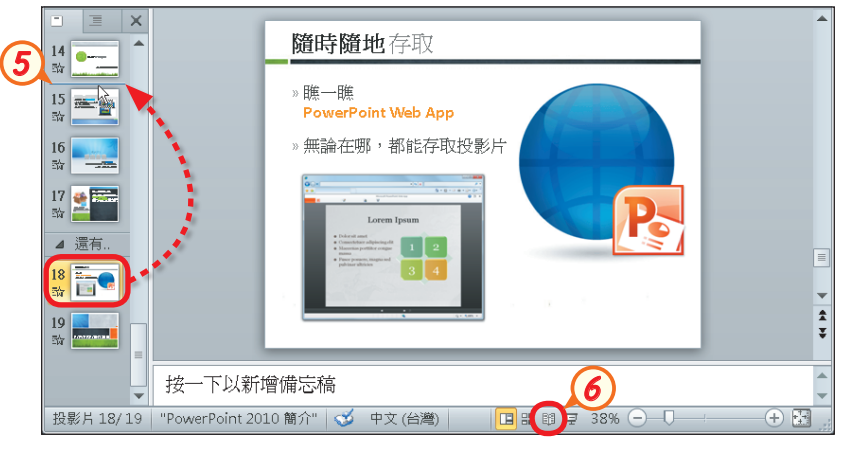

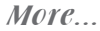

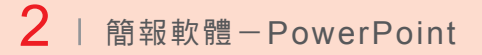

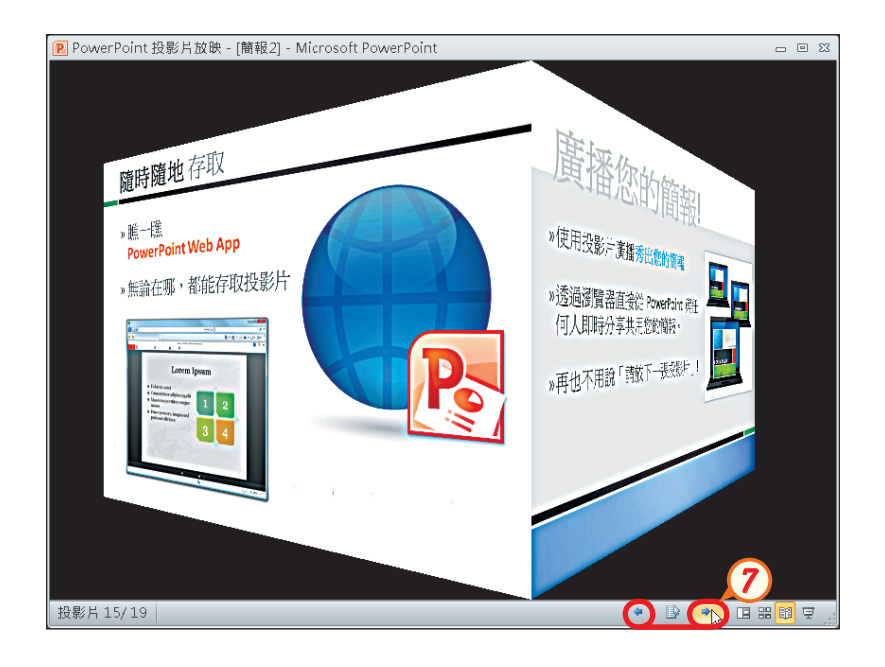

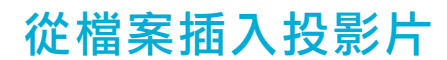

**7**  按此二鈕,切換至前、

後投影片

在製作簡報時,若需要將之前製作的簡報內容插入到新製的簡報中,或是想將2 份簡報的內容合併,可透過重複使用投影片工作窗格(圖2-14),在簡報中插入原有 的投影片,以節省製作的時間。

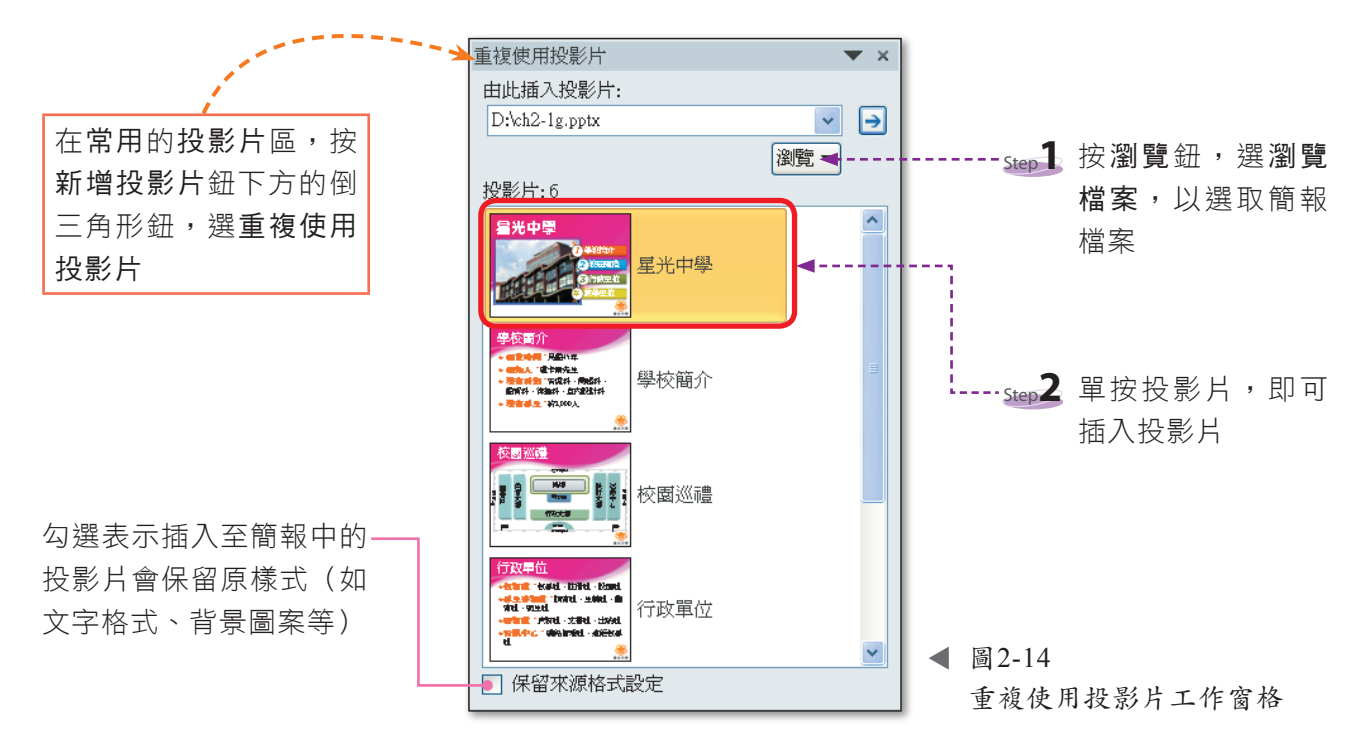

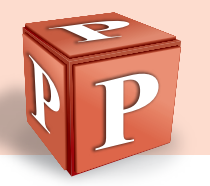

## 簡報的儲存

在PowerPoint中,我們可以按儲存檔案鈕 日 將製作完成的簡報儲存起來,以便 日後開啓使用;也可利用選按『**檔案/另存新檔**』選項,將簡報以另一個檔名儲存,以 保留修改前的內容。

利用另存新檔交談窗(圖2-15)儲存檔案時, 可選擇檔案儲存的格式,以及是否要將簡報中所 使用的字型內嵌在簡報中,以便在未安裝有簡報 中 使 用 的 字 型 之 電 腦 , 也 能 正 常 顯 示 。 表 2 - 1 為 PowerPoint檔案常用的存檔類型。

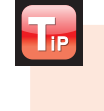

電腦中若未安裝有簡報中 所套用的特殊字型(如華 康粗圓體),則這些特殊 字型會以新細明體呈現。

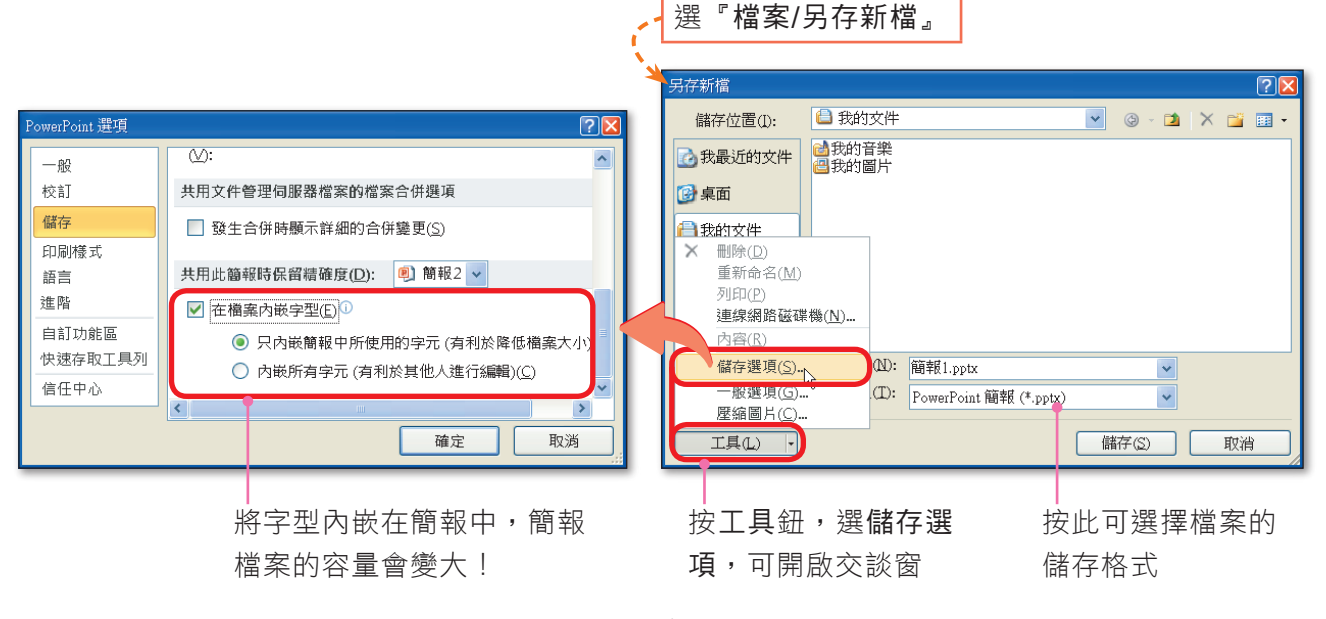

▲ 圖2-15 另存新檔交談窗

### ▼ 表2-1 PowerPoint檔案常用的存檔類型

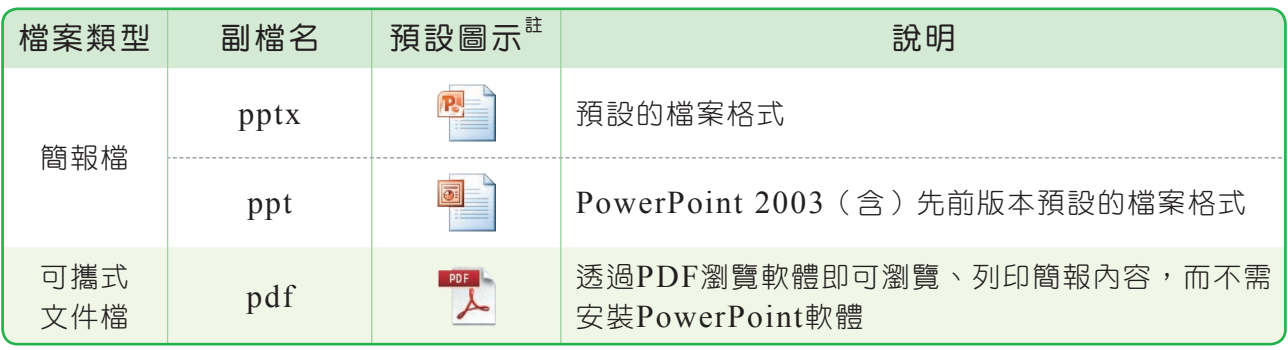

More...

註:pdf、gif、jpg、png、tif、bmp等檔案的預設圖示,可能會因電腦中所安裝的軟體不同,而有所不同。

■密技報你知 ▶ 無法編修內嵌特殊字型的簡報嗎?只要電腦安裝了該簡報中所使用的字型, 就能順利編修了!

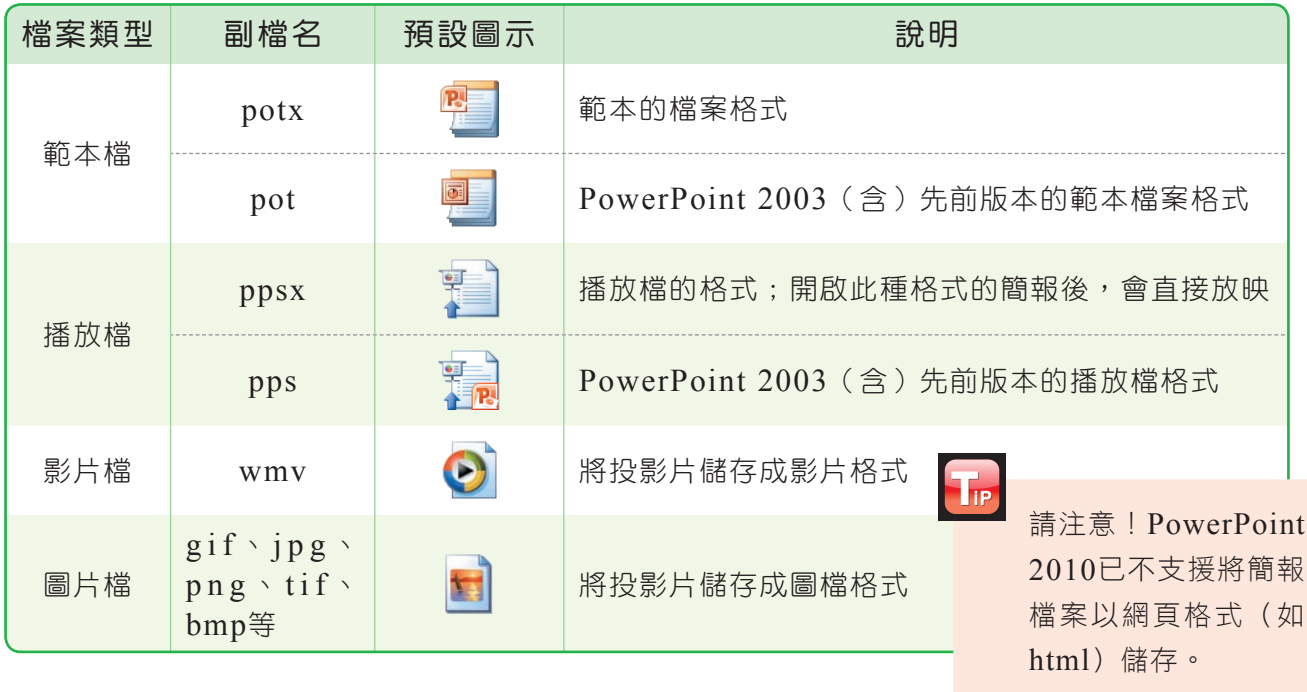

## 簡報的封裝

為了避免到了簡報會場才發現,簡報會場中的電腦沒有安裝PowerPoint軟體,而 無法進行簡報,我們可透過封裝成光碟交談窗(圖2-16),將簡報資料及簡報播放器 (PowerPoint Viewer)燒錄在光碟中或儲存在隨身碟等,上述窘境就不會出現了。

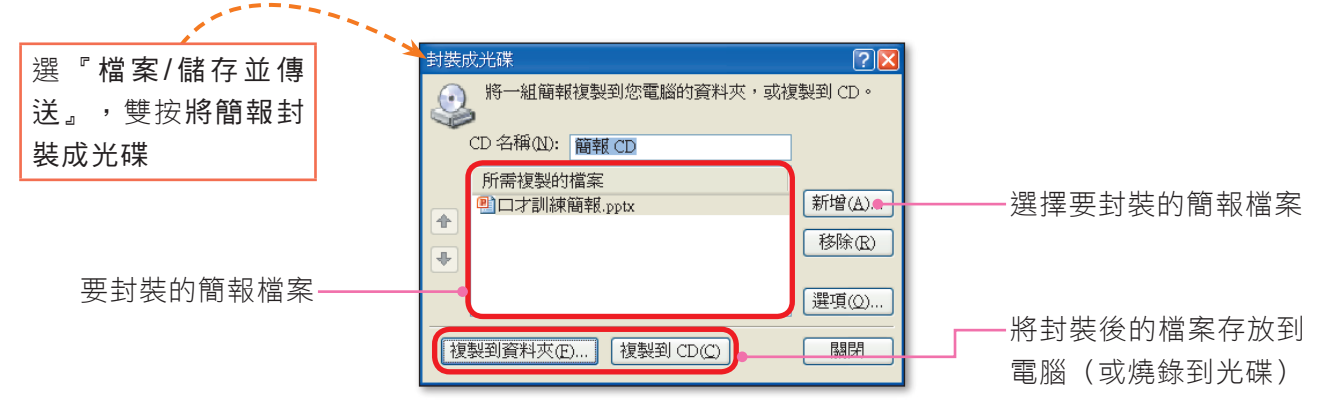

▲ 圖2-16 封装成光碟交談窗

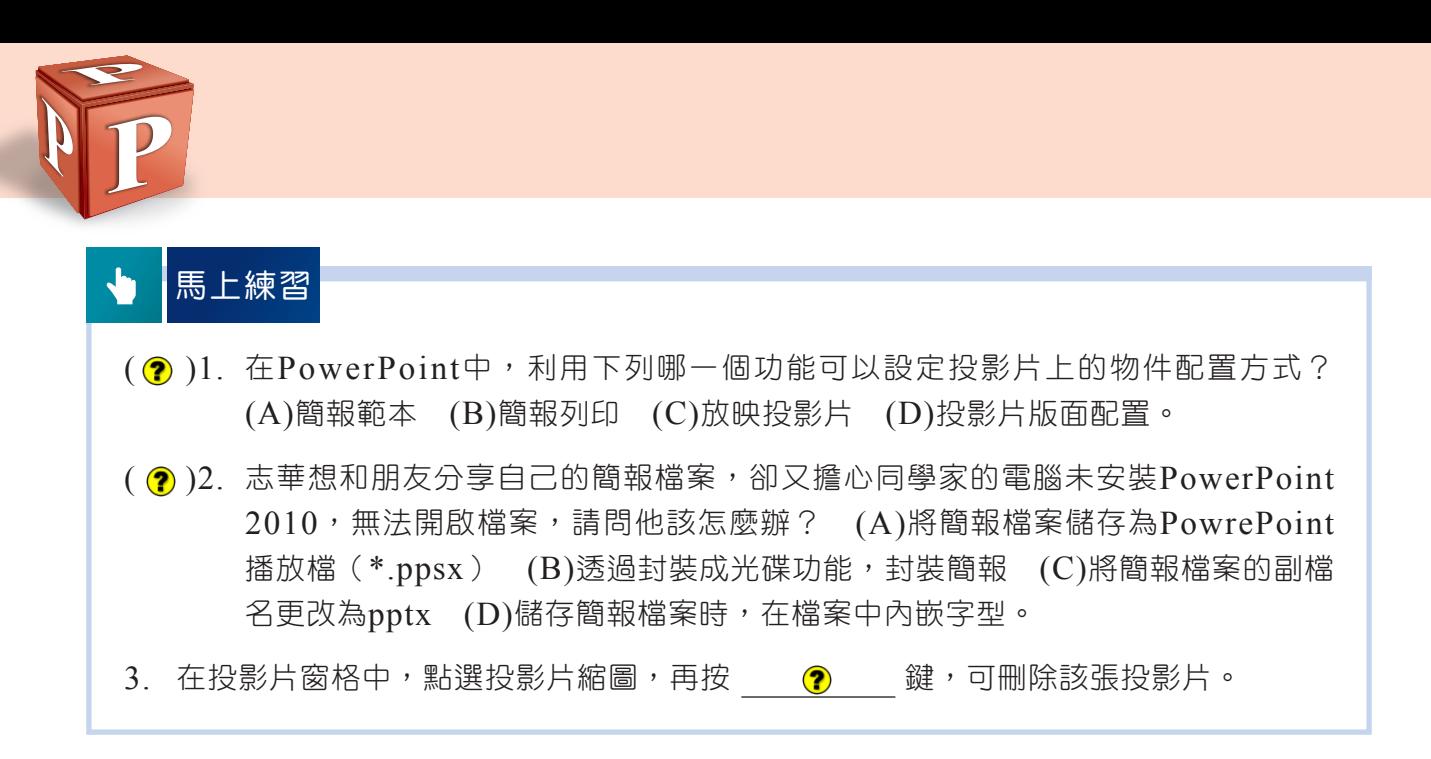

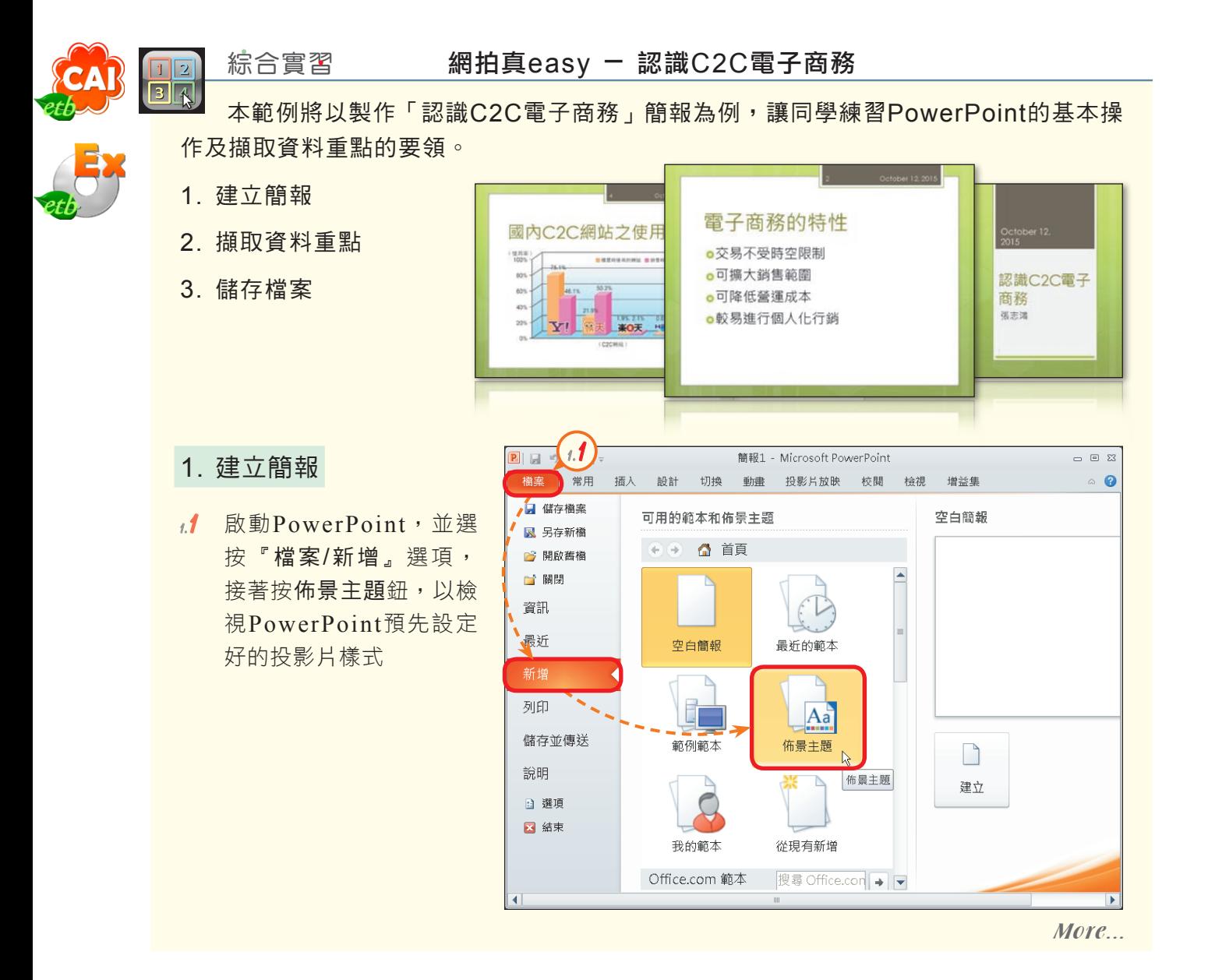

1.2 拖曳垂直捲軸向下,接著 按奧斯丁鈕,再按建立 鈕,建立此種佈景主題的 簡報

 $\mathbf{P}$   $\begin{bmatrix} -1 & 0 \\ 0 & 1 \end{bmatrix}$  +  $\mathbf{U}$   $\begin{bmatrix} 0 & 0 \\ 0 & 1 \end{bmatrix}$ 簡報1 - Microsoft PowerPoint  $\in$   $\infty$ **檔案 常用 插入 設計 切換 動畫 投影片放映 校閱 檢視 增益集**  $\bullet$ ■ 儲存檔案 奥斯丁 可用的範本和佈景主題 **K** 另存新檔 → △ 首頁 → 佈 **1.2**■ 開啟舊檔  $\blacktriangle$ ■ 關閉 資訊 最近 新增 a ka 列印 奧斯丁 儲存並傳送  $\mathsf{L}$ 說明 建立  $\equiv$ □ 選項 ■ 結束  $\overline{\phantom{0}}$ 

 $\mathsf{T}_{\mathrm{IP}}$ 直接雙按佈景主題名 稱,也可開啟該主題

的簡報。

- **1.3**  在 標 題 配 置 區 , 輸 入 簡 報主題 "認識C2C電子商 務"
- **1.4**  在副標題配置區,輸入自 己的姓名

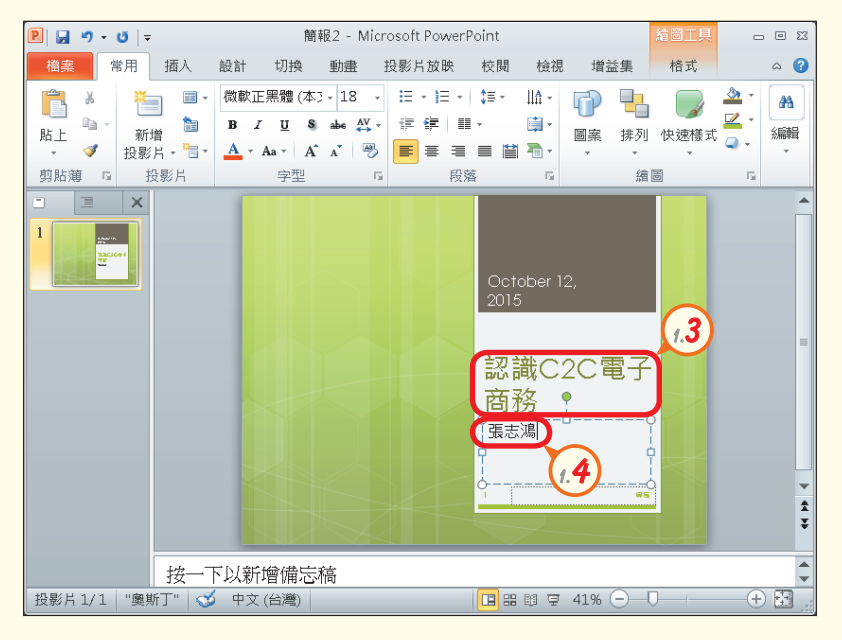

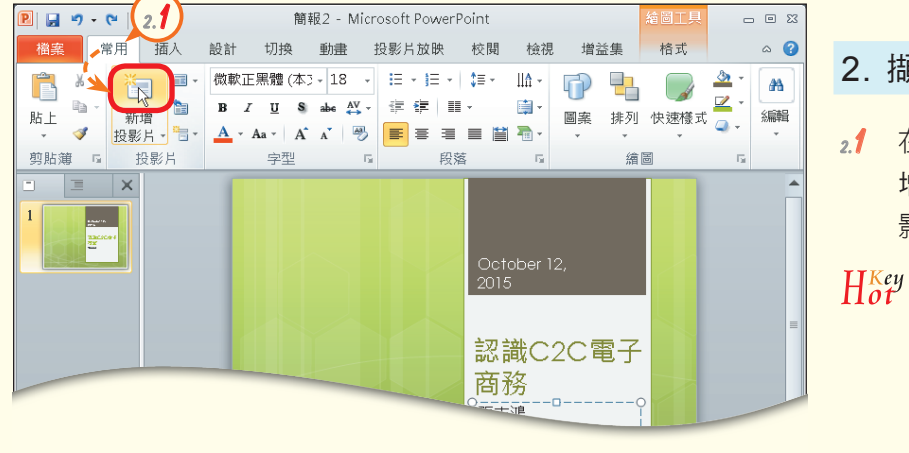

- 2. 擷取資料重點
- $2.1$  在常用的投影片區,按新 增投影片鈕,新增一張投 影片

$$
\frac{\text{H}_{\text{off}}^{\text{Key}}\quad \text{ctrl} + \text{I}_{\text{M}} : \text{m}^{\text{H}} \text{H}_{\text{off}}}{\text{H}_{\text{off}}}
$$

More...

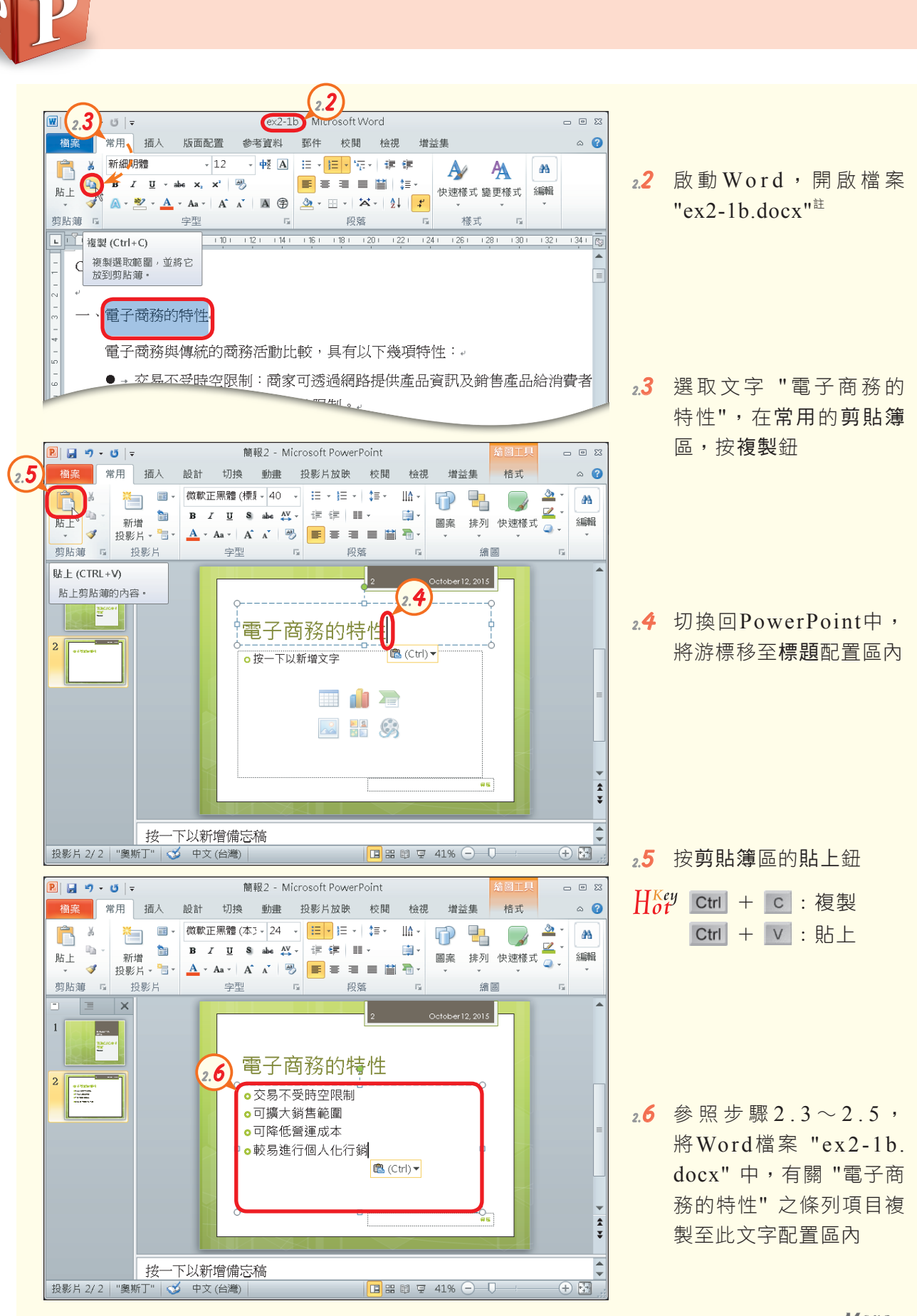

More...

註:本書所使用的範例檔案可從『旗立資訊網』(http://www.fisp.com.tw/)中下載取得,本章範例檔案資料夾 (ch2)即包含有 "ex2-1b.docx" 檔案。

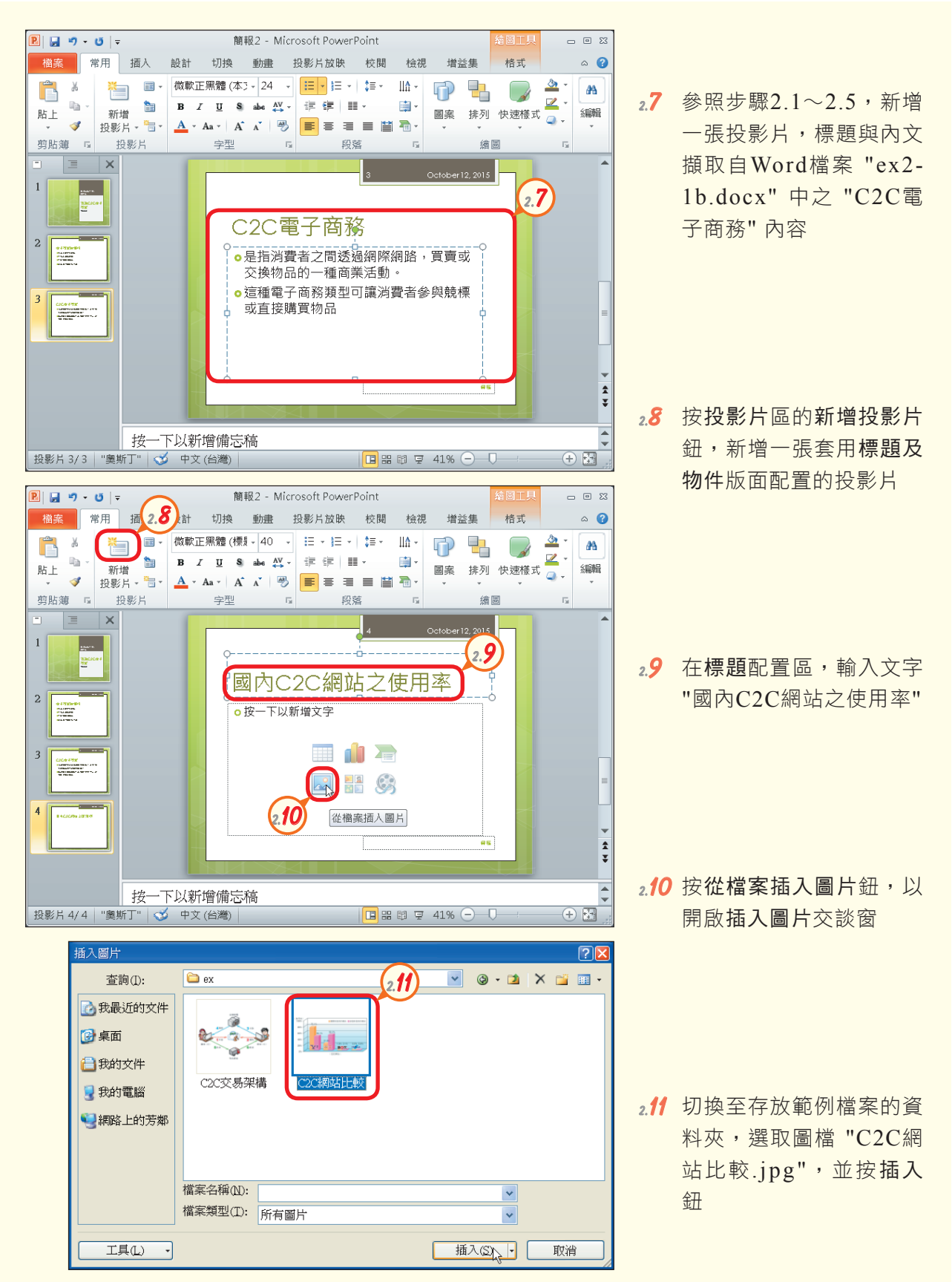

More...

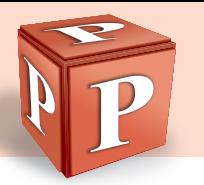

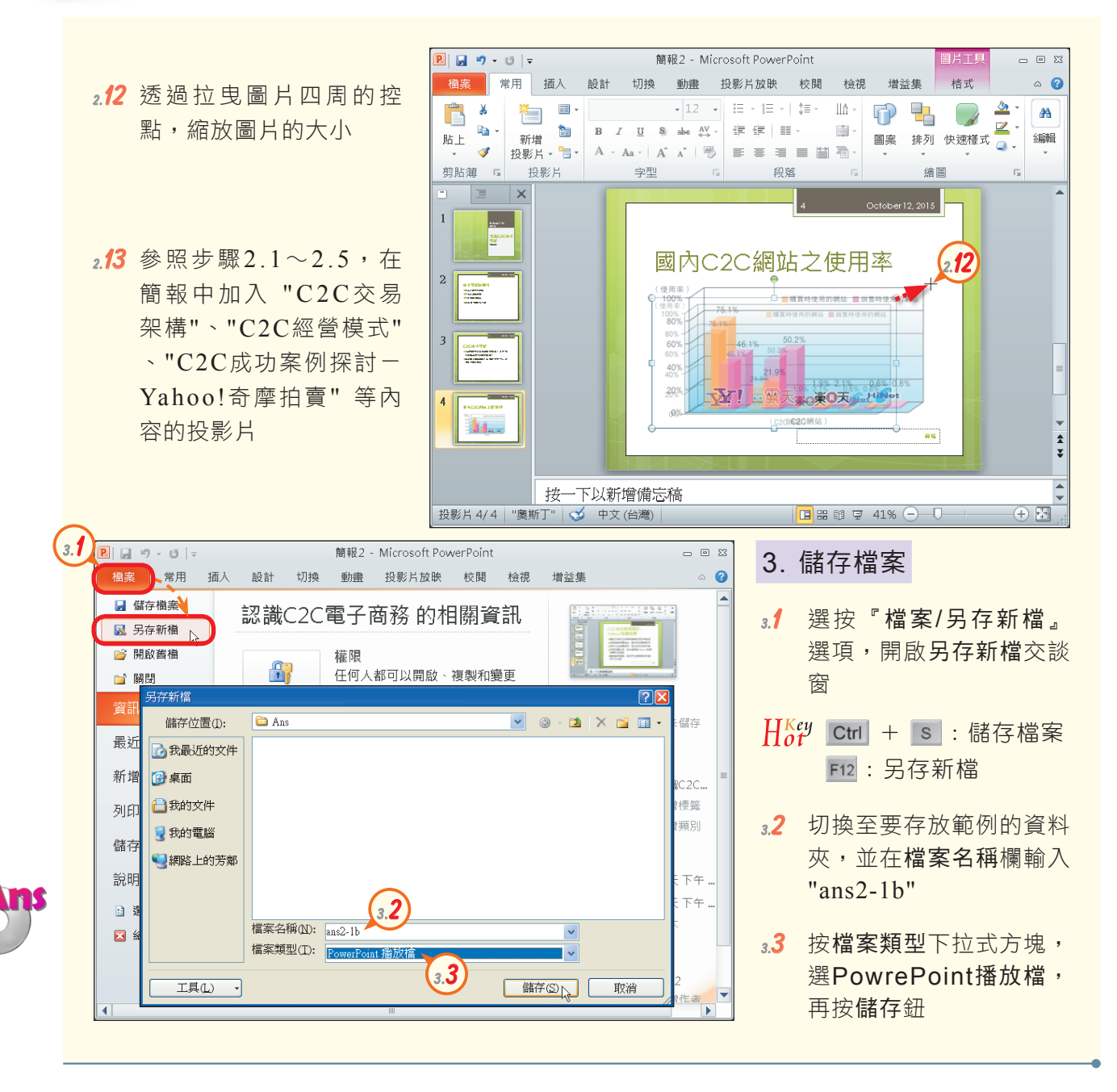

節練習 2-1 一、選擇題 ( ? )1. 關於簡報製作,下列四位同學的敘述,何者正確? (A)甲:「文字越多越好, 聽講者才易理解」 (B)乙:「字型越小越好,才能在投影片中輸入大量文字」 (C)丙:「簡報背景不宜使用花紋複雜的圖片,避免簡報內容不易閱讀」 (D) 丁:「動畫的設定越多越好,才能顯示自己的專業性」。

More...

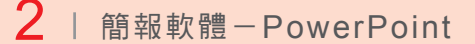

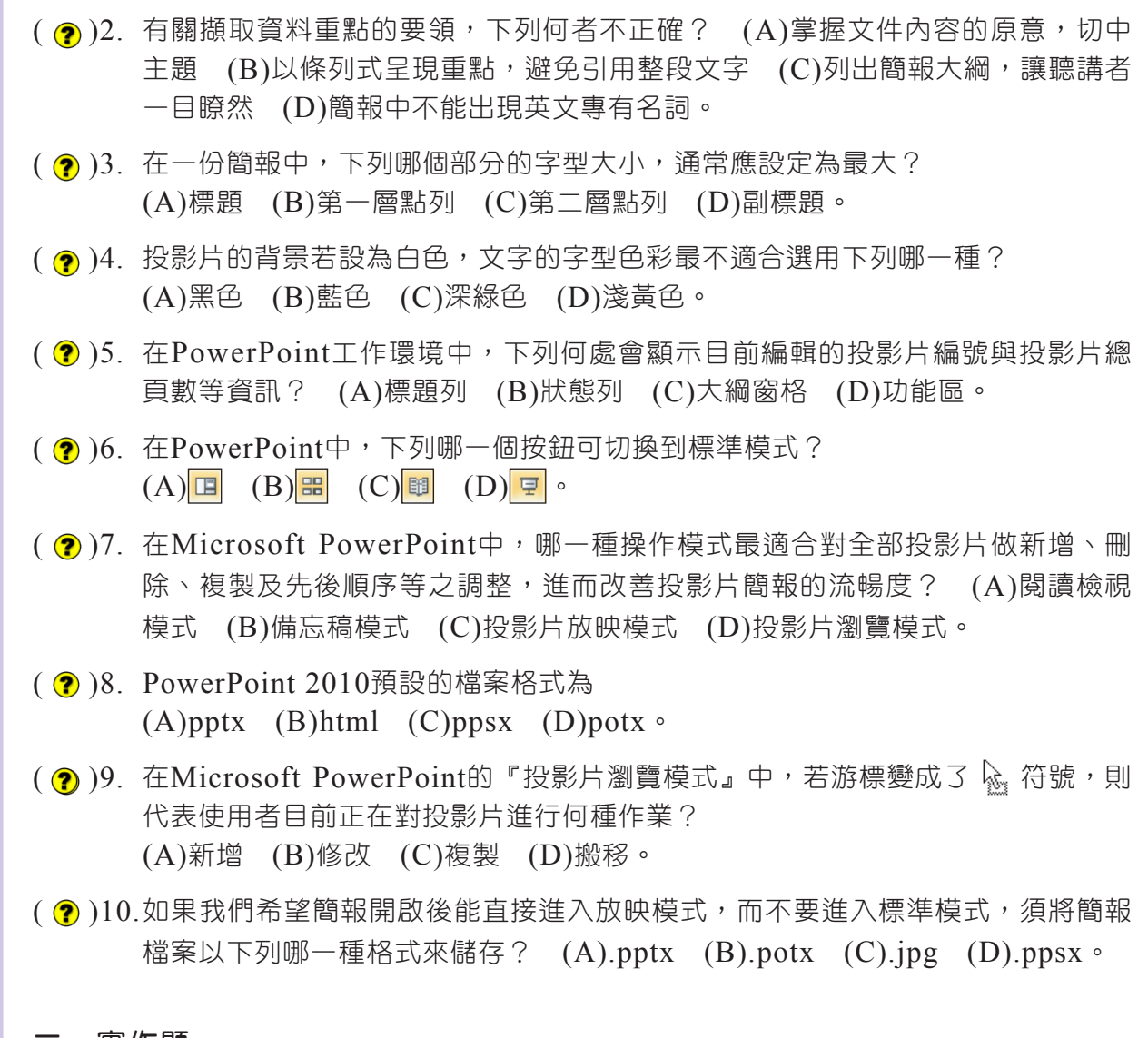

### 二、實作題

1. 開啟檔案 "ex2-1c.pptx",更換簡報中投影片的版面配置樣式,最後將簡報封裝起來。

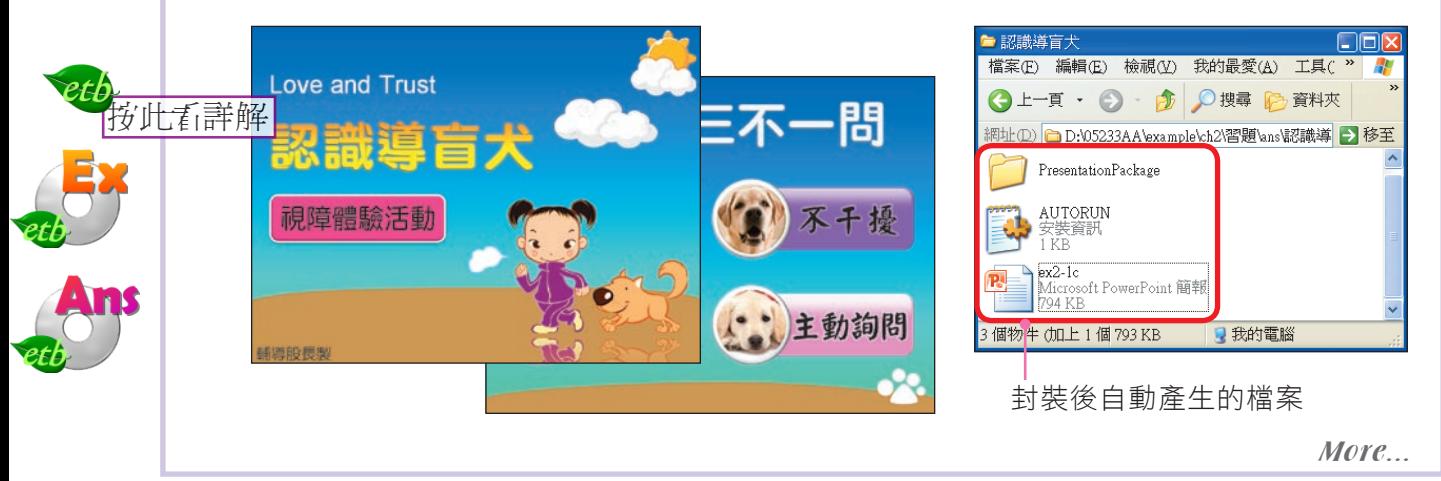

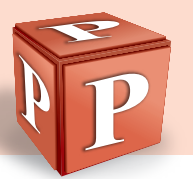

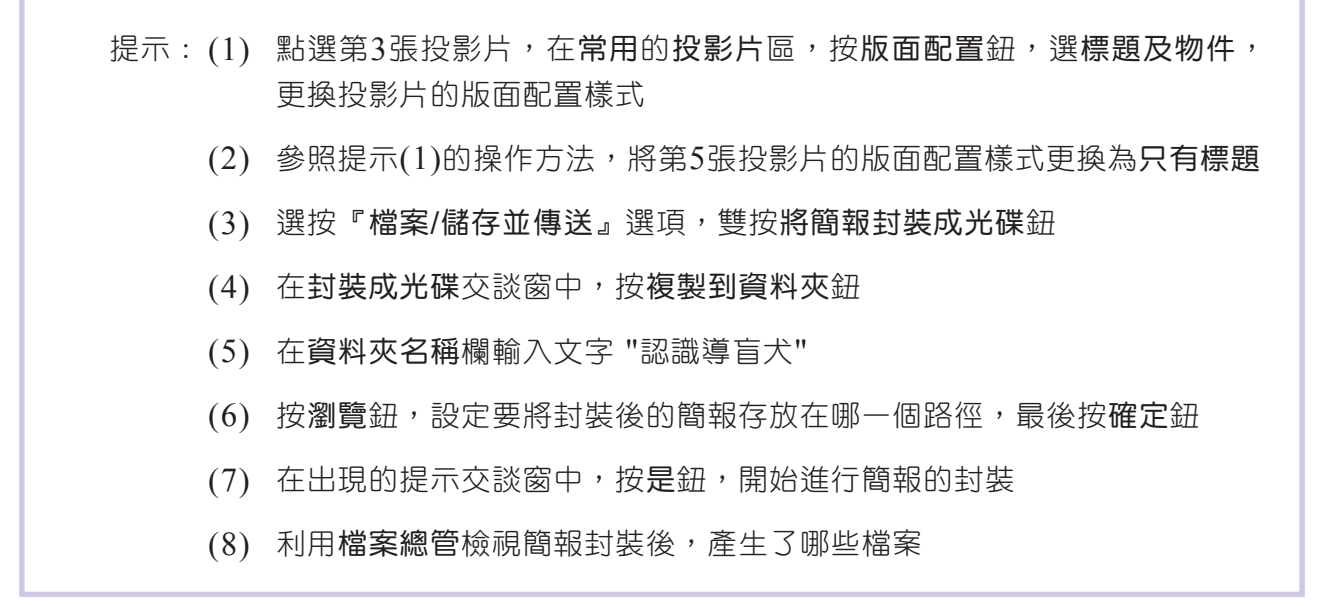

# **2-2** 簡報資料編輯

你知道如何美化簡報的外觀,讓你的簡報吸引觀眾的目光嗎?本節將介紹文字的 輸入與編輯、佈景主題的套用與修改及母片的製作等,讓同學可製作出美觀又專業的 簡報。

# **2-2.1** 文字的輸入與編輯

套用投影片版面配置後,我們便可在文字配置區輸入與簡報主題相關的文字內 容,並進行文字的美化。另外,我們還可插入**文字方塊**,在投影片的任意位置加入文 字,如圖2-17所示。

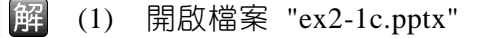

- 點選第3張投影片,在常用的投影片區,按版面配置鈕,選標題及物件,更換投  $(2)$ 影片的版面配置樣式
- 點選第5張投影片,在投影片區,按版面配置紐,選只有標題,更換投影片的版  $(3)$ 面配置樣式
- 選按『檔案/儲存並傳送』選項,雙按將簡報封裝成光碟紐  $(4)$
- 按複製到資料夾紐,在資料夾名稱欄輸入文字"認識導盲犬"  $(5)$
- 按瀏覽紐,切換至要存放封裝後簡報檔的路徑,按選取鈕,最後按確定鈕  $(6)$
- 按是紐,開始進行簡報的封裝,再按關閉紐  $(7)$
- 利用檔案總管檢視簡報封裝後,所產生的3個檔案(包含1個簡報檔、1個安裝資  $(8)$ 訊檔及存放相關資料的資料夾)

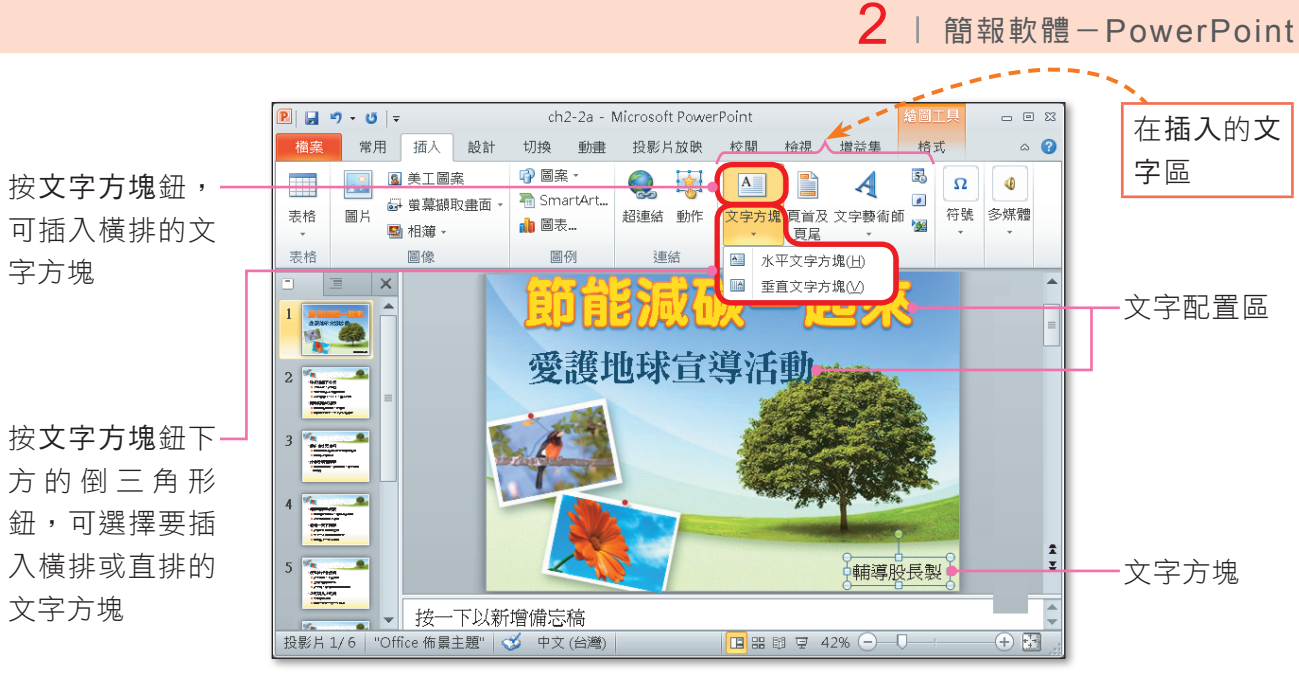

(內文範例 "ch2-2a.pptx")

▲ 圖2-17 文字方塊的使用

## 文字樣式的設定

在常用標籤中提供許多工具鈕(圖2-18),可用來進行文字樣式的設定,例如調 整文字的字型、大小、顏色、間距、水平對齊方式、垂直對齊方式等,或變更文字的 方向。

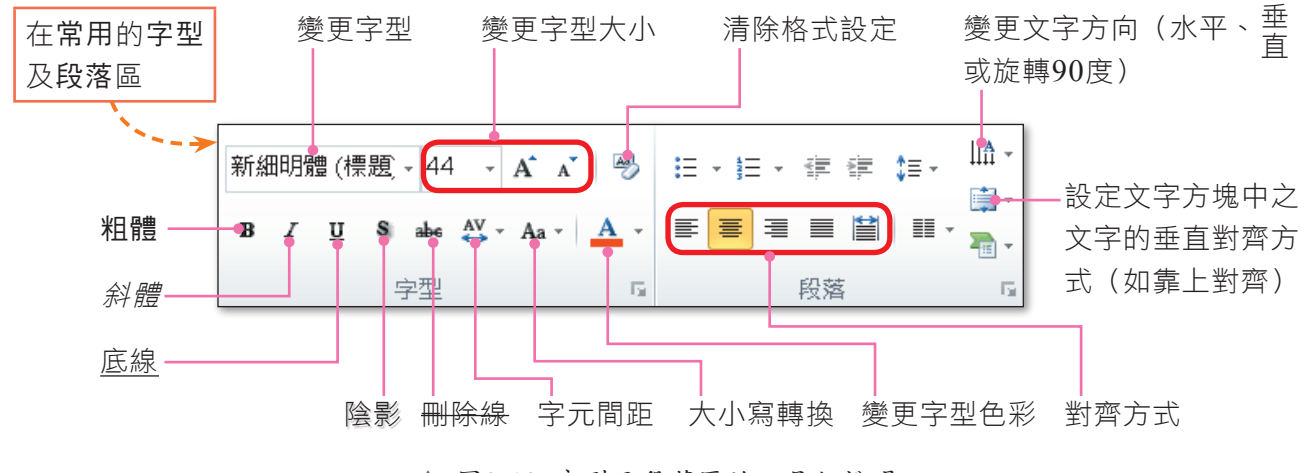

<sup>▲</sup> 圖2-18 字型及段落區的工具鈕說明

在常用的字型區,按右下角的 2 鈕,可開啟字型交談窗,進一步設定文字的樣式,如<sup>上標</sup>、 下標、底線色彩等。

|密技報你知▶按文字方塊鈕後,游標會以 ↓ 圖示呈現,若以單按的方式插入文字方塊,則文字方塊會依照輸入的文字自 動調整其寬度;若以拉曳的方式插入,則當輸入的文字超過文字方塊的寬度時會自動換行。

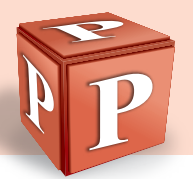

此外,我們也可透過繪圖工具格式的文字藝術師樣式區,來為文字設定陰影、立 體、形狀等樣式(圖2-19)。

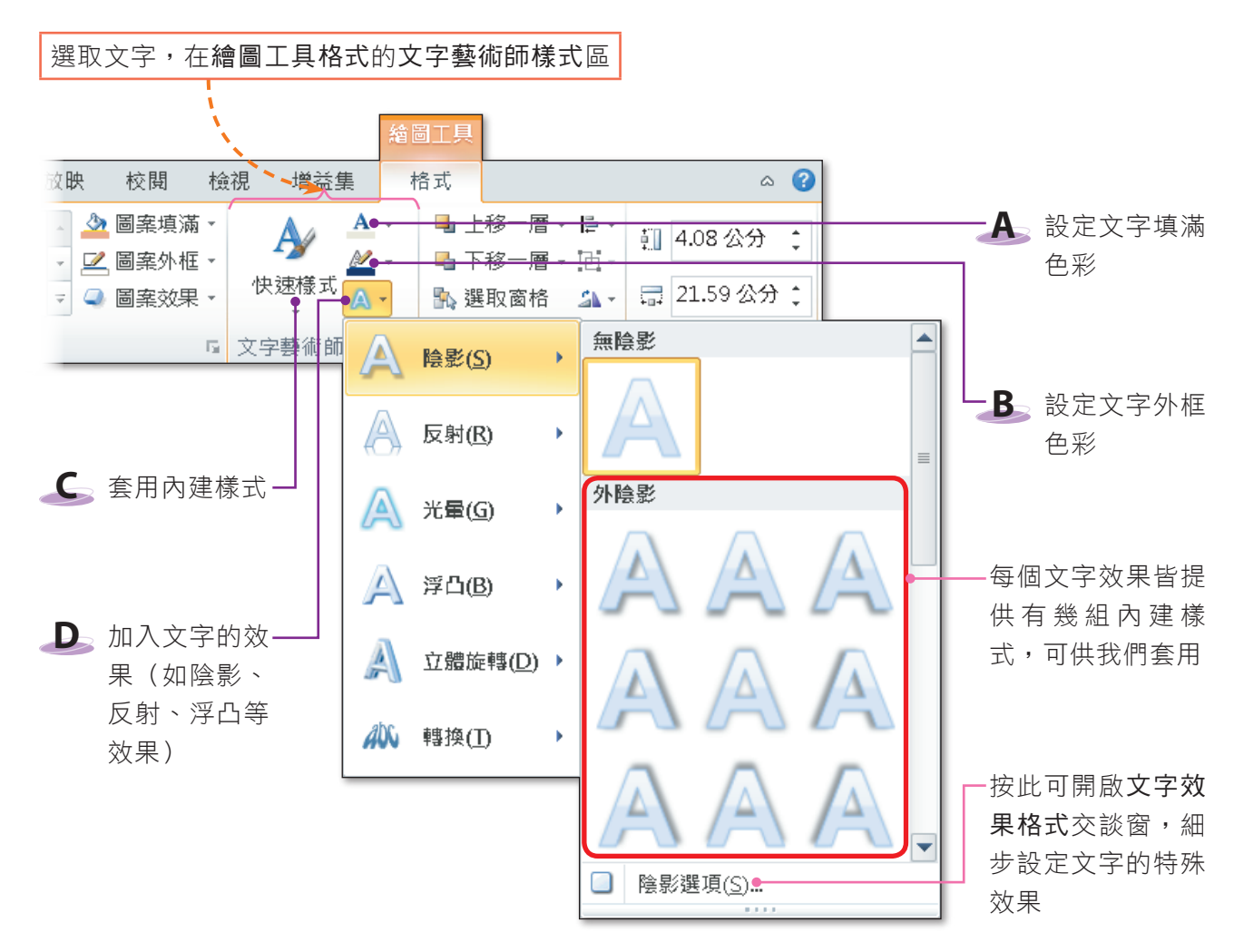

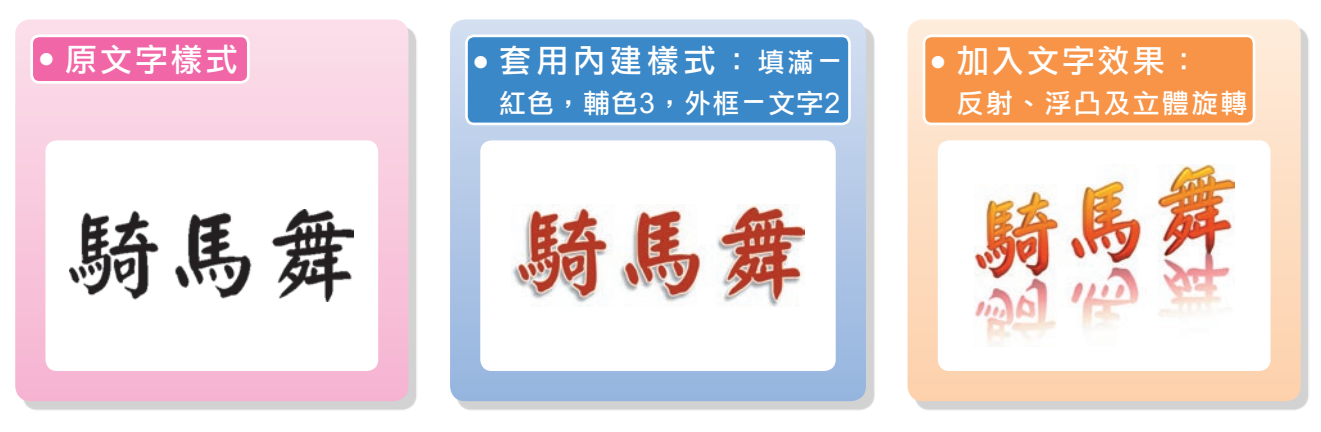

(內文範例 "ch2-2b.pptx")

▲ 圖2-19 透過繪圖工具格式標籤美化文字的範例

图技報你知 不滿意文字套用的樣式效果嗎?只要選取文字,並在常用的字型區,按清除所有格式設定 <mark>吗</mark>,即可將文字 還原為預設的文字樣式。

## 段落間距與行距的設定

文字段落或條列資料之間若距離過近,會造成版面擁擠,不易閱讀;所以我們在 設計投影片時,應適度加寬行距與段落間距(圖2-20)。

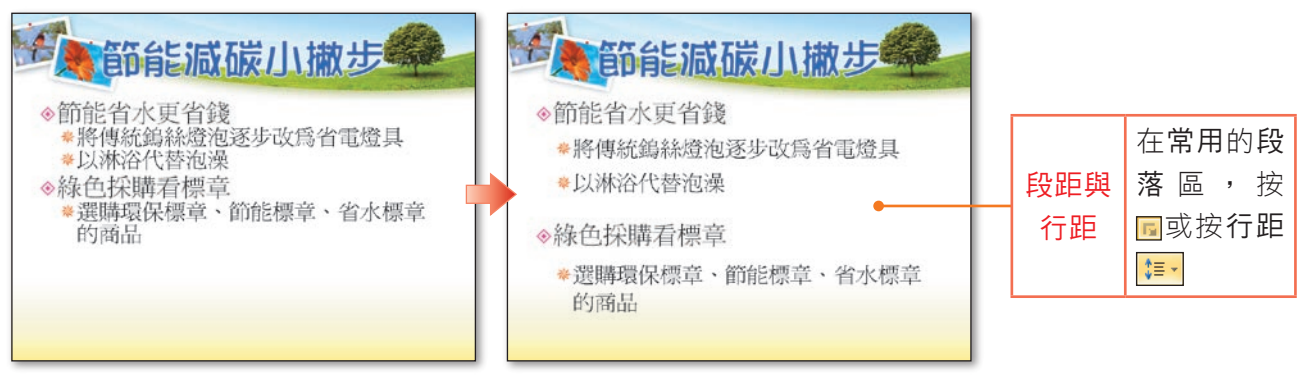

(內文範例 "ch2-2c.pptx")

▲ 圖2-20 調整段落間距、行距的範例

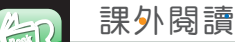

#### 自動調整選項鈕的使用

當我們輸入的文字超出文字配置區的範圍時,PowerPoint會自動調整行距或縮小文 字的大小,讓所有文字可容納在文字配置區內。如果不希望自動縮放文字大小,可按文 字配置區左下角的自動調整選項鈕 + V,將超出的文字分割到下一頁,或改採2欄式排 列(圖2-21)。

請注意!當簡報套用某些佈景主題後,按自動調整選項鈕,並不會出現下圖中的C、 D、E選項, 此時, 若想將投影片變更為多欄呈現, 則必須手動在常用的段落區, 按欄 鈕 | ■ | 來設定。

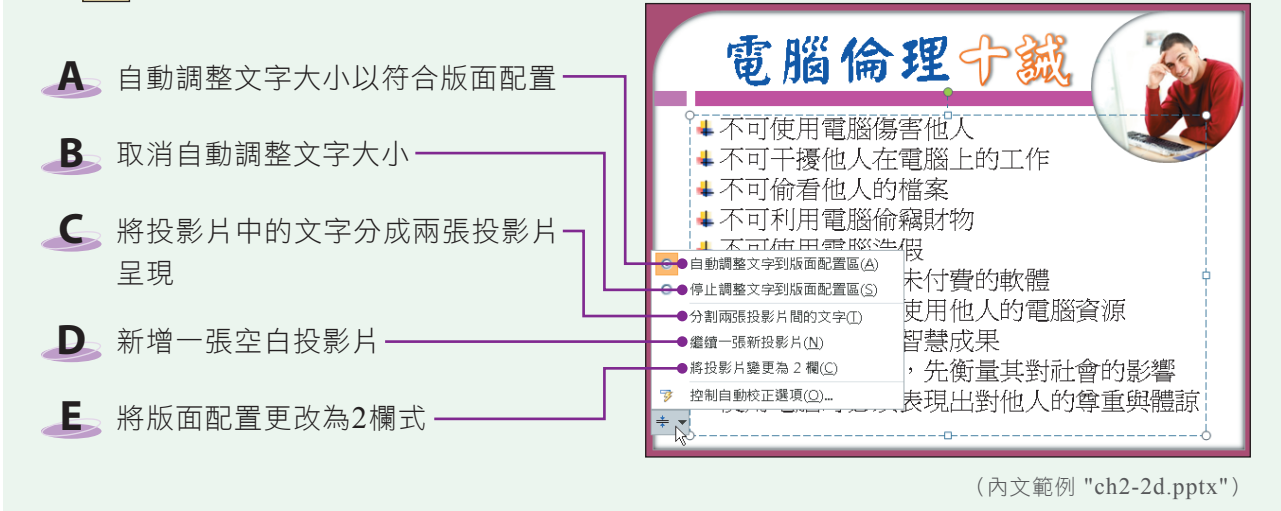

▲ 圖2-21 自動調整選項鈕的使用

|密技報你知▶若要取消自動調整功能,可透過自動調整選項鈕,選『控制自動校正選項』,按輸入時自動套用格式,取 消勾選自動調整標題文字到版面配置區及自動調整內文到版面配置區。

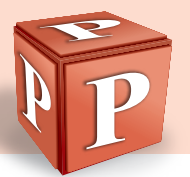

# 項目符號的設定

在內文配置區註輸入的文字,PowerPoint會自動加上項目符號。我們可透過項目 符號及編號交談窗,來更改項目符號的樣式,或將有次序性的條列項目加入編號(圖  $2-22$ )。

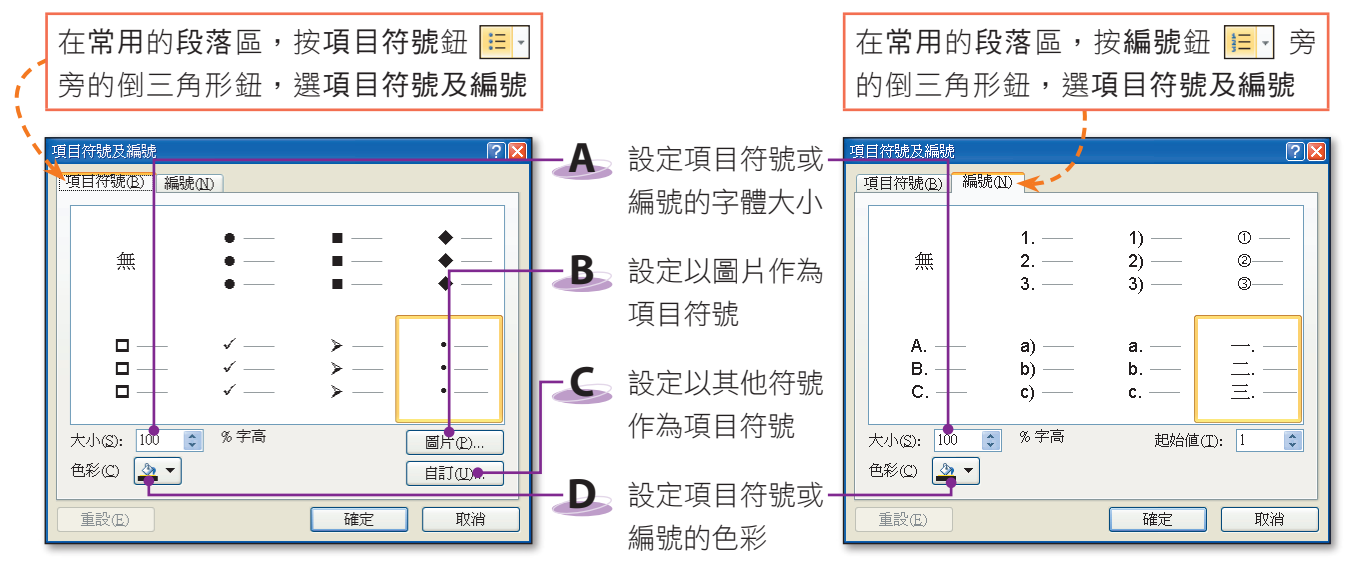

▲ 圖2-22 項目符號及編號交談窗

## 條列項目層級的設定

如果條列資料具有層級的關係,我們可利用減少清單階層鈕 = 和增加清單階層鈕 ,來適當地縮排文字(圖2-23),使投影片的內容層次分明。PowerPoint的條列 項目預設有5個層級,不同層級的條列項目會以不同的項目符號及相對位置來表示, 越左側的位置層級越高。

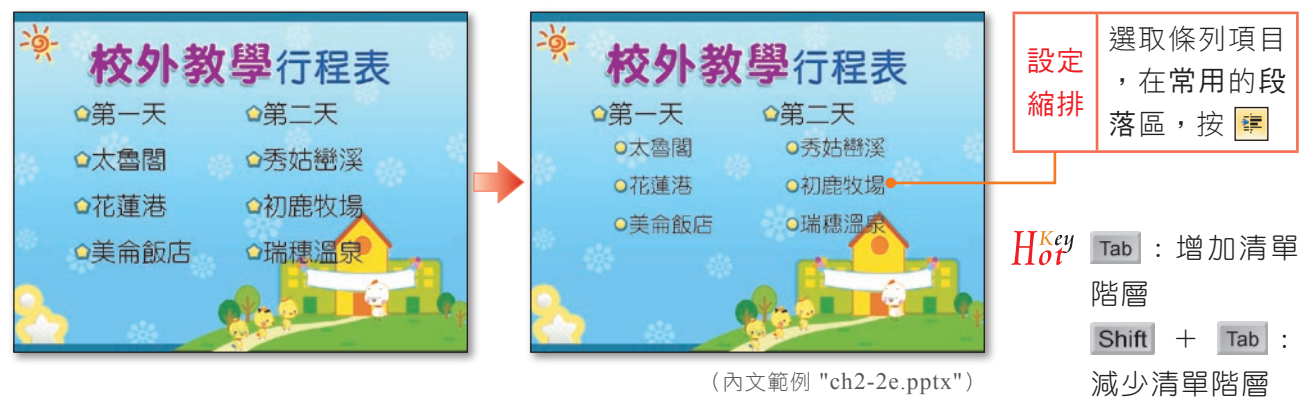

<sup>▲</sup> 圖2-23 條列項目層級的設定

註:只有內文配置區的文字會自動加上項目符號,其他配置區(如標題、副標題)則不會。

■密技報你知▶在檢視的顯示區,勾選尺規,會顯示尺規。透過尺規上的首行縮排鈕及左邊縮排鈕,可調整條列項目的縮 排方式(調整方式與Word相同,請參照第1-3.3節)。

#### 課外閱讀 **BBooookk** 在大綱窗格調整簡報大綱的層級

簡報內容的大綱層級必須條理分明,聽講者才容易理解簡報的內容。要調整簡報內 容的層級,除了可以透過前述介紹的減少清單階層鈕 <mark>事</mark> 和增加清單階層鈕 <mark>事</mark> 來調整 之外,也可在大綱窗格中設定。

在大綱窗格中,只會將文字配置區內的文字資料,以條列且有層次的方式列出,而不 會顯示圖片、表格等物件,因此非常滴合用來調整條列項目的層級與先後順序(圖  $2 - 24$ )  $\circ$ 

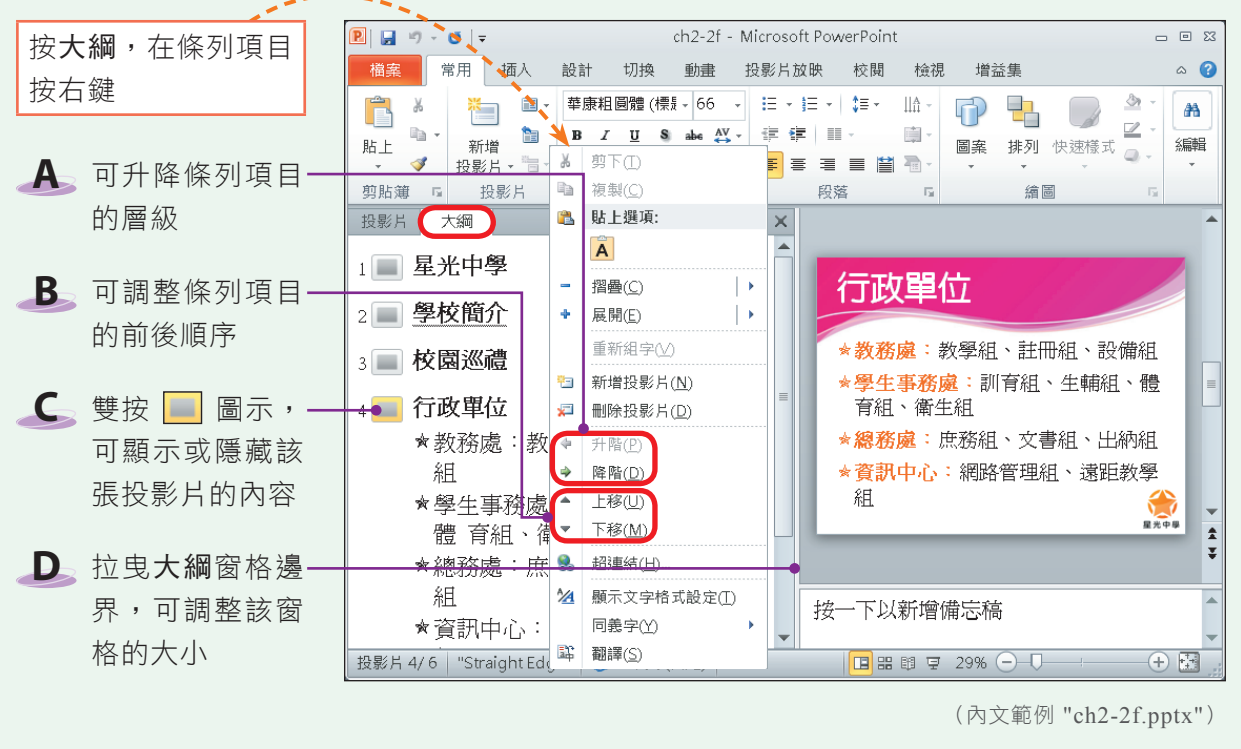

▲ 圖2-24 大綱窗格

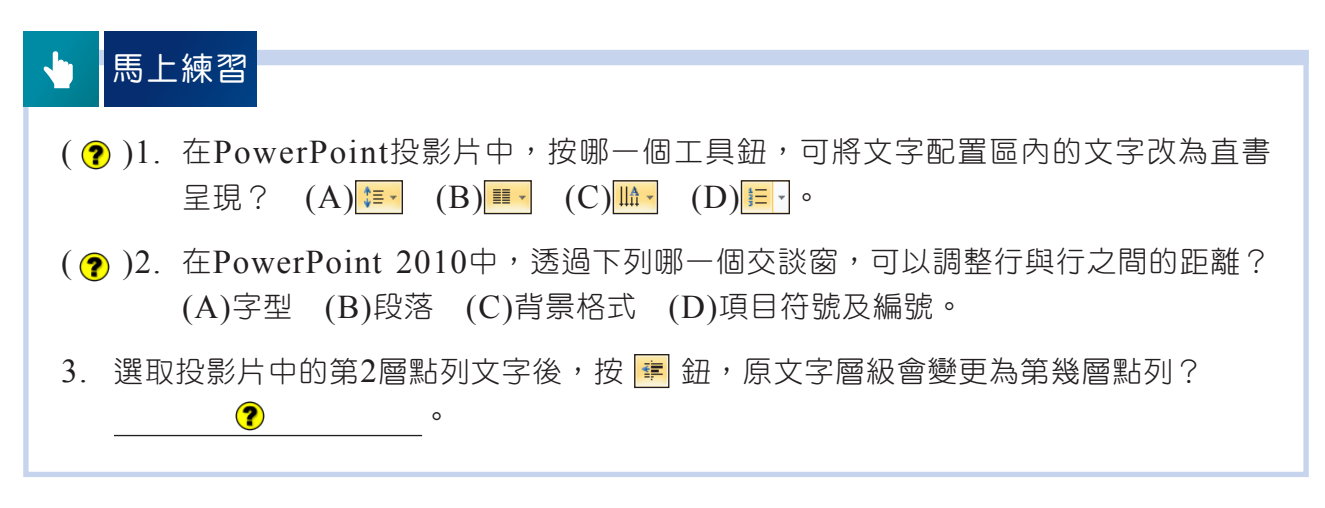

■密技報你知▶將游標移至大綱窗格內,切換至檢視的顯示比例區,按顯示比例,可縮放大綱窗格內的文字之顯示比例。

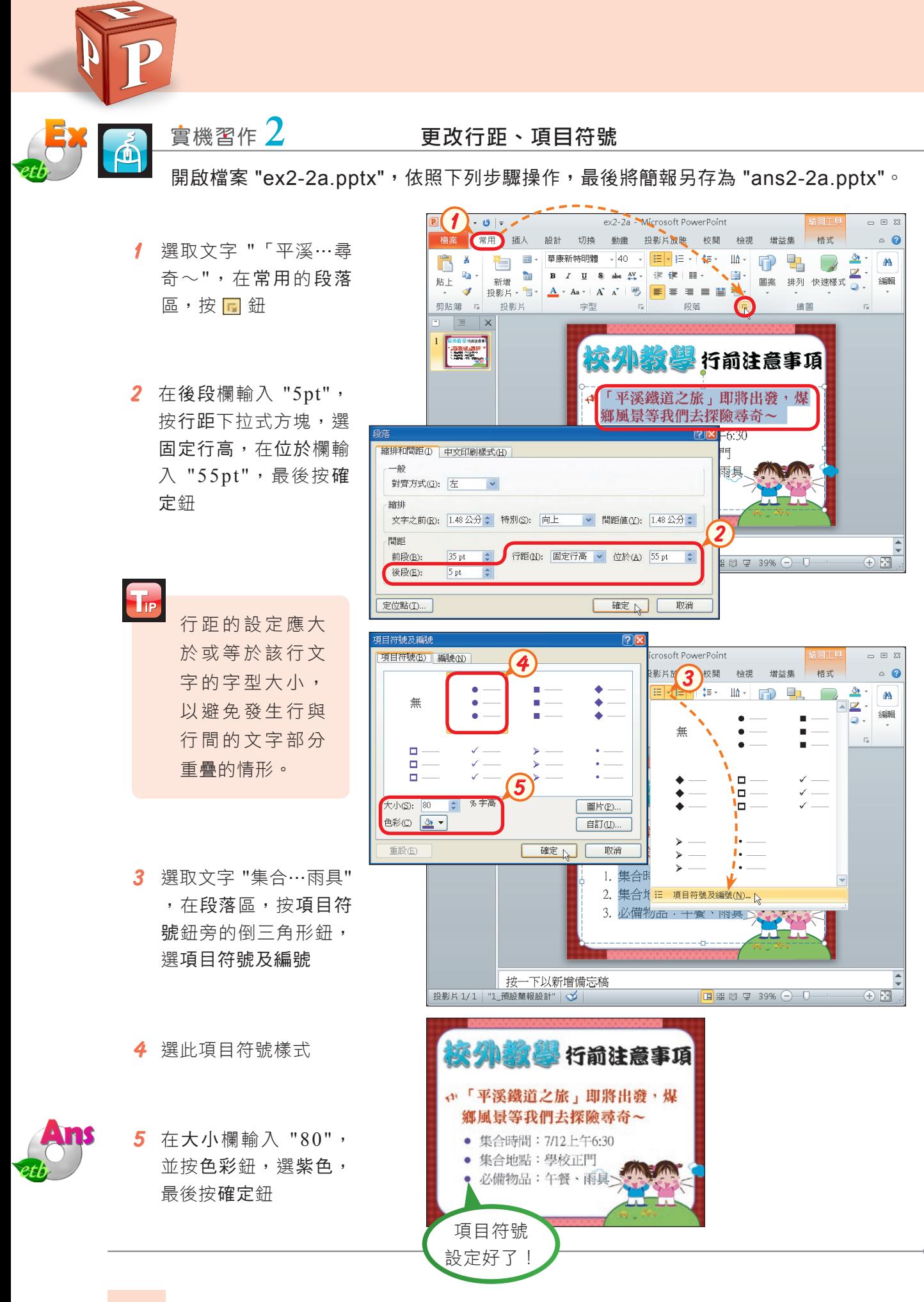

# **2-2.2** 佈景主題的套用與修改

佈景主題是PowerPoint預先設計好的投影片樣式,套用佈景主題可快速改變投影 片的背景、字型、字型樣式及項目符號等樣式,是美化投影片常用的技巧。

## 佈景主題的套用

 $T_{\rm IP}$ 

美化簡報很費時?其實不會!PowerPoint提供有許多佈景主題,只要直接套用, 即可讓簡報的所有投影片快速擁有一致的美觀樣式(圖2-25)。另外,若有特殊考 量,我們也可將佈景主題只套用至特定的投影片上。

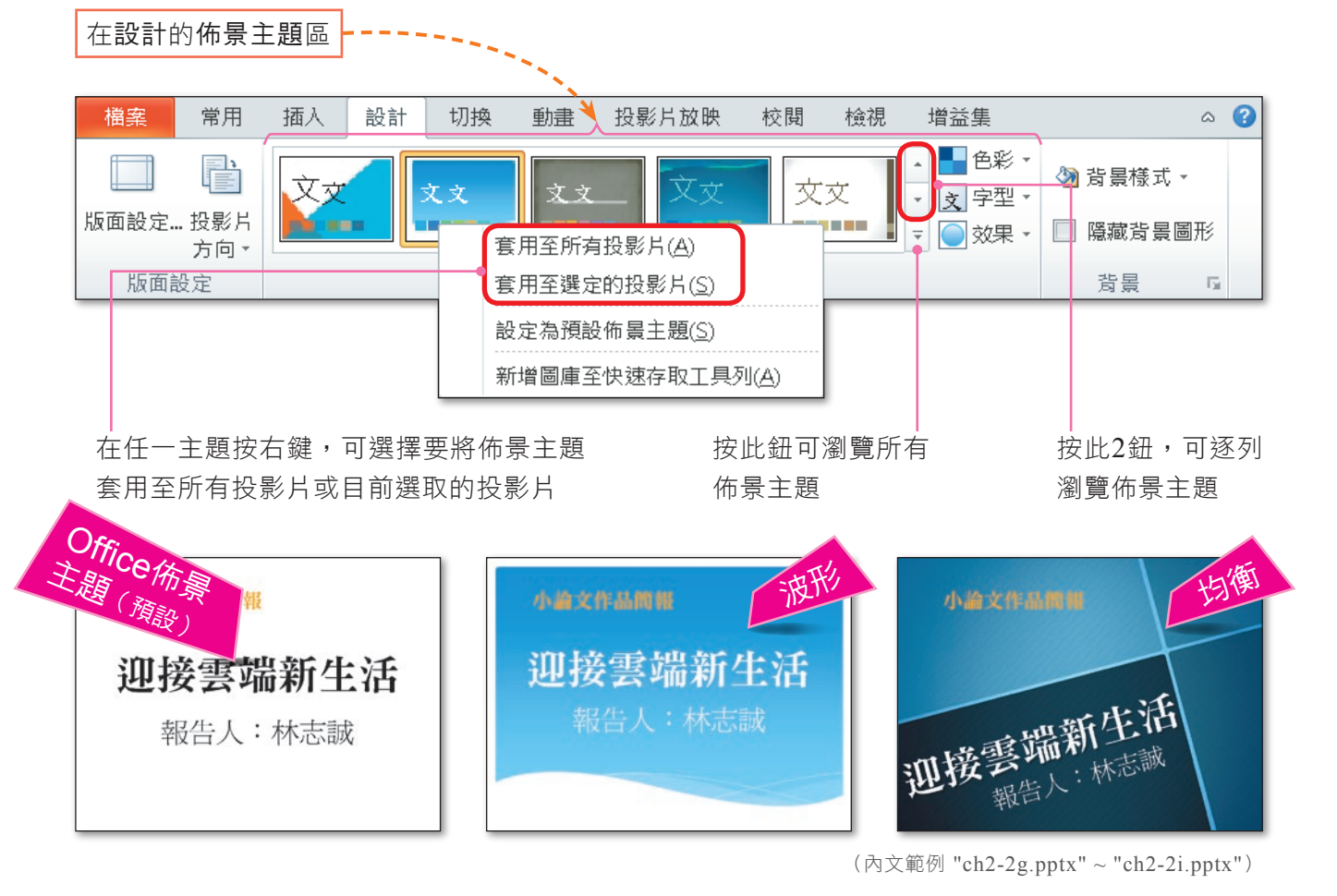

▲ 圖2-25 投影片佈景主題的套用

預設的佈景主題不夠使用嗎?連上『Office.com』網站#,或使用搜尋引擎,以關鍵字 "powerpoint免費模板" 尋找,即可下載自己喜歡的佈景主題喔!

註:選按『檔案/新增』選項,在Office.com範本區,即可瀏覽與下載『Office.com』網站提供的佈景主題。

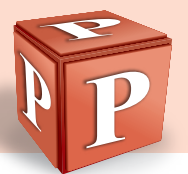

## 佈景主題的色彩與字型變更

每一個佈景主題都提供有一種以上的色彩配置。在套用佈景主題後,若對其色彩 組合不滿意,可改套用佈景主題的其它色彩配置,或自行調配一組色彩配置來套用 (圖2-26)。此外,我們也可以更改佈景主題的字型配置,以同時完成所有投影片的 標題及內文預設的字型變更(圖2-27)。

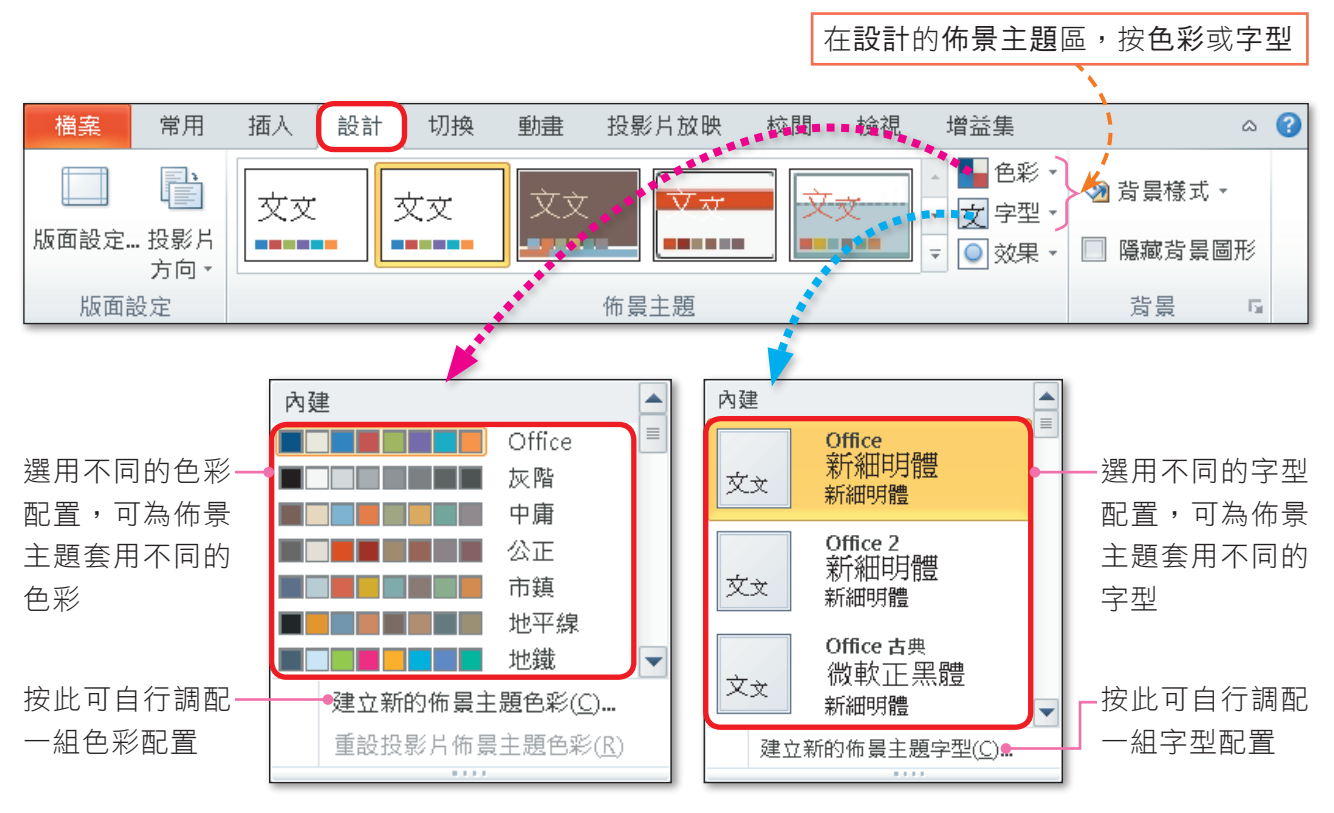

▲ 圖2-26 佈景主題提供的色彩與字型配置

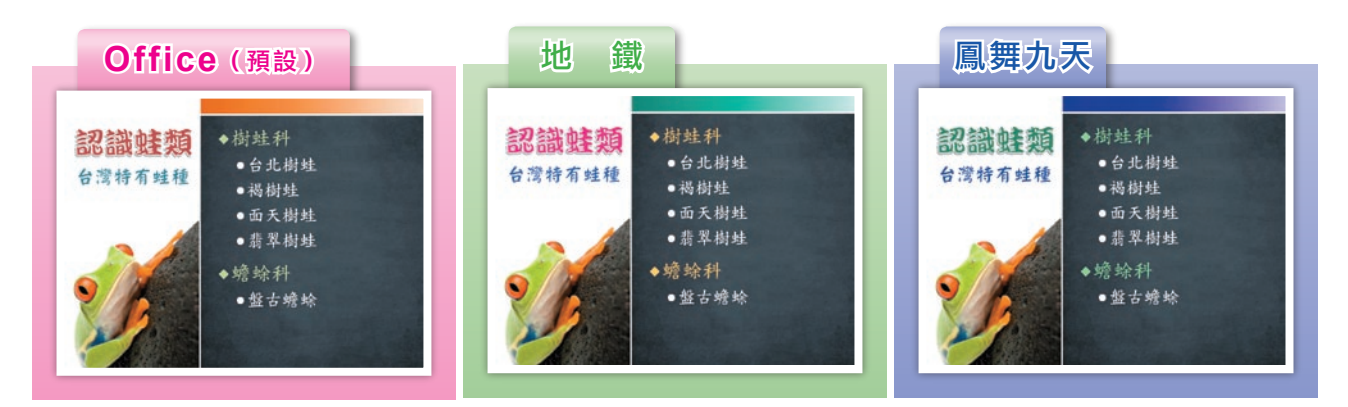

(內文範例 "ch2-2j.pptx" ~ "ch2-2l.pptx")

#### ▲ 圖2-27 套用不同色彩配置的範例

■密技報你知▶如果只想更改某張投影片的色彩配置,以突顯該張投影片的內容,可在欲套用的色彩配置上,按右鍵,選 『套用至所選的投影片』。

## 投影片背景的設定

加入適當的背景可讓投影片較為美觀,也可襯托簡報的主題,例如科技新知的簡 報可以使用帶有時尚感的藍色或銀色。套用佈景主題後,若背景樣式不符合我們的需 求,可以使用PowerPoint的**背景樣式**功能,將投影片的背景更換為單一色彩、漸層 色、材質、圖樣或自己的圖片(圖2-28)。

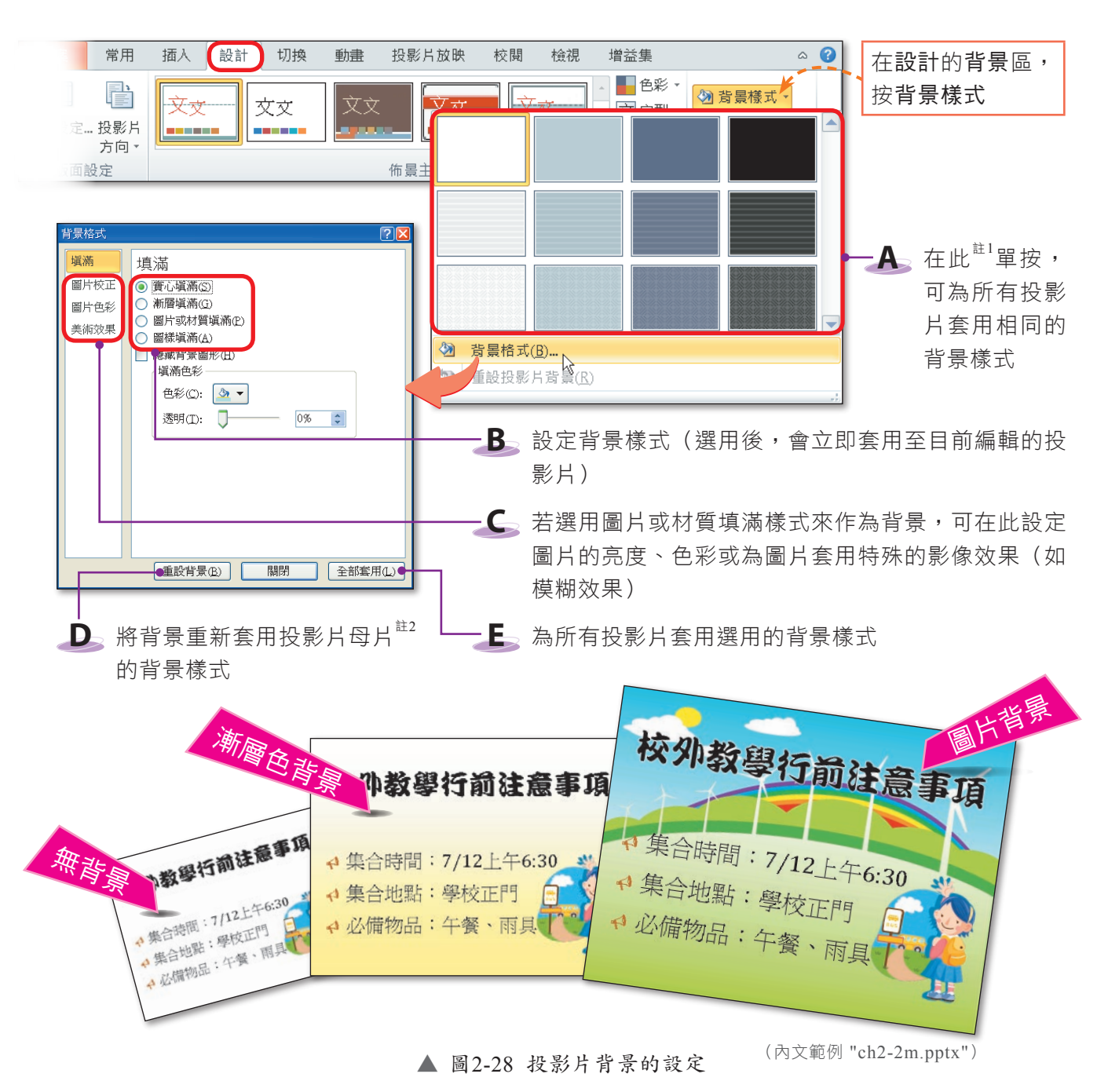

註1:PowerPoint預設的背景樣式,會隨著投影片所套用的佈景主題而有所不同。

註2:有關母片的概念,將在下一小節中介紹。

■密技報你知▶喜歡某份簡報的背景圖案嗎?在投影片上按右鍵,選『儲存背景』,即可將簡報的背景圖案存成圖檔。

實機習作 3 至用佈景主題,並變更背景樣式

開啟檔案 "ex2-2b.pptx", 依照下列步驟操作, 最後將簡報另存為 "ans2-2b.pptx"。

**1**  在設計的佈景主題區,按 其他鈕同

 $\textcolor{red}{\bullet}$ 

- 2 在佈景主題列示窗,選均 衡
- **3**  按佈景主題區的色彩鈕, 選擇自己喜歡的色彩配置 (如奧斯丁)

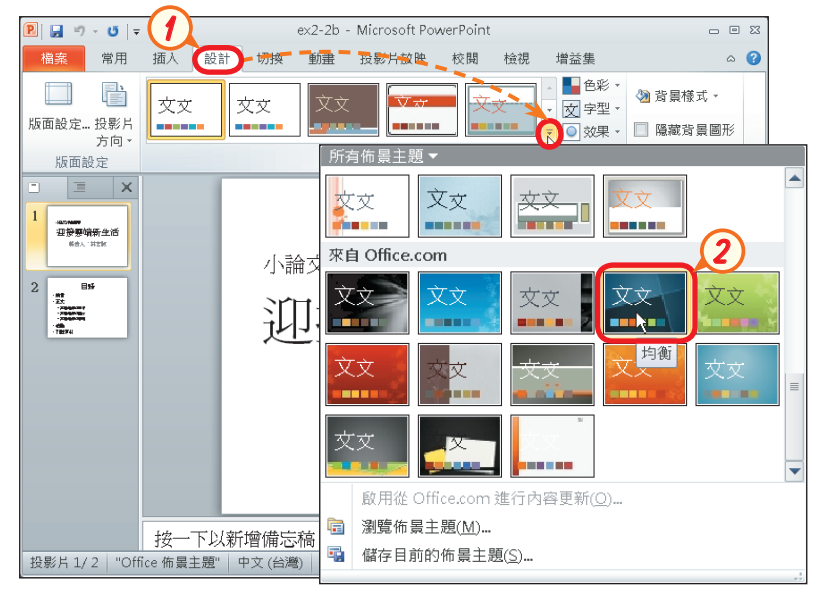

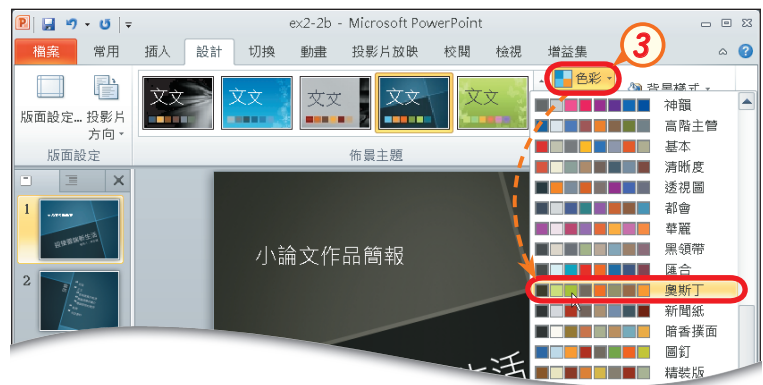

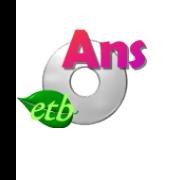

4 按背景樣式鈕,選樣式2

背景樣式的色彩,會 隨步驟3選用的佈景 主 題 色 彩 而 有 所 不 同。

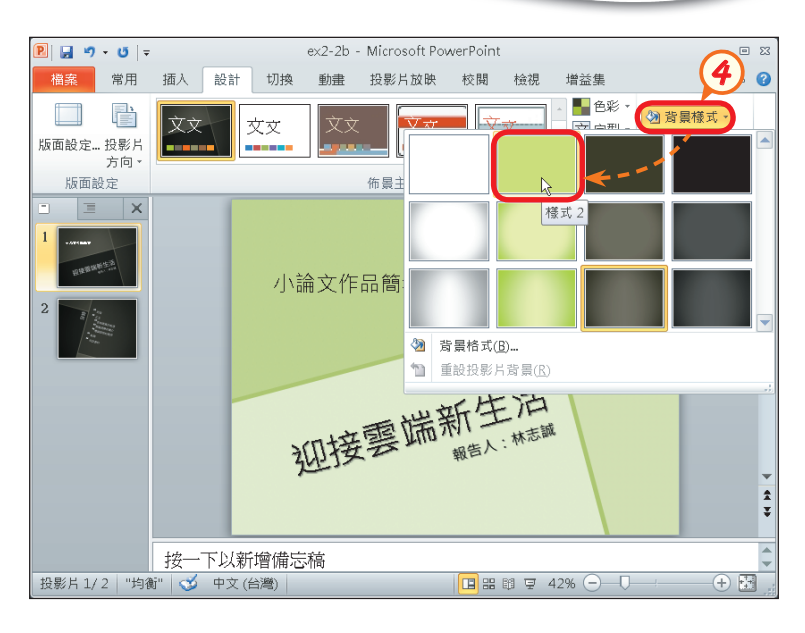

### 馬上練習

- ( ? )1. 小英製作了一份 "心得報告" 的簡報,她覺得簡報的樣式設定有些單調,請問利 用下列哪一個功能,可快速改變投影片的外觀? (A)插入文字方塊 (B)插入圖 案 (C)版面配置 (D)佈景主題。
- (?))2. 在套用佈景主題之後,若對該佈景主題的背景、文字顏色不滿意,可以利用下列 哪一個功能,來更改簡報的色彩樣式? (A)版面配置 (B)色彩配置 (C)字型 配置 (D)封裝成光碟。
- 3. 假設某份簡報共有10張投影片,若點選第3張投影片後,在背景格式交談窗中,為投 影片設定藍色漸層背景,最後按關閉鈕,則該份簡報共有多少張的投影片,會被更改 成藍色漸層背景? **(?)** 。

# **2-2.3** 母片的製作

如果我們需要製作一份外觀與風格一致的簡報,利用母片來協助最有效率!只要 在母片中設定好字型樣式、背景圖片和色彩配置等,PowerPoint便會自動將這些設 定套用至所有投影片,以省去我們逐張設定投影片的時間。

### 母片的種類

母片可分為投影片母片、講義母片及備忘稿母片等3種,這3種母片的用涂不同,如 圖2-29~2-31所示。

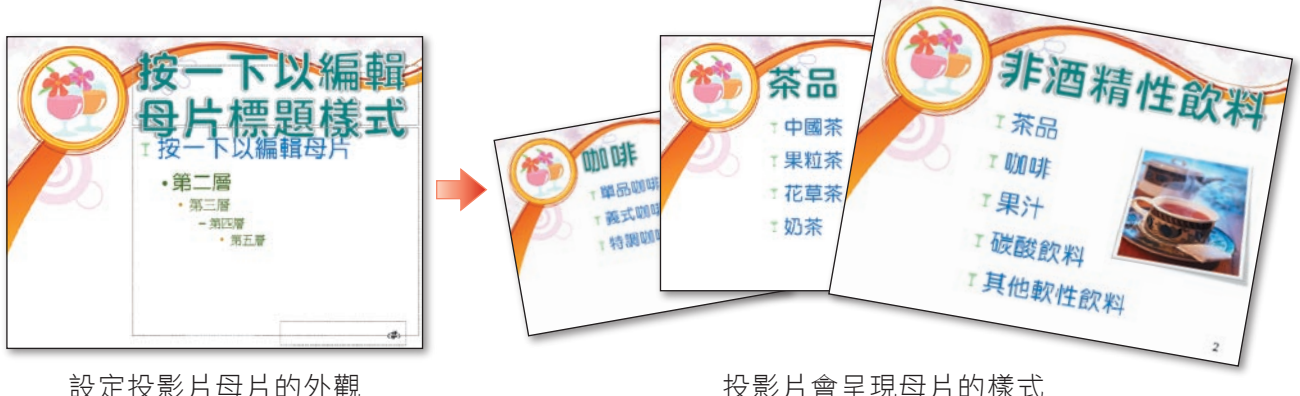

(內文範例 "ch2-2n.pptx")

▲ 圖2-29 投影片母片

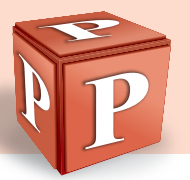

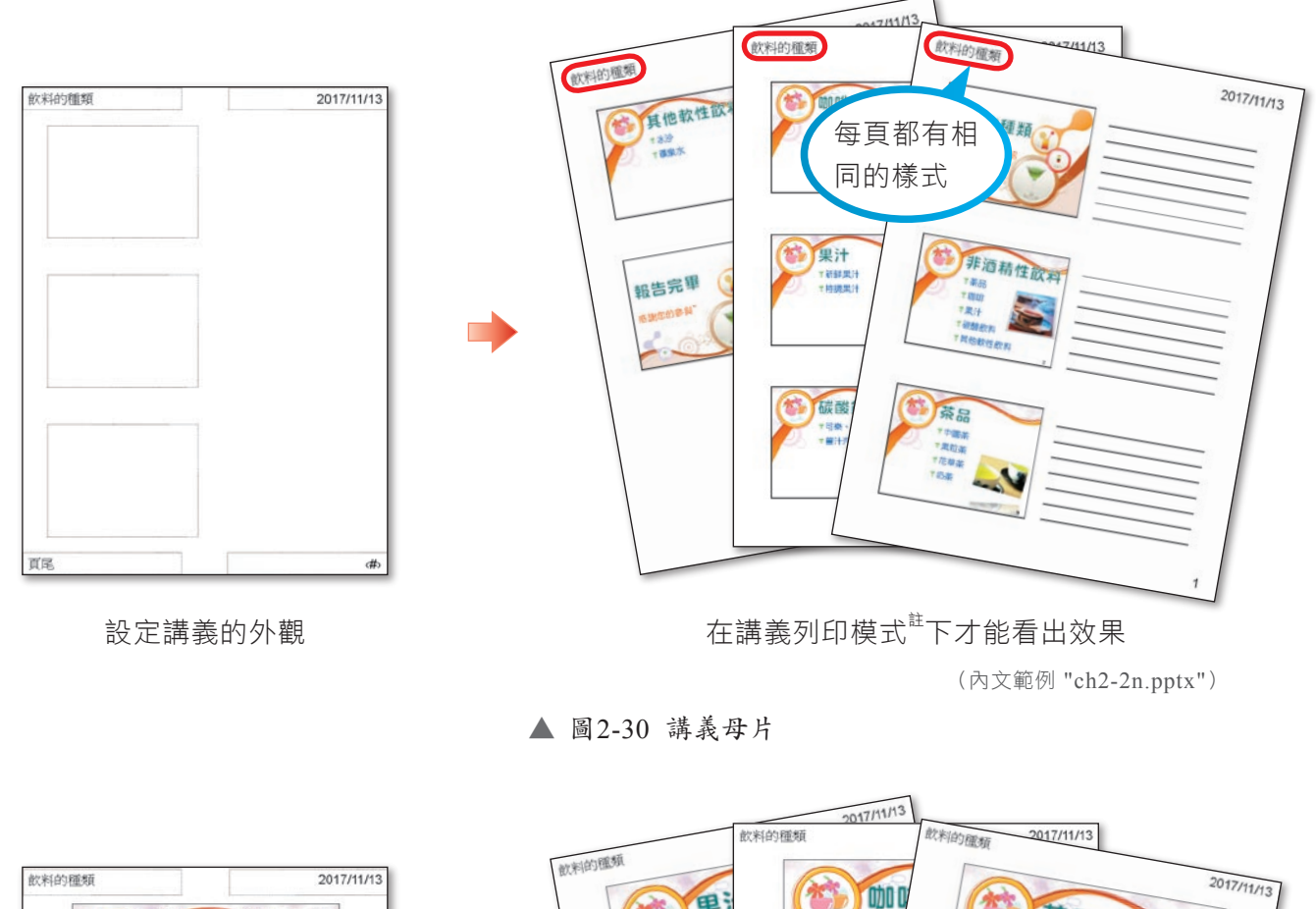

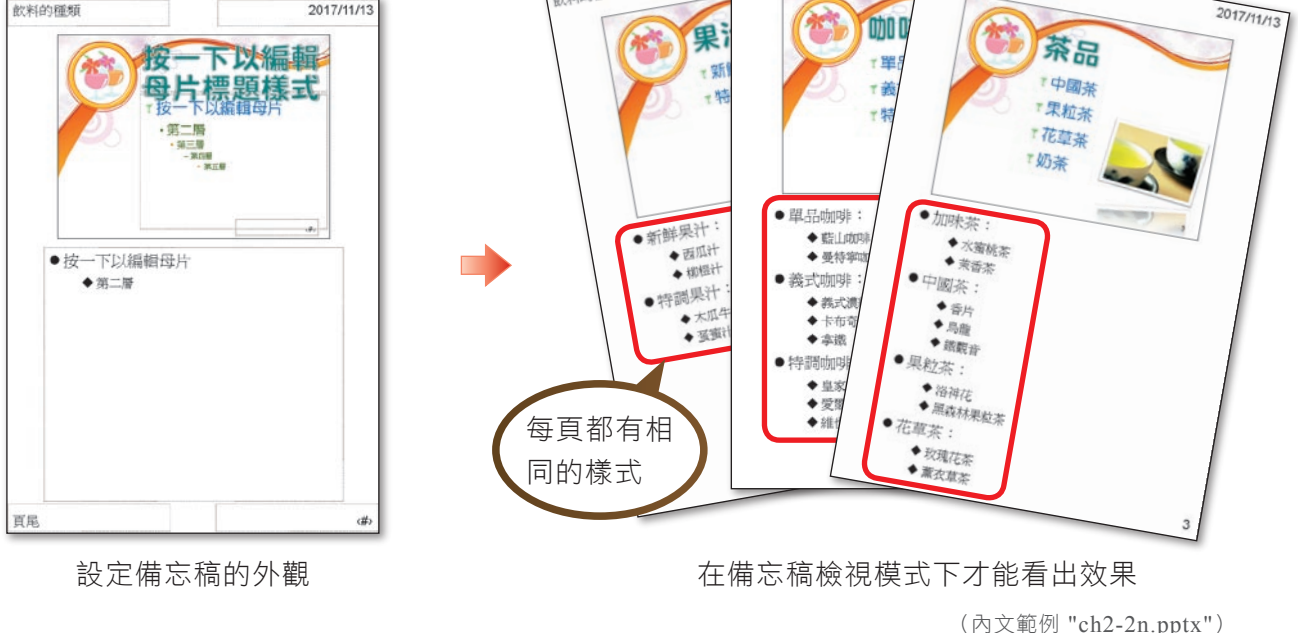

▲ 圖2-31 備忘稿母片

請注意!在母片中所做的格式設定會套用至整份簡報,而在某張投影片中所做的 格式設定,則僅會反應在該張投影片中。

註:有關簡報的列印模式,將在第2-4.5節中介紹。

## 投影片母片的版面設計

投影片母片的版面設計決定了整份簡報的外觀。一份投影片母片預設含有11種版 面配置。當我們更改了投影片母片的內容(如加入一條藍色水平線),這11種版面配 置的樣式也會隨著改變(圖2-32)。

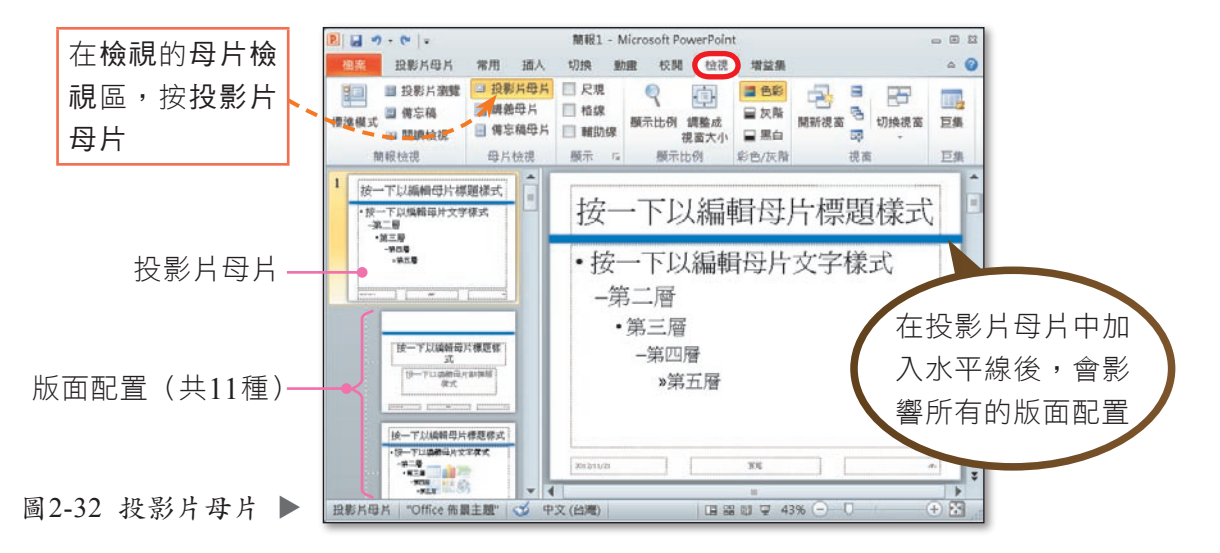

投影片母片含有的11種版面配置,與投影片所提供的版面配置完全相同。因此當 我們為投影片套用特定的版面配置(如標題及物件)後,該投影片的外觀,即是由母 片中對應的版面配置所決定。例如圖2-33套用標題及物件版面配置的3張投影片,其 外觀即由母片中對應的標題及物件版面配置所決定,故右上角都有蝴蝶圖案。

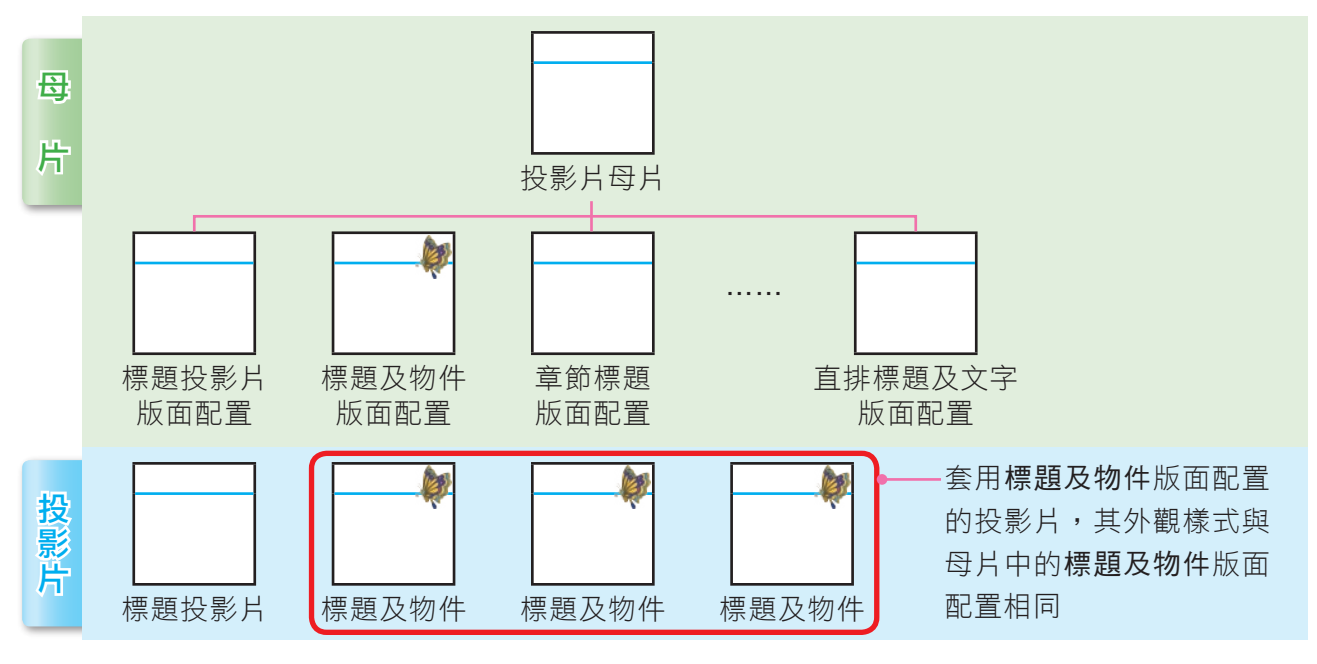

▲ 圖2-33 母片與投影片的關係示意圖

<sup>■</sup>密技報你知 → 投影片母片預設有標題、文字、日期……等區塊,若不小心刪除了某些區塊,只要在投影片母片的母片配 置區,按母片版面配置,並勾選要回復的區塊。
## 統測這樣考

(D) 30.下列有關Microsoft PowerPoint的敘述, 何者正確? (A) PowerPoint提供的母片有投影片母片、備忘稿母片以及大綱母片三種 Ⅰ(B)我們先設定某些投影片後,接著再修改投影片母片的設定,則投影片母片的新設定都會套用到所有的 ┃投影月 ┣ 【(C).pps是一種PowerPoint範本檔的格式

I(D)PowerPoint檔案可以存成.jpg或.png圖片檔。[103統測]

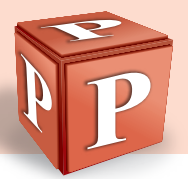

由以上說明可知,投影片母片的外觀會決定母片中各版面配置的外觀,而各版面 配置的外觀則會決定套用該版面配置的投影片外觀。

## 重新套用母片的版面

在常用的投影片區,按重設

在設定投影片母片之前,如果已針對某些投影片進行格式設定,母片的設定將無 法套用到這些投影片上,原因是個別投影片設定的優先權高於母片。

如果我們想讓被設定過格式的投影片重新套用母片的格式,可以使用重設功能 (圖2-34),讓投影片的格式與母片的格式一致。

| 用<br>插入<br>常<br>檔案                                                                                                    | 設計<br>彻换<br>動畫                                                                                                    | 投影片放映<br>檢視<br>校閲                                                                                           | 增益集                                                                                                    | Ø<br>۵       |
|----------------------------------------------------------------------------------------------------|----------------------------------------------------------------------------------------------------|----------------------------------------------------------------------------------------------------|----------------------------------------------------------------------------------------------------|--------------|
| ¥<br>直<br>$\overline{\phantom{a}}$<br>E,<br>__<br>÷<br><b>TOP</b><br><b>SP</b><br><b>TEL</b><br>新增<br>貼上<br>鄙<br>投影片<br>$\sim$<br>$\mathbf{v}$<br>$\sim$ | $\overline{\phantom{a}}$<br>$\overline{\phantom{a}}$<br>$\overset{AV}{\longleftrightarrow}$<br>S,<br>⊍<br>аЬє<br>A3<br>$\overline{\mathcal{R}}$ | IIâ<br>Œ.<br>$\overline{\phantom{a}}$<br>$\sim$<br>÷<br>ŧ<br>諄<br>壨<br>$\sim$<br>嘗<br>≣<br>亖<br>≣<br>Ŧ<br>≣ | M<br>$\sim$<br>41<br>$-$<br>-11<br>$\sim$<br>سا<br>圖<br>排列<br>快速樣式<br>案<br><b>W</b><br>$\sim$<br>$\mathcal{L}$ | æ<br>編輯<br>÷ |
| 投影片<br>剪貼簿<br>1000<br>Ŀы                                                                                                    | 字型<br>扇                                                                                                    | 段落<br>1000<br>L'ai                                                                                          | 縮圖<br>1000<br>Tar.                                                                                             |              |

▲ 圖2-34 PowerPoint的重設功能

#### 課外閱讀 **BBooookk**

修改套用佈景主題後的投影片樣式

在套用佈景主題後,如果想要 變更投影片的外觀樣式(如背景圖 案),只能透過編修投影片母片的 外觀樣式來進行(圖2-35)。

辛苦修改完成的佈景主題,若想保 存下來,以便日後可透過佈景主題 列示窗找到該佈景主題來套用,可 在設計的佈景主題區,按 日,選 儲存目前的佈景主題。

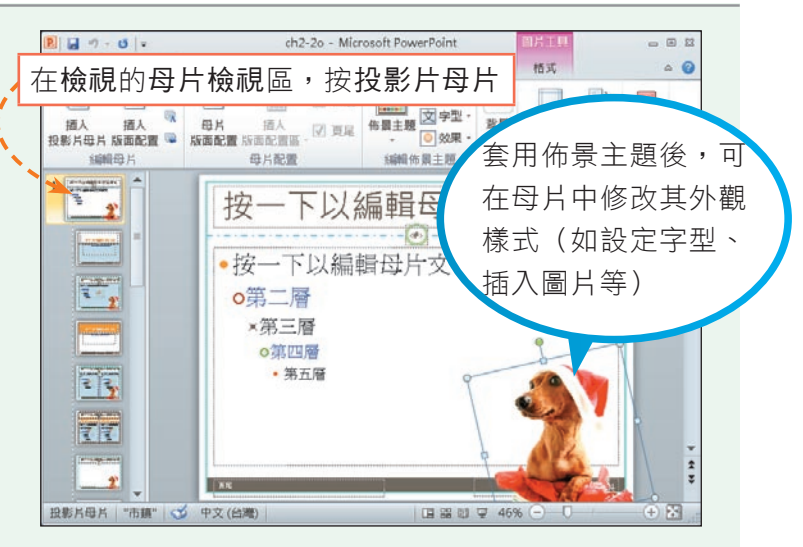

(內文範例 "ch2-2o.pptx")

▲ 圖2-35 修改佈景主題外觀的範例

#### 馬上練習

- (2) 1. 下列何者不是母片的種類? (A)投影片母片 (B)大綱母片 (C)講義母片 (D)備忘稿母片。
- (?))2. 若將簡報中第2張投影片的標題字型大小更改為 "32",接著設定投影片母片的 標題字型大小為 "40",請問之後新增之投影片的標題字型大小應為? (A)32 (B)40 (C)72 (D)80。
- 3. 新建一個PowerPoint簡報後,接著在「投影片母片」的「標題及物件」版面配置中, 加入圖片,則簡報中套用下列哪些版面配置的投影片,會出現相同圖片?

```
② 標題投影片      ③ 標題及物件      ④ 章節標題      ③ 只有標題
```
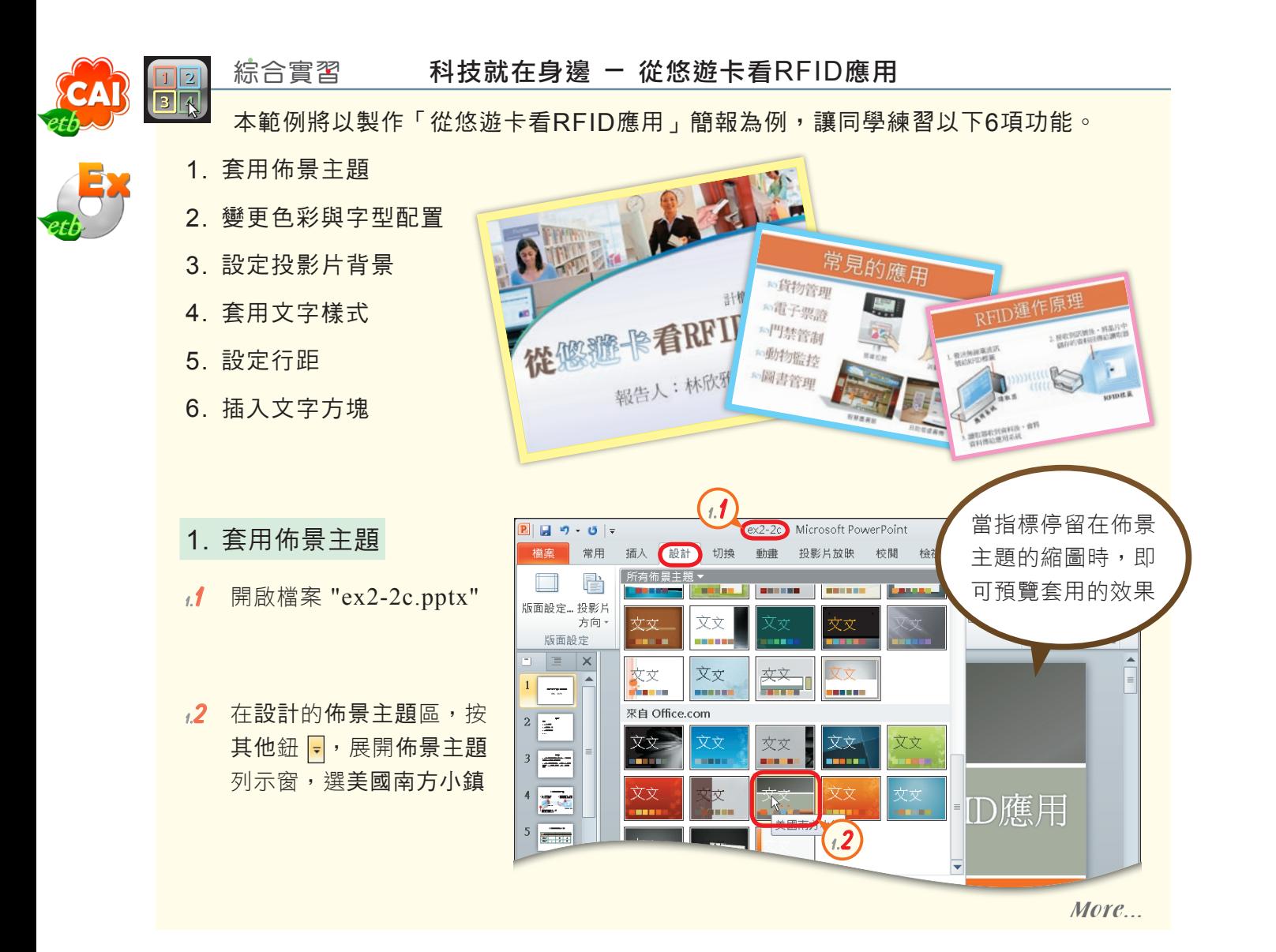

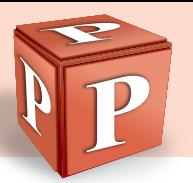

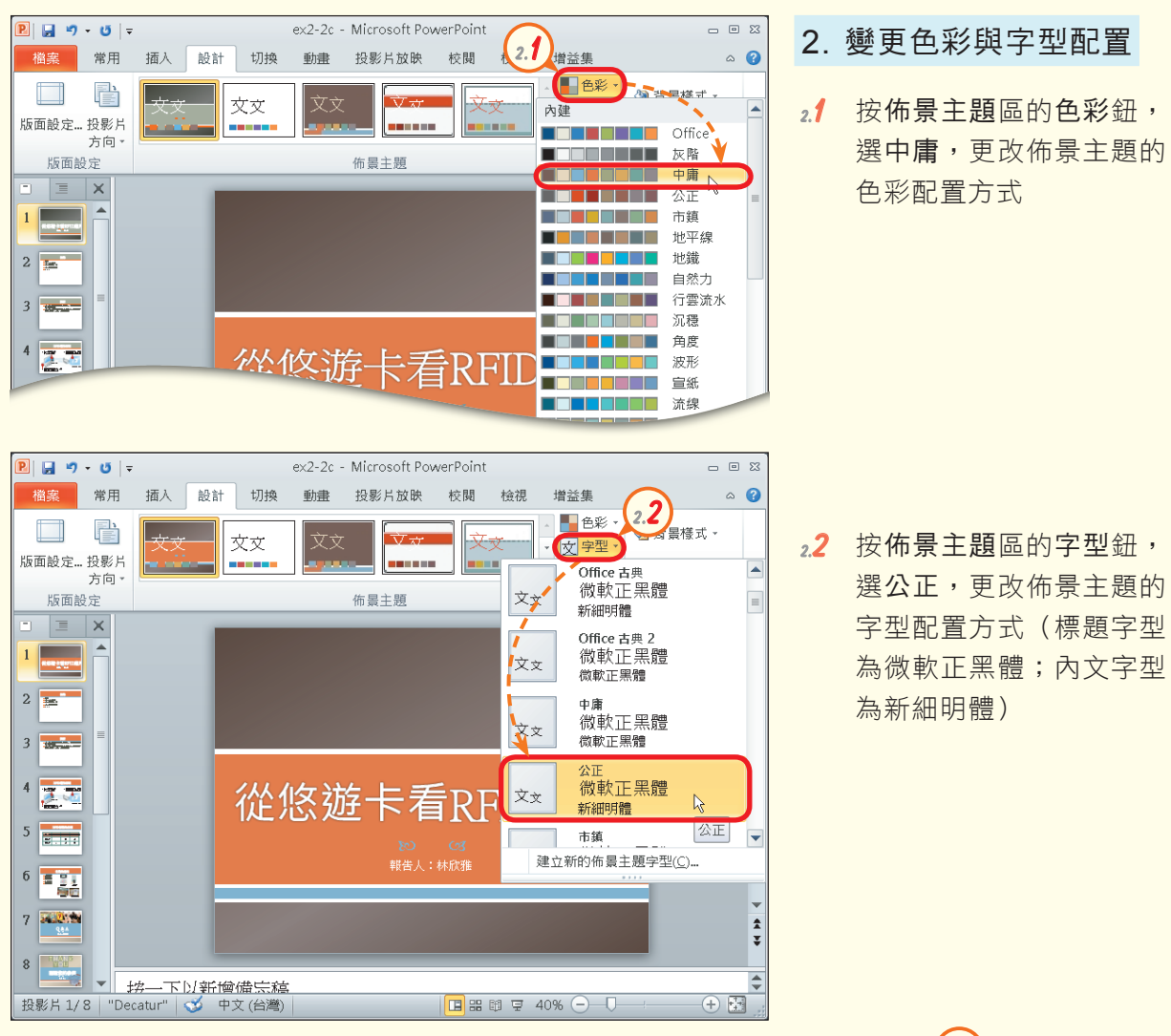

- 3. 設定投影片背景
- **3.1**  在檢視的母片檢視區,按 投影片母片鈕,切換至投 影片母片檢視模式

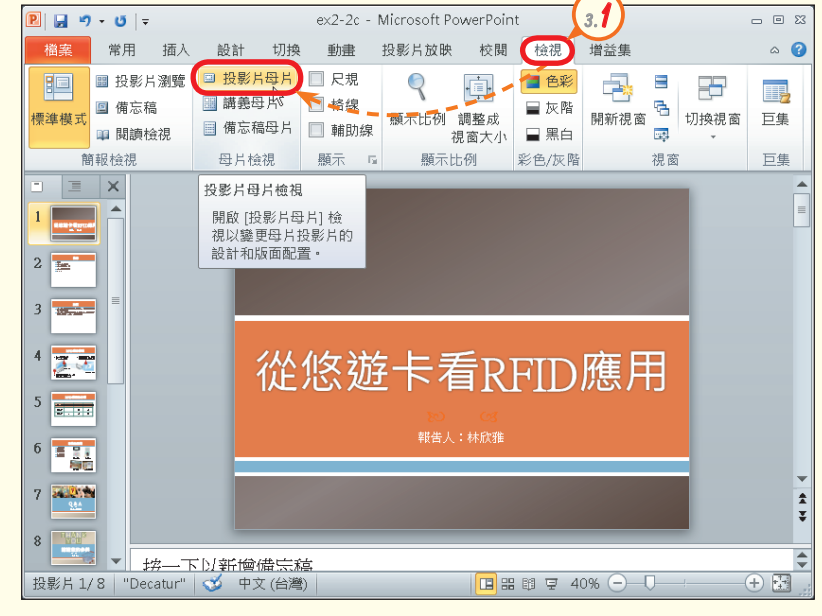

More...

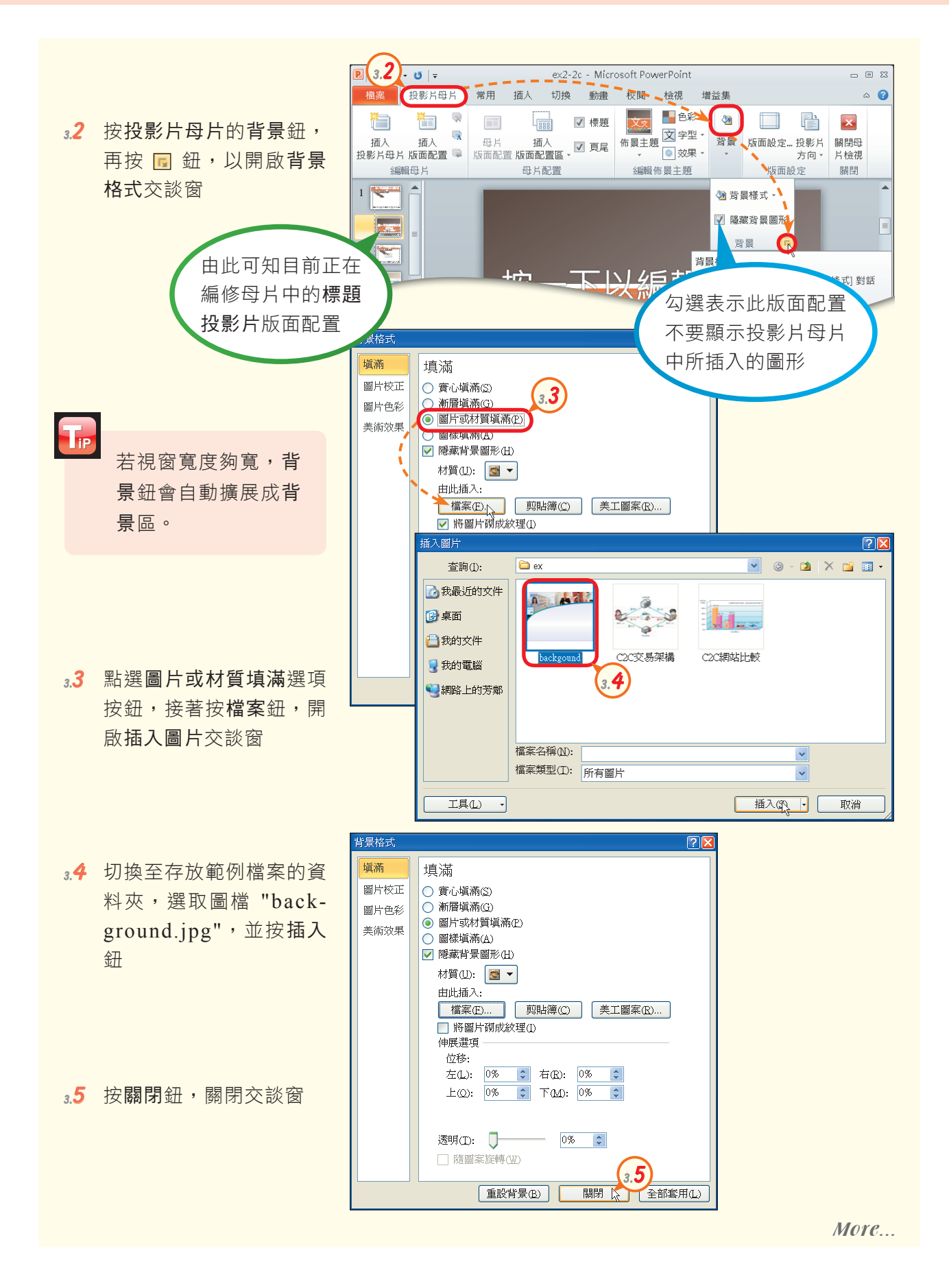

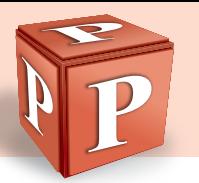

- $\overline{\mathbf{3.6}}$  選取橙色的矩形方塊, 按 Delete 鍵, 刪除此方塊
- $_3$ 7 參照步驟3.6,刪除不必 要 的 內 容 ( 如 符 號 、 < # > 、 白 色 及 冰 藍 色 矩 形)

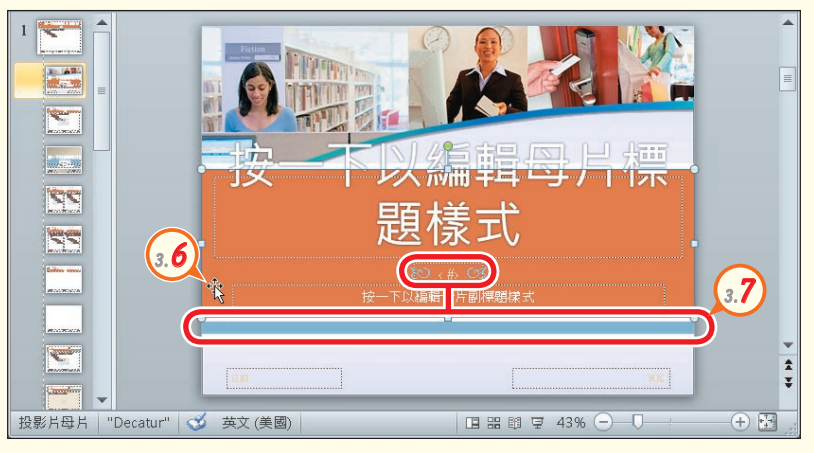

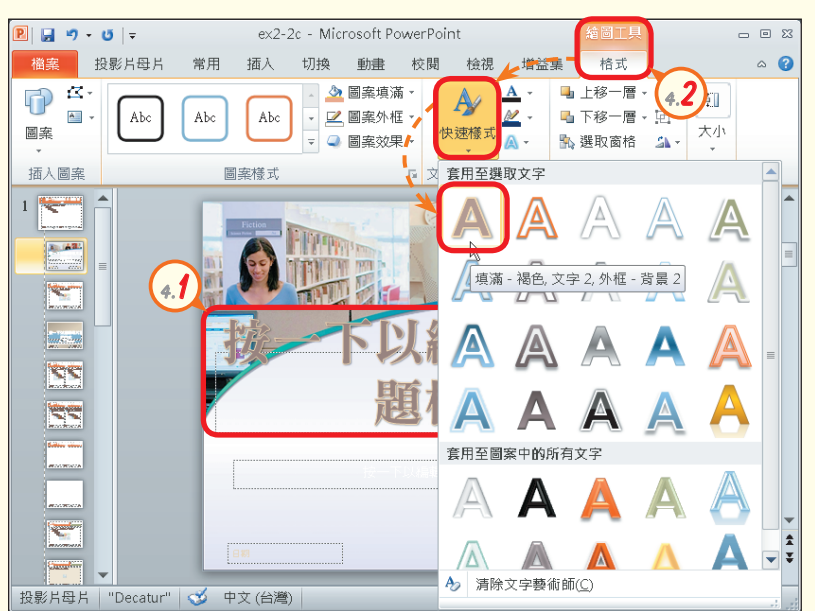

 $P||H \cdot 0 \cdot$ ex2-2c - Microsoft PowerPoint  $\begin{array}{ccc} \hline \end{array} \begin{array}{ccc} \hline \end{array} \begin{array}{ccc} \hline \end{array} \begin{array}{ccc} \hline \end{array}$ 增 4.3 格式 檔案 投影片母片 切換 動畫 校閱  $\circ$  0 常用 插入 檢視 中 5 3. 圖案填滿。 AP 山上移一層  $-15 -$ A ∣ €l ■ 圖案外框 ▼ 布景主<br>100彩  $\overline{AB}$  $Abc$ Abc Abc 圖案 快速様式 1115 大小 ▽ 圖案效果 ▼  $\bullet$   $\Box$ n an 圖案樣式 插入圖率 5 文字藝術師 渴色, 背景 2  $1 \leq$ 標準色彩  $\mathbb{R}^n$ **. . . .** 最近的色彩 **The Second** a mata 無填滿(<u>N)</u>  $\begin{tabular}{|c|c|} \hline \rule{0.2cm}{.03cm} \rule{0.2cm}{.03cm} \rule{0.2cm}{.0$ 其他填滿色彩(M)... ۹ ES  $\sqrt{2}$ 圖片(P)... ■ 漸層(G) SS ē. 材質①  $\overline{\phantom{a}}$  $\frac{1}{4}$  $\frac{1}{2}$ 投影片母片 | "Decatur" | 3 中文 (台灣)  $\Box$  = \$ \$ \$ 43%  $\ominus$ 一④ 團

- 4. 套用文字樣式
- **4.1**  選取標題配置區,在常用 的 字 型 區 , 設 定 文 字 樣 式: 字型 → 華康新特明體  $\overline{P}$ 型大小  $\rightarrow$  74

T<sub>ip</sub> 若電腦中沒有 "華康新 特明體" 字型,可選擇 其他的字型取代。

- **4.2**  在繪圖工具格式的文字藝 術師樣式區,按快速樣式 鈕,選第一排第一個,為 標題文字套用此樣式
- $T_{\rm IP}$ 若視窗寬度夠寬,快 速樣式鈕會自動擴展 成列示窗。
- 43 在文字藝術師樣式區, 按 文字填滿鈕旁的倒三角形 鈕,選褐色,背景2,更 改標題文字的色彩

More...

#### 2 | 簡報軟體-PowerPoint

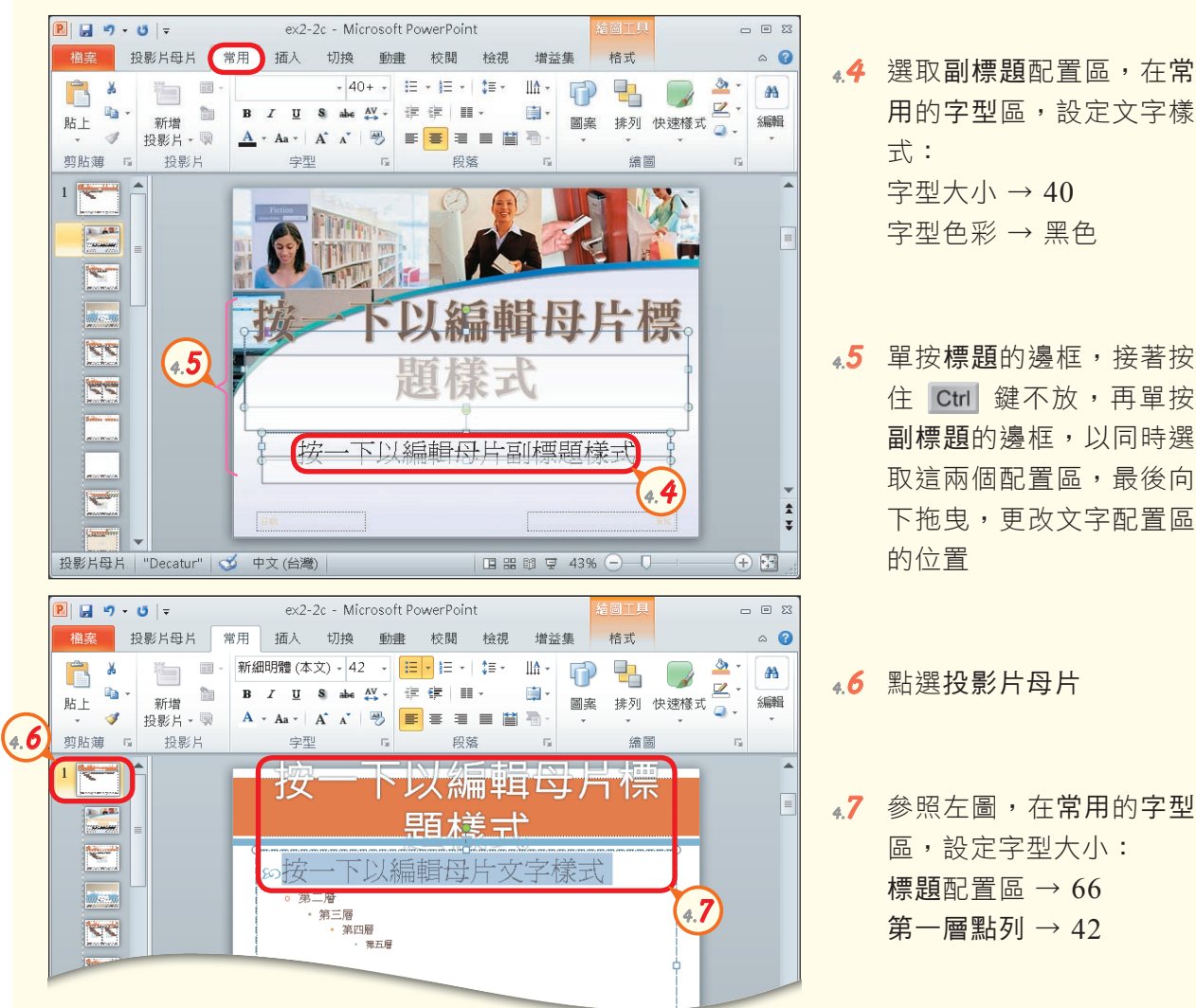

#### **用的字型區,設定文字樣** 字型大小 → 40 字型色彩 → 黑色

- 45 單按標題的邊框,接著按 住 Ctrl 鍵不放,再單按 副標題的邊框,以同時選 取這兩個配置區,最後向 下拖曳,更改文字配置區
- **4.6**  點選投影片母片
- **4.7**  參照左圖,在常用的字型 區,設定字型大小: 標題配置區 → 66 第一層點列 → 42

#### 5. 設定行距

- **5.1**  選取第一層點列,按段落 的同 鈕,開啟段落交談 窗
- **5.2**  在前段欄輸入 "20pt", 並按確定鈕,完成第一層 點列的段距設定

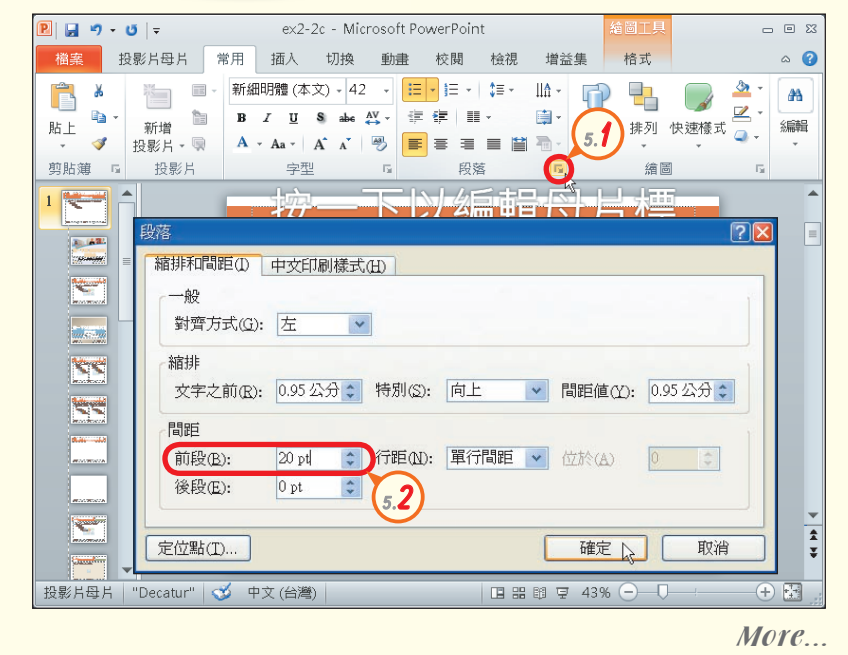

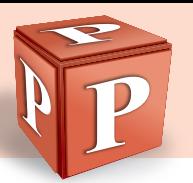

**5.3**  在投影片母片的關閉區, 按關閉母片檢視鈕,切換 至標準模式

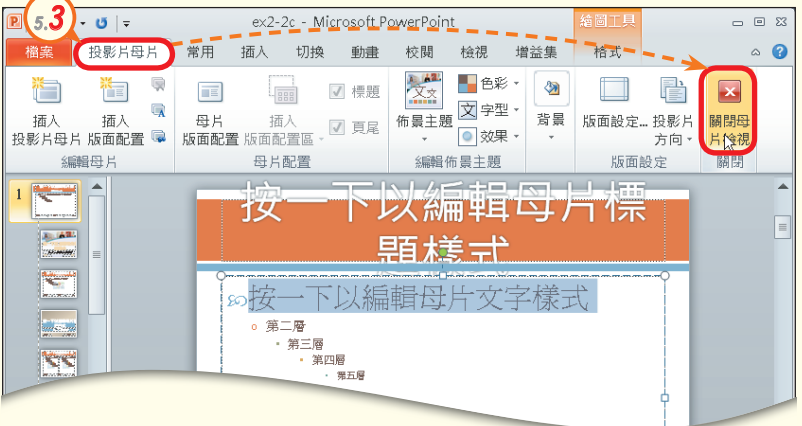

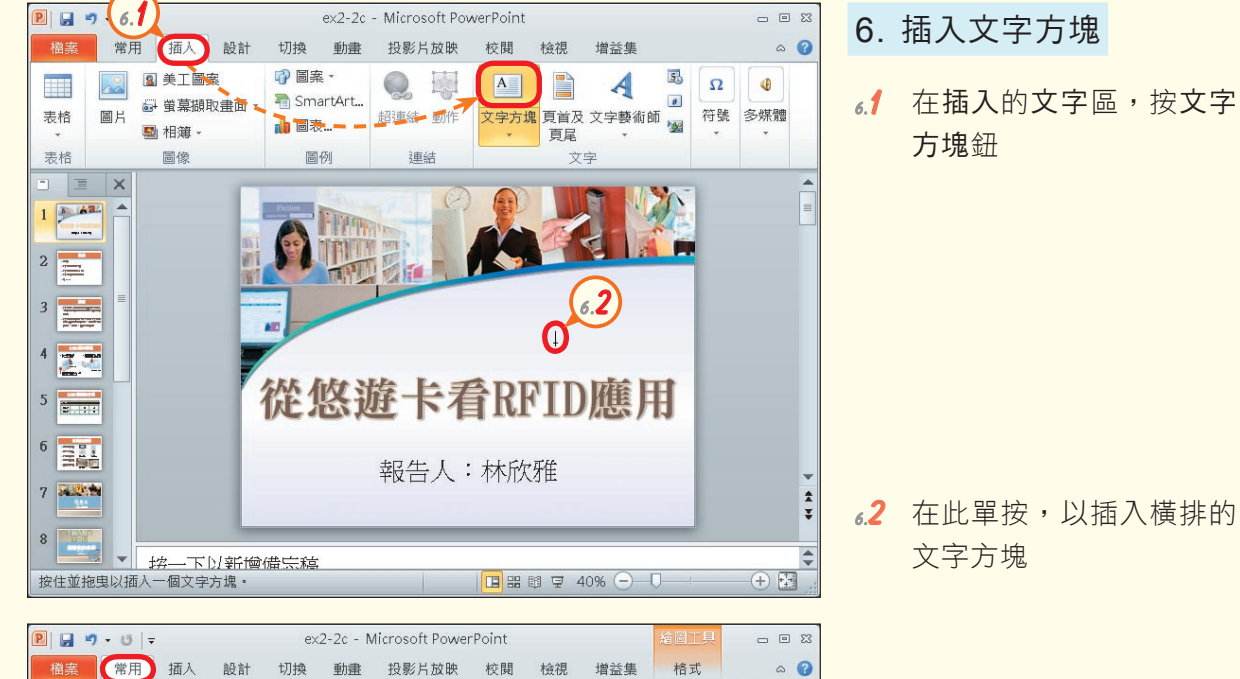

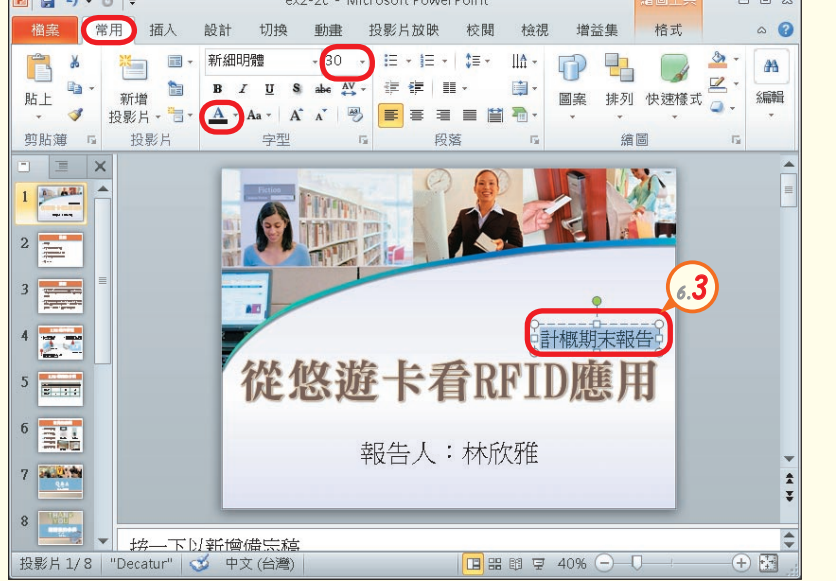

**6.3**  輸 入 文 字 " 計 概 期 末 報 告",並在常用的字型區 ,設定字型大小為 "30" 、字型色彩為 "黑色"

More...

2 | 簡報軟體-PowerPoint

ex2-2c - Microsoft PowerPoint  $\mathbf{P}$   $\mathbf{H}$   $\mathbf{P}$   $\mathbf{P}$   $\mathbf{P}$   $\mathbf{P}$  $-52$ **6.4**  選取文字 "悠遊卡",在 **檔案 常用 插入 設計 切換 動畫 投影片放映**  $#H$ 校問 检想  $\bullet$ **6.4**中午 山上移一層、旧、 繪圖工具格式的文字藝術  $\mathbb{A}$ L 下移一層、回、  $\frac{AB}{2}$  v Abc  $Abc$ Abc 2. 圖案外框 圖案 快速横式 大小 □ 国来动里, A 選取商格 乌 · 師様式區, 按快速樣式 插入圖案 圖率様式 套用至選取文字 鈕,選填滿-白色,漸層  $\vert \equiv \vert \times$ A 外框- 輔色1,更改文字 所套用的樣式  $2 \equiv$  $\frac{3}{\frac{1}{2}}$  $4\overline{27}$ 白色, 漸層外框 - 輔色 1 從修雅 **6.5**  將檔案另存為 "ans2-2c. A  $\sqrt{2}$  $5\frac{1}{2(1+i)}$ 套用至圖案中的所有文字 pptx"  $\frac{6}{2}$ 報告人 Д  $7 - 212$  $\frac{H K c y}{\Delta t}$  Ctrl + s : 儲存檔案 8 3 3 3 3 3 3 3 3 4 5 5 5 <mark>1<br>按影片 1/8 10 ccatur" | ジ 中文 (台灣)</mark>  $\sqrt{\wedge}$ F12: 另存新檔 A2 清除文字藝術師(C) 投影片 1/8 | "Decatur" | 3 中文 (台灣)

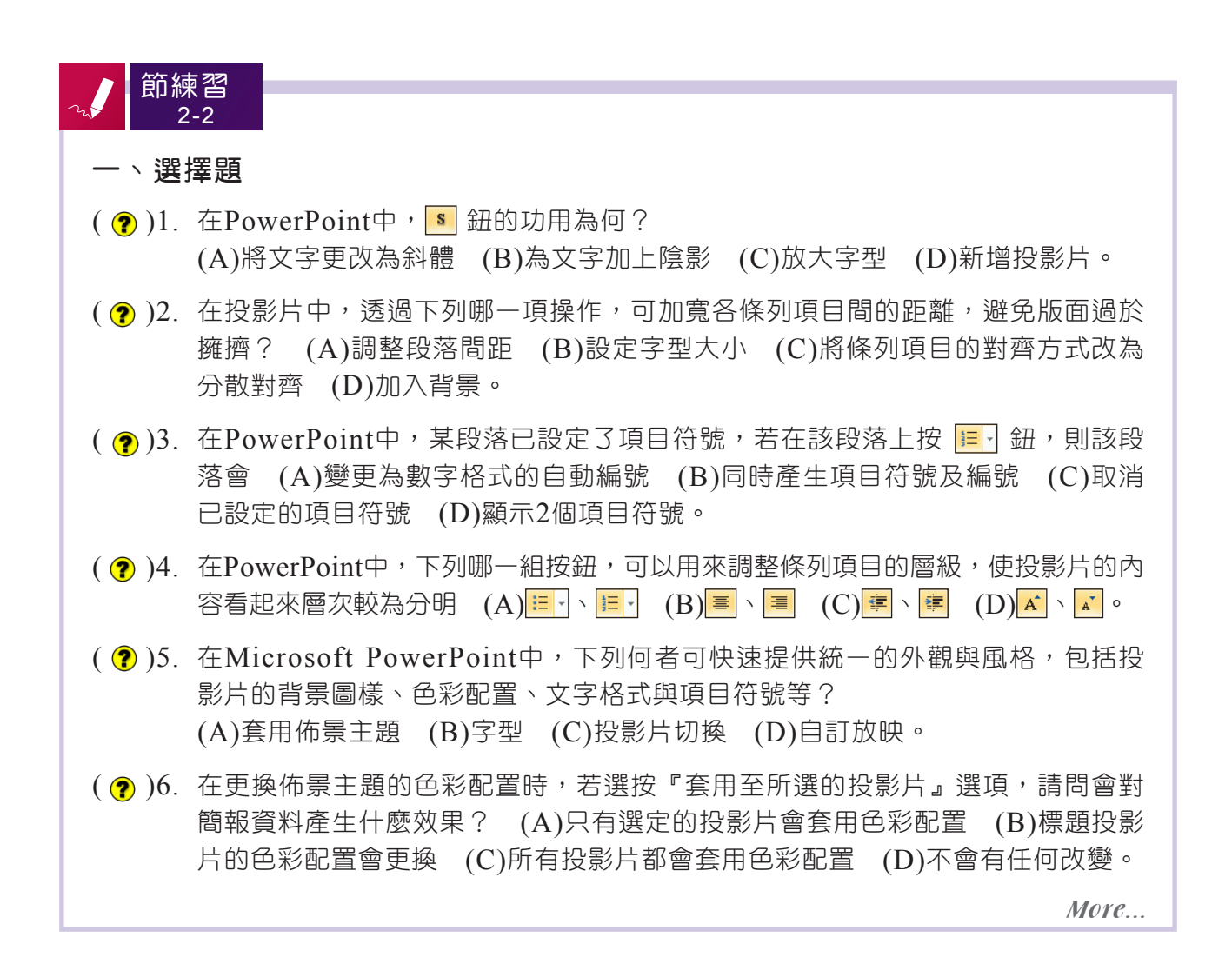

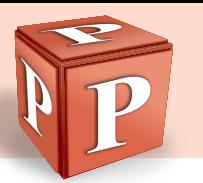

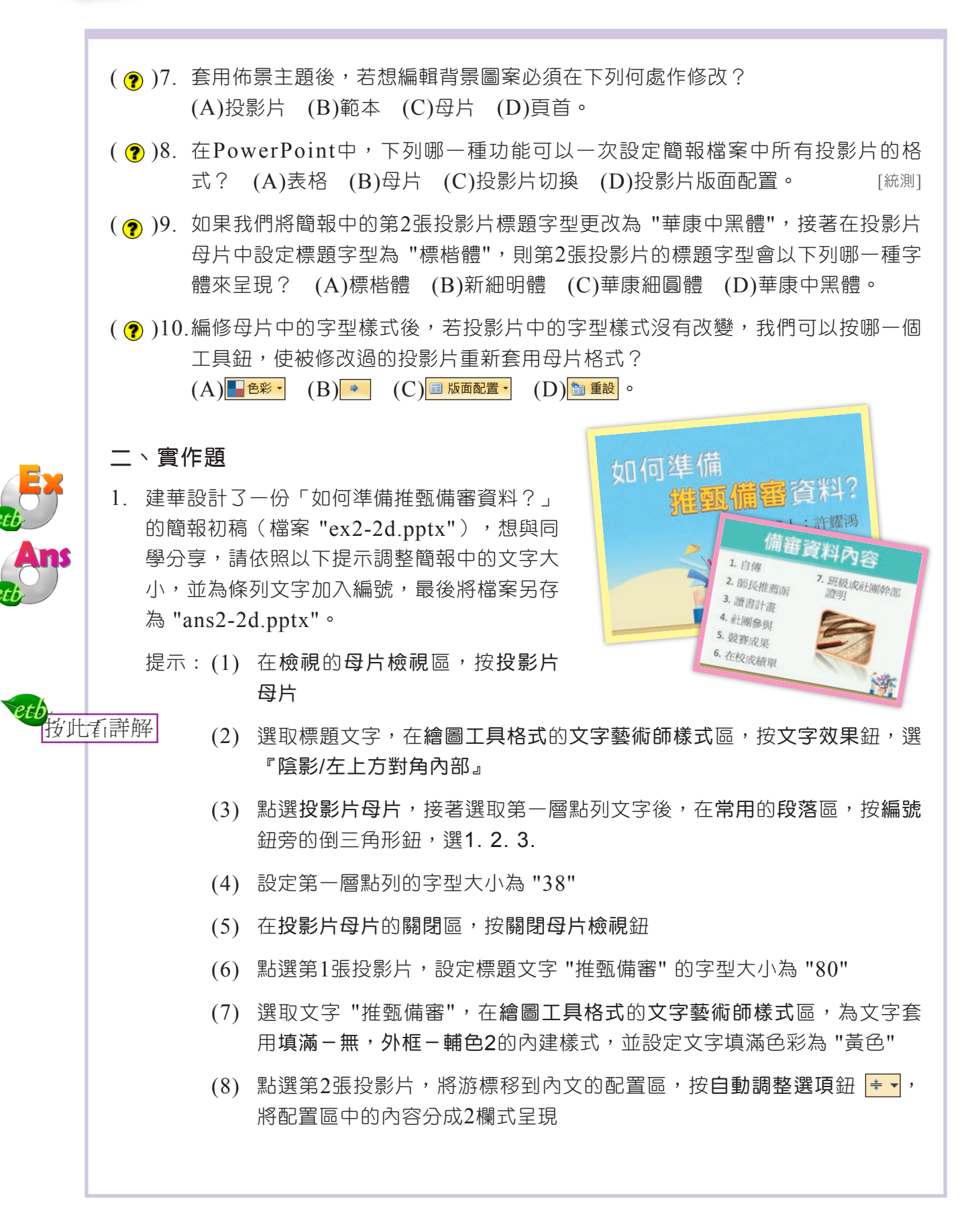

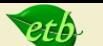

- 解 開啟檔案 "ex2-2d.pptx"  $(1)$ 
	- (2) 在檢視的母片檢視區, 按投影片母片紐
	- (3) 選取標題文字,在繪圖工具格式的文字藝術師樣式區,按文字效果鈕,選陰影/左 上方對角內部
	- (4) 點選投影片母片,接著選取第一層點列文字後,在常用的段落區,按編號紐旁的 倒三角形鈕,選1.2.3.
	- (5) 在常用的字型區,在字型大小欄輸入 "38", 按 Enter 鍵
	- (6) 在投影片母片的關閉區, 按關閉母片檢視鈕
	- (7) 點選第1張投影片,選取標題文字中的"推甄備審",在常用的字型區,按字型大 小下拉式方塊,選80
	- (8) 在繪圖工具格式的文字藝術師樣式區,按快速樣式鈕,選填滿一無,外框-輔色 2, 再按文字填滿鈕旁的倒三角形鈕, 選黃色
	- (9) 點選第2張投影片,將游標移到內文的配置區,按自動調整選項鈕 |÷ |,選按『將 投影片變更為2欄』選項

(10) 將檔案另存為 "ans2-2d.pptx"

# **2-3** 圖表製作

好的簡報除了文字必須簡潔扼要之外,若能搭配圖表的使用,將有助於聽講者瞭解 簡報的內容。本節將介紹圖形物件的使用、表格與圖表的製作、SmartArt圖形的應用。

# **2-3.1** 圖形物件的使用

在投影片中適當地加入與簡報內容相關的圖片,可豐富簡報的內容。圖片的來 源,可以是自己拍攝的照片或是多媒體藝廊中的美工圖案……等。

#### 圖片的插入

在PowerPoint投影片中,可以插入圖片或美工圖案(圖2-36),圖片插入後, 我們可以使用**圖片工具格式**標籤<sup>註</sup>提供的工具鈕來編修圖片,例如調整圖片的亮度與色 彩、移除圖片背景、設定圖片的尺寸等。

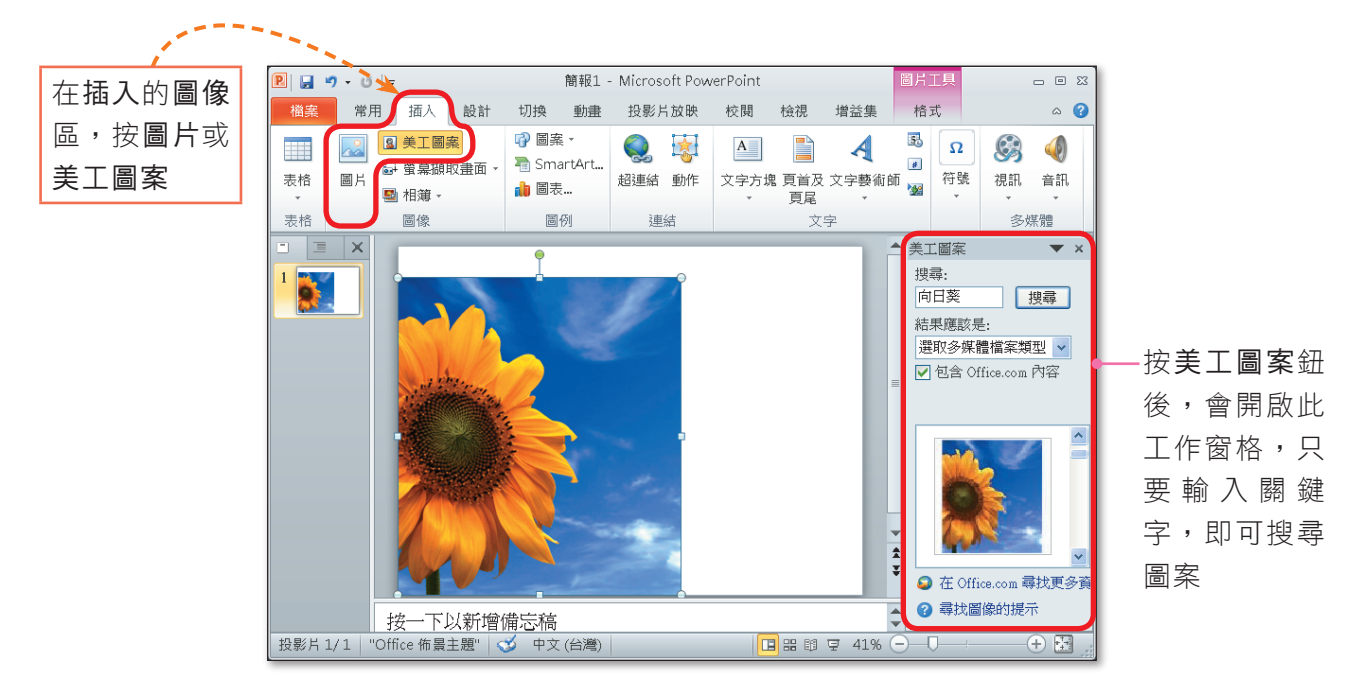

▲ 圖2-36 插入圖片的範例

■密技報你知▶拉曳圖片四周控點可調整圖片的大小;在拉曳四周的圓形控點時,若搭配按住 Shift 鍵不放,則可等比例 縮放圖片尺寸,以避免圖片變形。

註:圖片工具格式標籤提供的工具鈕之使用方法,與Word中的操作相同,同學可參閱本書第1-4.2節介紹。

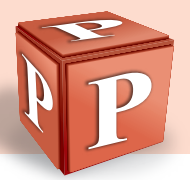

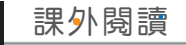

#### 電子相簿的製作

我們可將活動或旅遊的照片插入至投影片中,以便解說或與他人分享。如果以逐 張插入圖片的方式來製作這類投影片,將會相當沒有效率。使用PowerPoint的相簿功 能,可一次將大量的照片快速地插入至投影片中,製作成電子相簿(圖2-37)。

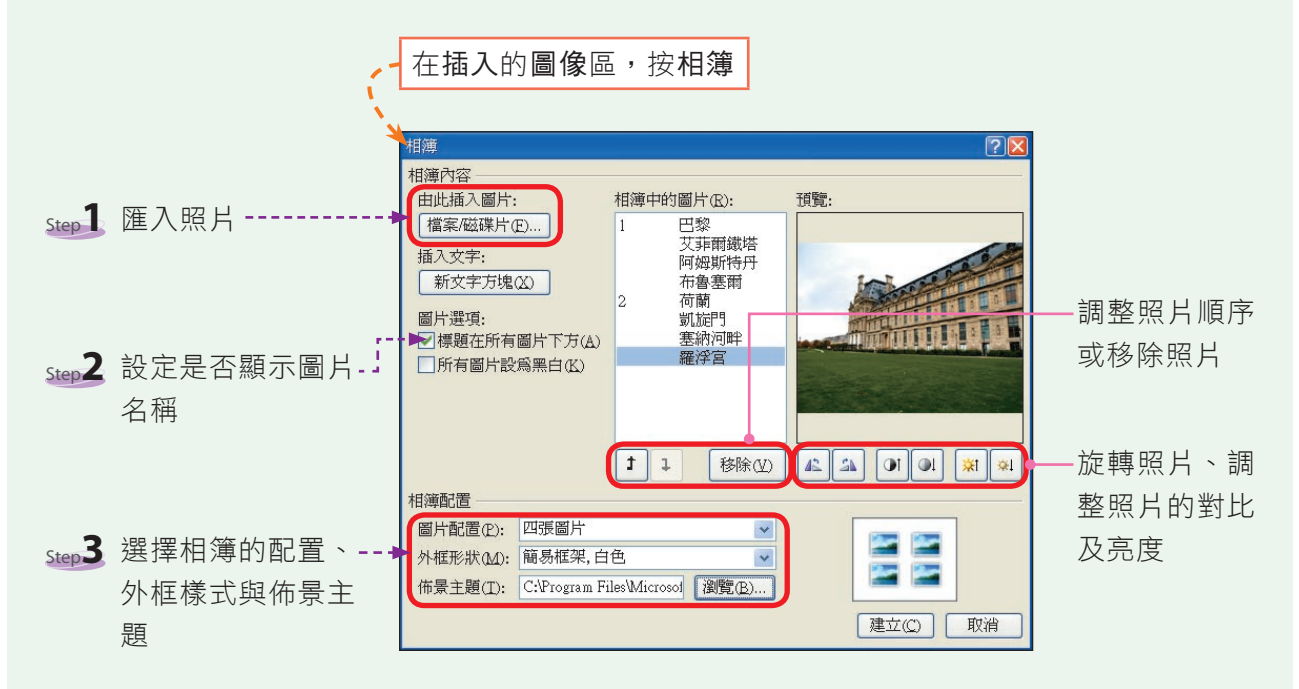

相簿製作完成之後,可自行調整投影片預設的標題文字,以符合相簿的主題

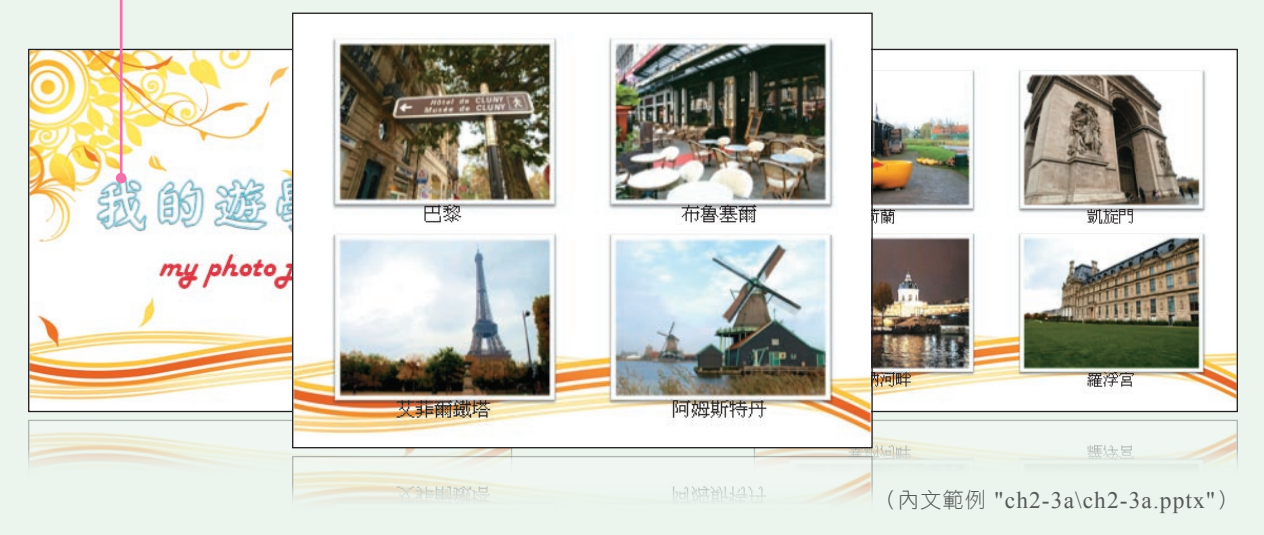

▲ 圖2-37 製作電子相簿的範例

電子相簿製作後,若需要更改相簿的圖片配置、外框形狀……等,可透過按相簿鈕下方 的倒三角形鈕,選編輯相簿來進行。

## 文字藝術師的使用

電影、廣告海報的標題文字(如「鋼鐵人3」),通常不是使用標準字型,而是 採特別設計的文字樣式,以突顯主題。在PowerPoint中,利用文字藝術師功能,可快 速地製作出許多不同款式的藝術字(圖2-38)。

在簡報中以文字藝術師加入藝術字後,還可透過繪圖工具格式的文字藝術師樣式 區,來美化文字,例如加入陰影、立體及轉換效果等。

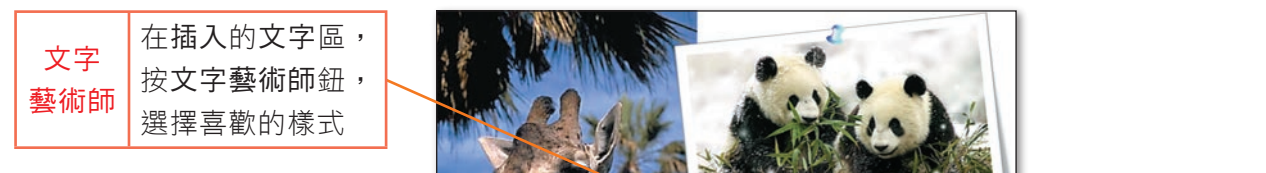

形控點,拉曳該控點可調整 藝術字的形狀

圖2-38 文字藝術師的範例 ▶

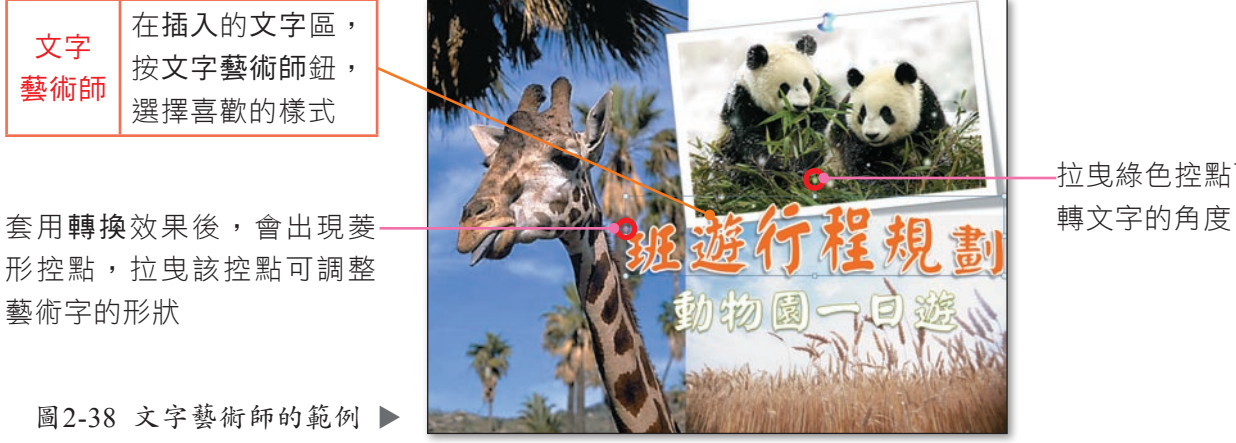

拉曳綠色控點可旋

(內文範例 "ch2-3b.pptx")

#### 圖案的使用

簡報內容若適當地加入「圖解」,可吸引聽講者的 注意並有助於理解。使用PowerPoint的圖案功能,可繪 製出直線、箭頭、幾何圖形等圖案,以製作與簡報相關 的圖解(圖2-39)。

 $T_{\rm IP}$ 

選取繪製的圖案,按 右鍵,選按『編輯文 字』選項或直接輸入 文字,皆可在圖案中 輸入文字。

在插入的圖例區,按圖案

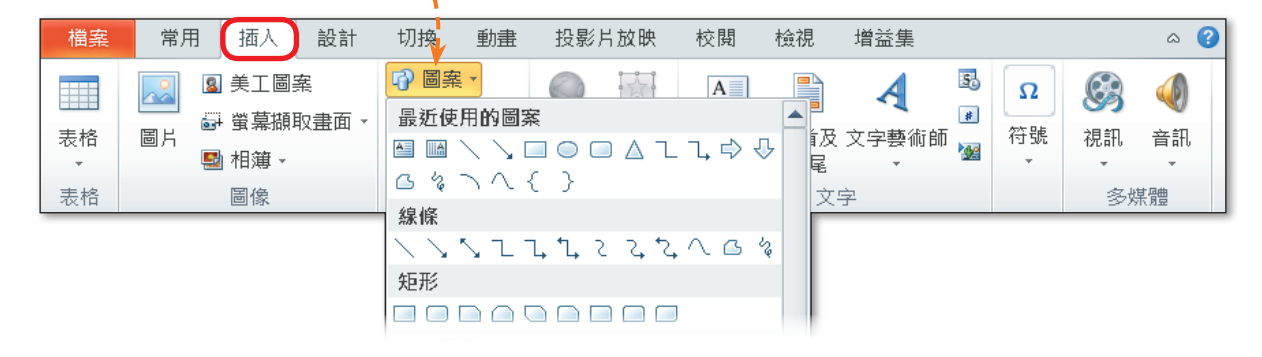

▲ 圖2-39 圖案的使用

图技報你知 補製圖案時,按住 Ctrl 鍵,可讓繪製之物件的中心點固定在滑鼠按下的位置;按住 Shift 鍵,則可讓繪製 的物件依照預設長寬等比縮放。

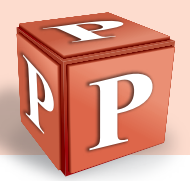

圖案預設是平面樣式,我們可使用繪圖工具格式標籤提供的工具鈕(圖2-40), 來設定圖案的填滿色彩、外框樣式、圖案效果等,使圖案的呈現富有變化(圖  $2 - 41$ 

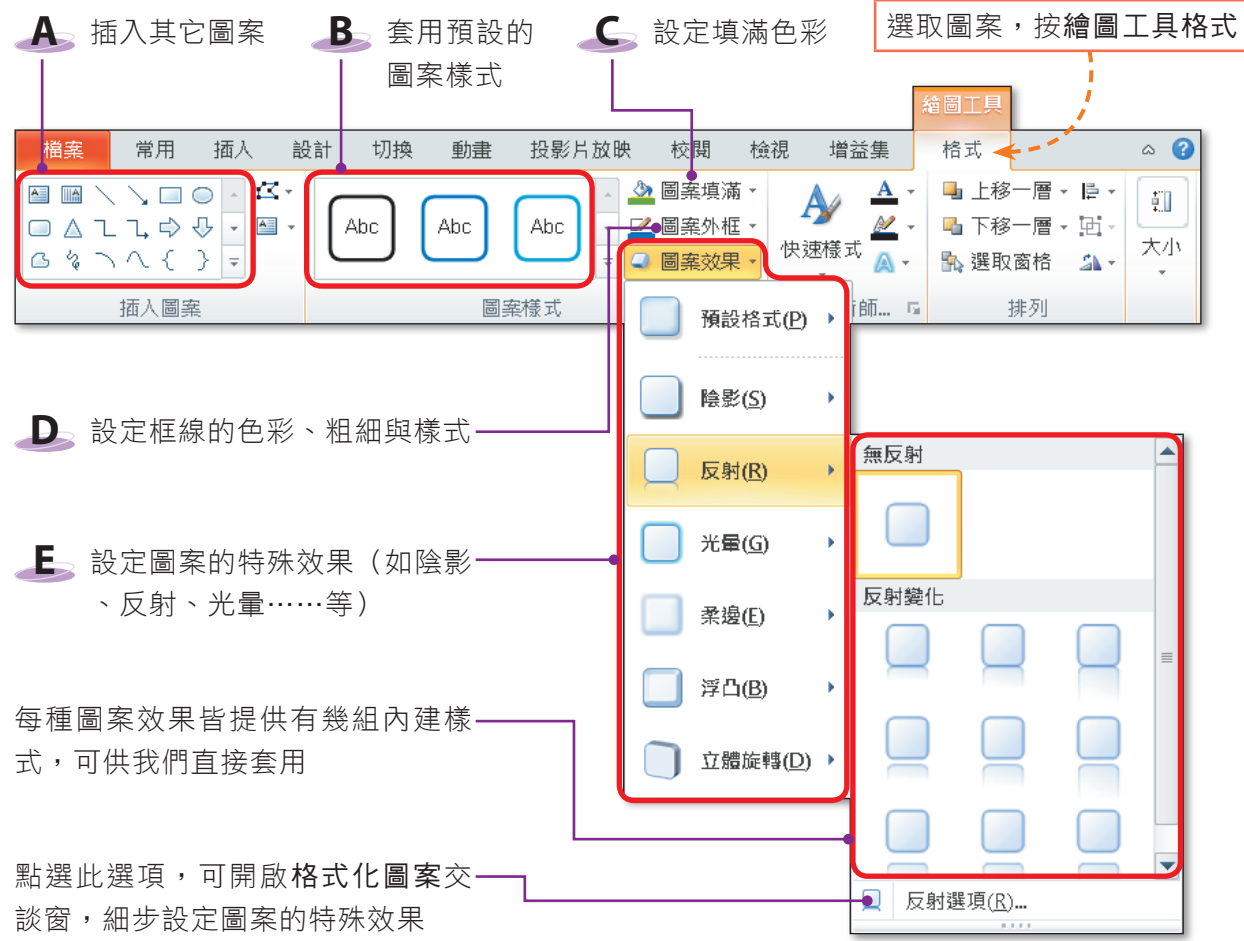

▲ 圖2-40 繪圖工具格式標籤的工具鈕

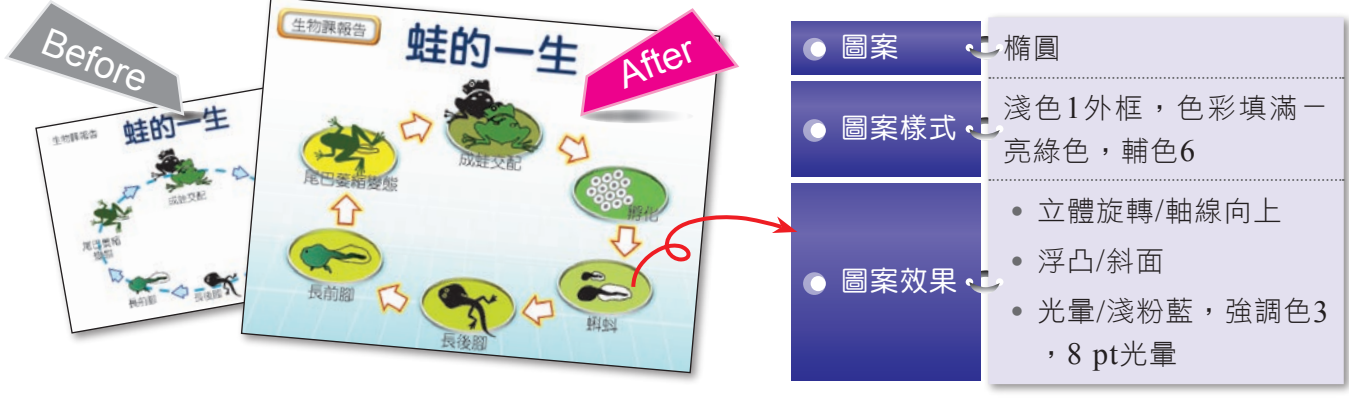

<sup>(</sup>內文範例 "ch2-3c.pptx")

▲ 圖2-41 利用圖案美化投影片的範例

图技報你知 在投影片中的圖片、圖案、藝術文字等物件上,按右鍵選『另存成圖片』,可將物件存成.wmf、.bmp、 .jpg、.gif等格式,以便在其他軟體中使用。

# 物件順序的調整

當投影片中含有多個圖案、圖片等物件時,若這些物件在位置上有重疊,先插入 的物件會被後插入的物件遮住,此時我們可以按右鍵選按『移到最上層』或『移到最 下層』選項,來調整物件的前後順序(圖2-42)。

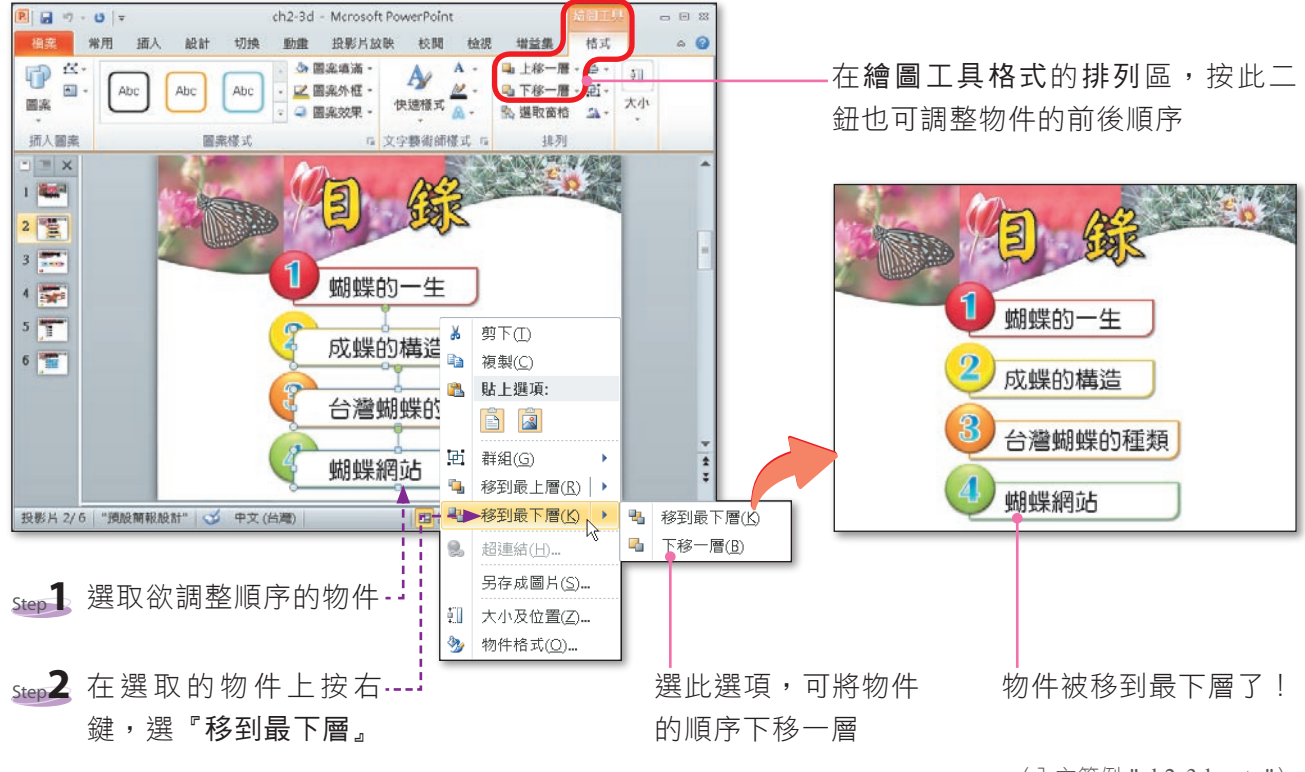

▲ 圖2-42 調整物件順序的範例

#### (內文範例 "ch2-3d.pptx")

## 物件的旋轉與排列

要製作物件的特殊效果(如組合式圖案、倒影), 可利用旋轉或翻轉功能來達成(圖2-43)。

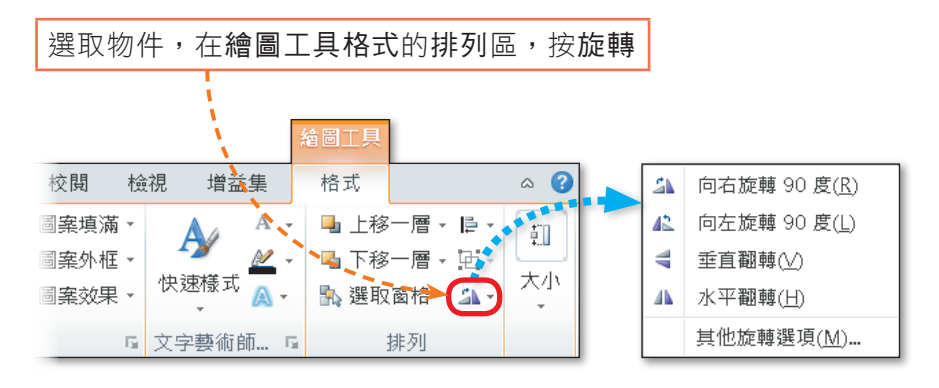

▲ 圖2-43 旋轉物件的範例

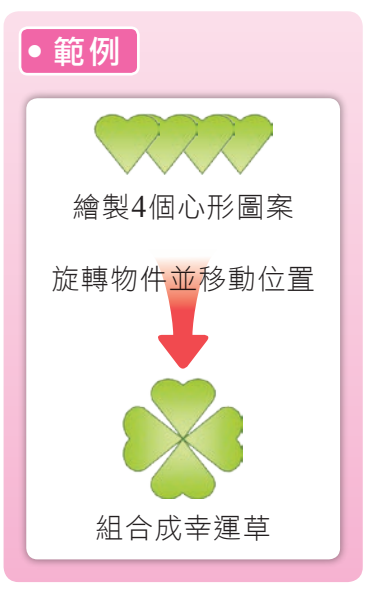

(內文範例 "ch2-3e.pptx")

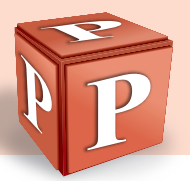

若 要 將 多 個 物 件 , 進 行 對 齊 或 均 分 距 離 , 可 利 用 對齊或 均分功 能 來 操 作 ( 圖 2-44),以省夫涿一調整物件位置的麻煩。

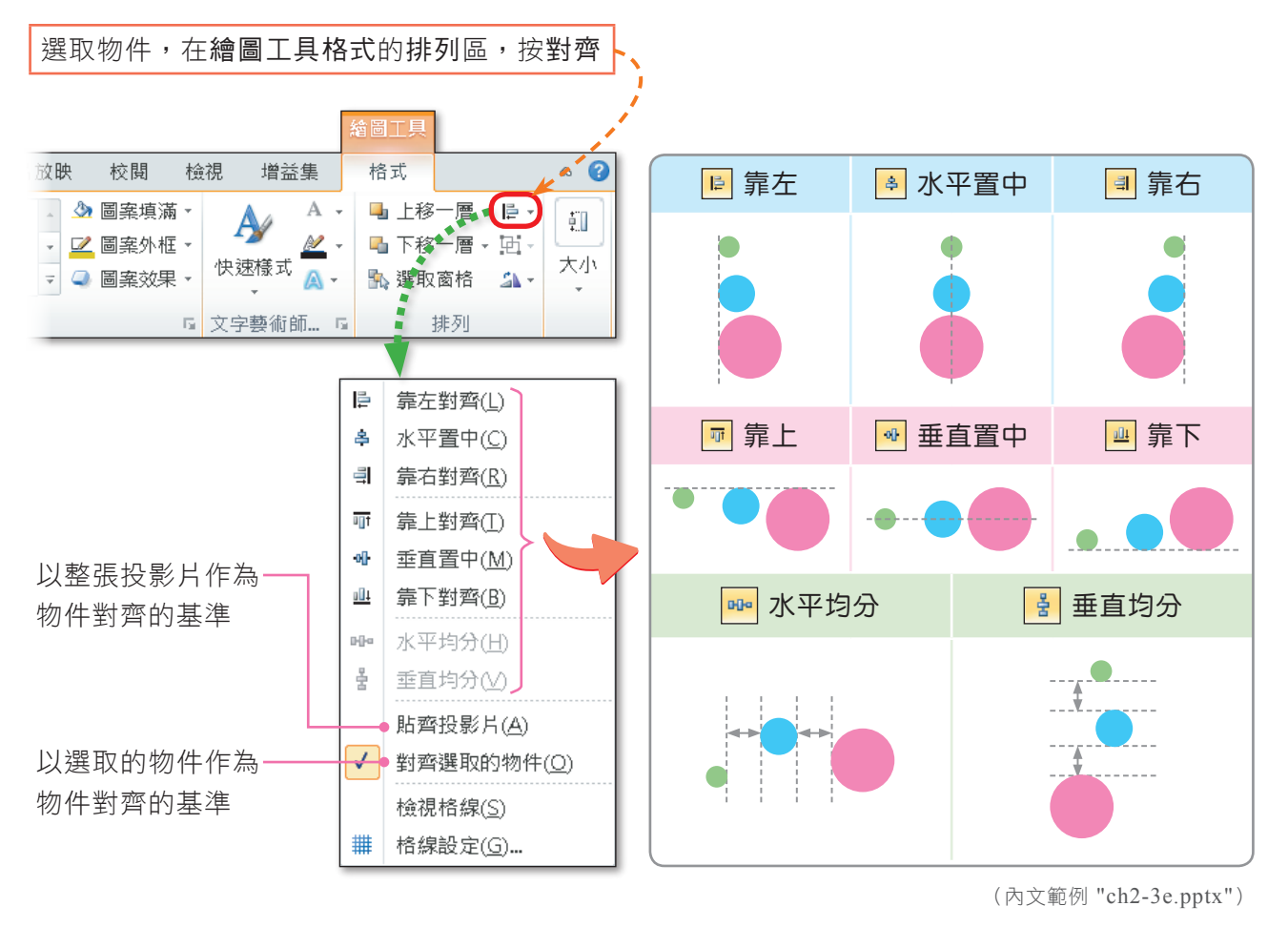

▲ 圖2-44 排列物件的範例

#### 物件的群組

當我們需要同時移動多個物件,或是需要同時縮放物件的大小,可透過**群組**功 能<sup>註,</sup>將多個物件組合成一個群組物件,以固定住群組物件中各物件的相對位置(圖 2-45)。如此一來,即可針對群組內的物件同時移動或縮放了。

註:利用插入的圖像區,按圖片鈕所插入的圖片,若要進行排列或旋轉,可透過圖片工具格式的排列區,來排列、旋轉 與群組圖片。

<sup>■</sup>密技報你知 ▶要編修群組物件中的個別物件 (如變更填滿色彩), 得先取消群組嗎?其實只要選取群組物件, 再點選要 編修的物件,即可進行個別物件的編修。

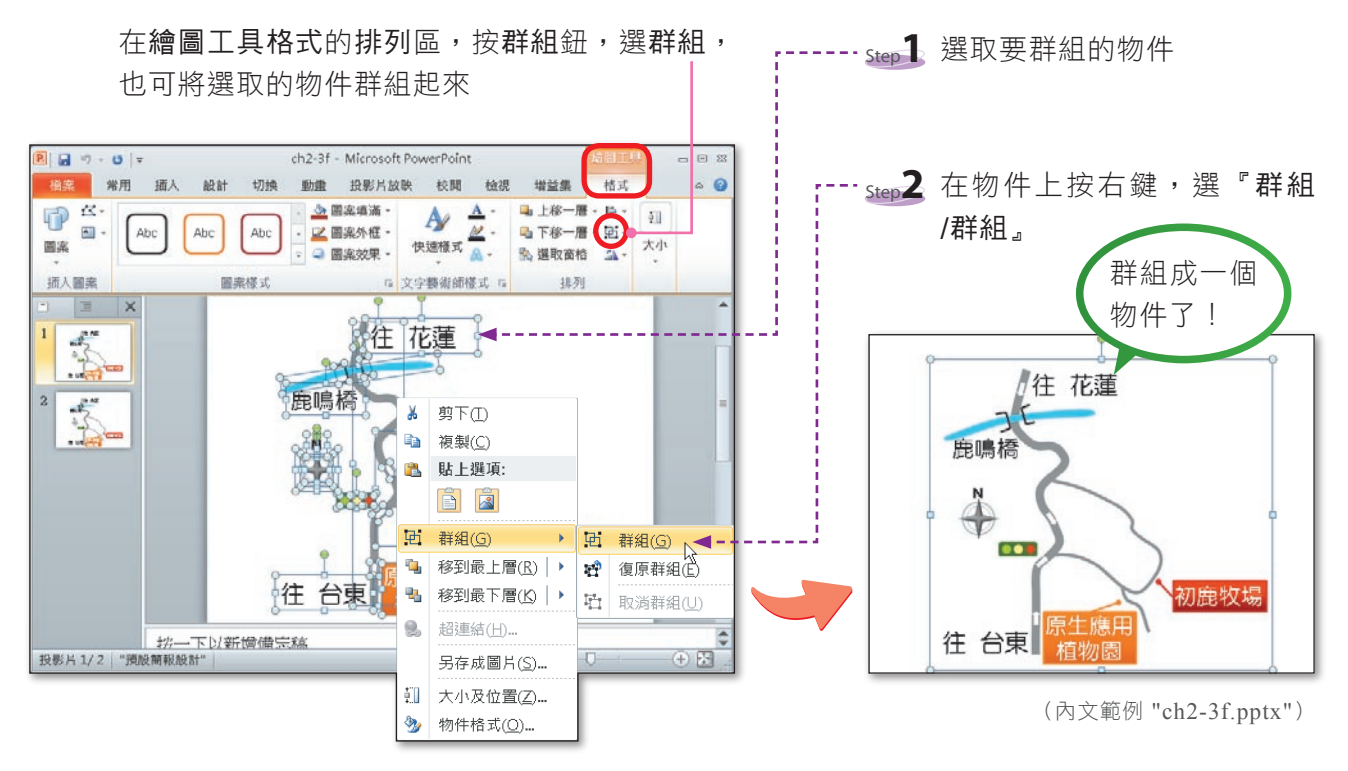

▲ 圖2-45 群組物件的範例

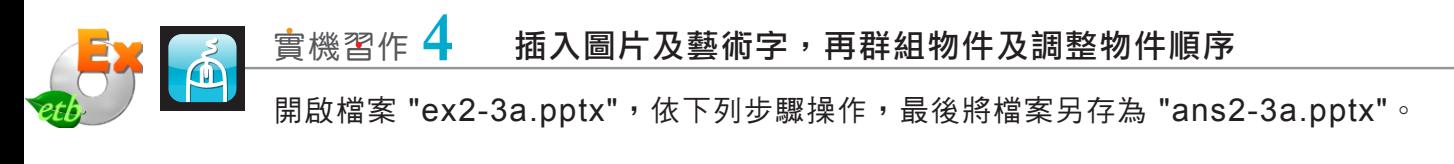

- **1**  在插入的圖像區,按美 工圖案鈕
- **2**  在 搜 尋 欄 輸 入 " 幸 運 草",並按結果應該是 下拉式方塊,只勾選相 片核取方塊,最後按搜 尋鈕
- **3**  單按此圖片,將圖片插 入至投影片中
- 4 按關閉鈕,關閉工作窗 格

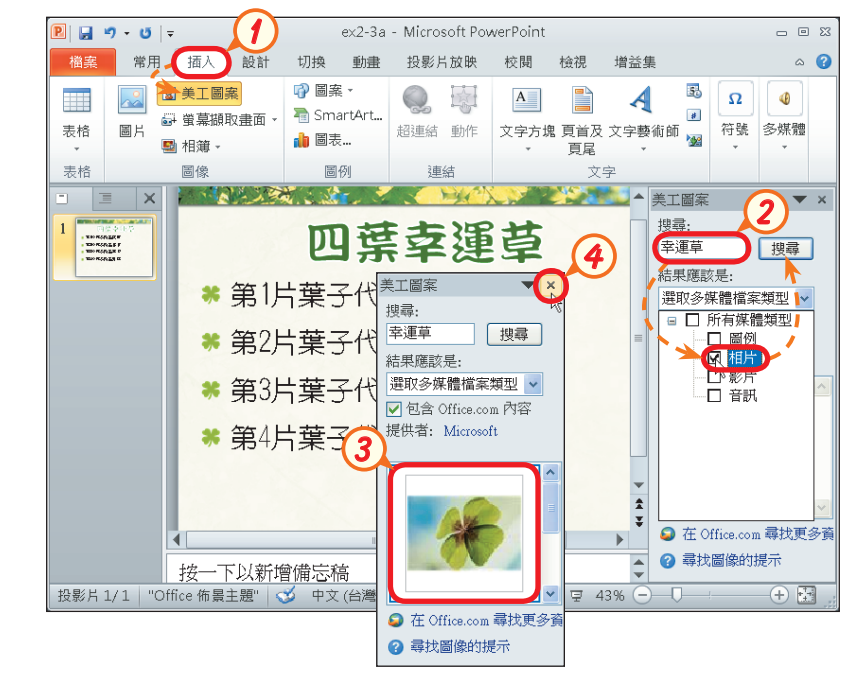

More...

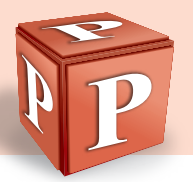

- **5**  在圖片工具格式的圖片 樣 式 區 , 按 快 速 樣 式 鈕,選柔邊橢圓形
- $T_{\rm IP}$ 若 視 窗 寬 度 夠 寬 , 快 速 樣 式 鈕 會 自 動 擴 展 成 列 示 窗。
- **6**  拉曳圖片左上角的控點 向右下,以縮小圖片
- **7**  在插入的文字區,按文 字藝術師鈕,選填滿一 無,外框-輔色2
- **8**  輸 入 文 字 " 真 愛 、 健 康、名譽、財富"
- **9**  選取輸入的文字,在繪 圖工具格式的文字藝術 師樣式區,按文字填滿 鈕旁的倒三角形鈕,選 白色, 背景1
- **10** 按文字藝術師樣式區的 文 字 效 果 鈕 , 選 轉 換 /向下拱形

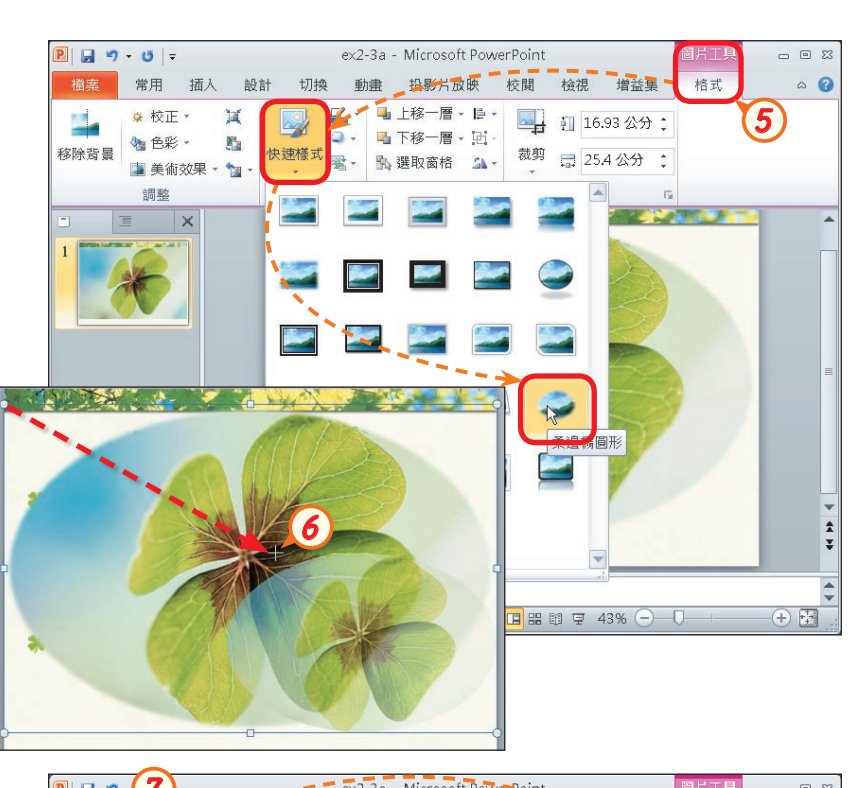

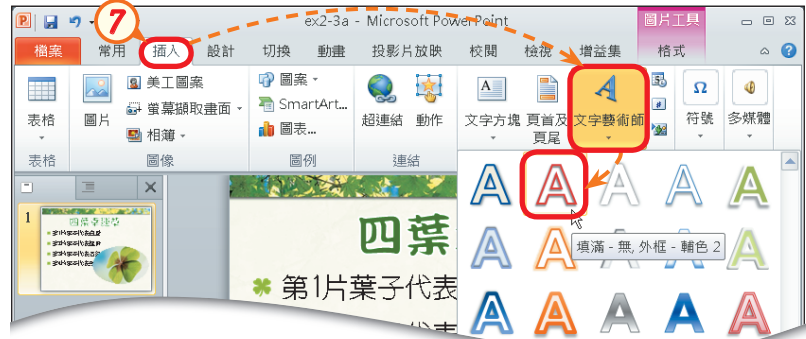

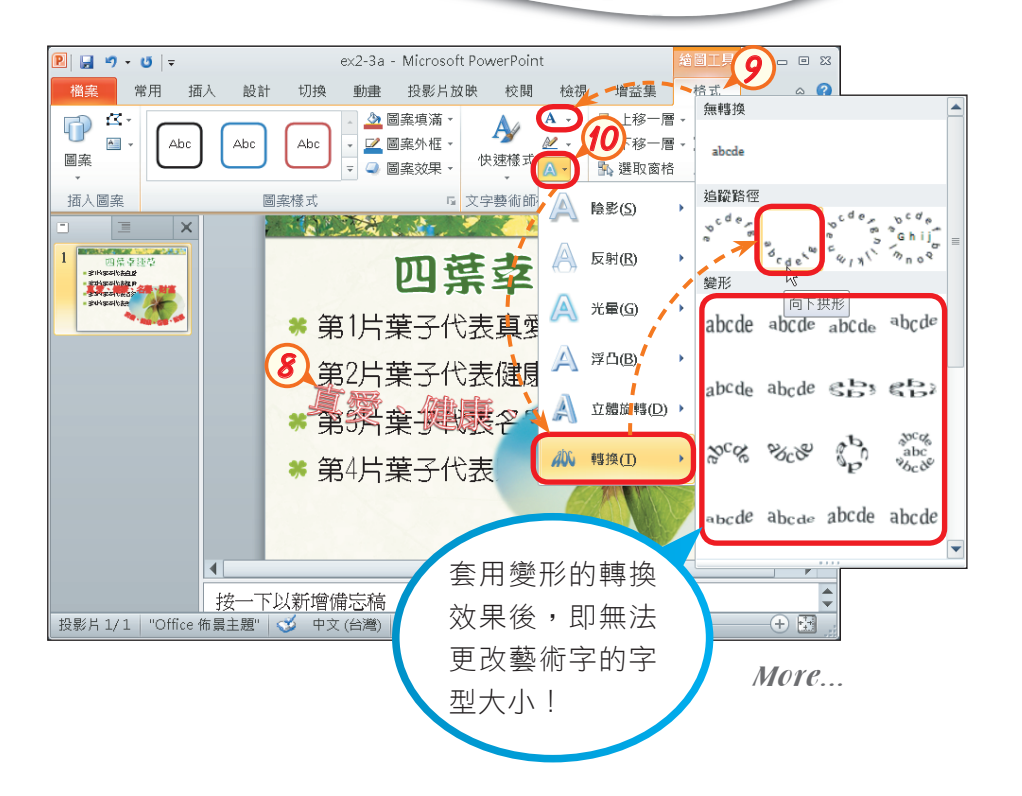

2 | 簡報軟體-PowerPoint

- 11 在常用的字型區,設定 藝術字的文字樣式(華 康 勘 亭 流 , 4 0 , 不 加 粗)
- **12** 拖曳藝術字至如右圖所 示的位置,並拉曳藝術 字四周控點,更改藝術 字的拱形弧度
- **13** 按住 Shift 鍵不放,再 選取圖片,以同時選取 圖片與藝術字,接著在 繪 圖 工 具 格 式 的 排 列 區,按群組鈕,選群組
- **14** 按 排 列 區 的 下 移 一 層 鈕,避免群組物件遮住 文字

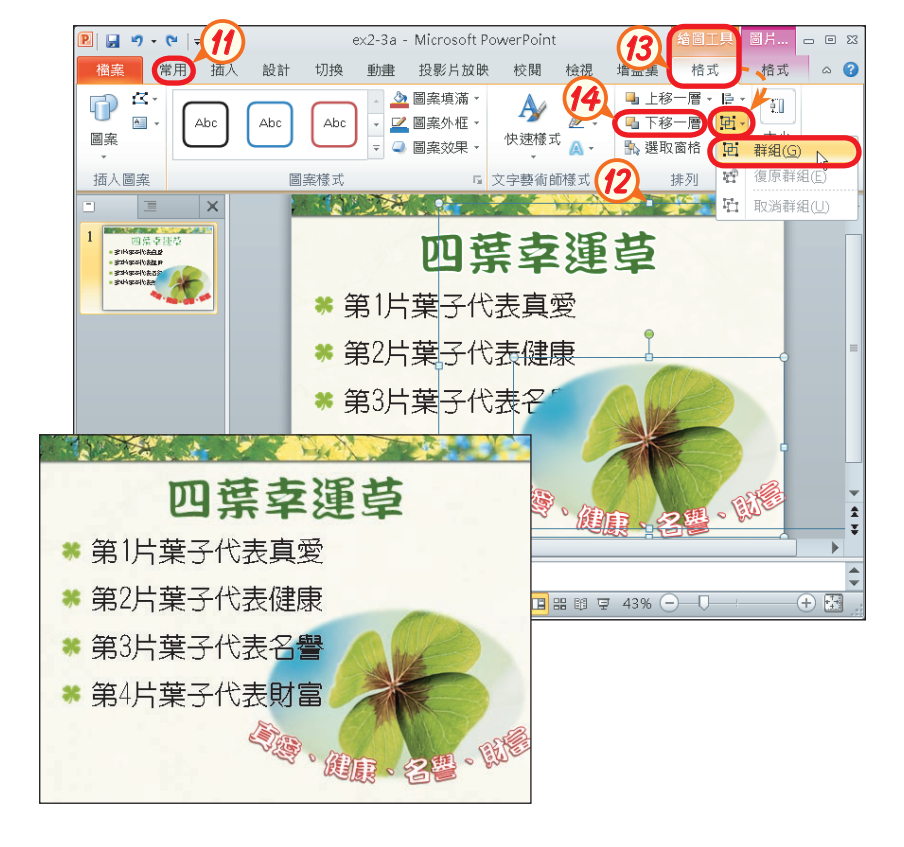

# 馬上練習

- $($  ( $\Omega$ ) 1. 在PowerPoint中,利用文字藝術師所製作的藝術字,可以透過下列哪一種文字 效果,來更改文字的排列形狀? (A)陰影 (B)反射 (C)光暈 (D)轉換。
- $($   $($   $)$   $)$ 2. 在PowerPoint的插入標籤中, 按哪一個工具鈕可繪製簡單的幾何圖案? (A)圖片 (B)美工圖案 (C)圖案 (D)表格。
- 3. 利用PowerPoint所提供的哪一個功能,可以將幾個小物件合併成一個大物件?  $\bullet$

# **2-3.2** 表格與圖表的製作

當資料較冗長或雜亂時,我們可利用表格來彙整及歸納;統計性的資料(如升學 人數統計),則可善用圖表來呈現,使聽講者快速掌握資料的重點。

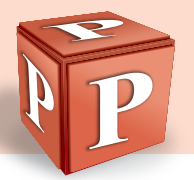

# 表格的製作

在**插入**的**表格**區,按表格紐,插入表格後,可透過 表格工具設計標籤(圖2-46), 來美化表格的外觀, 例如更改表格的填滿與框線色彩、設定表格中單數欄 (列)與偶數欄(列)色彩不同等。

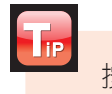

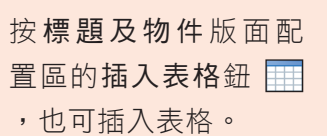

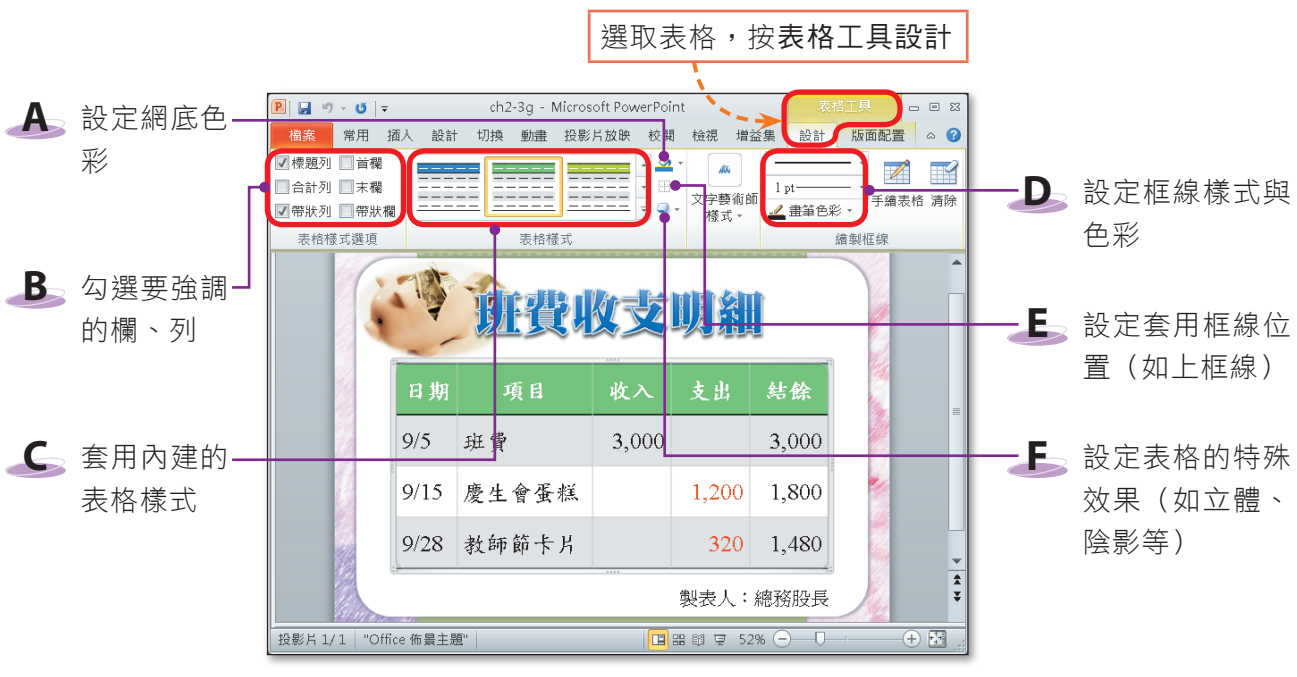

(內文範例 "ch2-3g.pptx")

▲ 圖2-46 表格工具設計標籤提供的工具鈕

此外,我們還可使用**表格工具版面配置**標籤提供的工具鈕(圖2-47),來編修表格 的外觀,例如增刪欄列、分割/合併儲存格、設定儲存格內的文字對齊方式等。

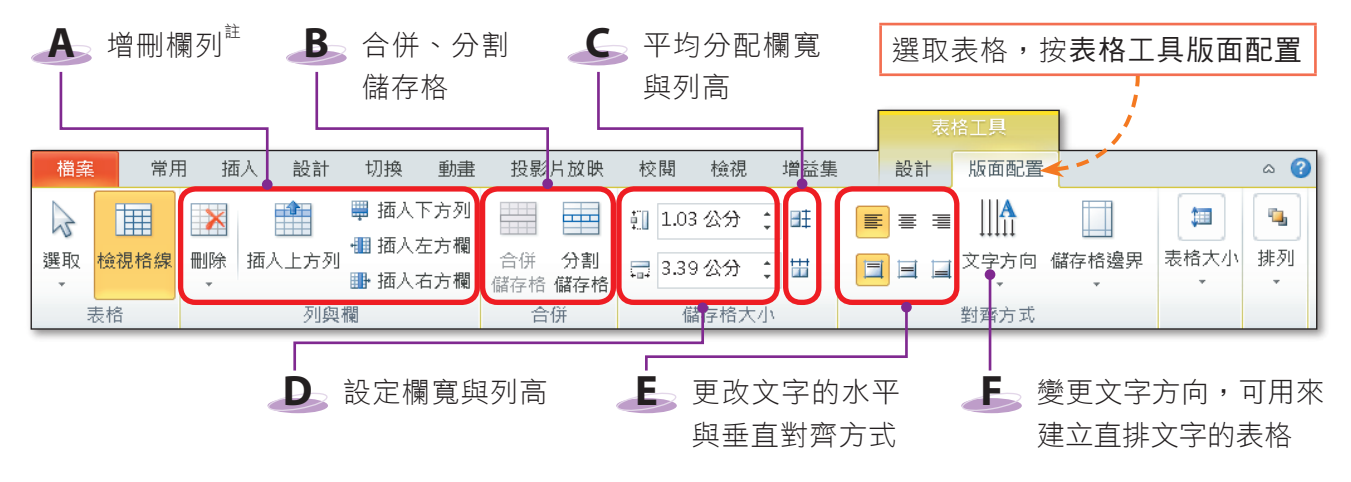

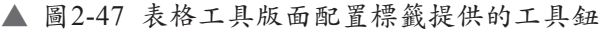

註:在表格四周的框線上單按,再按 Delete 鍵,可刪除表格;選取欄(列)後,按 Delete 鍵,會刪除儲存格內的資料, 無法刪除選取的欄(列)。

#### 圖表的製作

圖表的類型有很多種,不同類型的圖表有不同的用途,例如直條圖用來強調數量 的差異、圓形圖用來表示各項目佔總和的比重(圖2-48)、折線圖則可用來表達趨勢 走向。

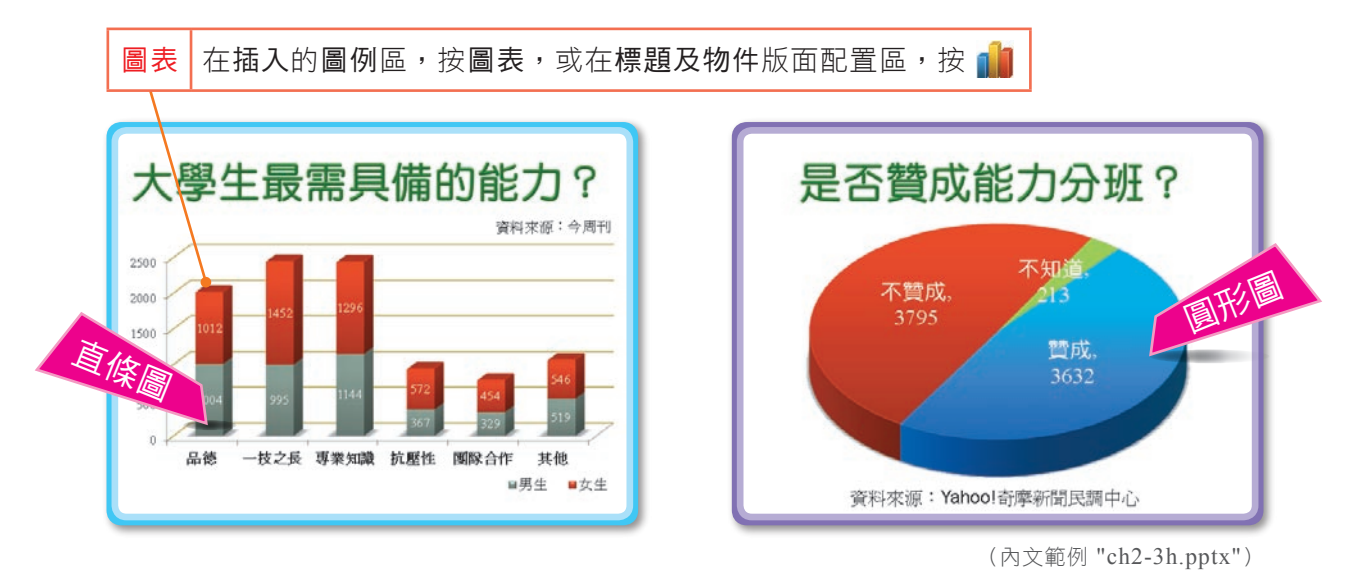

▲ 圖2-48 圖表的範例

PowerPoint的圖表功能是藉助Excel來製作,因此當我們在投影片中插入圖表 時, PowerPoint會自動啓動Excel, 來協助我們完成圖表的製作工作(圖2-49)。

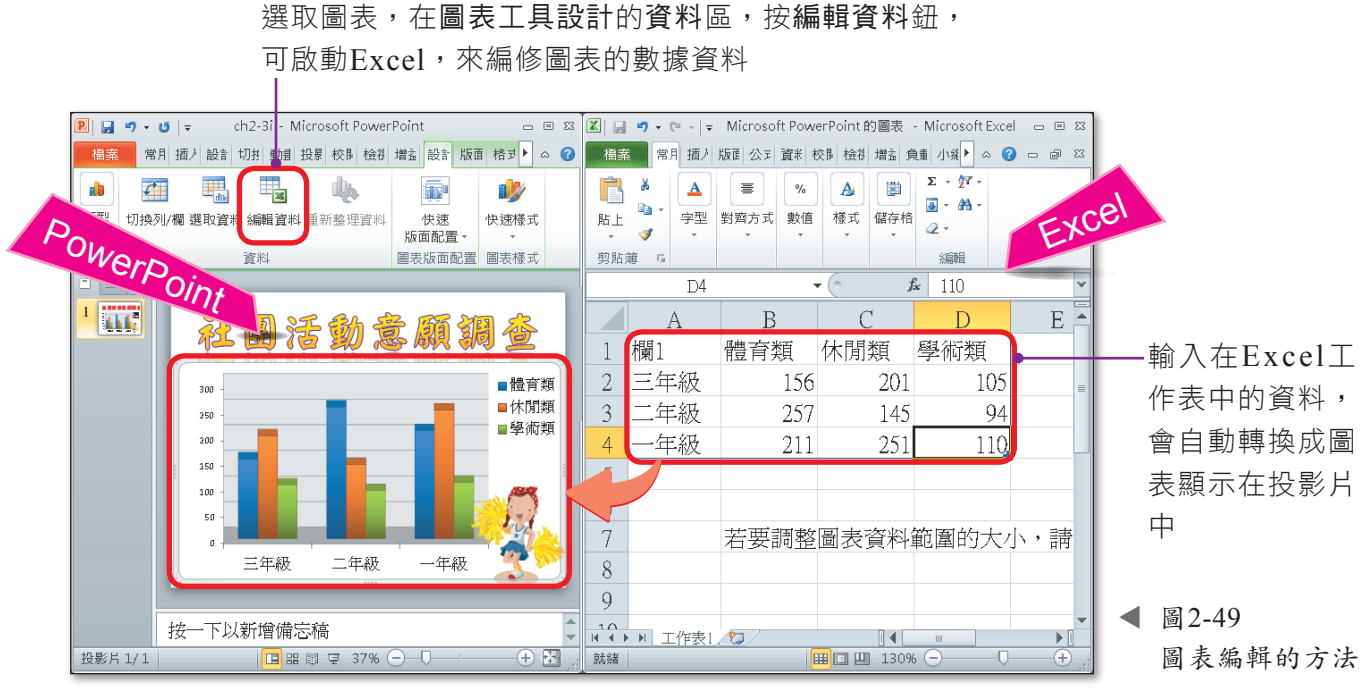

(內文範例 "ch2-3i.pptx")

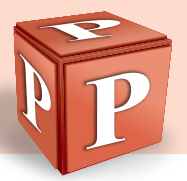

#### 課外閱讀

#### 外部圖表的插入

利用Word或Excel製作的圖表,如果適合放在投影片中,可利用插入物件的方式, 將外部圖表加到簡報中,以省去重新製作的時間(圖2-50)。

插入至簡報中的物件,預設是以內嵌方式插入,當物件的來源檔案內容被修改時,簡報 中的資料並不會隨之變更;若希望來源檔案內容修改後,投影片中的資料自動跟著更改 ,則需設定以連結方式插入。

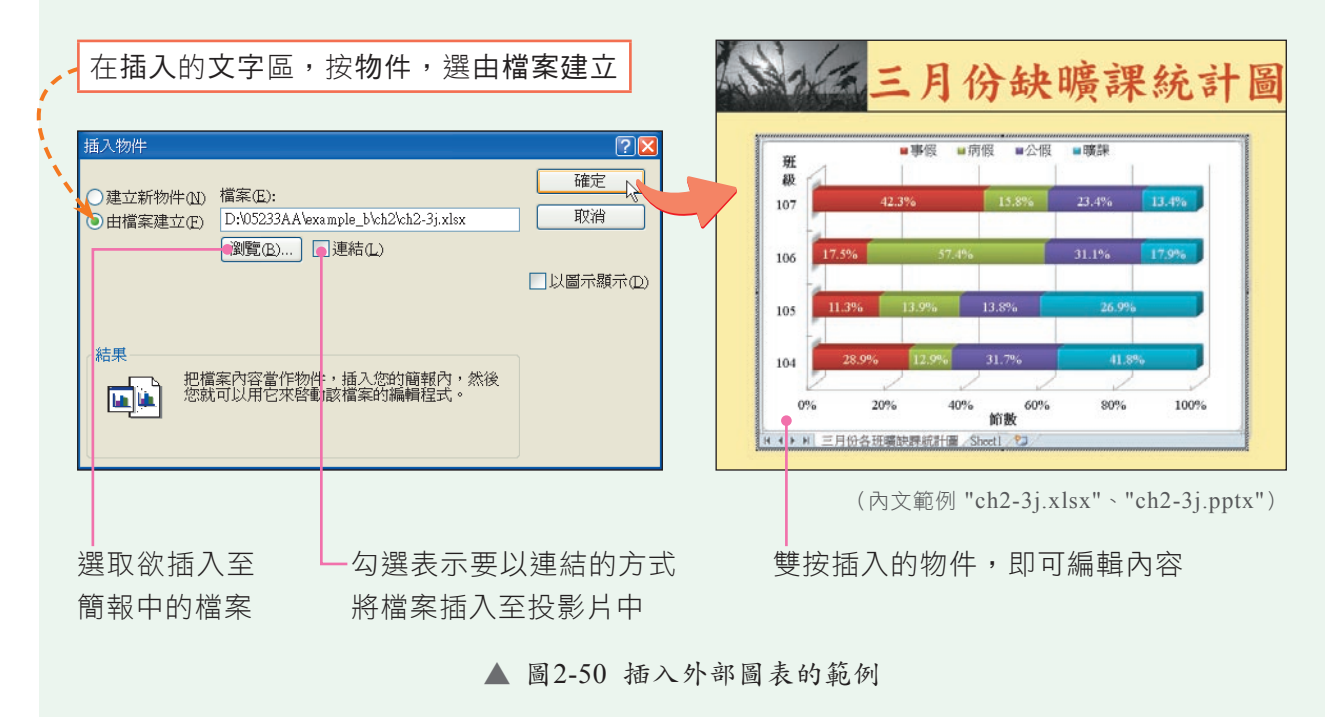

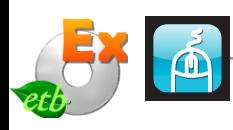

#### 實機習作 5 **5 萬化表格、插入圖表**

開啟檔案 "ex2-3b.pptx",依下列步驟操作,最後將檔案另存為 "ans2-3b.pptx"。

- **1**  將游標移至表格內的任 一儲存格
- **2**  在表格工具設計的表格 樣式區,按其他鈕 , 展開表格樣式列示窗, 選深色樣式2-輔色5 /輔色6

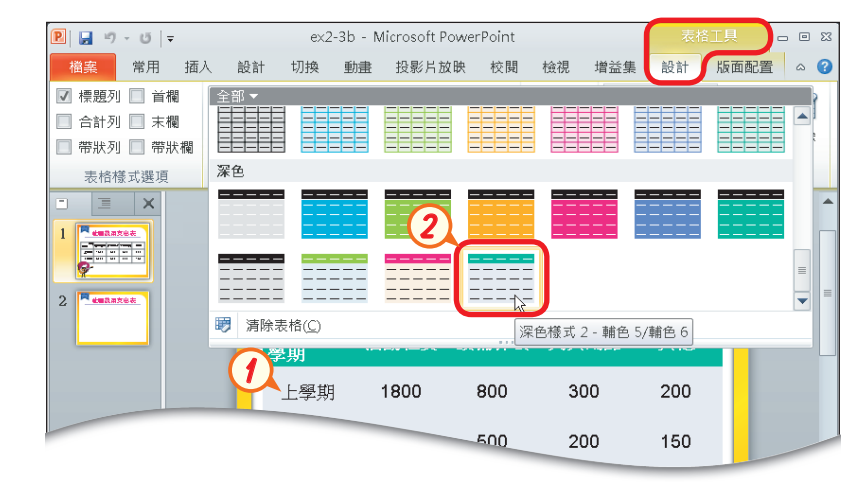

More...

2 | 簡報軟體-PowerPoint

- **3**  選取表格第1列,在繪 製框線區,按畫筆粗細 下拉式方塊,選3pt; 按 書 筆 色 彩 鈃 , 選 黑 色,文字1
- **4**  在表格樣式區,按框線 鈕旁的倒三角形鈕,選 上框線
- 5 在表格樣式區,按框線 鈕旁的倒三角形鈕,選 下框線
- **6**  將游標移至表格左上方 的第一個儲存格
- **7**  在繪製框線區,按畫筆 粗細下拉式方塊,選 1pt
- **8**  在表格樣式區,按框線 鈕旁的倒三角形鈕,選 左斜框線
- **9**  在表格邊框上單按,選 取整個表格,並按 Ctrl + c 鍵,複製表格內 容
- **10** 點選第2張投影片
- 11 按插入圖表鈕,開啟插 入圖表交談窗
- **12** 按直條圖鈕,再按立體 群組直條圖鈕,最後按 確定鈕

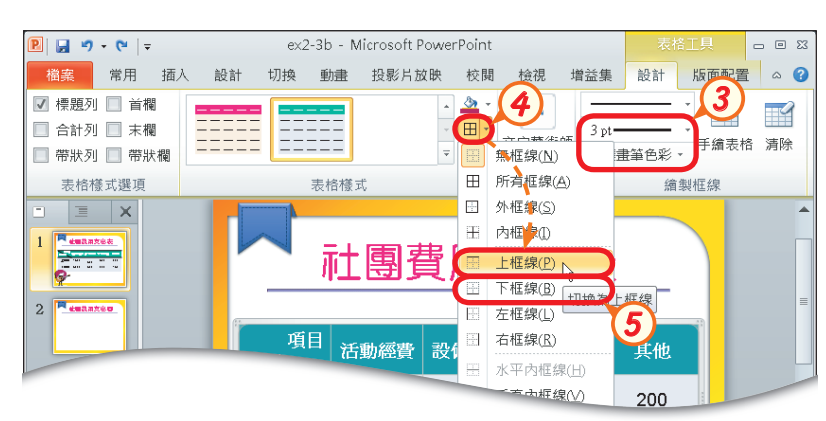

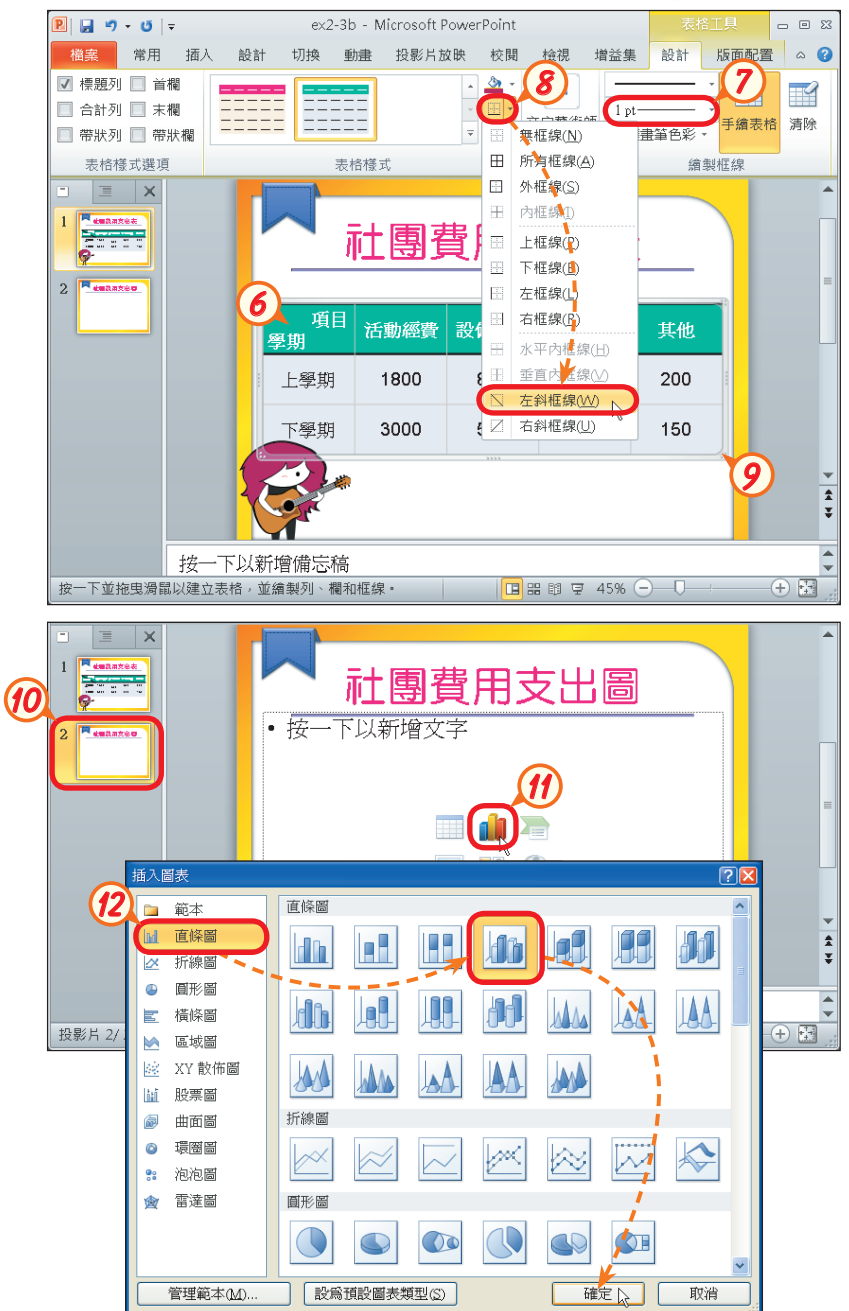

More...

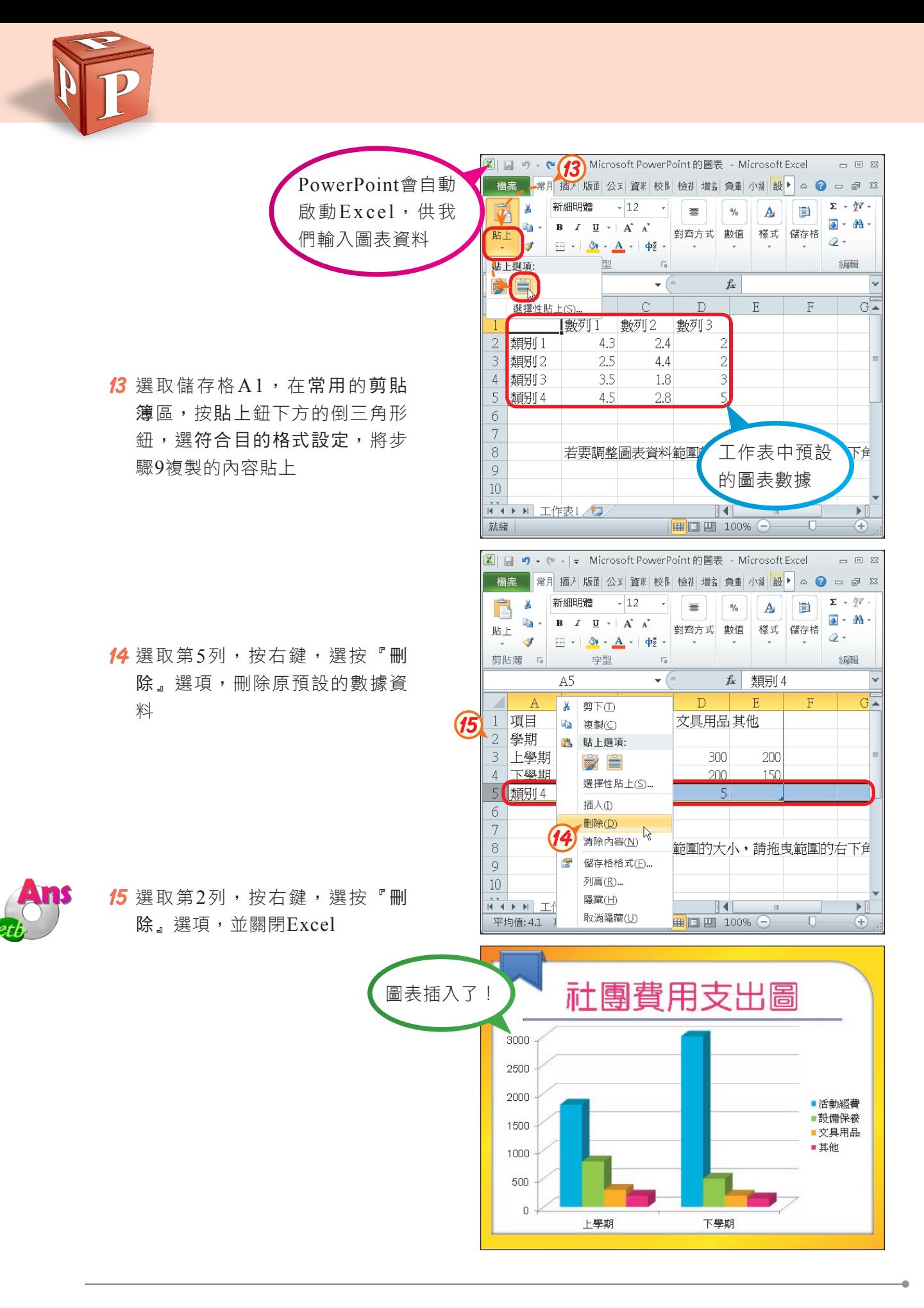

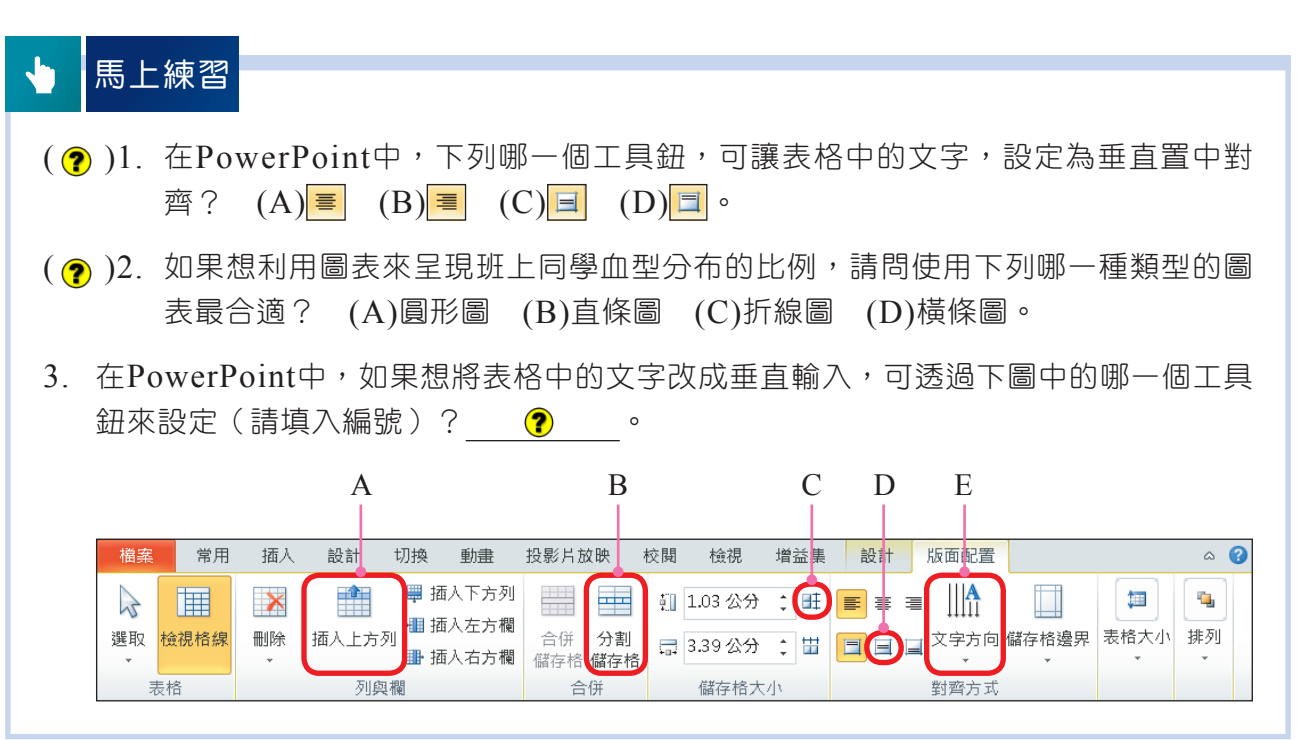

# **2-3.3** SmartArt圖形的應用

SmartArt可用來快速建立流程圖、階層圖、關聯圖……等圖形;我們可視文件製 作的需求,選用合適的圖形插入至投影片中,例如要表達事物的處理程序,可選用流 程圖;要表達層級關係時,可選用階層圖(圖2-51)等。

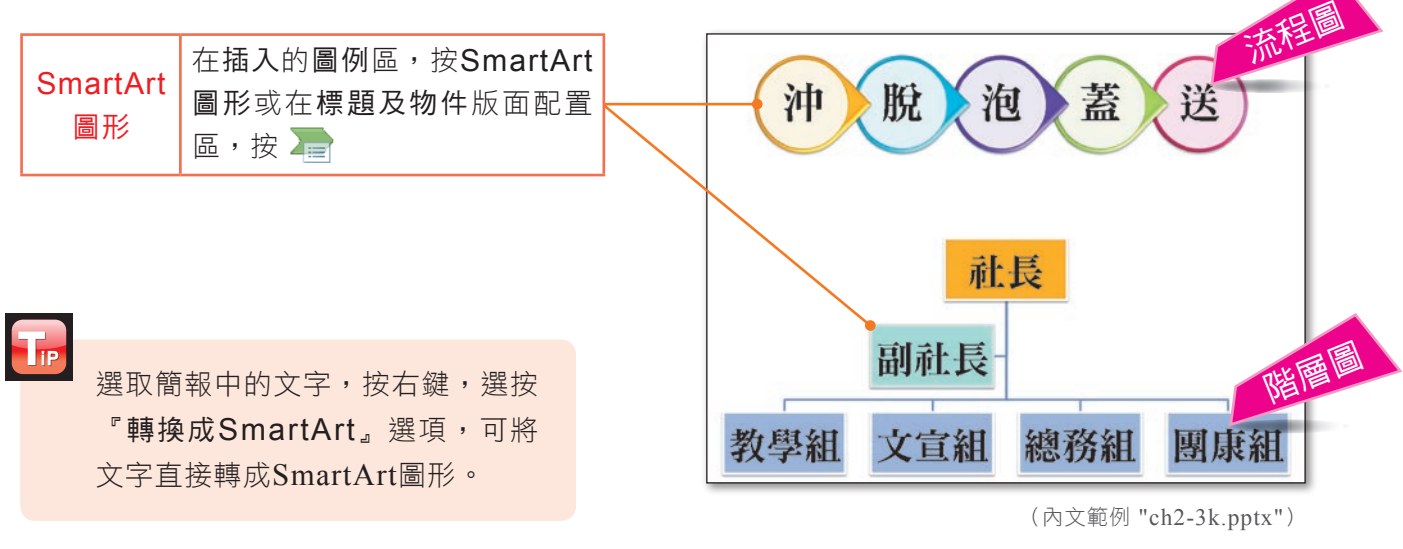

▲ 圖2-51 SmartArt圖形的範例

2 | 簡報軟體-PowerPoint

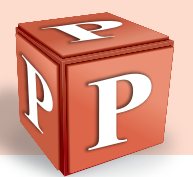

# SmartArt圖形的種類

SmartArt圖形可用來建立許多不同類型的圖形,這些不同類型的圖形之適用範圍 如表2-2所示。我們可視簡報的內容,選用合適的圖形插入至投影片中。

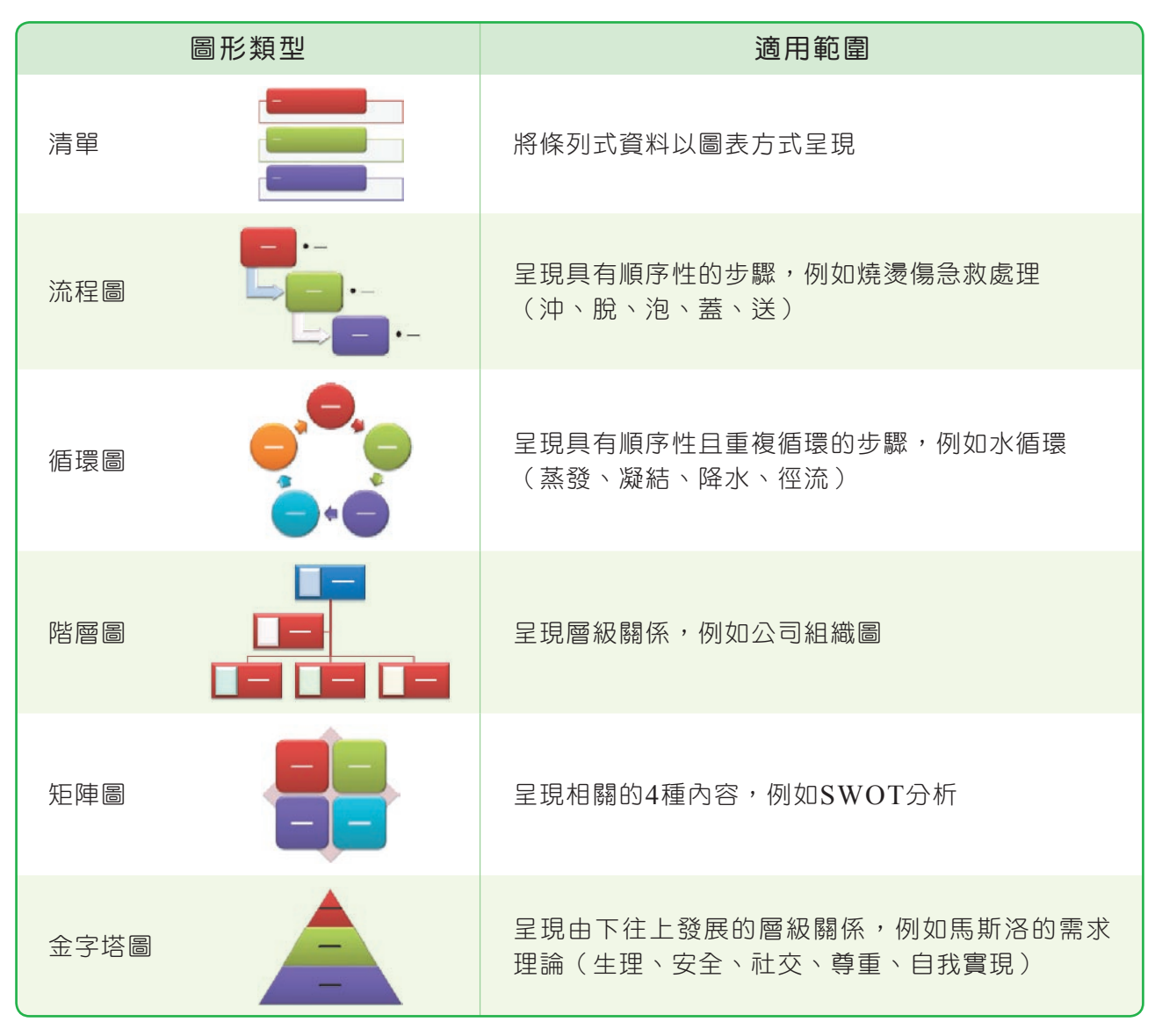

▼ 表2-2 SmartArt圖形的類型及其適用範圍

#### SmartArt圖形的編輯

建立SmartArt圖形後,我們可視實際需求,增刪圖案、調整圖案的層級或在圖案 中輸入文字……等。圖2-52是以階層圖為例,來說明圖形的編修。

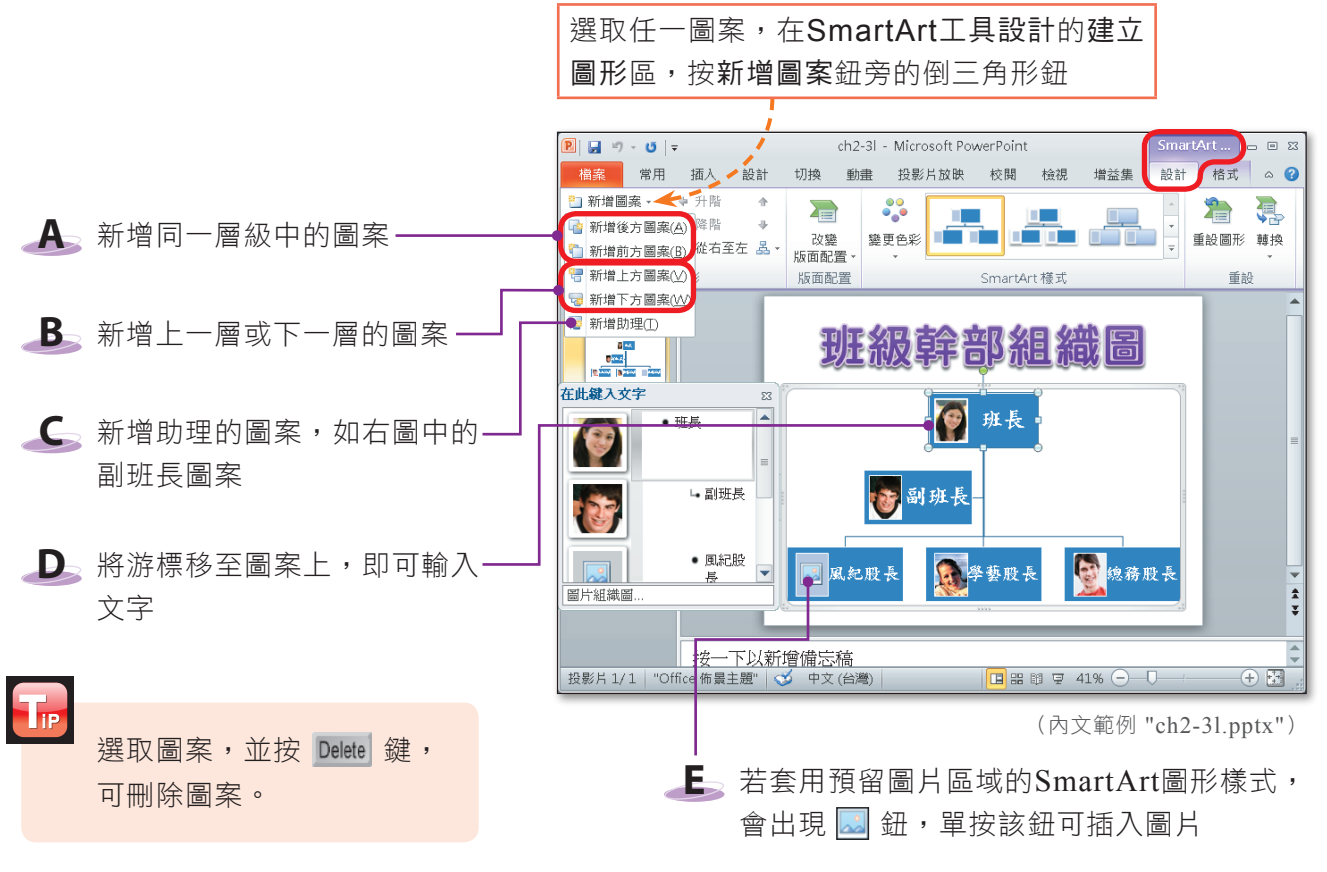

▲ 圖2-52 SmartArt圖形的編修範例 (以階層圖為例)

## SmartArt圖形的美化

在建立好SmartArt圖形後,我們可以適當地為圖形套用SmartArt樣式或變更色 彩,以美化所建立的圖形(圖2-53)。

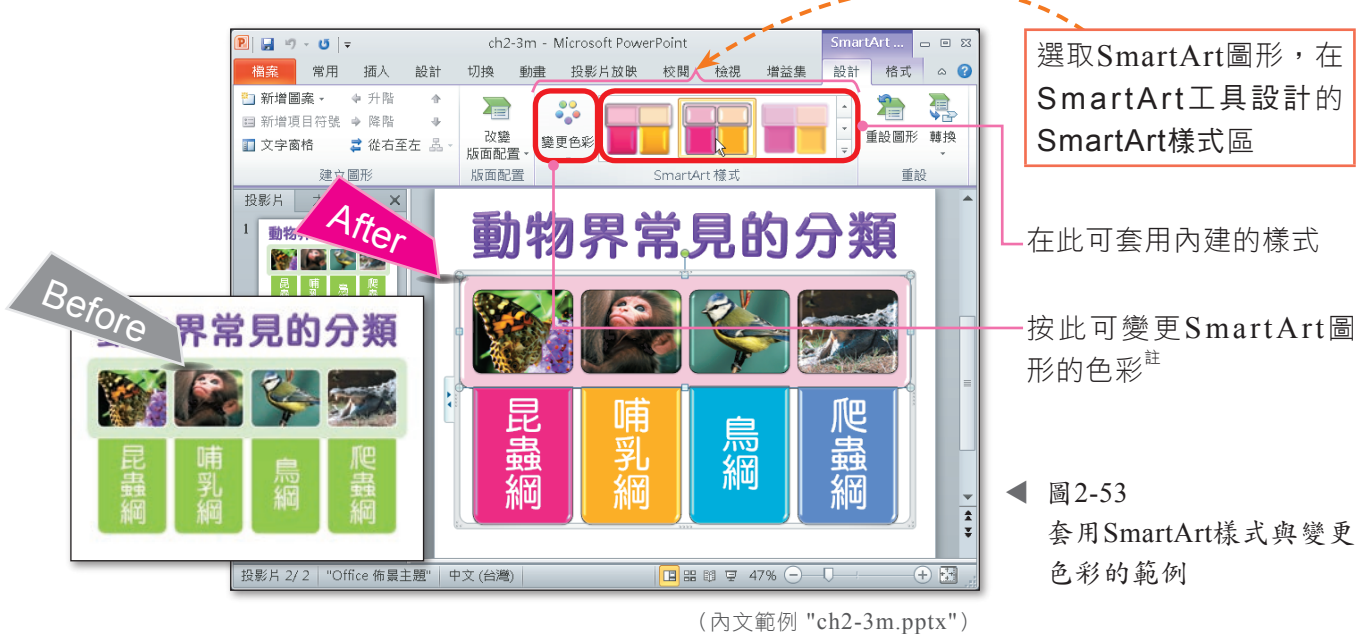

註:SmartArt圖形提供的預設色彩,會隨著投影片所套用的色彩配置而有所不同!

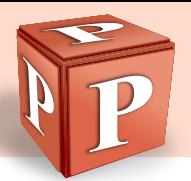

前述所介紹的美化方式,是針對整個SmartArt圖形來進行,如果只要針對圖形中 的單一圖案來變更色彩、樣式或形狀,則需使用**SmartArt**工具格式標籤提供的工具鈕 (圖2-54)來進行。

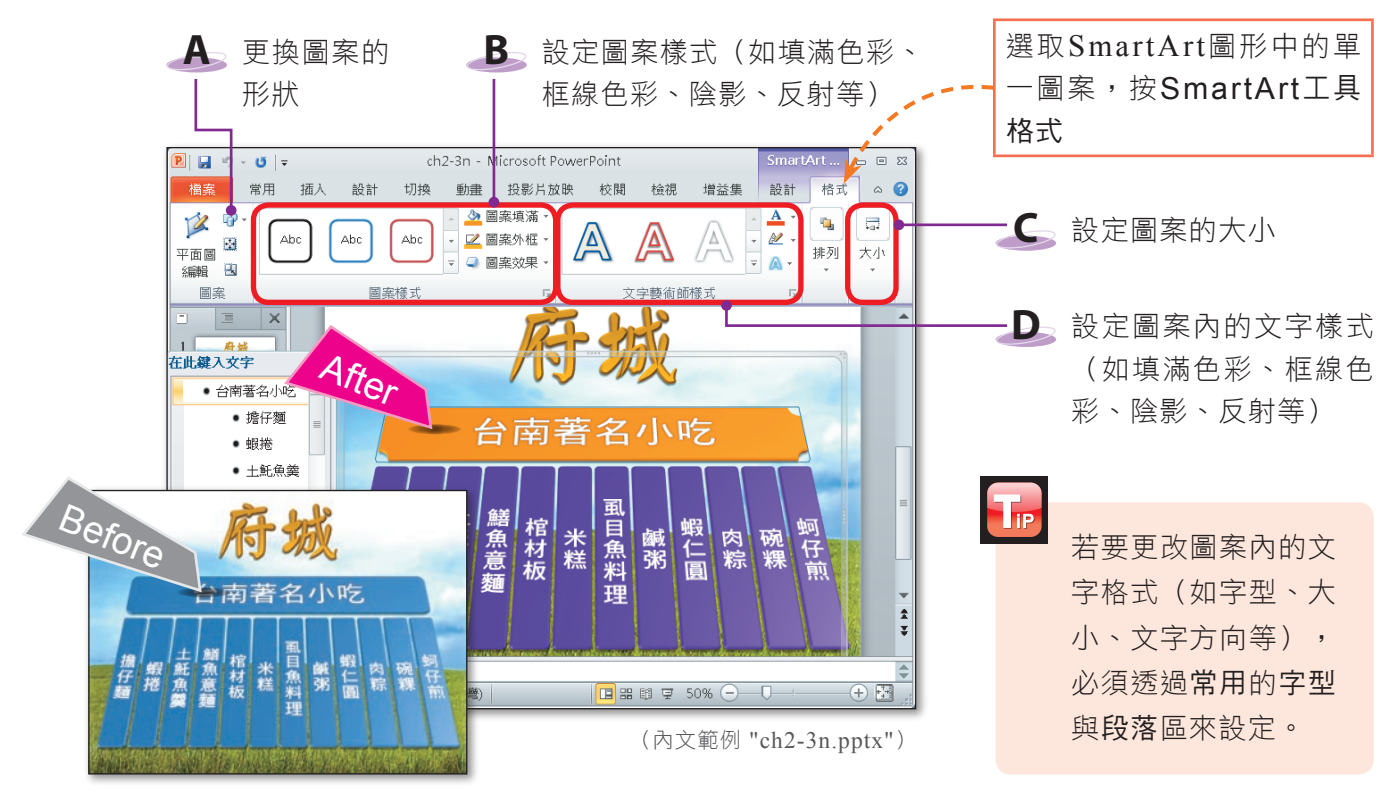

▲ 圖2-54 更改SmartArt圖形中單一圖案樣式的範例

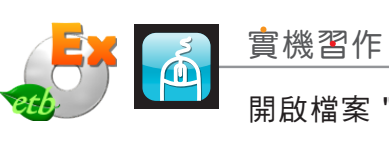

實機習作 6 插入SmartArt圖形

開啟檔案 "ex2-3c.pptx",依下列步驟操作,最後將檔案另存為 "ans2-3c.pptx"。

- **1**  在 標 題 配 置 區 , 輸 入 文字 "吉他社社團組織 圖"
- **2**  在標題及物件版面配置 區,按量鈕

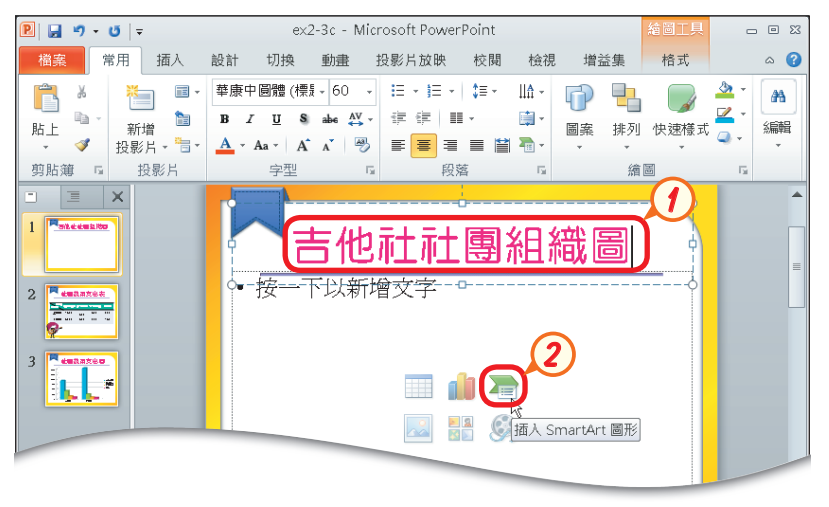

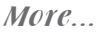

- **3**  按階層圖鈕,再按組織 圖鈕,最後按確定鈕
- **4**  參照右下圖,在圖案中 輸入文字
- **5**  輸 入 文 字 " 總 務 組 " 後,在SmartArt工具 設計的建立圖形區,按 新增圖案鈕旁的倒三角 形鈕,選新增後方圖案
- **6**  輸入文字 "團康組"
- **7**  選取 "社長" 圖案,在 SmartArt工具格式的 圖案樣式區,按其他鈕 |-|,展開圖案樣式列示 窗,選淺色1外框,色 彩填滿-綠色,輔色2
- 8 參照步驟7,為 "副社 長" 圖案套用 "淺色1外 框,色彩填滿-金色, 輔色3" 樣式
- **9** 參照步驟7,為最底層 的所有圖案套用 "淺色 1外框,色彩填滿-藍 綠色,輔色6" 樣式

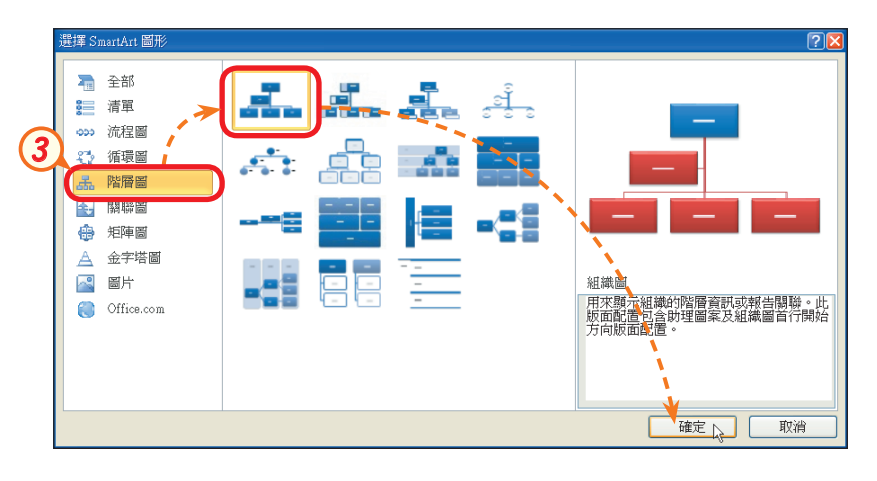

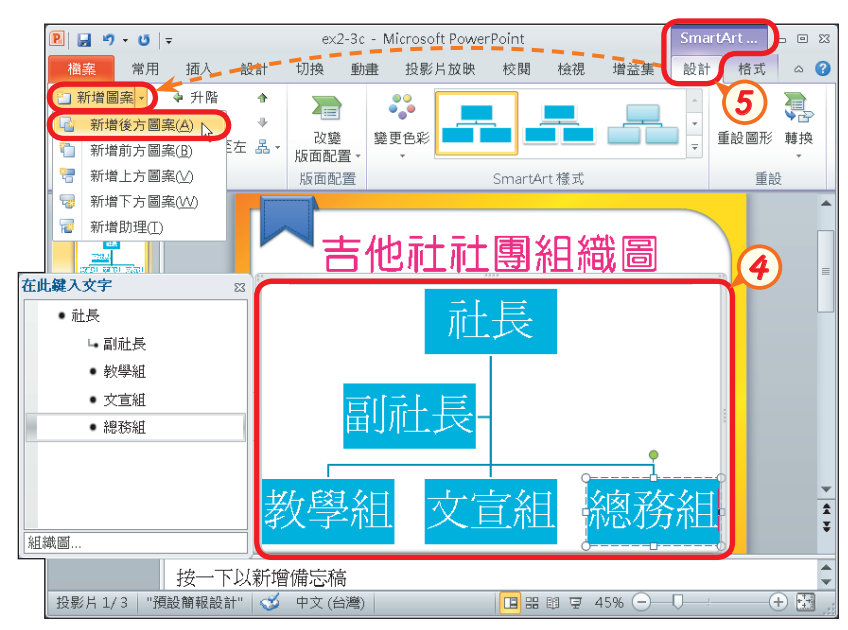

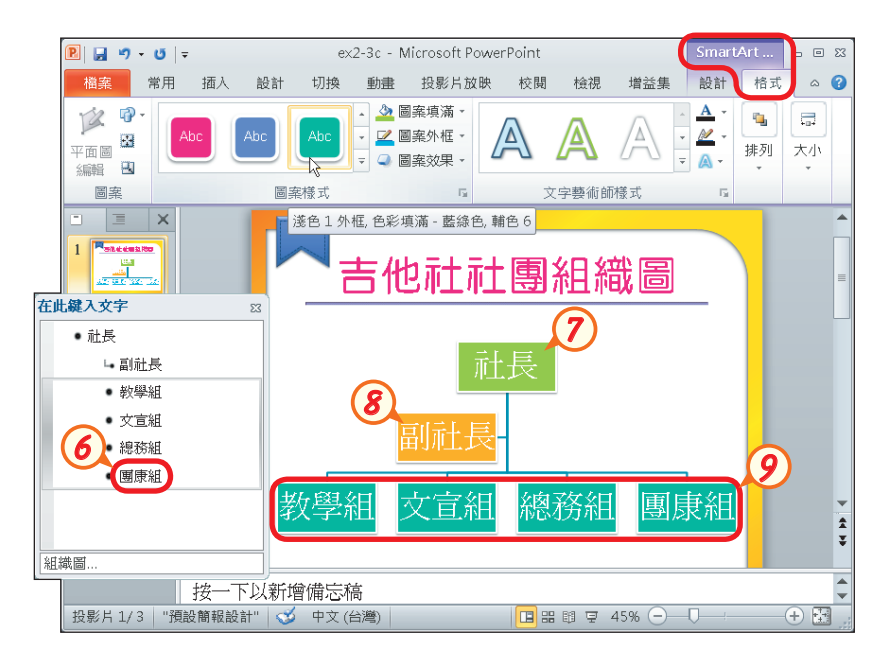

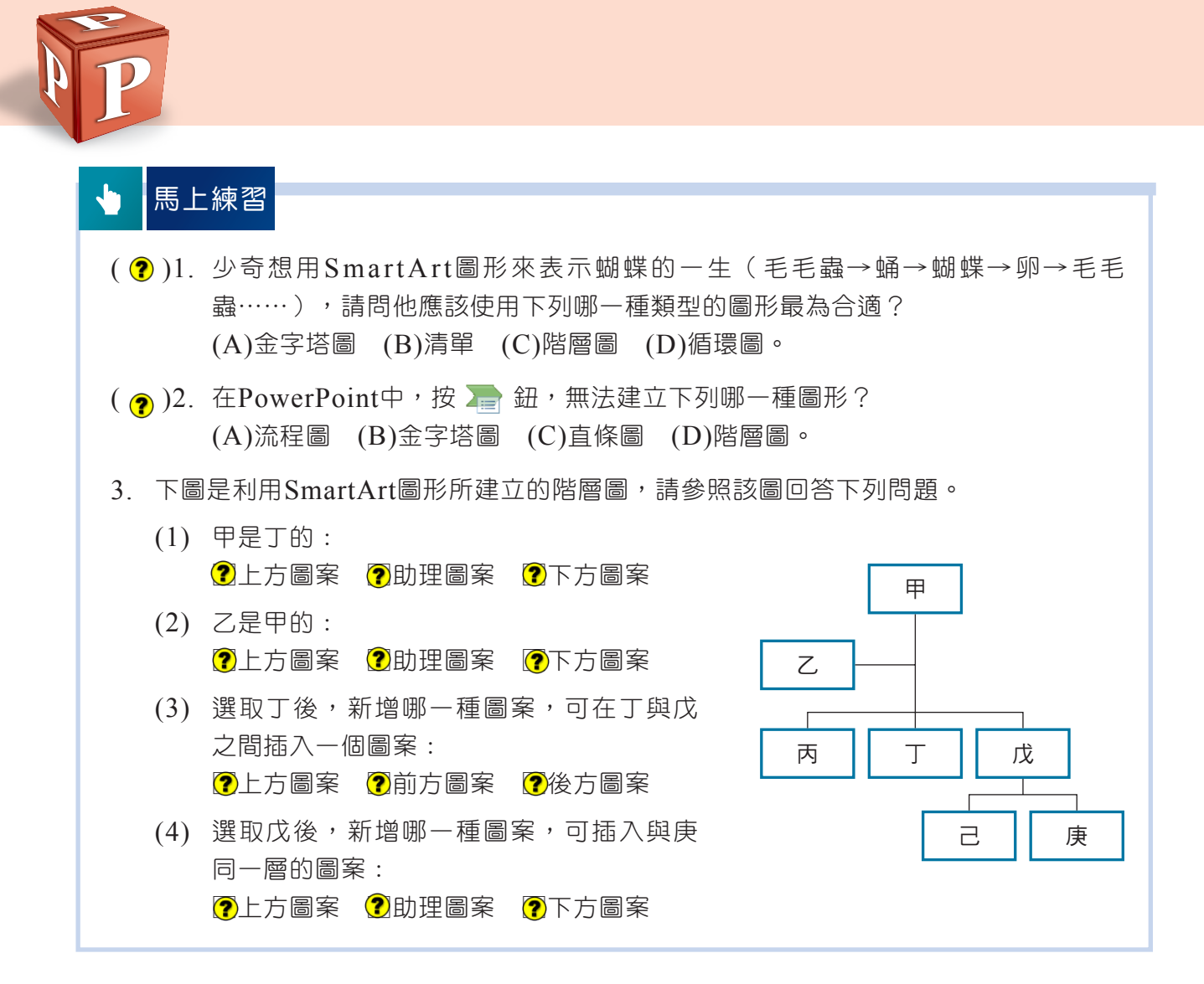

| 綜合實習 「定格」美好的時刻 - 認識數位相機  $1||2||$ 

 $\boxed{3}$   $\boxed{4}$ 本範例將以製作「認識數位相機」簡報為例,讓同學練習以下5項與圖表編修相關的 功能。

- 1. 套用文字藝術師樣式
- 2. 插入美工圖案
- 3. 使用圖案
- 4. 插入SmartArt圖形
- 5. 插入表格

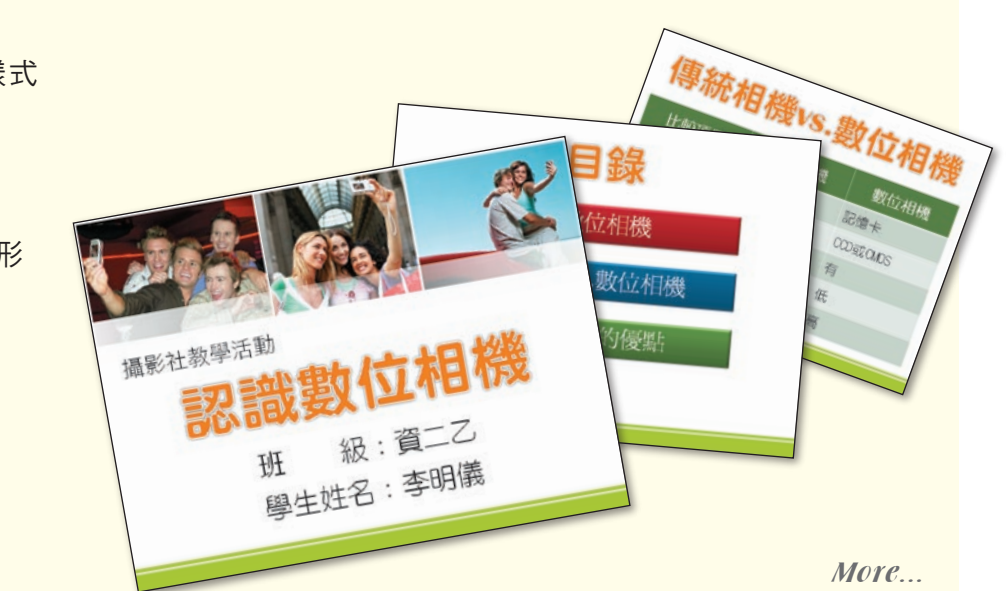

中.  $H$  ■ <br>標準模式 ■ 備忘稿<br>■ ■ ■  $1.1$  開啟檔案 "ex 2 - 3 d. 圖講義母片" ●格線 ■ 講義母片 およう 精線<br>■ 備忘稿母片 ■ 輔助線 ■ | - 調整成 視面大小 ■ 関節検視 簡報檢視 母片檢視  $\equiv$   $\vert x \vert$ BX **1.2**  在檢視的母片檢視區, 攝影社教學活動 按投影片母片鈕,切換  $\overline{a}$ 至投影片母片檢視模式 **COMMA** 班  $\overline{5}$  $\begin{tabular}{|c|c|} \hline $z$ & $z$ & $z$ \\ \hline $z$ & $z$ & $z$ \\ \hline $z$ & $z$ & $z$ \\ \hline $z$ & $z$ & $z$ \\ \hline $z$ & $z$ & $z$ \\ \hline $z$ & $z$ & $z$ \\ \hline $z$ & $z$ & $z$ \\ \hline $z$ & $z$ & $z$ \\ \hline $z$ & $z$ & $z$ \\ \hline $z$ & $z$ & $z$ \\ \hline $z$ & $z$ & $z$ \\ \hline $z$ & $z$ & $z$ \\ \hline $z$ & $z$ & $z$ \\ \hline $z$ & $z$ & $z$ **1.3**  點選投影片母片  $\overline{6}$ 、 按一下以新增備忘稿 **ENTROPA** 投影片 1/6 | "Office 佈景主題" | 3 中文 (台灣) |  $\overline{P}$   $\left| \frac{1}{2} \right|$   $\left| \frac{1}{2} \right|$   $\left| \frac{1}{2} \right|$   $\left| \frac{1}{2} \right|$ ex2-3d - Microsoft PowerPoint 檔案 投影片母片 堂田 插入 切換 動畫 检問 检想 **1.4**  選取標題配置區中的所 中 空 A<br>M<br>A ◆ 圖案填滿  $\mathbb{A}$ 有文字  $\overline{AB}$ Abc  $_{\Delta}$ he  $_{\Delta}$ he 7 圖案外框: 圖案 快速樣式 **1.3 1.4 1.4 1.4 1.4 1.4 1.4 1.4 1.4 1.4 1.4 1.4 1.4 1.4 1.4 1.4 1.4 1.4 1.4 1.4 1.4 1.4 1.4 1.4 1.4 1.4 1.4 1.4 1.4 1.4 1.4 1.4 1.4 1.4 1.4 1.4 1.4**  $\sim$ A **1.5**  在繪圖工具格式的文字 :<br>Se=wormenae<br>Sporttgraav 藝術師樣式區,按快速 नेट レス部曲黒目】 樣 式 鈕 , 選 填 滿 - 白 - 第二層 ane. ・第三層 色,延伸陰影,為標題 community.<br>The community of the community of the community of the community of the community of the community of the comm<br>Separate of the community of the community of the community of the community of the community of the  $-$  筆四層 ———<br>» 文字套用此樣式 **September**<br>September<br>September A **SEPTIMESH**  $\sqrt{A}$ 投影片母片 | "Office 佈景主題" | √ 中文 (台灣) 若視窗寬度夠寬, -<br>2 日 り・ U | ex2-3d - Microsoft PowerPoint 快速樣式鈕會自動 <mark>檔案</mark> 投影片母片 常用 插入 切換 動畫 校閱 檢視  $\overline{\mathbb{D}^{K}}$ ♪ 圖案填滿。 A 擴展成列示窗。 ■ 圖案外框,  $\overline{A}$  , Abo Abo Abc 圖案 快速様式 插入圖案 圖案樣式 □ 文字藝術師 <u>e a</u>lineannac **1.6**  按文字藝術師樣式區的 ・按一下以編輯母片文 9 文字填滿鈕旁的倒三角 ringer<br>Fødsfall - 第二層 AVAVAN.<br>. 形紐, 選格色, 輔色1 ・第三層 ,更改標題文字的填滿

pptx"

色彩

Tе

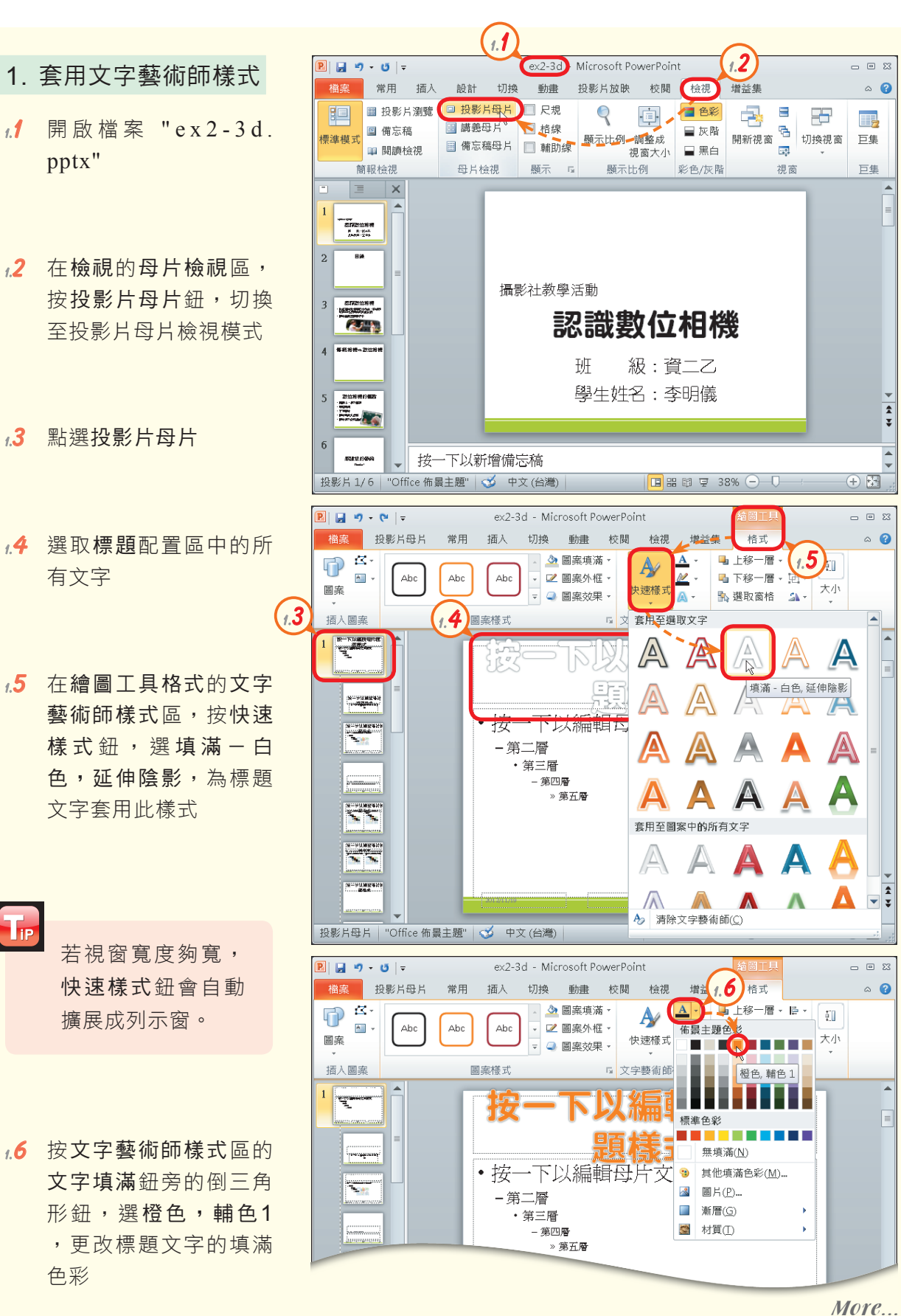

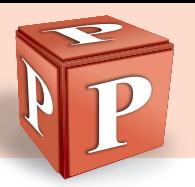

P 日 り・ じ | = ex2-3d - Microsoft PowerPoint  $- 0 8$ 我影片母片 常用 插入 切換 動畫 校閱 檢視  $\circ$  0 撇束 増益集 格式 華康新特圖體 (85 · ) : : : : : : : | ‡≡ · | | ∴ | | | | | |  $\overline{\mathbf{P}}$  $\lambda$  $\begin{picture}(20,20) \put(0,0){\line(1,0){15}} \put(15,0){\line(1,0){15}} \put(15,0){\line(1,0){15}} \put(15,0){\line(1,0){15}} \put(15,0){\line(1,0){15}} \put(15,0){\line(1,0){15}} \put(15,0){\line(1,0){15}} \put(15,0){\line(1,0){15}} \put(15,0){\line(1,0){15}} \put(15,0){\line(1,0){15}} \put(15,0){\line(1,0){15}} \put(15,0){\line(1$ 言 ŕ Æ **1.7**  點選標題投影片版面配  $\overline{\phantom{a}}$ 新增 国  $I$   $\mathbf{U}$   $\mathbf{S}$  abe  $\frac{AV}{\leftarrow}$   $\mathbf{E}$   $\mathbf{E}$   $\mathbf{H}$   $\sim$  $\mathbb{Q}_2$  .  $\overline{B}$ 中 排列 快速樣式 。 贴上 圖案 編輯  $\underline{A} \cdot A \cdot | \stackrel{\sim}{A} \stackrel{\sim}{a'} | \overline{\mathcal{B}} | \equiv \boxed{\equiv} \equiv \text{if } \overline{\mathcal{B}} \, .$ ◆ 投影片 → 最 置 剪貼簿 5 投影片 字型 段落 繪圖  $\overline{\alpha}$ Ţ **1.7 1.8 1.8**  選取標題配置區中的所 有文字,在常用的字型 區 , 設 定 文 字 大 小 為 TT. 下以編輯舟巴刷標題榜 "85" سببسبر<br>مصر 式

投影片母片 | "Office 佈景主題" | √ 中文 (台灣) |

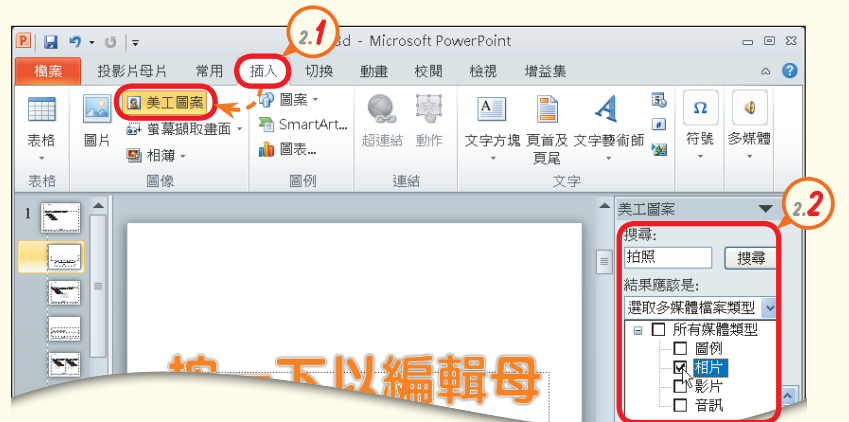

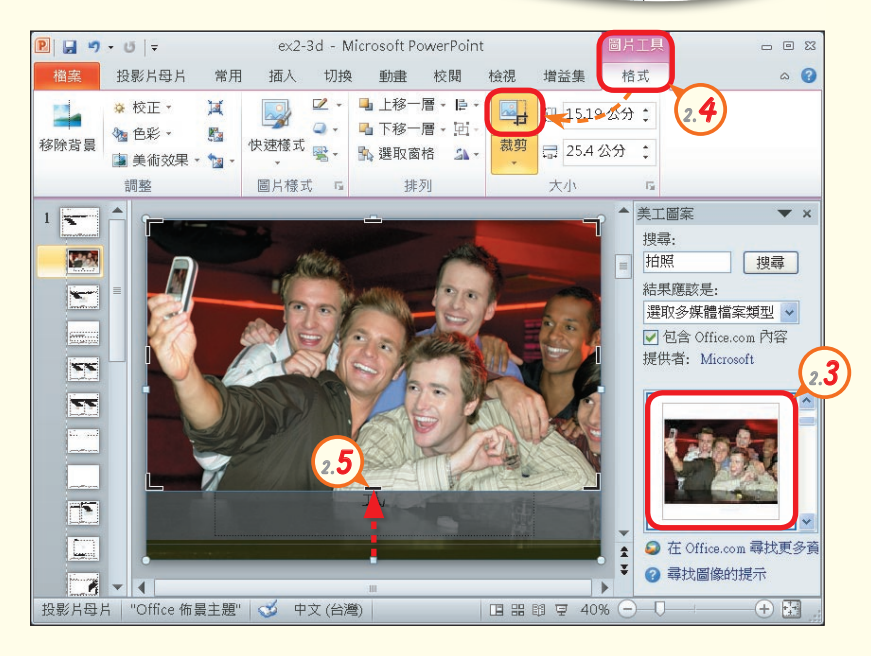

2. 插入美工圖案

| Ⅲ Ⅲ Ⅲ Ⅳ 43% ○ - ○-

**2.1**  在插入的圖像區,按美 工圖案鈕,開啟美工圖 案工作窗格

- ④ 暦

- **2.2**  在搜尋欄輸入 "拍照", 並按結果應該是下拉式 方塊,只勾選相片核取 方塊,最後按搜尋紐
- **2.3**  單按此圖片,將圖片插 入至投影片中
- **2.4**  在圖片工具格式的大小 區,按裁剪鈕,準備裁 剪圖片
- More... **2.5**  將游標移至圖片下方的 黑 色 邊 線 上 , 待 游 標 變成 ← 形狀時向上拉 曳,最後按 Esc 鍵, 裁掉圖片中的桌子影像

2 | 簡報軟體-PowerPoint

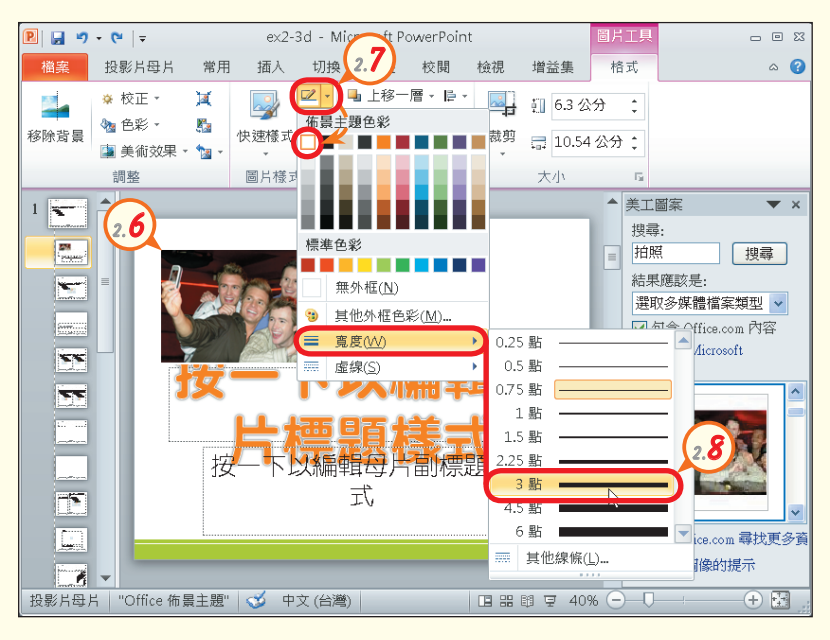

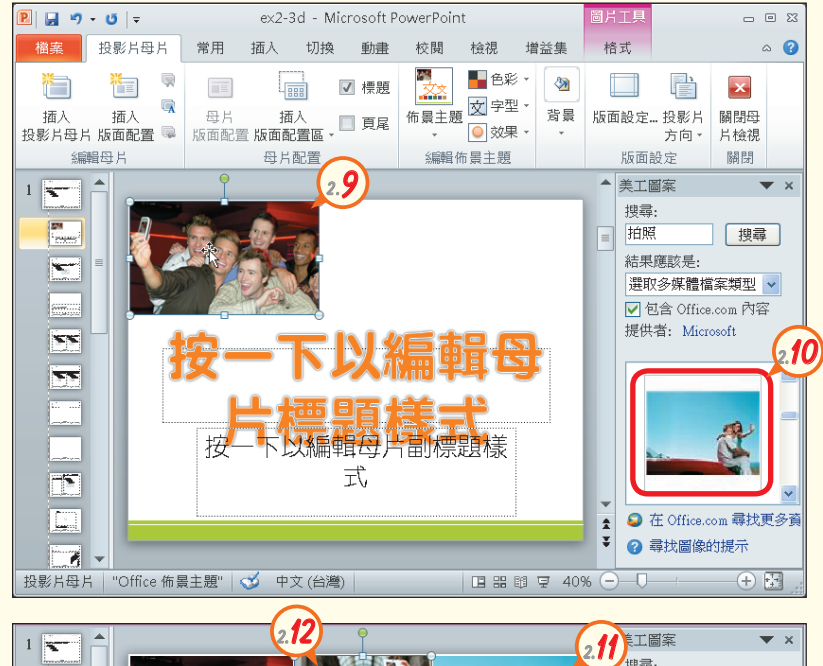

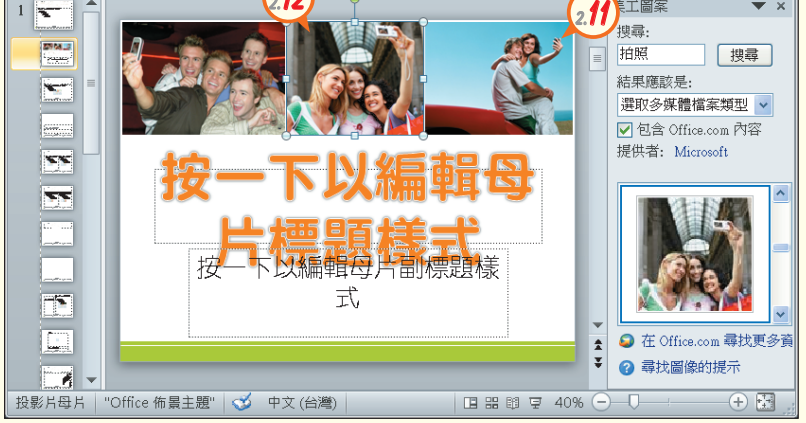

- **2.6**  拉曳圖片四周控點,縮 小圖片尺寸
- **2.7**  在圖片樣式區,按圖片 框 線 鈕 旁 的 倒 三 角 形 鈕,選白色,背景1
- **2.8**  再按一次圖片框線鈕旁 的倒三角形鈕,選寬度 /3點
- **2.9**  拖曳圖片至左圖所示位 置
- **2.10** 在美工圖案工作窗格, 尋找一張自己喜歡的圖 片,單按圖片,將圖片 插入至投影片中
- 2.11 參照步驟2.4~2.9, 裁 剪圖片,並更改圖片尺 寸、外框與位置
- **2.12**  在美工圖案工作窗格, 單按另一張自己喜歡的 圖片,並參照步驟2.4~ 2.9裁剪圖片,並更改圖 片尺寸、外框與位置

More...

图技報你知 > 選取圖片、藝術字等物件,在常用的剪貼簿區,按複製格式 → 後,再選取另一物件,可將先前選取之物 件的格式,複製至另一個物件。

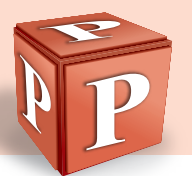

#### 3. 使用圖案

- **3.1**  在插入的圖例區,按圖 案鈕,選矩形
- **3.2**  在如圖所示的位置,拉 曳一個與投影片寬度相 同的矩形
- **3.3**  在繪圖工具格式的圖案 樣式區,按圖案填滿鈕 旁的倒三角形鈕,選漸 層/其他漸層,以開啟格 式化圖案交談窗
- **3.4**  點選漸層填滿選項按鈕 ,按類型下拉式方塊, 選輻射,按方向鈕,選 從中央,設定漸層樣式
- **3.5**  點選第1個停駐點,按 色彩 鈃 , 選 白 色 , 背 景1,並在位置欄輸入 " 0 % "、在透明欄輸入 "70%" 註
- $_3$ 6 參照步驟3.5,及右圖説 明,設定第3個停駐點 的色彩、位置與透明度
- **3.7**  拖曳第2個停駐點至空 白處,移除停駐點

步驟3.4~3.7是將 矩形圖案的填滿色 彩,設定為中間透 明、兩側不透明的 漸層效果。

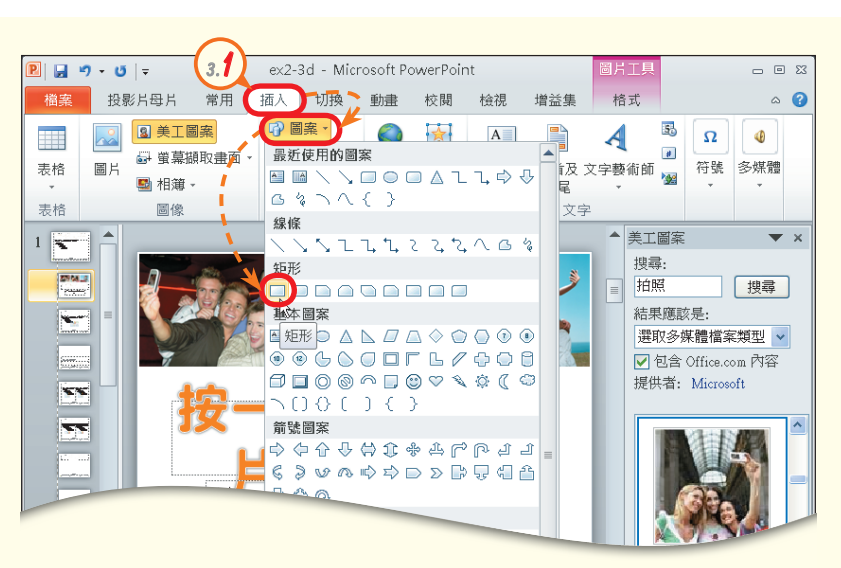

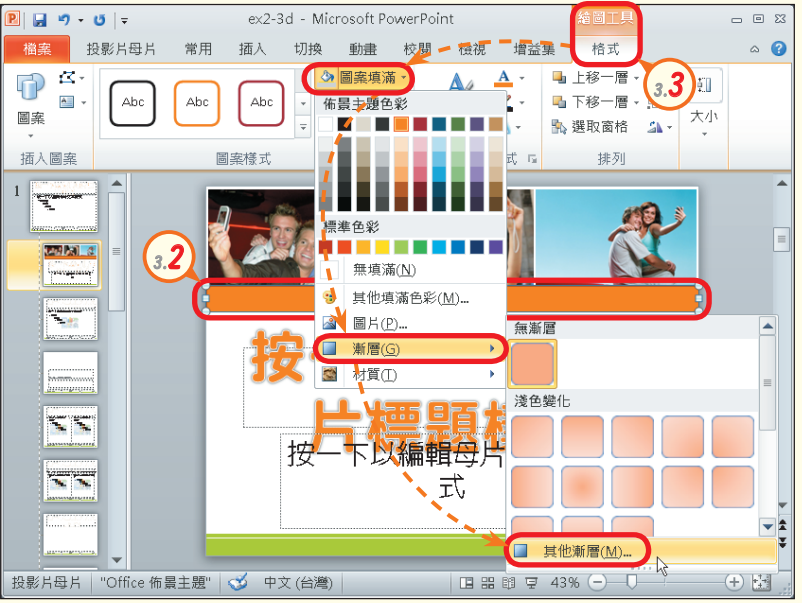

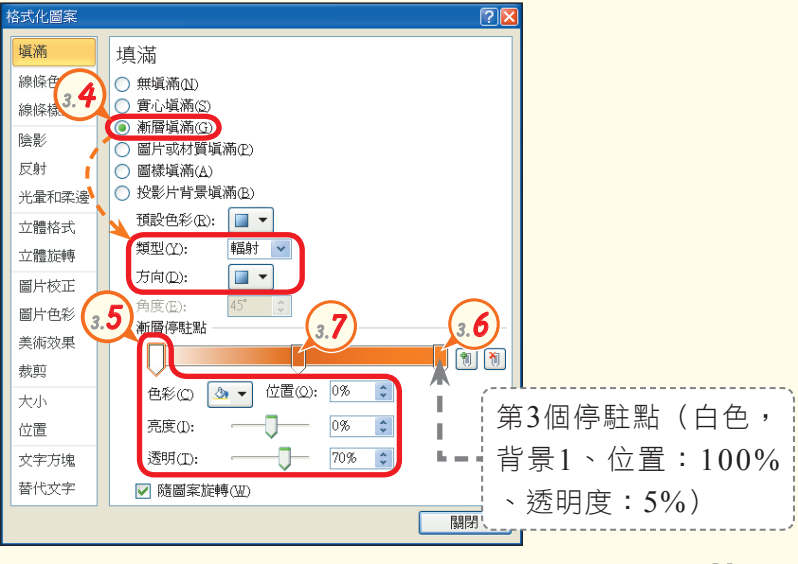

More...

註:透明度的值為0~100,數值越大越透明(100表示完全透明)。

 $\mathbf{F}_{\mathbf{P}}$ 

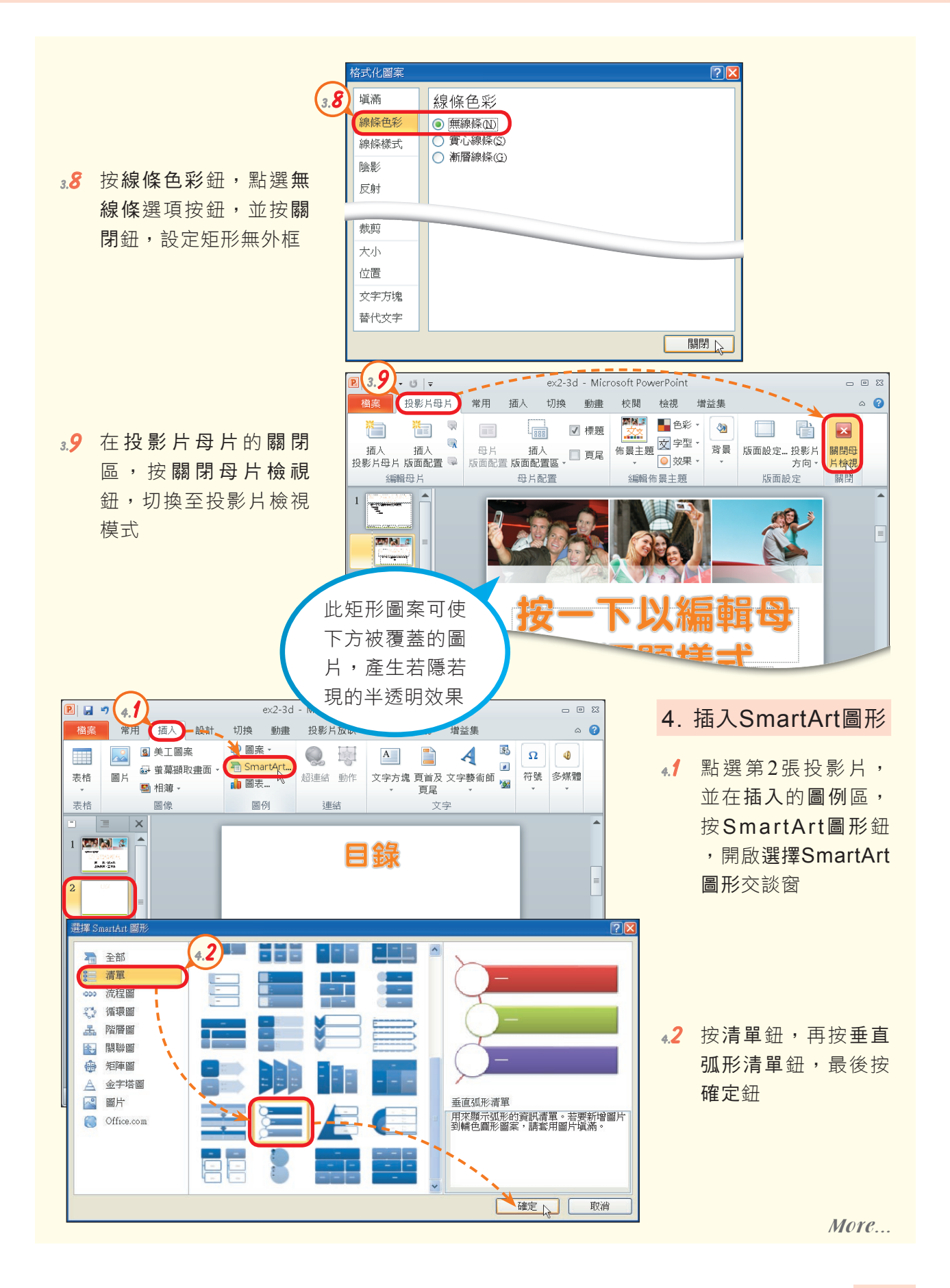
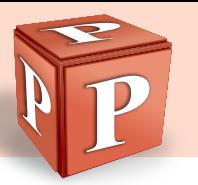

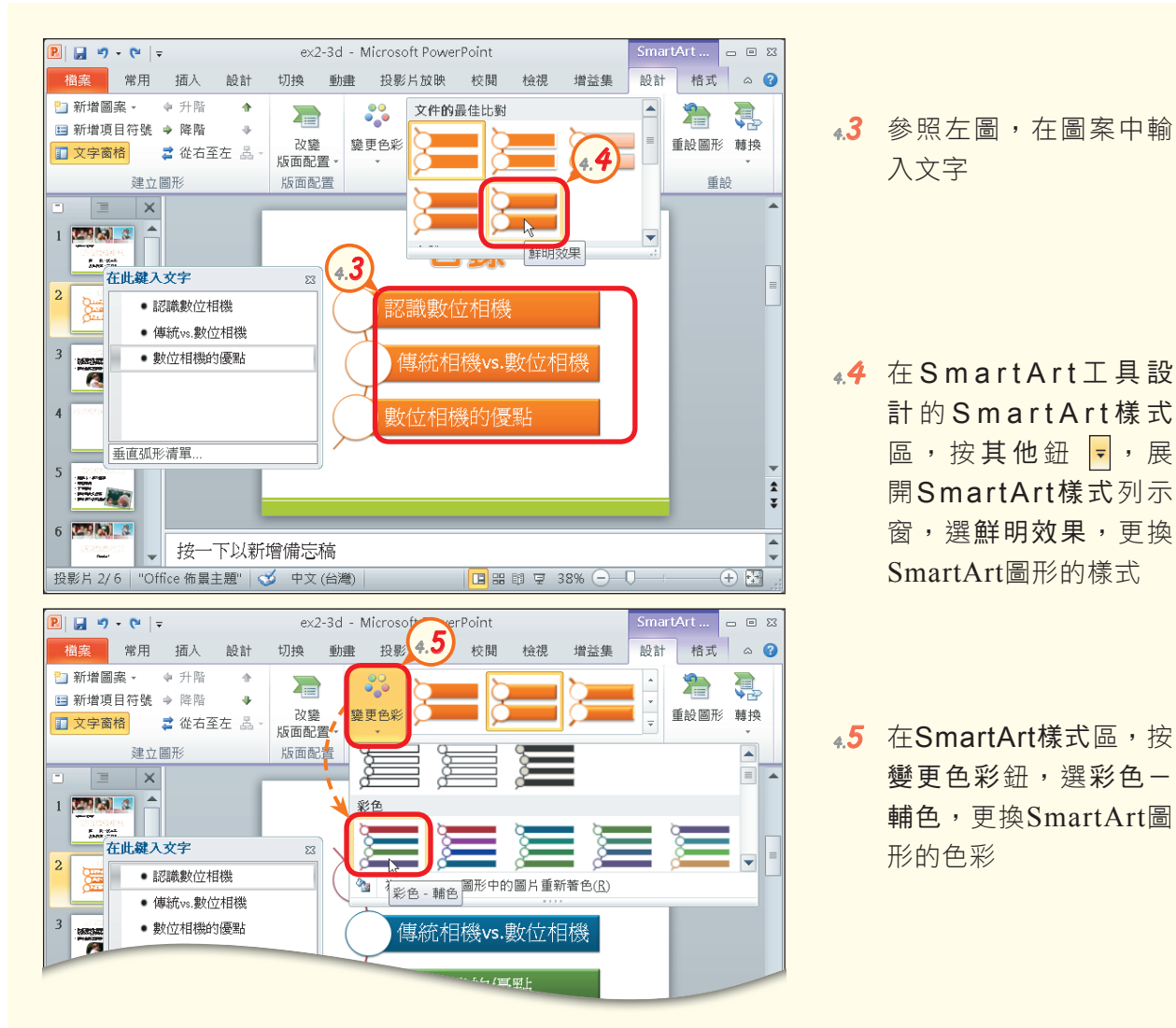

- 5. 插入表格
- **5.1**  點選第4張投影片
- **5.2**  在標題及物件版面配置 區,按 鈕,開啟插 入表格交談窗
- **5.3**  在欄數欄輸入 "3",在 列數欄輸入 "6",並按 確定鈕,插入一個3欄6 列的表格

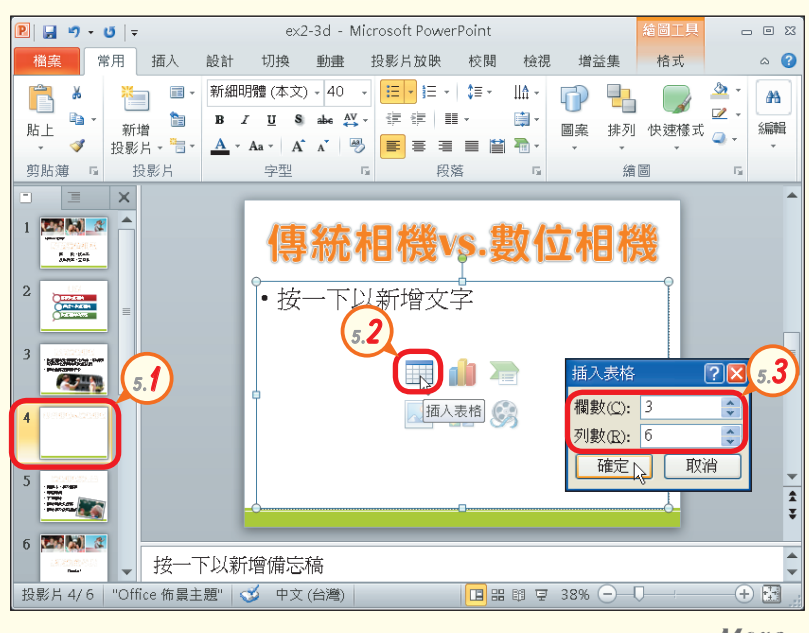

- **5.4**  參照右圖,在表格中輸 入文字,並在表格工具 設計的表格樣式區,按 其他鈕 ,展開表格樣 式列示窗,選中等深淺 樣式2-輔色4
- **5.5**  設定表格內文字的樣式: 第1列:華康細圓體、32 第 $2~ $6$ 列:華康細圓$ 體、28
- **5.6**  選 取 表 格 第 1 列 , 切 換 至表格工具版面配置標 籤,在儲存格大小區的 表格列高欄輸入 "2.5公 分",設定第1列的列高
- **5.7**  按對齊方式鈕,再按置 中對齊鈕,設定文字水 平置中對齊
- **5.8**  再按一次對齊方式鈕, 按垂直置中鈕

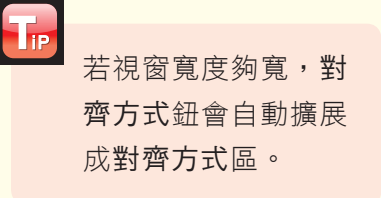

- 5.9 參照步驟5.6~5.8,設 定表格第2~6列的列高 為 "2公分",且文字對 齊方式為 "垂直置中"
- **5.10** 將 檔 案 另 存 為 " a n s 2 3d.pptx", 並按 F5 鍵 預覽簡報內容

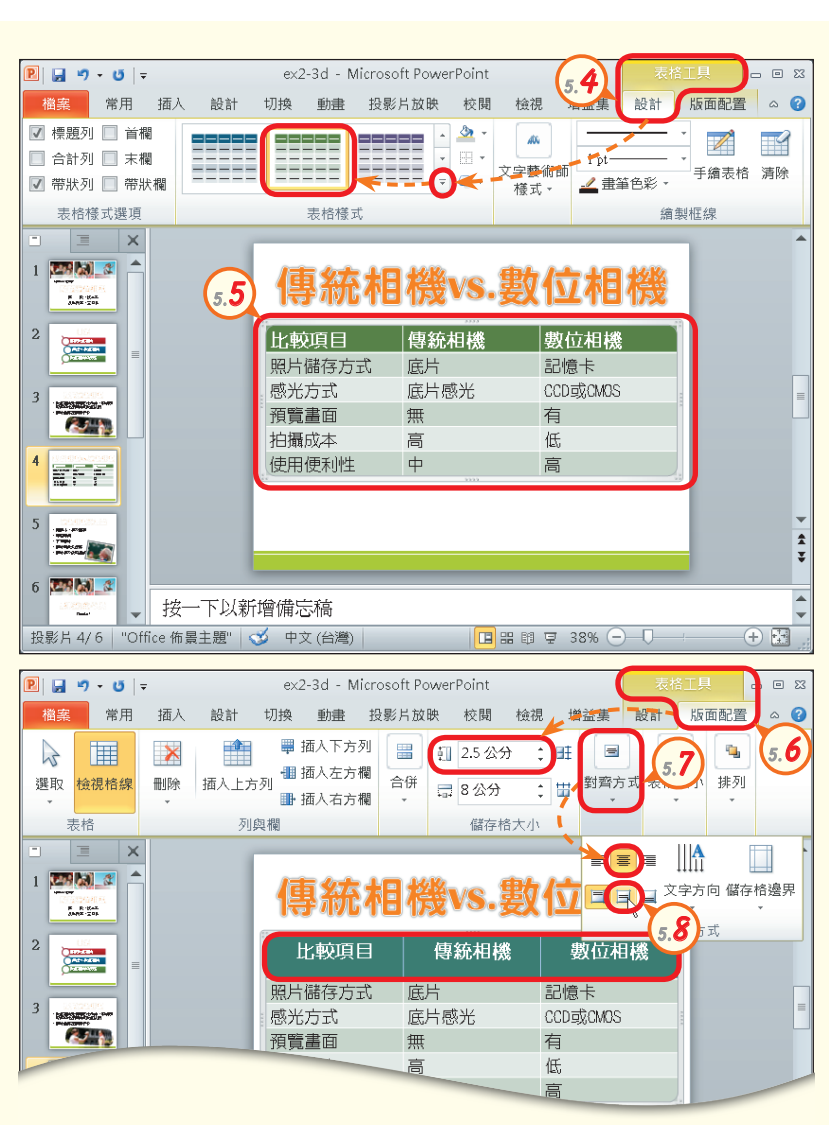

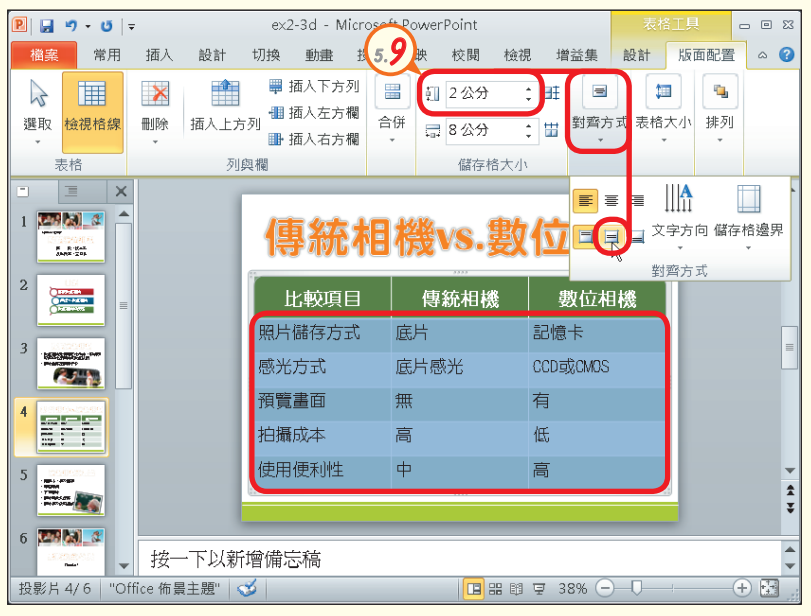

![](_page_74_Picture_0.jpeg)

![](_page_74_Figure_1.jpeg)

### 一、選擇題

- ( ?)1. 選取插入至投影片中的藝術字時,藝術字的上方會顯示一個綠色控點,其用途為 何? (A)用來搬移藝術字 (B)用來旋轉藝術字 (C)用來縮小藝術字 (D)用 來放大藝術字。
- $($   $($   $)$  )2. 利用PowerPoint的相簿功能製作電子相簿後, 若欲在相簿中新增數十張照片, 該怎麼做最有效率? (A)按『圖片』鈕,逐一加入照片,再做排列 (B)按『相 簿』鈕,重新製作電子相簿 (C)按『相簿』鈕下方的倒三角形鈕,選『編輯相 簿』 (D)按『新增投影片』鈕下方的倒三角形鈕,選『重複使用投影片』,以 加入欲新增的照片。
- ( 2) 3. 下列哪一種操作方法,可在圖案中輸入文字? (A)在圖案上按右鍵,選按『編輯文字』選項 (B)在圖案上按右鍵,選按『格式化圖案』選項 (C)雙按圖案 (D)選取圖案後,按Ctrl鍵。
- ( ?) 14. 在PowerPoint投影片中繪製多個圖案時,若這些物件在位置上有重疊,先繪 製的物件會 (A)被後繪製的物件遮住 (B)遮住後繪製的圖案 (C)隱藏起來 (D)以框線呈現。
- $($  ( $\Omega$ ) )5. 在PowerPoint中,若想旋轉以多個圖案組成之獅子王圖形,怎麼做最有效率 呢? (A)將圖案從小到大一一旋轉 (B)將圖案個別旋轉 (C)將圖案從大到小 一一旋轉 (D)先將多個圖案組合成一個群組物件後再旋轉。
- ( ?) )6. 使用下列哪一組對齊與均分功能,可將下圖左方之物件的排列方式,更改為如下 圖右方所示的排列方式? (A)垂直置中對齊 + 水平均分 (B)水平置中對齊 + 水平均分
	- (C)靠左對齊 + 垂直均分 (D)靠下對齊 + 垂直均分。
- 

![](_page_74_Figure_11.jpeg)

- (?))7. 在製作表格時,利用哪一項功能可以將選取的3個儲存格變成一個大的儲存格? (A)分割儲存格 (B)合併儲存格 (C)刪除儲存格 (D)插入儲存格。
- $($   $($   $)$   $)$ 8. 在簡報軟體Microsoft PowerPoint中, 簡報軟體不支援下列何種圖表形式? (A)甘特圖 (B)組織圖 (C)直條圖 (D)圓形圖。

More...

- ( 2) )9. 在PowerPoint中,插入外部物件時,如果希望來源檔案內容被更動時,投影片 中的資料也會自動隨之改變,應該設定來源檔案以哪一種方式插入到投影片中? (A)連結 (B)超連結 (C)內嵌 (D)貼上。
- (?)10.下列哪一種類型的資料,較適合以金字塔圖來呈現? (A)國人年齡結構分析 (B)各國人口排名 (C)人類演進過程 (D)公司主要服務項目。

### 二、實作題

1. 開啟檔案 "ex2-3e.pptx", 透過本節介紹的操作技巧及自己的創意, 製作並美化投影 片中的圖表,最後將檔案另存為 "ans2-3e.pptx"。

![](_page_75_Figure_5.jpeg)

![](_page_75_Figure_6.jpeg)

- 提示: (1) 依個人創意美化第5頁投影片中的圖案;或可參照提示(2)~(5)來進行美 化
	- (2) 選取第5張投影片中的4個圓形,在繪圖工具格式的圖案樣式區,按圖案效 果紐,選浮凸/立體選項
	- (3) 在浮凸區,設定上的寬度為50pt、高度為25pt,設定圓形的立體效果
	- (4) 參照上圖,在繪圖工具格式的圖案樣式區,按圖案填滿鈕旁的倒三角形 鈕,分別為4個圓形設定填滿色彩
	- (5) 選取4個灰色的圓角矩形圖案,在繪圖工具格式的圖案樣式區,按圖案效 果鈕,選浮凸/圓形
	- (6) 將第6頁的表格資料,改以圖表來呈現(可複製表格內容,貼至Excel工 作表中)
	- (7) 依照右上圖,設定圖表的字型大小
	- (8) 拖曳右下角的文字方塊 "單位:新台幣仟元",移至數值座標軸上方

图 (1) 開啟檔案 "ex2-3e.pptx"

etb

- (2) 選取第5張投影片中的仟一個圓形,按住 Ctrl 鍵,再選取其他3個,在繪圖工具 格式的圖案樣式區, 按圖案效果紐, 選浮凸/立體選項
- (3) 在浮凸區,上的寬度欄輸入 "50pt"、上的高度欄輸入 "25pt",按關閉鈕
- (4) 選取「品質好」的圓形,在繪圖工具格式的圖案樣式區,按圖案填滿鈕旁的倒三 角形紐, 潠淺綠
- (5) 參照提示(4),為「價綫公道」的圓形圖案填滿橙色
- (6) 選取「信用好,的圖形,在繪圖工具格式的圖案樣式區,按圖案填滿鈕旁的倒三 角形紐,選其他填滿色彩,切換至標準標籤,選"粉紅色"(第8列第8個)
- (7) 參照提示(4),為「服務好」的圓形圖案填滿淺綠藍,背景2,較深25%
- (8) 選取仟一個灰色的圓角矩形圖案,按住 Ctrl 鍵,再選取其他3個,在繪圖工具 格式的圖案樣式區, 按圖案效果紐, 選浮凸/圓形
- (9) 選取第6張的表格資料,按 Ctrl + c 鍵複製,啟動Excel,在儲存格A1,按 Ctrl + V 鍵貼上
- (10) 在插入的圖表區,按直條圖鈕,選取立體群組直條圖(第2列第1個)
- (11) 選取圖表, 按 Ctrl + C 键複製, 返回PowerPoint, 選取第6張投影片, 拖曳右 下角的文字方塊 "單位:新台幣仟元" 至左上角標題下方,再選取表格,按 Delete 鍵刪除
- (12) 按 Ctrl + V 键貼上, 在圖表工具格式的大小區, 在圖案高度欄輸入 "13.42公 分",在圖案寬度欄輸入"25.4公分",並將表格拖曳至適常位置
- (13) 選取垂直(數值)軸,在常用的字型區,在字型大小欄輸入 "22" : 選取水平(類 別)軸,在字型大小欄輸入 "25" : 選取圖例,在字型大小欄輸入 "22"
- (14) 將檔案另存為 "ans2-3e.pptx"

![](_page_77_Picture_0.jpeg)

# **2-4** 特效使用與簡報放映

想設計出「有聲有色」的簡報來吸引台下觀眾嗎?為簡報加上放映特效及適當的 音效,可增添簡報放映的生動感!本節將介紹動態特效的設定、影音檔案的插入、超 連結的設定、投影片放映設定,以及簡報資料的列印。

# **2-4.1** 動態特效的設定

PowerPoint提供投影片切換特效及自訂動畫等播放特效,可讓我們為簡報加入換 頁特效,或設定文字、圖片以動態的方式出現。

# 投影片切換特效

投影片切換特效具有突顯簡報節奏與吸引聽講者注意的效果。選用合適的切換特 效,例如百葉窗、蜂巢(圖2-55)等,可使簡報的進行更活潑有趣。

![](_page_77_Figure_7.jpeg)

▲ 圖2-55 套用投影片切換特效的範例

註:套用的切換特效不同,效果選項鈕所提供的選項也會有所不同。

**密技報你知 >要為多張投影片套用相同的切換效果,可先在投影片窗格,選取欲套用效果的多張投影片,再套用切換特** 效。

## 自訂動畫

自訂動畫可用來設定投影片中個別物件的動畫效果。為物件加入動畫特效(如飛 入)後, PowerPoint會依照動畫加入的先後為物件加上編號, 放映時即會依此編號 順序播放(圖2-56)。

![](_page_78_Figure_3.jpeg)

此外,條列文字、Sma rtArt圖形或 圖表等物件在設定自訂動畫後,可透過效 果選項鈕,來調整這些物件的播放順序, 例如設定條列項目中的文字逐一播放(圖 2-57),或將SmartArt圖形中的各個圖 案設定為一個接著一個播放等。

 $T_{\rm P}$ 

![](_page_78_Picture_5.jpeg)

在動畫的動畫區,按效果選項

設計

切換

評動畫

動畫

动動畫窗格

乡 觸發程序 -

考 複製動畫

投影片放映

**9 期間:** 

● 延遲:

▶ 開始: 按一下

loc

lor

篇用 插入

★

動畫 方向

 $\sqrt{1}$ 

動畫樣式 效果選項 新增動畫

檔案

**ZO** 

預覽

預覽

**227**

![](_page_79_Picture_0.jpeg)

# 影片路徑的應用

為物件設定影片路徑,可讓物件依照我們所設定的軌跡來移動。設定影片路徑的 方法有2種,一種是直接套用PowerPoint內建的影片路徑,另一種是利用手繪的方式 繪製出影片路徑,讓物件依照自己設計的路線移動(圖2-58)。

![](_page_79_Picture_3.jpeg)

▲ 圖2-58 影片路徑的應用範例

(內文範例 "ch2-4c.pptx")

![](_page_79_Picture_6.jpeg)

### 動畫項目的細部設定

為物件套用自訂動畫後,我們還可針對每一個動畫項目,設定音效、播放次數等屬 性,如圖2-59所示<sup>註2</sup>。

![](_page_79_Figure_9.jpeg)

註1:若視窗寬度夠寬,動畫樣式鈕會自動擴展成動畫樣式列示窗。

註2:效果選項及時間選項中的相關設定,會隨物件種類(如文字或圖片)或套用動畫效果的不同而略有差異。

![](_page_80_Picture_1.jpeg)

### 實機習作 **7** 設定投影片切換特效、自訂動畫

開啟檔案 "ex2-4a.pptx", 依照下列步驟操作, 最後將簡報另存為 "ans2-4a.pptx"。

- **1**  在切換的切換到此投影 片區,按其他鈕, 開切換配置列示窗,選 立方體
- **2**  按預存時間的聲音下拉 式方塊,選雷射
- **3**  在預存時間的期間欄輸 入 "01.00",設定動畫 的播放時間持續1秒
- **4**  按全部套用鈕
- **5**  選取SmartArt圖形
- **6**  在動畫的動畫區,按動 畫樣式鈕<sup>註,</sup>選進入區 的擦去
- **7**  按 動 畫 區 的 效 果 選 項 鈕,選自上
- **8**  按 動 畫 區 的 效 果 選 項 鈕,選依層級一個接一 個

![](_page_80_Figure_12.jpeg)

![](_page_80_Picture_13.jpeg)

![](_page_80_Picture_14.jpeg)

More...

![](_page_81_Picture_0.jpeg)

![](_page_81_Picture_1.jpeg)

![](_page_81_Figure_2.jpeg)

# **2-4.2** 影音檔案的插入

為了提高聽講者的注意力與興趣,我們可在簡報中適當插入影像、聲音等多媒體 檔案,以增添簡報的聲光效果。

# 影片檔案的加入

PowerPoint可插入的影片檔案格式有很多種,例如avi、wmv及mpg等格式,我 們可在簡報中插入影片,以便在簡報中放映。

在插入影片時,可選擇以「內嵌」或「連結」的方式來插入(圖2-60),須注意 的是,若以「連結」的方式來插入影片檔案,不可變更影片的儲存位置或影片檔案的 名稱,否則將會無法播放!

|                                                                        | 在插入的多媒體區,按視訊 <sup>譴</sup>                                                                                                    |                                                                                |
|------------------------------------------------------------------------|----------------------------------------------------------------------------------------------------|--------------------------------------------------------------------------------|
| 插入影片<br>查詢(I):<br>△我最近的文件<br>■【图桌面<br>日我的文件<br>■我的電腦<br>■網路上的芳鄰<br>工具化 | $[7]$ X<br>$\bullet$ ch <sub>2</sub><br>$\vee$<br>$\circ$ $\bullet$ $\bullet$ $\times$ $\circ$ $\circ$ $\circ$<br>Ch2-3a<br><b>图猴子</b> .wmv<br>檔案名稱(N):<br>● 插入(S)<br>福案親型(I):<br>視訊檔案 (*.avi; *.mpape; *.m1v; *.<br>連結至檔案(L)<br>●插入(S)<br>取消 | 選取插入的影<br>片,會顯示播<br>放控制面板<br>$= 1001.11$ m                                     |
|                                                                        | 直接按插入鈕,或選擇此選項,皆是<br>以「內嵌」方式(預設)插入影片,<br>此種插入方式會擴增簡報檔案的容量                                                                                                    | (內文範例 "ch2-4d.pptx"、"猴子.wmv")<br>B 以「連結」方式插入影片,<br>若來源影片的內容有異動,<br>投影片中的影片也會更改 |

▲ 圖2-60 插入影片檔案的範例

註:按標題及物件版面配置區的插入多媒體資料片鈕《第,也可插入影片。

![](_page_83_Picture_0.jpeg)

在影片插入之後,可透過**視訊工具格式**標籤提供的工具鈕,來調整影片的色彩、 亮度與對比,或為影片套用外框樣式,也可透過視訊工具播放標籤提供的工具鈕(圖 2-61), 來對影片進行細部的設定,例如剪輯視訊、調整影片的音量、設定影片的播 放時機等,以符合簡報播放的實際需求。

![](_page_83_Figure_2.jpeg)

(內文範例 "ch2-4d.pptx")

<sup>▲</sup> 圖2-61 視訊工具播放標籤提供的工具鈕

## 聲音檔案的加入

簡報進行過程中,若能適當地搭配音效(如鼓掌聲),可吸引聽講者的注意。在 投影片中插入聲音檔案有圖2-62所示的3種方法。

![](_page_84_Figure_3.jpeg)

▲ 圖2-62 在投影片中插入聲音檔案的方法

聲音檔案插入之後,我們可以設定聲音檔案的播放方式(如單按才播放聲音)、 音量……等屬性,或將聲音檔案設定為整份簡報的背景音樂,以符合簡報放映過程的 需求(圖2-63)。

![](_page_84_Figure_6.jpeg)

![](_page_85_Picture_0.jpeg)

### 課外閱讀 **BBooookk**

#### 壓縮簡報容量

以「內嵌」方式在投影片中插入影片或聲音等多媒體檔案後,會使得簡報檔案的容 量擴增,此時可透過PowerPoint的壓縮媒體功能(圖2-64),適度壓縮多媒體檔案, 來為簡報進行「瘦身」。

![](_page_85_Figure_4.jpeg)

#### 馬上練習 Þ

- $($   $($   $\Omega$   $)$   $1$ . 將自己錄製的影片檔案以連結方式插入至 $\Gamma$ ower $\Gamma$ oint投影片之後, 如果變更影 片檔案的存放路徑,會對投影片的播放造成什麼影響? (A)必須雙按影片才能 播放 (B)無法播放影片 (C)正常播放影片 (D)無法播放投影片。
- $( \circledR )$  2. 在PowerPoint中, 分別為第1、2張投影片插入 "舞曲" 及 "演奏曲" 的聲音檔案 後,若沒有特別設定,則播放第2張投影片時,背景音樂為何? (A)舞曲 (B) 演奏曲 (C)舞曲及演奏曲兩首同時播放 (D)沒有音樂。
- 3. 在PowerPoint中,若要將插入的音樂作為整份簡報的背景音樂,則必須設定下列哪些 選項?
	-
	- ? 放映時隱藏 ◎ 跨投影片播放
	- □ 播放後自動倒帶 □ 循環播放,直到停止
- 

# **2-4.3** 超連結的設定

簡報的內容,如果直接引用網路上的資料,會有侵犯著作權之虞。正確的作法是 透過在投影片中插入超連結,以便在簡報進行時,可連結至外部資源(如相關頁面或 網站),來取得與簡報內容相關的資訊。

### 圖文超連結

選取欲加入超連結的文字或圖片,再接超連結紐,開啟攝入超連結交談窗(圖 2-65),即可為文字或圖片設定超連結。圖2-66為使用超連結的範例。

![](_page_86_Figure_5.jpeg)

#### ▲ 圖2-65 插入超連結交談窗

![](_page_86_Picture_7.jpeg)

(http://www.harrypotterwizardscollection.com/index.php?country=uk)

<sup>▲</sup> 圖2-66 使用超連結的範例

图技報你知 道建結文字的色彩若與背景色彩不搭配,可在設計的佈景主題區,按色彩,選建立新的佈景主題色彩,再 按超連結,即可變更超連結文字的色彩。

![](_page_87_Picture_0.jpeg)

PowerPoint提供有12種動作按鈕(表2-3),我們可以設定這些按鈕被按下後要 執行的動作,例如切換至第N張投影片、開啟文件檔案……等。

| 動作按鈕    | 預設功能  | 動作按鈕 | 預設功能      |  |  |  |  |  |
|---------|-------|------|-----------|--|--|--|--|--|
| ∣<¶ 上一項 | 前一頁   | ● 返回 | 回到上次檢視的頁面 |  |  |  |  |  |
| ▶ 下一項   | 下一頁   | ■ 影片 |           |  |  |  |  |  |
| Ⅳ 起點    | 到第一頁  | □ 文件 | 執行某個程式    |  |  |  |  |  |
| □ 終點    | 到最後一頁 | ← 聲音 |           |  |  |  |  |  |
| ■ 首頁    | 到第一頁  | ☞ 說明 |           |  |  |  |  |  |
| ◎ 資訊    |       | 自訂   |           |  |  |  |  |  |

▼ 表2-3 動作按鈕的名稱及功能介紹

在 投 影 片 中 加 入 動 作 按 鈕 後 , P o w e r P o i n t 會 自 動 開 啟 動作設定交 談 窗 ( 圖 2-67),我們可在此交談窗中設定動作按鈕所要執行的動作。

![](_page_87_Figure_5.jpeg)

▲ 圖2-67 加入動作按鈕的範例

■密技報你知▶ 在動作按鈕上按右鍵,選『編輯超連結』,可重新設定動作按鈕被按下後所要執行的動作。

![](_page_88_Picture_1.jpeg)

實機習作 8 **8** 插入影片及動作按鈕

開啟檔案 "ex2-4b.pptx",依照下列步驟操作,最後將簡報另存為 "ans2-4b.pptx"。

- **1**  在插入的多媒體區,按視 訊鈕
- **2**  切換至存放範例檔案的資 料夾,選取影片檔案 "猴 子.wmv",按插入鈕
- **3**  拉曳視訊四周控點,調整 其大小,接著在視訊工具 格式的視訊樣式區,按視 訊樣式鈕<sup>註,</sup>選剪去對角, 漸層
- **4**  在視訊工具播放的視訊選 項 區 , 按 開 始 下 拉 式 方 塊,選自動
- **5**  按編輯區的剪輯視訊鈕

 $P||H - 9 - 0|$ 

横宋

 $\triangleright$ 

預贈

富用

 $\mathcal{Q}_\mathbf{a}$ 

書籤 播放

**NW** 

投影片 1/2

![](_page_88_Picture_10.jpeg)

More...

![](_page_89_Picture_0.jpeg)

![](_page_89_Picture_1.jpeg)

### 馬上練習

- ( 2) 1. 在PowerPoint中,選取某段文字後,按下列哪一個按鈕,可為文字設定連結至 某張投影片?  $(A)$   $\left.\frac{A}{\sqrt[3]{2+\frac{1}{2}}}\right|$   $(B)$   $\left.\frac{B}{\sqrt[3]{2+\frac{1}{2}}}\right|$   $(C)$   $\left.\frac{1}{\sqrt[3]{2+\frac{1}{2}}}\right|$   $(D)$
- (?)2. 建成希望簡報播放過程中,能透過操作按鈕的方式,讓投影片回到目錄頁,請 問他應該如何操作? (A)加入自訂動畫 (B)新增自訂放映 (C)加入動作按鈕 (D)設定自動放映。
- 3. 連上『小蕃薯/心理測驗』網站(http://kids.yam. com/mindgame/),尋找一則心理測驗,接著開啟  $PowerPoint$ , 在投影片中輸入心理測驗的題目與答案 ,並利用動作按鈕與超連結的設定,讓瀏覽者按下動作 按鈕後,可連結到答案投影片。設定完成後,將檔案儲 存為 "ans2-4c.pptx"。

![](_page_89_Picture_6.jpeg)

解:請參考教資光碟所提供的 "ans2-4c.pptx" 結果檔案。

# **2-4.4** 投影片放映設定

利用PowerPoint的簡報放映功能,以手動或自動的方式來放映簡報,並在放映前 做好相關設定(如自訂放映順序等),可使簡報的放映更有彈性。

### 手動放映

按 鍵,可切換到投影片放映模式,從第一張投影片開始放映;按投影片放映鈕 <mark>回</mark>可從目前的投影片開始放映,再利用滑鼠左鍵或是鍵盤上的 Page up 、 Page Down 及 【← 、 ← 、 → 鍵來切換投影片(圖2-68)。如果投影片放映至中涂想結束放映, 可按 Esc 键來取消播放。

![](_page_90_Figure_5.jpeg)

若有部分投影片不需要放映,可在進行簡報之前,先將這些投影片隱藏起來(圖  $2 - 69$ 

![](_page_90_Picture_7.jpeg)

图技報你知 ▶播放簡報時,若臨時需要播放被隱藏的投影片,可透過按右鍵,選『移至投影片』,再選擇該張投影片即 可(隱藏的投影片,其編號會加上括號"()")。

![](_page_91_Picture_0.jpeg)

# 自動放映

如果簡報者不方便自行播放投影片,例如簡報者距離放映簡報的電腦較遠,無法 操作到滑鼠、鍵盤時,可利用**排練計時**功能(圖2-70),再先排練簡報,以記錄每張 投影片所需放映的時間(圖2-71),如此一來,在簡報放映時,投影片就會按照記錄 的時間自動切換了。

![](_page_91_Figure_3.jpeg)

▲ 圖2-71 設定排練計時的範例

图技報你知 以自動放映方式播放簡報,若換頁時間未到欲強迫換頁,可單按左鍵(或 Page Down 鍵)來切換;另若想中 途停止放映,可按 Esc 鍵。

## 自訂放映

同一份簡報資料,可能因為簡報的對象或是簡報的目的不同,而需有不同的放映 順序或不同的投影片組合,此時,我們可利用PowerPoint的定義自訂放映功能來設定 (圖2-72)。

![](_page_92_Figure_3.jpeg)

▲ 圖2-72 定義自訂放映交談窗

在設定自訂放映之後,必須透過**自訂投影片放映**功能(圖2-73)來播放簡報,才 能讓簡報依照自訂的順序來播放。

|                 | 在投影片放映的開始投影片放映區, 按自訂投影片放映 |              |          |             |       |        |         |           |               |      |         |     |           |          |              |  |          |           |
|-----------------|---------------------------|--------------|----------|-------------|-------|--------|---------|-----------|---------------|------|---------|-----|-----------|----------|--------------|--|----------|-----------|
|                 | 檔案                        |              | 常用       | 插入          | 設計    | 切換     | 動畫      | 投影片放映     |               | 校閲   | 檢視      |     | 增益集       |          |              |  | $\infty$ | $\bullet$ |
|                 | I                         |              | 單 從目前投影片 |             |       |        | ⊠ 隱藏投影片 |           | $\sqrt{}$     | 播放旁白 |         | n   |           | 使用目前的解析度 |              |  |          |           |
|                 | 從首張                       | ➡ 投影片廣播      |          | ंड्<br>設定   |       | ☞ 排練計時 |         | $\sqrt{}$ | 使用預存時間        |      | ó       |     |           |          | $\mathbf{v}$ |  |          |           |
|                 | 投影片                       |              |          | 图 自訂投影片放映 · | 投影片放映 |        |         |           | 14 錄製投影片放映 ▼□ |      | 顯示媒體控制項 |     | 使用簡報者檢視畫面 |          |              |  |          |           |
|                 |                           | 推甄履歴 - 簡要版 へ |          |             |       |        | 設定      |           |               |      |         | 監視器 |           |          |              |  |          |           |
|                 |                           | 醍            |          | 自訂放映(丛)     |       |        |         |           |               |      |         |     |           |          |              |  |          |           |
| 這裡會列出已建立的自訂放映清單 |                           |              |          |             |       |        |         |           |               |      |         |     |           |          |              |  |          |           |

<sup>▲</sup> 圖2-73 以自訂放映方式播放簡報的方法

此外,我們還可依照播放地點或時機的不同,在設定放映方式交談窗中(圖 2-74),選擇合適的放映類型。例如在無人控制簡報播放的現場,若要讓簡報重複播 放,且不允許觀眾介入操作,即可將放映方式更改為**在資訊站瀏覽(全螢幕)**。

<sup>■</sup>密技報你知▶若希望固定以自訂的放映方式來播放簡報,可在設定放映方式交談窗的放映投影片區,設定放映方式為自 訂放映。

![](_page_93_Figure_0.jpeg)

▲ 圖2-74 設定放映方式交談窗

![](_page_93_Picture_2.jpeg)

### 錄製簡報播放旁白

PowerPoint除了提供單一投影片播放的錄音功能之外,還提供了整份簡報播放的錄 製旁白功能(圖2-75)。利用錄製旁白功能可預先錄製簡報者所要解說的內容,以便簡 報放映時,若簡報者無法親臨現場,簡報活動仍然可以進行。

在投影片放映的設定區,按錄製投影片放映鈕旁的倒三角形鈕,選從頭開始錄製

![](_page_93_Picture_7.jpeg)

### 馬上練習 ٠h ( ⊙)1. 王老師利用投影片上課,由於各班的進度不同,他希望同一份投影片,在不同班 有不同的播放組合,請問下列哪一個功能最能符合王老師的需求? (A)排練計 時 (B)自訂放映 (C)自動放映 (D)自訂動畫。  $($   $($   $\Omega)$  )2.  $\pm$  PowerPoint中, 利用下列哪一項功能, 可預先記錄每張投影片所需放映的時 間,並使投影片按照我們所設定的時間自動放映? (A)設定放映方式 (B)設定

投影片切換特效 (C)自訂放映 (D)排練計時。

More...

註:在此放映類型中,只有在按 Esc 鍵後,才能停止播放,否則會不斷播放簡報的內容。

選『檔案/列印』

3. 請開啟上一小節製作的心理測驗簡報(或開啟 "ex2-4d.pptx"),和用自訂放映功能 ,設定放映時僅播放題目投影片(即不播放答案投影片),再透過**設定放映方式**交談 窗,在放映投影片區,將放映方式從全部播放改為自訂放映,接著按 Fs 鍵放映簡報 ,檢視設定後結果,最後將檔案另存為 "ans2-4d.pptx"。

解:請參考教資光碟所提供的 "ans2-4d.pptx" 結果檔案。

# **2-4.5** 簡報資料的列印

簡報資料除了可以在螢幕上播放之外,還可 以列印出來作為講義或簡報者的備忘稿。

# 簡報的列印模式

列印簡報時,我們可視用涂的不同, 在列印 視窗中選用不同的列印模式(圖2-76)。例如 若要將簡報內容印出作為講義時,可選用講義模 式,將多張投影片內容印在同一張紙上。

![](_page_94_Figure_7.jpeg)

▲ 圖2-76 投影片列印模式示意圖

(內文範例 "ch2-4i.pptx")

![](_page_95_Picture_0.jpeg)

# 版面設定

透過版面設定交談窗可調整投影片列印的大小、列印的方向以及投影片編號的起 始值(圖2-77)。

![](_page_95_Picture_182.jpeg)

# 頁首及頁尾的設定

在簡報的頁首及頁尾加上頁碼、簡報主題及簡 報日期等資料,可有助於簡報文件的整理與查閱。 圖2-78為設定頁首、頁尾的範例。

![](_page_95_Picture_6.jpeg)

![](_page_95_Figure_7.jpeg)

(內文範例 "ch2-4j.pptx")

▲ 圖2-78 加入日期、頁尾及投影片編號的範例

■密技報你知 ▶若希望簡報第1張標題投影片不顯示投影片編號,且第2張投影片(如目錄頁)由1開始編號,可在頁首及 頁尾交談窗,勾選標題投影片中不顯示,再至版面設定交談窗中,將投影片編號起始值設為 "0"。

### 課外閱讀

#### 將簡報轉成Word檔

不滿意簡報講義模式印出的文件樣式嗎?透過建立講義功能(圖2-79),可將簡報 (含備忘稿資料)轉存成Word文件格式,以便利用Word來編修,再進行列印。

![](_page_96_Figure_4.jpeg)

實機習作 **9** 設定頁首頁尾、版面設定、手動放映簡報

開啟檔案 "ex2-4e.pptx",依照下列步驟操作,最後將簡報另存為 "ans2-4e.pptx"。

**1**  在插入的文字區,按頁首 及頁尾鈕

⋒

- **2**  參照右圖設定投影片的頁 首及頁尾,並按全部套用 鈕
- **3**  在設計的版面設定區,按 版面設定鈕
- **4**  在投影片編號起始值欄輸 入 "0",按確定鈕,讓簡 報由0開始編號
- 5 按 F5 鍵,放映簡報,並 利用按 Page Down 鍵,切換 至頁碼編號第2頁

**STATISTICS** 

擦掉投影片中的所有筆跡(E)

 $\bar{\nu}$ 

**箭號(A)** 

畫筆(P) 螢光筆(日) 筆跡色彩(C) 橡皮擦(R)

箭號選項(O)

**7**

我的攝影作品

![](_page_97_Picture_7.jpeg)

**5**

 $\overline{2}$ 

7 按 Esc 鍵, 結束簡報放映, 按保留鈕,將繪圖與書寫的 內容儲存在投影片中

**6**

![](_page_98_Figure_0.jpeg)

![](_page_98_Picture_1.jpeg)

 $\mathbf{r}$ 

反滲透

互補色彩

★

底線

投影片 1/8 | "Office 佈景主題

■ 其他维人效果(F) 其他強調效果(M)..

其他離開效果(X).

其他影片路徑(P).

 $\begin{array}{c|c} 2 & \frac{2}{36} \\ \hline \end{array}$ 

**E** 

E

资

÷.

→ →<br>彩色脈衝

★

加深

線條色彩

 $\overline{\mathbf{B}}$ 

粗體問機

**1.2**  在動畫的動畫區,按動畫 樣式鈕,選填滿色彩

Т'n

若視窗寬度夠寬,動 畫樣式鈕會自動擴展 成動畫樣式列示窗。

![](_page_98_Figure_4.jpeg)

月會

外教學

放大/縮小

物件色彩

**A**<br>字型色彩

畫樣式

睦睦板

★

變淡

填滿色新

粗體顯示

1 填滿色彩

欧螺棘

★

透明

 $\blacktriangle$ 

筆刷色彩

波浪

**1.1**

![](_page_99_Picture_0.jpeg)

**1.3**  按動畫區的效果選項鈕, 選金色,輔色3,將標題 配置區的填滿色彩變更為 橘色

**1.4**  按預存時間的開始下拉式 方塊,選接續前動畫

**1.5**  在插入的圖例區,按圖案 鈕,選矩形

![](_page_99_Picture_4.jpeg)

![](_page_100_Picture_1.jpeg)

More...

![](_page_101_Picture_0.jpeg)

- **1.11**  按動畫區的效果選項鈕, 選自左
- **1.12**  按預存時間的開始下拉式 方塊,選與前動畫同時
- **1.13**  利用複製與貼上的技巧, 再建立一個矩形圖案
- **1.14** 參照步驟1.8,在繪圖工 **具格式的排列區,利用按** 對齊鈕,將新建立矩形的 位置,設定對齊標題配置 區的下方
- **1.15**  只選取下方的矩形圖案, 在動畫的動畫區,按效果 選項鈕,選自右

![](_page_101_Picture_6.jpeg)

![](_page_101_Picture_7.jpeg)

用紫衣菜

東北北宮 **DA** 

直接参数 2325 av

g<sub>a</sub>n

券装 日语

**Billiannia** 

H

 $\blacktriangle$ 

 $\leftarrow$ 

投影片 1/8 | "Office 佈景主題" | √ 中文 (台灣) |

自左上角(E)

自右上角(P)

自右下角(I) **話稿** 

自上①

自右(R)

2. 設定布幕的自訂動畫

星光中學校外教學

**1.13**

소

¥

Ê

 $+$ 

- **2.1**  在插入的圖像區,按美工 圖案鈕,開啟美工圖案工 作窗格
- **2.2**  在 搜 尋 欄 輸 入 文 字 " 布 幕",並按結果應該是下 拉式方塊,只勾選相片核 取方塊,最後按搜尋鈕
- **2.3**  單按任一布幕圖片,將圖 片插入至投影片中
- More... **2.4**  按關閉鈕關閉工作窗格

### 2 | 簡報軟體-PowerPoint

![](_page_102_Picture_1.jpeg)

- 2.5 拖曳圖片四周控點,放大 圖 片 的 尺 寸 , 使 圖 片 與 投影片的大小一致,再按  $|$  Ctrl  $|$  +  $|$  C  $|$  鍵, 複製圖片
- $T_{\rm IP}$ 投 影 片 的 尺 寸 預 設 為 19.05公分×25.4公分。
- **2.6**  在 圖 片 工 具 格 式 的 大 小 區,按裁剪鈕,準備裁剪 圖片
- **2.7**  將游標移至圖片右方的黑 色邊線上,待游標變成 形狀時向左拉曳,最後按 Esc 鍵,裁掉圖片的右 半邊
- 28 按 Ctrl + V 键, 貼上步 驟2.5複製的圖片(即未 裁剪前的布幕圖片);接 著參照步驟 $2.6 \sim 2.7$ ,將 貼上的圖片左半邊裁掉
- **2.9**  同時選取左半邊與右半邊 的布幕圖片,並在動畫的 動畫區,按動畫樣式鈕, 選結束區的擦去,以同時 設定這兩張圖片的動畫樣 式

**Lip** 若視窗寬度夠寬,動畫 樣式鈕會自動擴展成動 畫樣式列示窗。

More... **2.10** 按預存時間的開始下拉式 方塊,選與前動畫同時

![](_page_103_Picture_0.jpeg)

檔案

大

預覧

預覧

 $1$  $2\sqrt{\frac{278x}{256x}}$ 

 $3\frac{g}{g}$ 

 $4\sqrt{24}$ 

 $5\frac{30\%}{200\%}$  $6 \frac{10000}{10000}$  $7$   $\frac{2375}{2722}$ 

 $\begin{array}{c|c|c|c|c} \hline \multicolumn{3}{c|}{\multicolumn{3}{c|}{\mid}} & \multicolumn{3}{c|}{\multicolumn{3}{c|}{\mid}} & \multicolumn{3}{c|}{\multicolumn{3}{c|}{\mid}} & \multicolumn{3}{c|}{\multicolumn{3}{c|}{\mid}} & \multicolumn{3}{c|}{\mid}} & \multicolumn{3}{c|}{\mid} & \multicolumn{3}{c|}{\mid}} & \multicolumn{3}{c|}{\mid}} & \multicolumn{3}{c|}{\mid}} & \multicolumn{3}{c|}{\mid}} & \multicolumn{3}{c|}{\mid}} & \multicolumn{3}{c$ 

常用 插入

★

動毒

 $\circ$ 

 $\overline{0}$ 

 $\star$ 

動畫樣式 效果選項 新增動畫

 $\overline{12}$ 

![](_page_103_Picture_1.jpeg)

設計 切換 動畫 2.<mark>13</mark> 放映 校閲 檢視 増益集<br>【<mark>14】 【14】動畫窗橋</mark>】 開始: 與前動畫同時 重新排列動畫

00.50

 $00.00$ 

預存時間

● 期間:

● 延遲:

(动動畫商格)

多 觸發程序 -

\* 複製動畫

m

進階動畫

校閲 檢視 増益集

 $\frac{1}{x}$ ▲ 向前移

▼ 向後移 ċ

 $\frac{1}{2}$ 

▲ 動畫窗格

- **2.11**  只 選 取 左 半 邊 的 布 幕 圖 片,按動畫區的效果選項 鈕,選自右
- **2.12**  選取右半邊的布幕圖片, 按動畫區的效果選項鈕, 選自左
- **2.13**  按進階動畫區的動畫窗格 鈕,開啟動畫窗格
- 2.14 利用按 Ctrl 鍵不放, 同 時選取這兩個物件(即左 半 邊 與 右 半 邊 的 布 幕 圖 片)
- **2.15**  拖 曳 選 取 的 物 件 至 最 上 面,設定這兩個物件最先 播放

2.16 按關閉鈕,關閉此窗格

- 3. 設定超連結
- **3.1**  點選最後一張投影片
- **3.2**  選取文字 "http://uukt.  $idy.txtw''$ , 按 Ctrl + c 鍵,複製網址
- **3.3**  在插入的連結區,按超連 結鈕,以開啟插入超連結 交談窗

![](_page_103_Figure_12.jpeg)

**2.14**

**2.16**

 $\circ$   $\circ$ 

 $-\odot$ 

**▶ 播放 2.15** 

★ 矩形 5

★ 矩形:

 $\sqrt{\epsilon}$  Picture 3

**E** Picture 3

More...

![](_page_104_Picture_1.jpeg)

![](_page_104_Picture_2.jpeg)

### 5. 設定影片路徑

**5.1**  在檢視的母片檢視區,按 投影片母片鈕,切換至母 片檢視模式

![](_page_104_Picture_5.jpeg)

![](_page_104_Figure_6.jpeg)

![](_page_105_Picture_0.jpeg)

![](_page_105_Figure_1.jpeg)

![](_page_106_Picture_349.jpeg)

#### 一、選擇題

- ( ? )1. 陳琳代表學校參加商業簡報技藝競賽,依照競賽規定,製作完成的簡報資料須燒 錄在光碟中繳交給評審老師,再由評審老師觀看光碟中的簡報資料來評分。為了 省去老師逐一切換投影片的麻煩,請問她可以利用下列哪一項功能,將簡報製作 成自動播放? (A)投影片切換特效 (B)佈景主題 (C)自訂動畫 (D)投影片 版面配置。
- ( ? )2. 開啟某份簡報後,發現第2張投影片中的各個物件旁,顯示有1、2、3……等 編號,請問這個編號代表 (A)物件插入的前後順序 (B)動畫播放的先後順序 (C)物件的數量 (D)動畫播放的時間。
- $($   $($   $)$   $)$ 3. 若某張PowerPoint投影片上出現有喇叭圖示  $($   $)$  表示該張投影片  $($  A)設有超 連結 (B)有加入背景音樂 (C)設有動作按鈕 (D)有加入影片檔案。
- ( ? )4. 插入多媒體檔案至簡報中,可分為「連結式」與「內嵌式」2種,有關這2種方式 的敘述,下列何者正確?
	- (A)連結式:檔案不能變更儲存位置
	- (B)連結式:刪除檔案後,不會影響簡報的播放
	- (C)內嵌式:檔案插入後,不會影響簡報的容量
	- (D)內嵌式:刪除檔案後,會使簡報無法播放。
- $($   $($   $)$  )5. 在PowerPoint中, 下列哪一項具有「模擬按鈕的效果」功能? (A)動作按鈕 (B)美工圖案 (C)SmartArt圖形 (D)自訂動畫。
- ( ?) i6. 在Microsoft PowerPoint簡報軟體播放簡報過程中,若欲中途結束播放,則可 按下列何鍵? (A)Alt鍵 (B)Ctrl鍵 (C)Delete鍵 (D)Esc鍵。 [統測]
- ( ?) )7. 在放映簡報時,下列何者無法達成換頁的目的? (A)按右鍵,選按快顯功能 表中的選項 (B)按Esc鍵 (C)按↑、↓、←、→鍵 (D)按Page Up、Page Down鍵。
- $($   $($   $)$   $)$ 8. PowerPoint中, 在不改變所有投影片的情況下, 放映簡報時若只要依序播放其中 的第3張、第5張、第2張的投影片,可透過下列哪一項功能來設定? (A)隱藏不 放映的所有投影片 (B)「自訂放映」 (C)「自訂動畫」 (D)「投影片切換」。
- $($  ( $\Omega$ ) )9. Microsoft PowerPoint中, 關於一般的操作, 下列敘述何者錯誤? (A)可以將Word檔中的大綱複製到PowerPoint中 (B)簡報檔案可以產生獨立播放的檔案,不需進入簡報系統即可以播放 (C)簡報可以設定成自動播放,並循環播放多次 (D)播放簡報投影片必須依照固定的次序,無法改變次序來播放。 [Z檢]

More...

![](_page_107_Picture_0.jpeg)

(2)10.如果想更改頁首及頁尾的文字樣式,應該如何操作? (A)在頁首及頁尾交談窗更改 (B)在版面設定交談窗更改 (C)切換至母片檢視模式更改 (D)切換至大綱窗格更改。

### 二、實作題

1. 開啟檔案 "ex2-4g.pptx",為簡報加入背景音樂及頁碼,並利用自訂放映功能,設定 簡報播放時僅能播放某些投影片,最後再將簡報以每頁3張投影片的講義模式印出。

![](_page_107_Figure_4.jpeg)

- 提示: (1) 在插入的多媒體區,按音訊鈕下方的倒三角形鈕,選多媒體藝廊音訊,插 入一個自己喜歡的聲音做為簡報的背景音樂
	- (2) 選取插入的聲音,在音訊工具播放的音訊選項區,按開始下拉式方塊,選 **跨投影片播放,** 並勾選循**環播放, 直到停止**核取方塊
	- (3) 在插入的文字區,按頁首及頁尾鈕,在簡報中加入頁碼,並設定標題投影 片不顯示頁碼
	- (4) 在投影片放映的開始投影片放映區,按自訂投影片放映鈕,選自訂放映, 設定只放映 "1、3、4、6~8" 等六張投影片
	- (5) 在投影片放映的設定區,按設定投影片放映鈕,設定放映投影片的方式為 提示(4)所新增的自訂放映
	- (6) 按 鍵放映簡報
	- (7) 選按『檔案/列印』選項,將自訂放映包含的六張投影片,以每頁3張投影 片的方式印出

|密技報你知 \* 若希望聲音檔案能待特定的投影片播放完畢後, 才停止播放, 可選取聲音檔案的圖示, 在動畫的動畫區, 按 同 鈕,在效果的停止播放區,設定停止播放聲音的位置 (如播放至第5張投影片時停止)。
解  $(1)$ 開啟檔案 "ex2-4g.pptx"

- (2) 在插入的多媒體區,按音訊鈕下方的倒三角形鈕,選多媒體藝廊音訊,插入一個 自己喜歡的聲音做為簡報的背景音樂,並將插入的聲音圖示拖曳至左上角
- 選取插入的聲音,在音訊工具播放的音訊選項區,按開始下拉式方塊,選跨投影  $(3)$ 片播放,並勾選循環播放,直到停止核取方塊
- (4) 在插入的文字區,按頁首及頁尾鈕,切換至投影片標籤,勾選投影片編號及標題 投影片中不顯示核取方塊,按全部套用紐
- (5) 在投影片放映的開始投影片放映區,按自訂投影片放映鈕,選自訂放映,按新增 紐
- (6) 選取第1張投影片,按住 Ctrl 鍵,分別選取第3、4、6~8張,按新增紐,再按 確定鈕,最後按關閉鈕
- (7) 在投影片放映的設定區,按設定投影片放映鈕,在放映投影片區,點選自訂放映 選項按紐,選白訂放映1,按確定紐
- 按 F5 鍵放映簡報  $(8)$
- 潠按『檔案/列印』選項,按列印所有投影片紐,選白訂放映1,再按全百投影片  $(9)$ 紐,選3張投影片,按列印紐將投影片印出

# 重點速覽 **重重點點**

#### 2-1 認識PowerPoint軟體

- 擷取資料重點的要領:列出簡報大綱、內容簡潔扼要、不可偏離主題、適當使用英文 縮寫。
- 版面編排的要領:點列層級不要太多、文字樣式要統一、選用適當的字型、選用適當 的字體大小及色彩配置。
- 簡報的5種檢視模式:
	- ▶ 標準模式:編輯投影片、簡報大綱、備忘稿內容。
	- ▶ 投影片瀏覽:顯示所有投影片縮圖,方便調整順序 或設定放映效果等。
	- ▶ 備忘稿 : 編輯或檢視備忘稿內容。
	- ▶ 閱讀檢視:在視窗中播放簡報內容。
	- 投影片放映:播放簡報。
- 簡報儲存的格式:

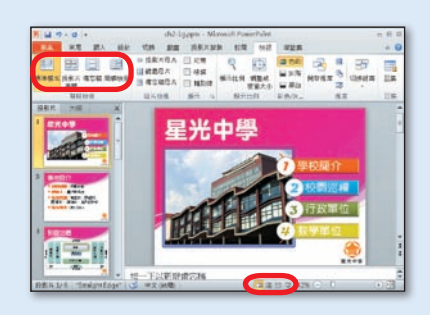

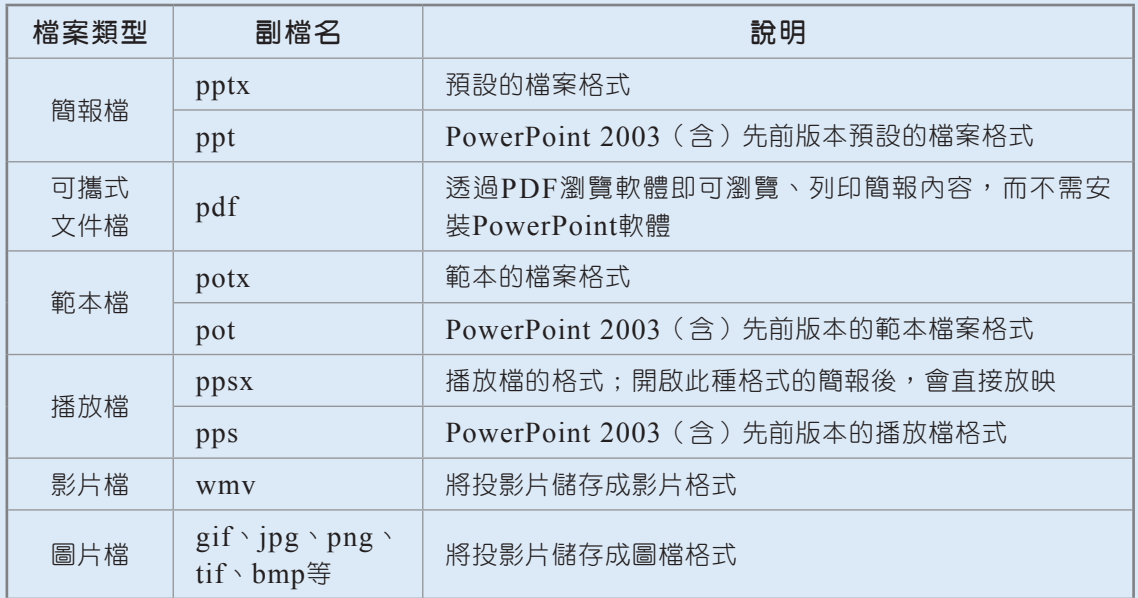

#### 2-2 簡報資料編輯

- 佈景主題: PowerPoint預先設計好的投影片樣式,套用佈景主題可快速改變投影片 的背景、字型、字型樣式及項目符號等樣式。
- 母片:母片中所設定的樣式,如文字大小、色彩及背景圖案等,會套用到所有投影片中。

More...

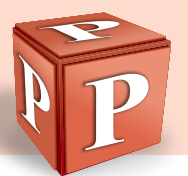

• 母片可分為右表所示的3種類型:

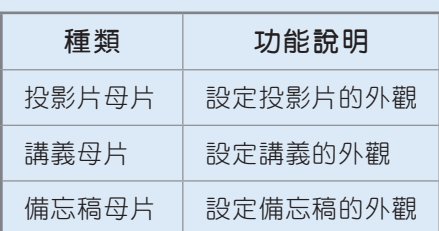

• 投影片母片的外觀會決定母片中各版面配置的外觀,而各版面配置的外觀則會決定套 用該版面配置的投影片外觀。

#### 2-3 圖表製作

- 圖案:由幾何圖形與線條組成,例如直線、箭頭、星星、綵帶、流程圖符號等。
- SmartArt圖形:可用來快速建立流程圖、階層圖、關聯圖……等圖形。SmartArt圖 形的類型及其適用範圍如下表所示。

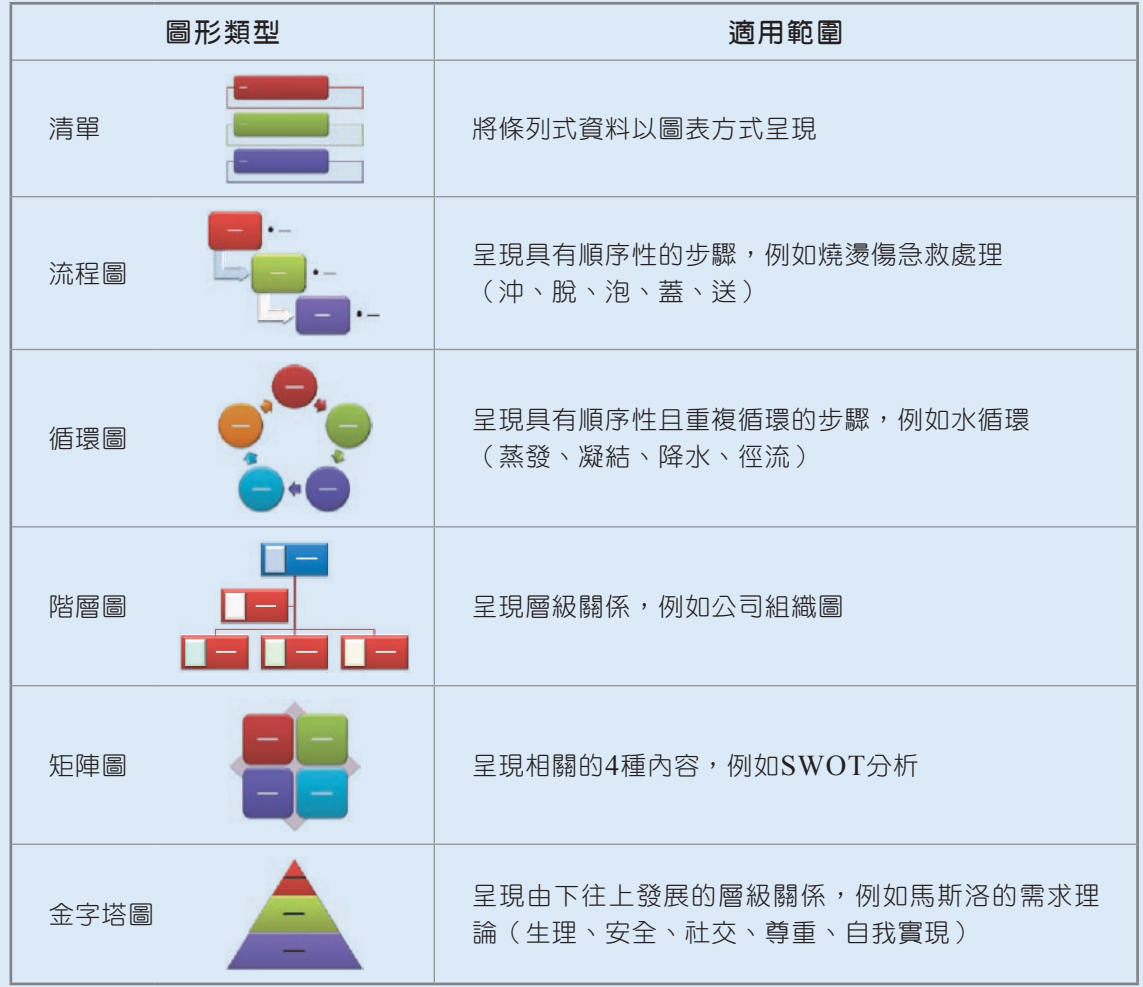

#### 2-4 特效使用與簡報放映

簡報的放映特效:

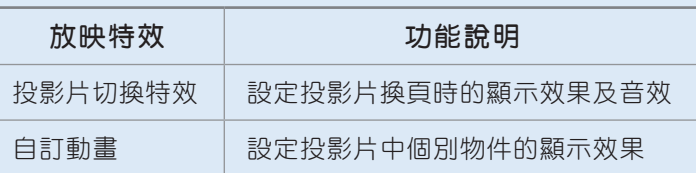

- 超連結的設定:讓簡報者(或瀏覽者)在放映簡報時,可連結至相關頁面或網站,以 取得與簡報內容相關的資訊。
- 簡報的放映:

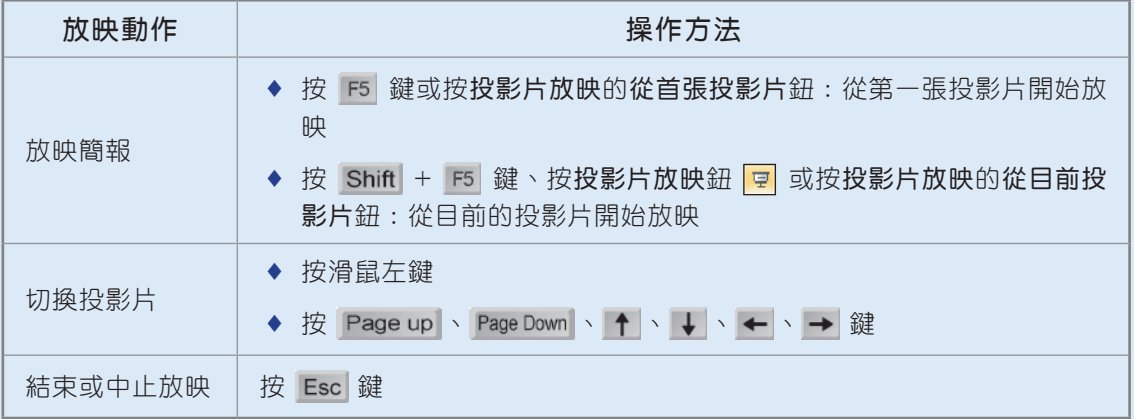

- 簡報的列印模式:
	- ▶ 投影片模式:每頁只列印一張投影片。
	- ▶ 備忘稿模式:列印投影片的內容及備忘稿,供簡報者報告時參考使用。
	- ▶ 講義模式:可設定將1、2、3、4、6或9張投影片印在同一頁,以作為聽講者的講 義。
	- 大綱模式:列印投影片的大綱。
- 透過版面設定交談窗可設定投影片編號的起始值,及調整投影片列印的大小、列印的 方向。
- 在簡報的頁首及頁尾中可加入頁碼、簡報日期、簡報主題等資料。若要修改投影片頁 首、頁尾的字型樣式,必須透過投影片母片來進行。

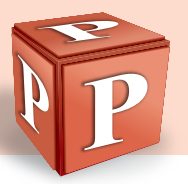

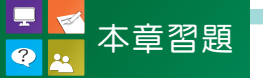

### 一、選擇題

- 2-1 ( ? )1. 關於簡報製作,下列何者不正確? (A)簡報背景若為深色系(如黑色),文字 最好使用淺色系(如白色) (B)簡報中使用的色彩及層級越多越好 (C)文字力 求簡潔扼要 (D)字體應避免太小,造成不易閱讀。
	- (?) 2. Microsoft PowerPoint提供了下列哪一項功能? (A)投影片的製作 (B)防火 牆架設  $(C)$ 資料庫建立  $(D)$ 檔案壓縮。 [統測]
	- $($   $($   $)$   $)$ 3. 在PowerPoint 2010中, 狀態列最右側的 圖 鈕, 其功能為何?  $($  A)刪除投影 片 (B)新增投影片 (C)設定投影片的顯示比例符合視窗大小 (D)開啟顯示比 例交談窗。
	- ( 2 ) 4. 想進行簡報資料的調整(例如刪除、搬移、複製投影片等),切換到哪一種模 式會比較方便作業? (A)標準模式 (B)投影片放映模式 (C)閱讀檢視模式 (D)投影片瀏覽模式。
	- (?))5. 按新增投影片鈕下方的倒三角形鈕,選下列哪一個選項,可在現有的簡報中加入 其它簡報的內容? (A)重複使用投影片 (B)複製選定的投影片 (C)標題及物 件 (D)標題投影片。
	- $($   $($   $)$  )6. 在PowerPoint 2010中, 無法將簡報直接儲存成下列哪一項檔案格式?  $(A)$ 網頁檔  $(\text{html})$  (B)圖片檔 $(\text{ipg})$ (C)可攜式文件檔(.pdf) (D)播放檔(.ppsx)。
	- (?))7. 利用下列哪一項功能,可確保簡報檔案在未安裝PowerPoint軟體的電腦中,也 能播放? (A)新增範本 (B)封裝成光碟 (C)預覽列印 (D)版面配置。
	- (?))8. 將字型內嵌在簡報中,其功用為何? (A)縮減簡報的容量 (B)使簡報中的文 字更清楚 (C)在未安裝有簡報中使用的字型之電腦,也能正常顯示該字型樣式 (D)雙按檔案後會直接進入播放模式。
- 22 (? )9.在PowerPoint中,欲更改投影片文字的大小,無法透過下列哪一項操作來達 成? (A)按字型大小下拉式方塊 (B)按 <mark>A </mark>鈕或 A 鈕 (C)按 <u>LLF</u> 鈕 (D) 透過字型交談窗。
	- (?)10.要刪除投影片中的自動編號或項目符號時,可將游標移至該段落的行首,然後再 按哪一個按鍵? (A)End (B)Delete (C)Tab (D)Backspace。
	- (?) 11.下列哪一個工具鈕,可用來將投影片變更為多欄早現?  $(A)$   $\left| \frac{1}{2} \right|$   $\cdot$   $(B)$   $\left| \frac{1}{2} \right|$   $\cdot$   $(C)$   $\left| \frac{1}{2} \right|$   $\cdot$   $(D)$   $\left| \frac{1}{2} \right|$   $\circ$
- ( )12.在下列哪一種情形下,PowerPoint投影片的文字配置區左下角,會出現 鈕? (A)文字配置區內含有錯別字 (B)輸入的文字超出文字配置區的範圍 (C)文字格式錯誤 (D)文字設有動畫效果。
- (2)13.在PowerPoint中,若要將下圖(左)的文字格式更改如下圖(右),必須透過 下列哪一項功能來達成? (A)字型 (B)範本 (C)後段間距 (D)行距。

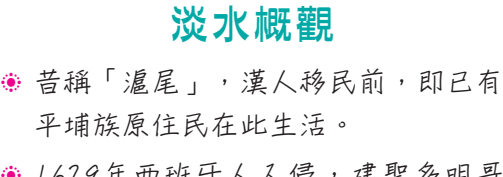

● 1629年西班牙人入侵, 建聖多明哥 城,後被荷蘭人占領,建紅毛城,明 末鄭成功又逐走荷蘭人。

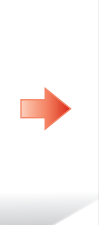

# 淡水概觀

- 昔稱「滬尾」,漢人移民前,即已有 平埔族原住民在此生活。
- 1629年西班牙人入侵, 建聖多明哥 城,後被荷蘭人占領,建紅毛城,明 末鄭成功又逐走荷蘭人。
- (?)14.Microsoft PowerPoint的一大特色就是,可以使簡報的所有投影片具有一致的 外觀。下列何者不是控制投影片外觀的方法? (A)投影片切換 (B)母片 (C)佈景主題 (D)投影片版面配置。
- $( \circledR)$  )15.假設某份簡報共有10張投影片,其中只有第2張投影片的背景為藍色,若點選第2 張投影片後,在背景格式交談窗中,為投影片設定綠色背景,再按重設背景紐, 則該張簡報的背景會被更改為下列何者? (A)藍色背景 (B)綠色背景 (C)與 投影片母片背景相同 (D)藍到綠的漸層背景。

 $($  ( $\Omega$ ) 16.以Microsoft PowerPoint軟體製作簡報時,若要將某產品商標的圖案顯示在每 一張投影片的右下方,下列何者是最有效率的方法? (A)將商標的圖案加入投影片的母片中,再套用到所有的投影片 (B)將商標的圖案加入備忘稿中 (C)在投影片的頁首、頁尾的設定中,加入商標的圖案 (D)修改投影片的版面設定。

- (?)17.修改下列哪一種類型的母片,可以一次完成簡報中所有投影片外觀的調整? (A)投影片母片的標題投影片版面配置 (B)投影片母片 (C)備忘稿母片 (D) 講義母片。
- 23 (? )18.在PowerPoint中,我們無法對藝術字進行下列哪一種設定? (A)文字顏色 (B)文字形狀 (C)文字字型 (D)切換效果。
	- $($  ( $\Omega$ ) 19.在PowerPoint中, 我們可以透過下列哪一個功能, 將多個圖案組合成一個物 件? (A)群組 (B)對齊 (C)插入物件 (D)排列。

More...

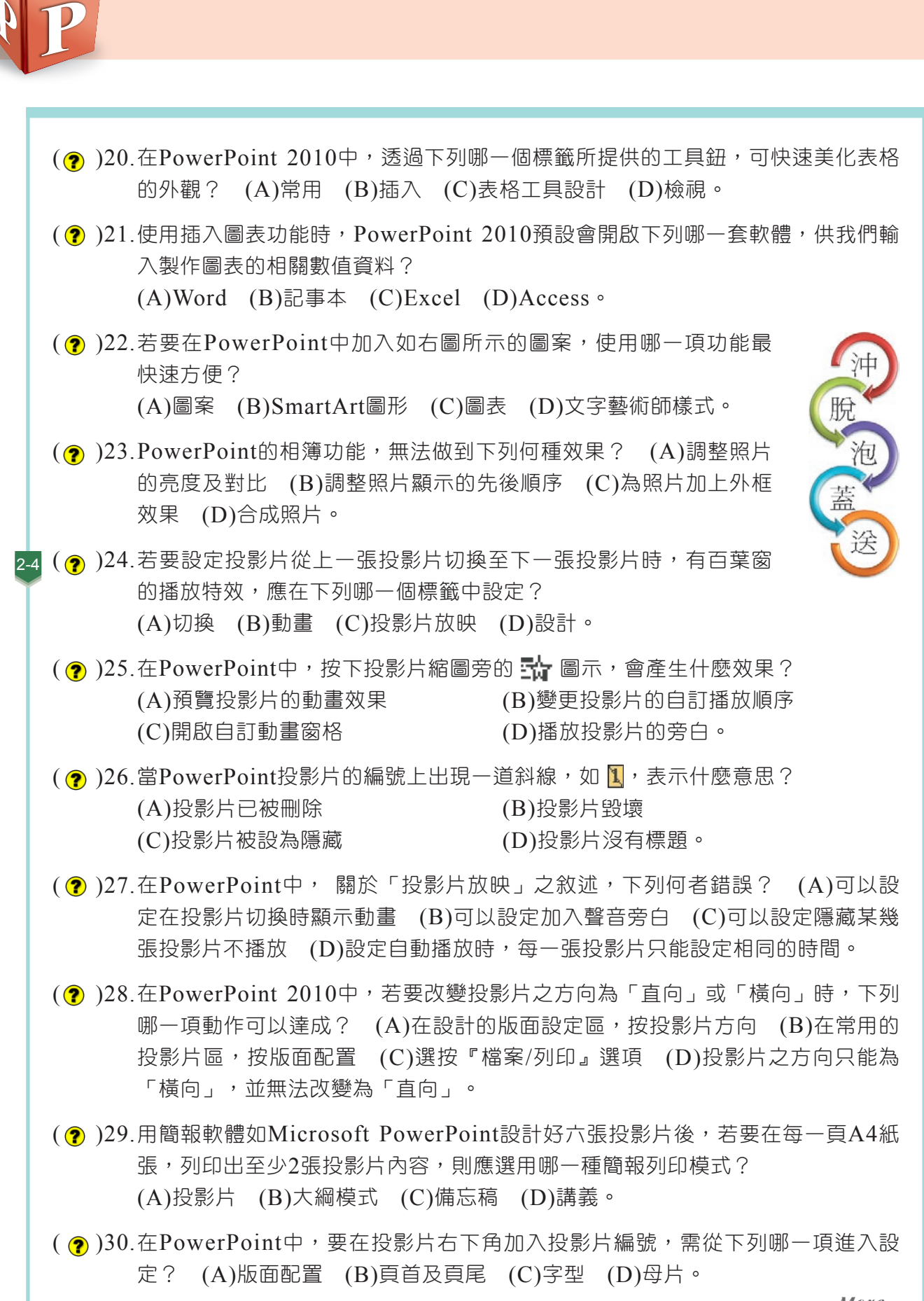

## 二、實作題

1. 開新檔案,依照以下提示設計一份教師節電子賀卡,最後將檔案儲存為 "ans2-a. ppsx",並E-mail給老師。

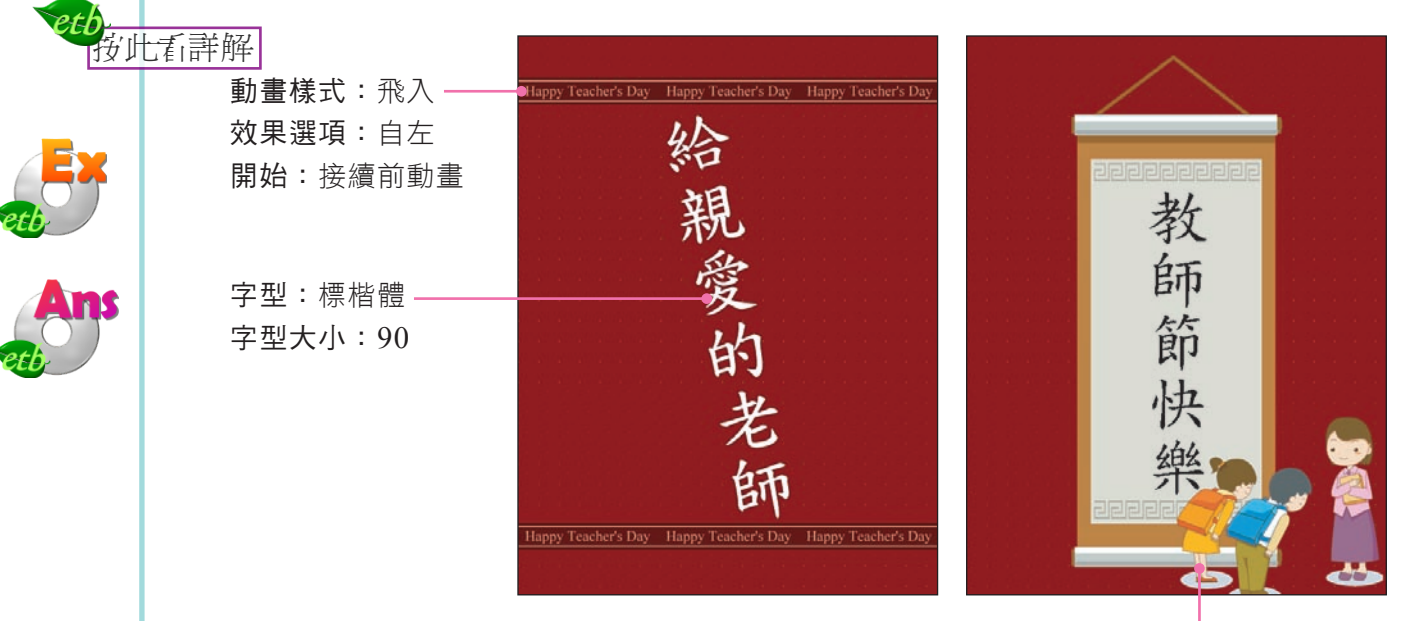

切換切果:溶解

- 提示: (1) 在設計的版面設定區, 按投影片方向鈕, 選直向
	- (2) 在常用的投影片區,按版面配置鈕,選空白
	- $(3)$  在設計的背景區, 按  $\boxed{9}$  鈕, 設定背景圖案為 "背景 $1.$ jpg", 並按全部套 用鈕
	- (4) 插入圖片 "背景2.jpg",並參照上圖左,將圖片移至上方位置及設定圖片 的動畫效果
	- (5) 複製插入的圖片,並參照上圖左,調整圖片的位置,接著在動畫的動畫 區,按效果選項鈕,選自右
	- (6) 在插入的文字區,按文字藝術師鈕,選填滿-白色,延伸陰影
	- (7) 在常用的段落區,按文字方向鈕,選垂直
	- (8) 參照上圖左,輸入藝術字的內容 "給親愛的老師";並設定藝術字的字型 樣式

More...

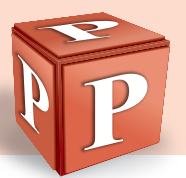

- (9) 拉曳藝術字的綠色控點,旋轉文字的角度,並拖曳藝術字至投影片中間
- (10) 在常用的投影片區,按新增投影片鈕下方的倒三角形鈕,選重複使用投影 片
- $(11)$  按瀏覽鈕,選瀏覽檔案,以選取檔案 "ex2-a.pptx"
- (12) 在重複使用投影片窗格,取消勾選保留來源格式設定核取方塊,接著選取 投影片2,以插入 "ex2-a.pptx" 的第2頁
- (13) 將文字 "聖誕節" 更改為 "教師節"
- (14) 刪除 "聖誕老人" 的圖片,並插入與 "教師" 有關的美工圖案
- (15) 拖曳插入的圖片至投影片右下角,並適當調整圖片的大小
- (16) 設定投影片的切換效果為 "溶解",且2秒後自動換頁
- (17) 將檔案以E-mail寄送給老師
- $2.$  請老師將全班同學分為4~5組,每組自行從範例檔案 "ex2-b.docx" 擷取重點至簡報 (簡報總頁數控制在10~12頁)中,簡報內容必須包含SmartArt圖形及圖表,並加 入切換特效與自訂動畫,最後將檔案另存為 "ans2-b.pptx"。

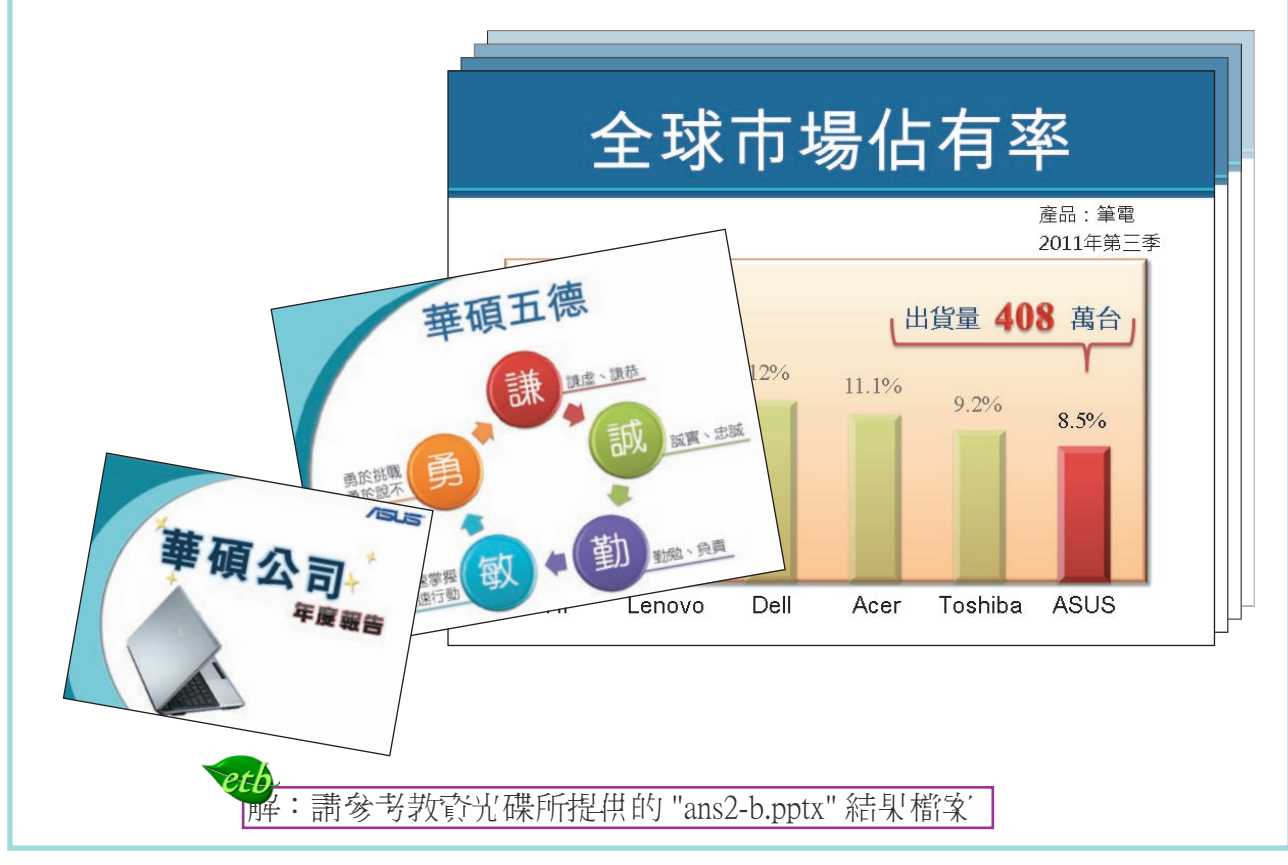

- 图 (1) 在設計的版面設定區, 按投影片方向紐, 選直向
	- (2) 在常用的投影片區,按版面配置紐,選空白

etb.

- (3) 在設計的背景區,按 同 鈕,點選圖片或材質填滿選項按鈕,按檔案鈕,切換至 存放背景的路徑,選"背景1.jpg",按插入鈕,再按全部套用鈕,最後按關閉鈕
- (4) 在插入的圖像區,按圖片鈕,切換至存放背景的路徑,選"背景2.jpg",按插入鈕
- (5) 在圖片工具格式的大小區,按「」 鈕,按位置鈕,在垂直欄輸入 "1.9公分",按 關閉紐
- (6) 在動畫的動畫區,在動畫樣式列示窗,選飛入,按效果選頂鈕,選自左,並在預 存時間區, 按開始下抗式方塊, 選接續前動畫
- (7) 選取 "背景2.jpg" 圖片, 按 Ctrl + C 鍵複製, 再按 Ctrl + V 鍵貼上
- (8) 在圖片工具格式的大小區,按 1、 鈕,按位置鈕,在水平欄輸入 "0公分",在垂 直欄輸入 "22.1公分", 按關閉鈕
- (9) 在動畫的動畫區, 按效果選項紐, 選白右
- (10) 在插入的文字區,按文字藝術師紐,選填滿-白色,延伸陰影
- (11) 在常用的段落區,按文字方向鈕,選垂直,並輸入藝術字的內容"給親愛的老師"
- (12) 選取藝術字內容,在常用的字型區,按字型下拉式方塊,選標楷體,在字型大小 欄輸入 "90"
- (13) 拉曳藝術字的綠色控點,旋轉文字的角度,並拖曳藝術字至投影片中間
- (14) 在常用的投影片區,按新增投影片鈕下方的倒三角形鈕,選重複使用投影片
- (15)按瀏覽鈕,選瀏覽檔案,切換至存放檔案的路徑,選 "ex2-a.pptx",按開啟鈕
- (16) 在重複使用投影片窗格,取消勾選保留來源格式設定核取方塊,接著選取投影片2
- (17) 選取文字 "聖誕節",輸入 "教師節"
- (18) 選取 "聖誕老人" 的圖片,按 Delete 鍵刪除,在插入的圖像區,按美工圖案鈕, 在搜尋欄輸入 "教師",按搜尋鈕,插入與 "教師" 有關的美工圖案
- (19) 拖曳插入的圖片至投影片右下角,並適當調整圖片的大小
- (20) 選取第1張投影片,在切換的切換到此投影片區,在切換配置列示窗,選溶解, 並在預存時間區,勾選每隔核取方塊,並在此欄輸入 "00:02.00"
- (21) 將檔案以E-mail寄送給老師

請老師將全班同學分為4~5組,每組自行從範例檔案 "ex2-b.docx" 擷取重點至簡報(簡報 總頁數控制在10~12頁)中,簡報內容必須包含SmartArt圖形及圖表,並加入切換特效與自 訂動畫,最後將檔案另存為 "ans2-b.pptx"。